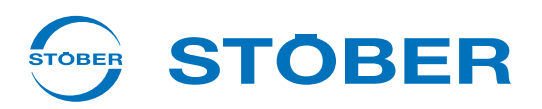

# **POSIDYN® SDS 5000** Manuel de configuration

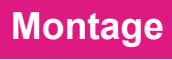

**Connexion**

**Accessoires**

**PosiTool Page 154**

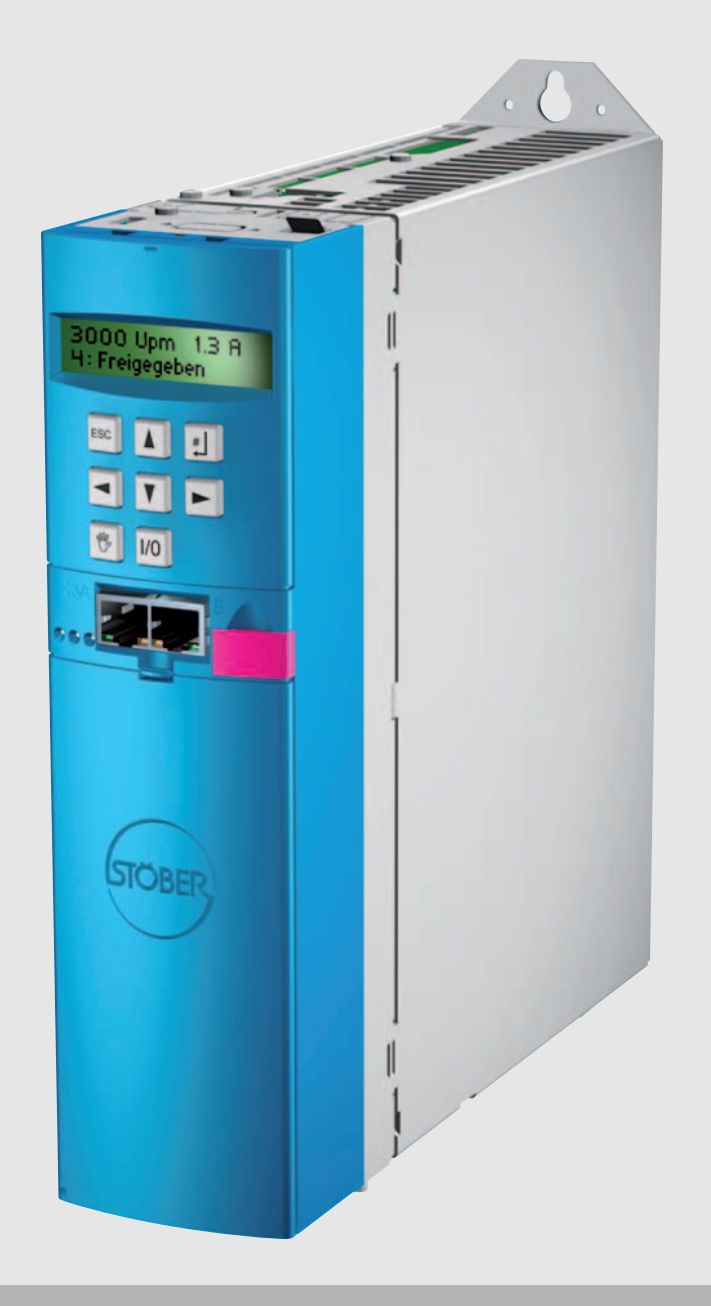

**à partir de la V 5.6-N**

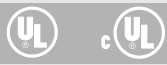

# **Sommaire Manuel de configuration POSIDYN® SDS 5000**

# **Sommaire**

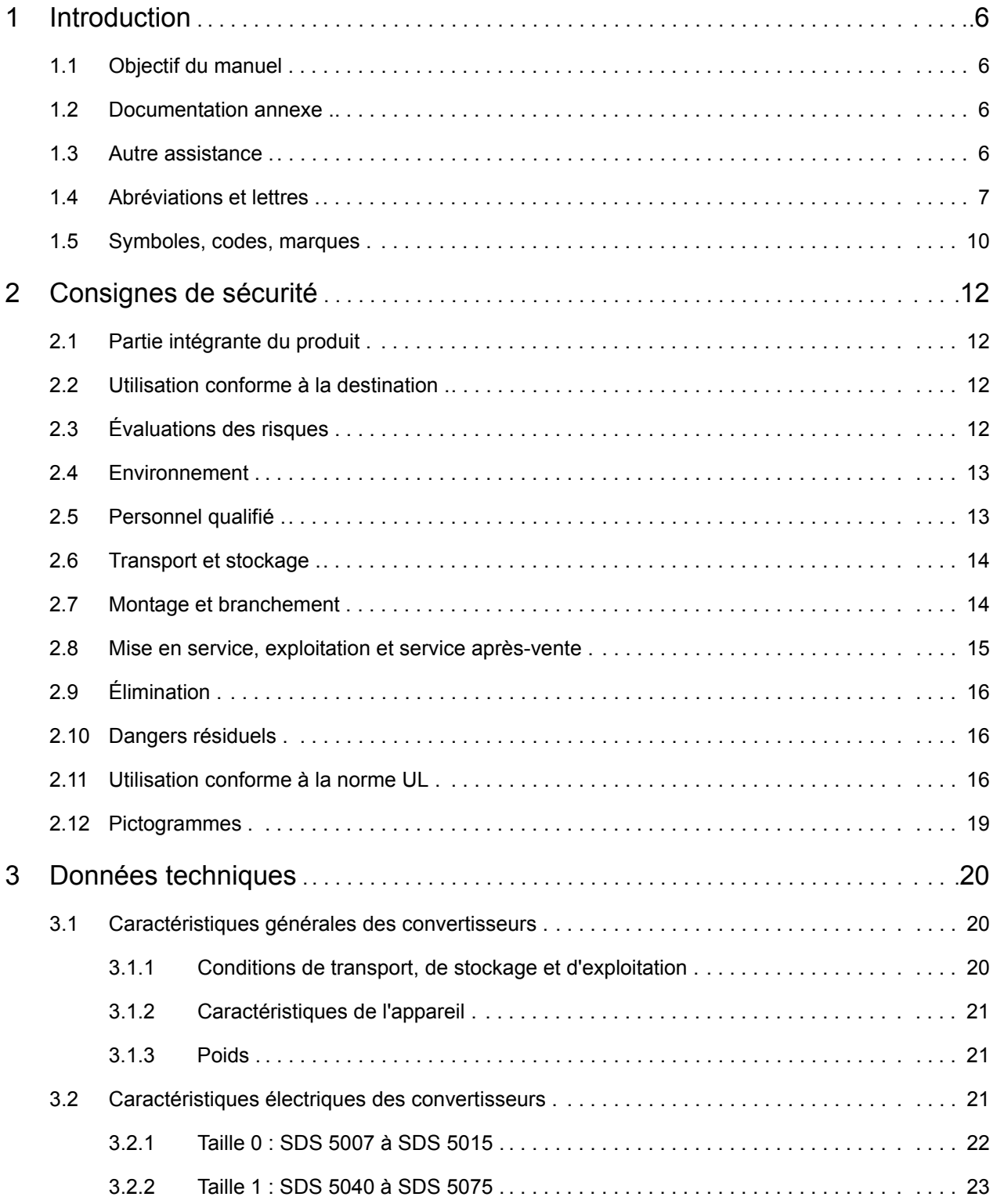

**STOBER** 

## **Sommaire**

**Manuel de configuration POSIDYN® SDS 5000**

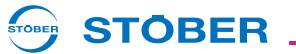

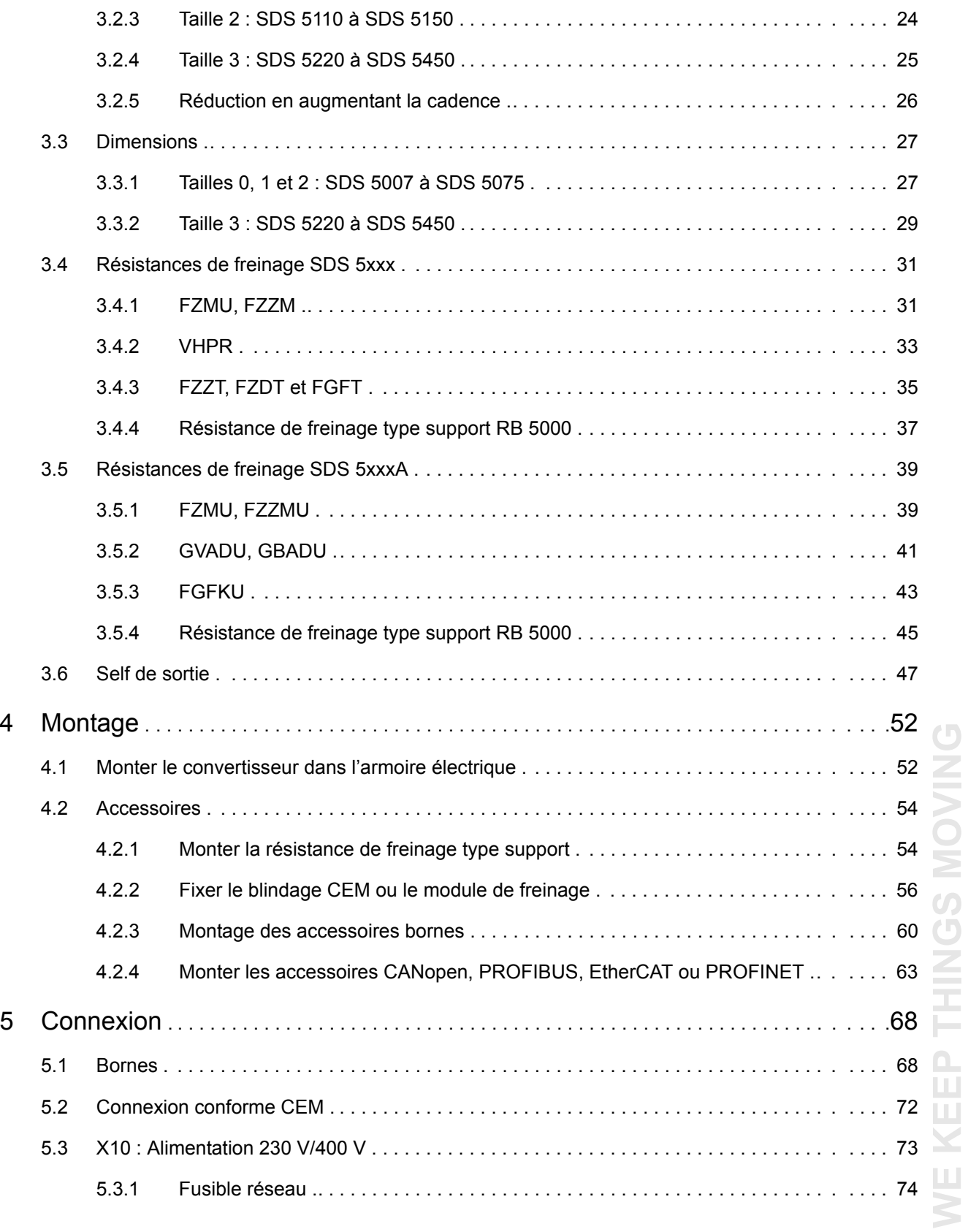

**WE KEEP THINGS MOVING**

## **Sommaire**

**Manuel de configuration POSIDYN® SDS 5000**

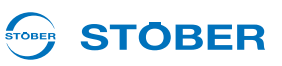

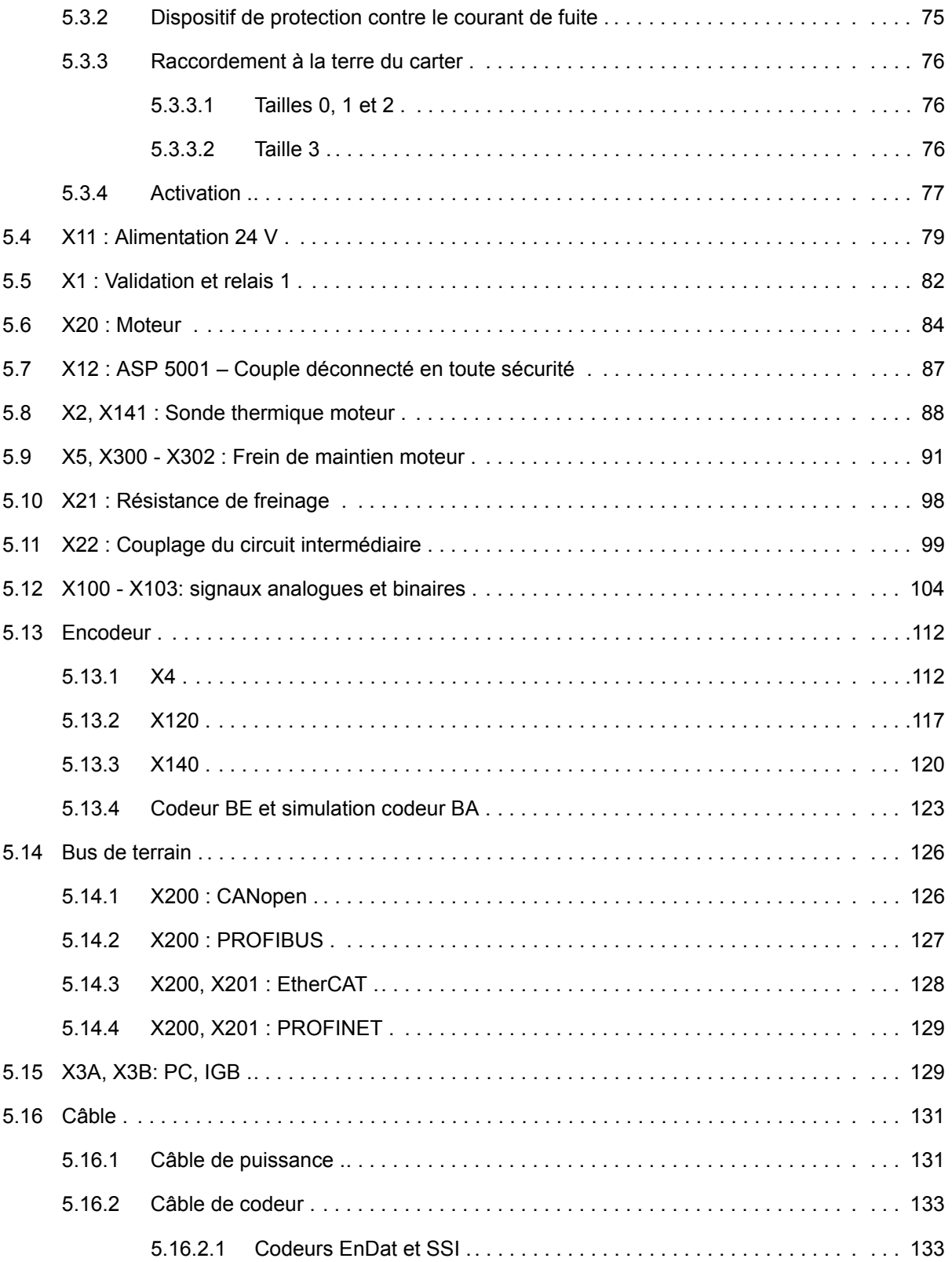

## **Sommaire**

**Manuel de configuration POSIDYN® SDS 5000**

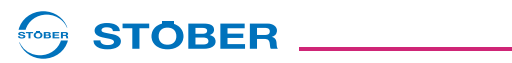

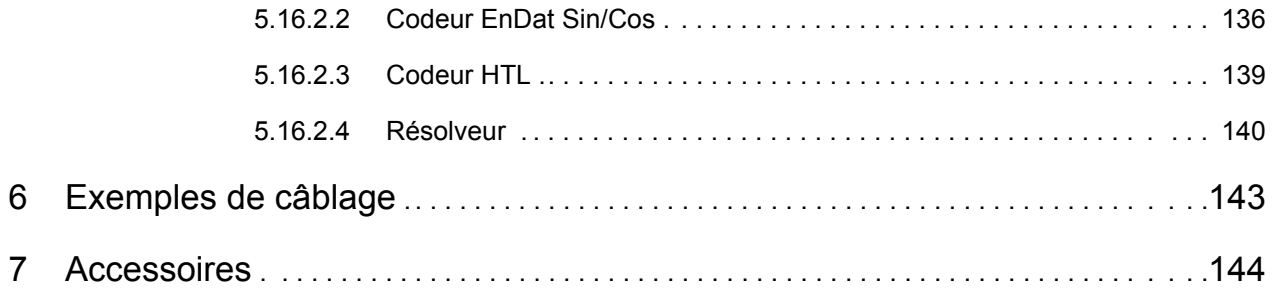

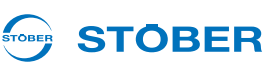

## <span id="page-5-0"></span>**1 Introduction**

### <span id="page-5-1"></span>**1.1 Objectif du manuel**

Le présent document contient les caractéristiques techniques ainsi que les données relatives au montage et à la connexion du convertisseur et de ses accessoires. La présente documentation technique permet ainsi

- au responsable du projet d'exécuter la planification et
- à l'électricien de réaliser dans les règles de l'art l'installation technique (montage et connexion).

#### **Version originale**

L'original est en allemand.

### <span id="page-5-2"></span>**1.2 Documentation annexe**

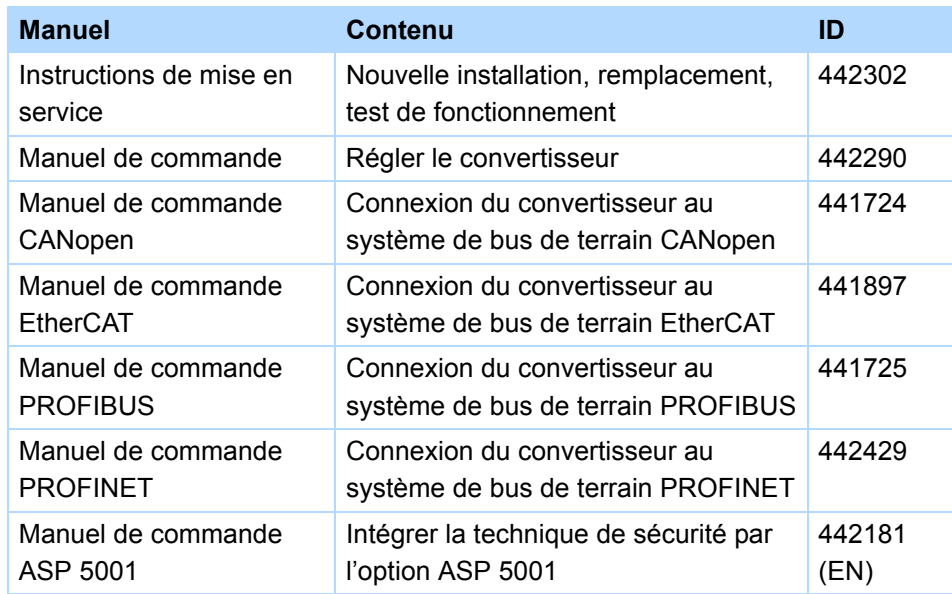

Vous trouvez les versions actuelles sous www.stoeber.de.

### <span id="page-5-3"></span>**1.3 Autre assistance**

Pour tous renseignements complémentaires d'ordre technique qui ne sont pas traités dans le présent manuel, nous vous saurions gré de bien vouloir vous adresser à :

- Téléphone : +49 7231 582-3060
- Courriel : applications@stoeber.de

Pour tous renseignements complémentaires sur la documentation, veuillez contacter :

• Courriel : electronics@stoeber.de

Pour tous renseignements complémentaires sur les formations, veuillez contacter :

• Courriel : training@stoeber.de

## STOBER

### <span id="page-6-0"></span>**1.4 Abréviations et lettres**

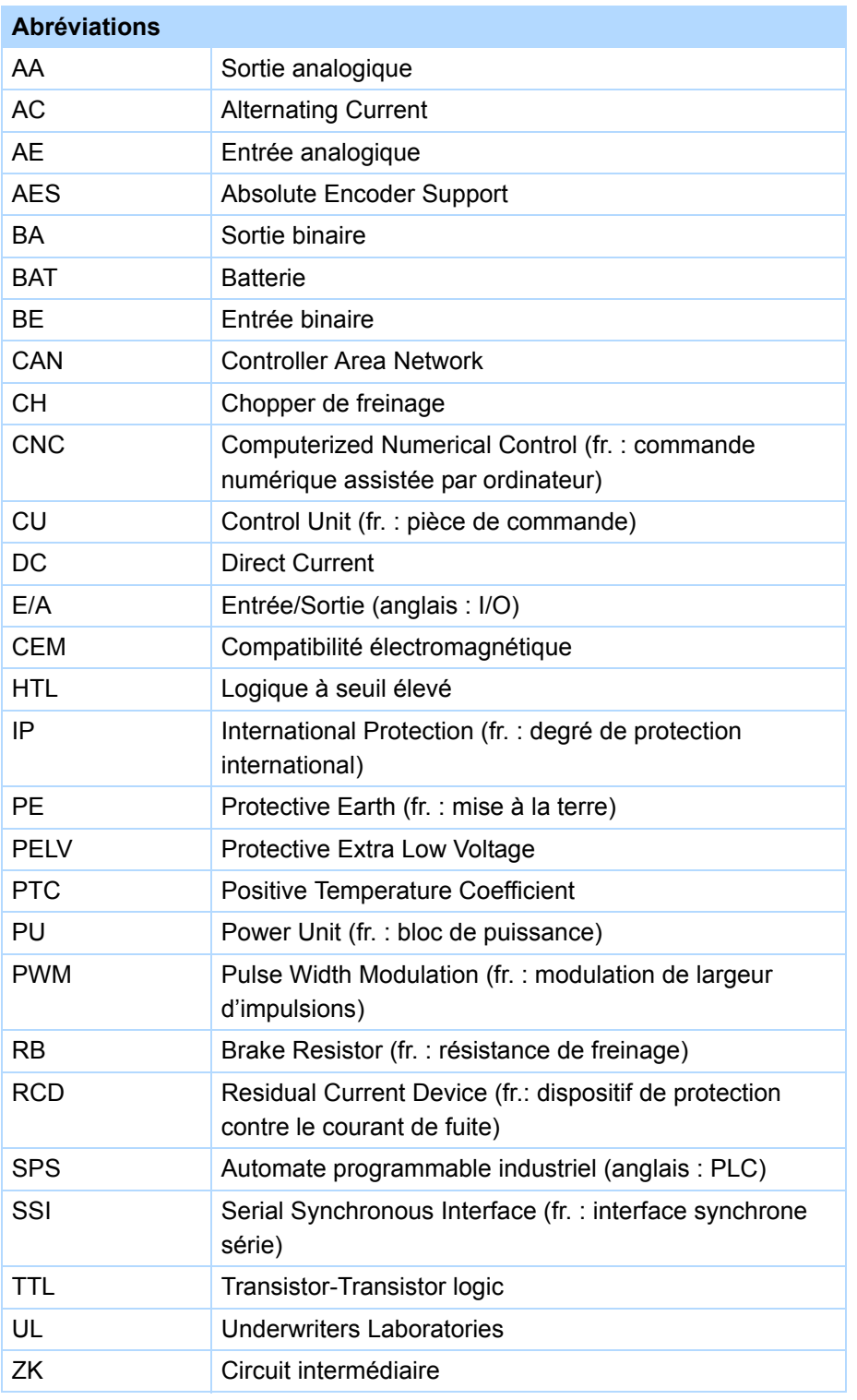

## **Introduction**

**Manuel de configuration POSIDYN® SDS 5000**

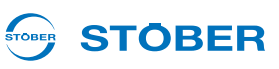

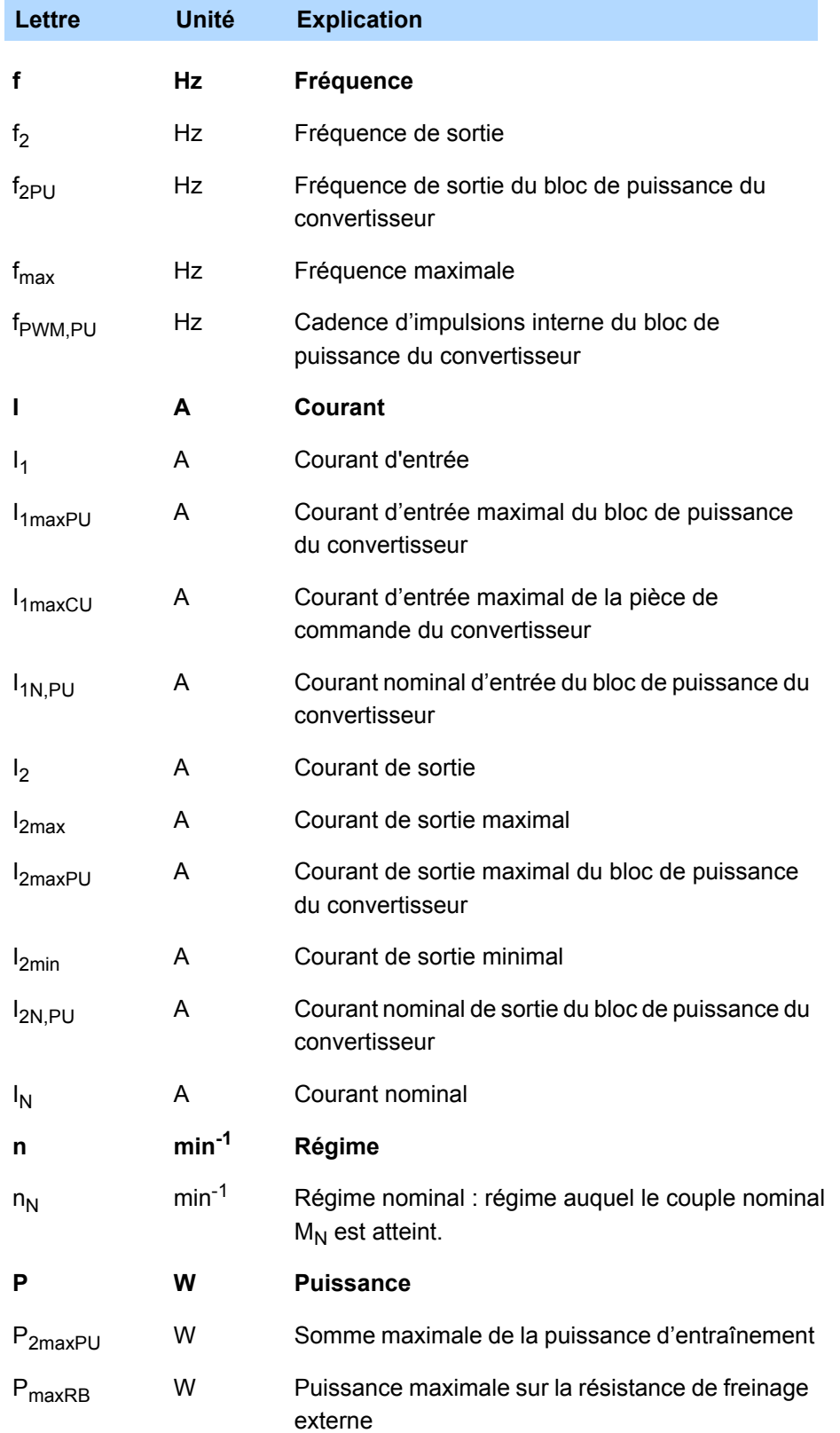

# **Introduction**

**1**

**Manuel de configuration POSIDYN® SDS 5000**

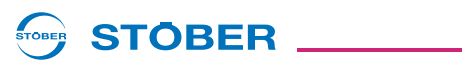

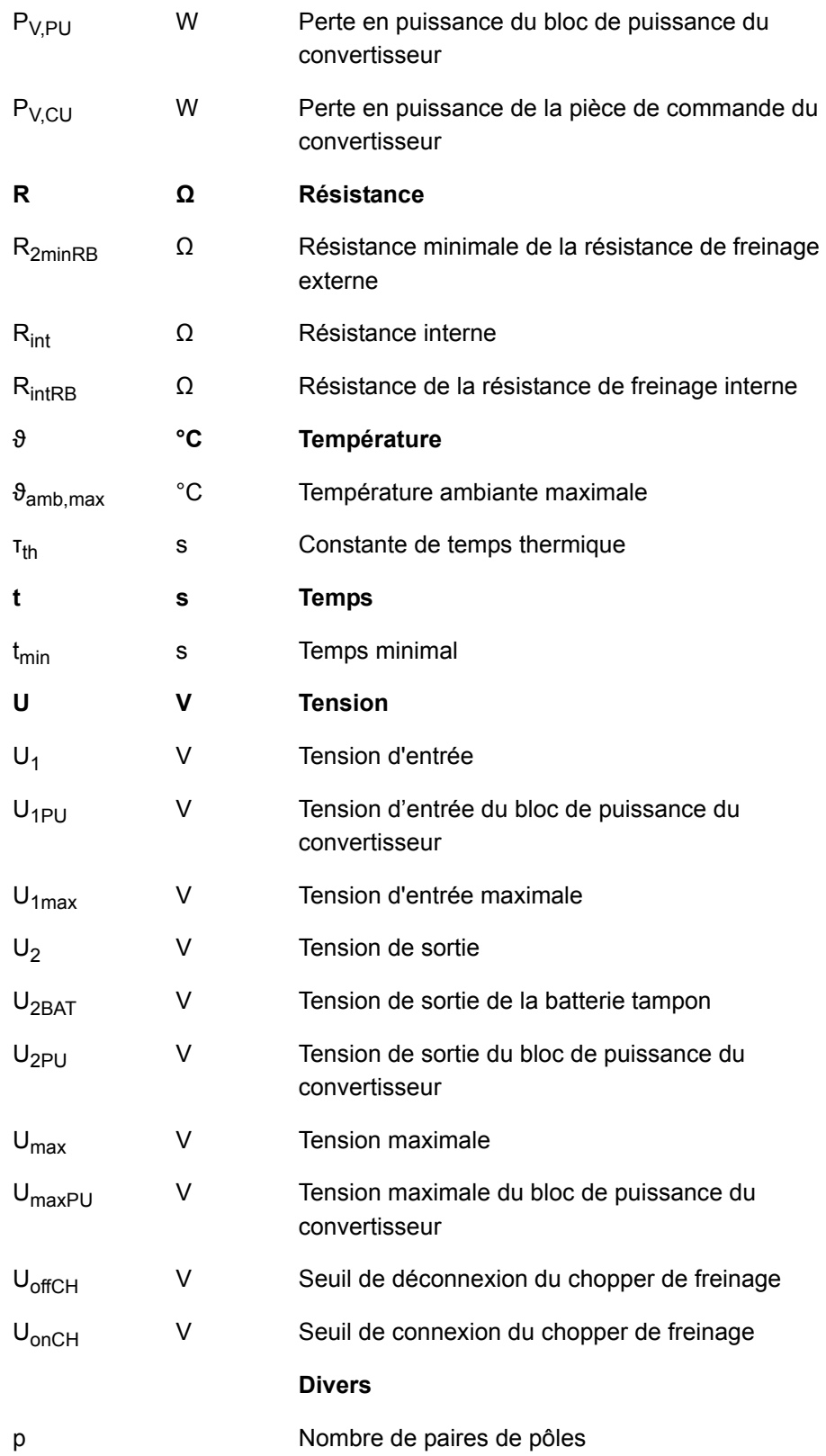

**1**

**Manuel de configuration POSIDYN® SDS 5000**

#### STOBER **STOBER**

### <span id="page-9-0"></span>**1.5 Symboles, codes, marques**

### **Symboles EN 61558-2-20**  $\overline{\wedge}$

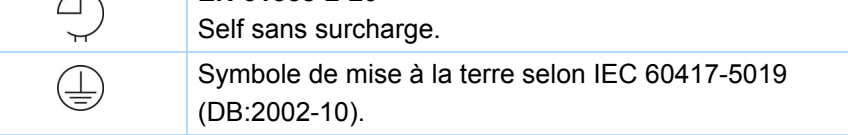

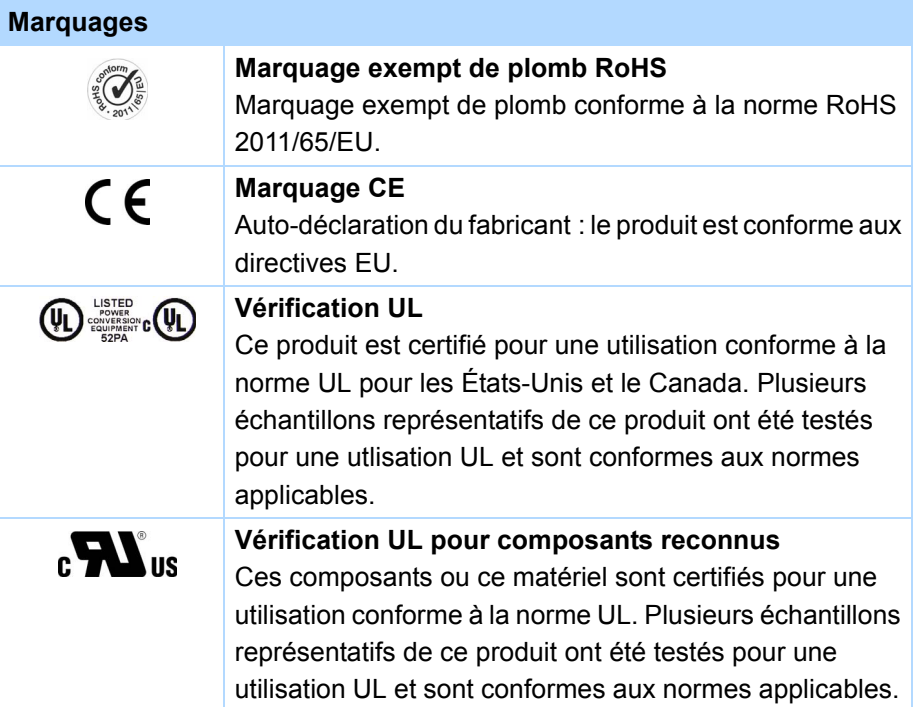

POSIDRIVE, POSIDYN et POSISwitch sont des marques de STÖBER Antriebstechnik GmbH & Co. KG.

Les noms suivants, utilisés en association avec l'appareil, ses options et ses accessoires, sont des marques ou des marques déposées d'autres entreprises :

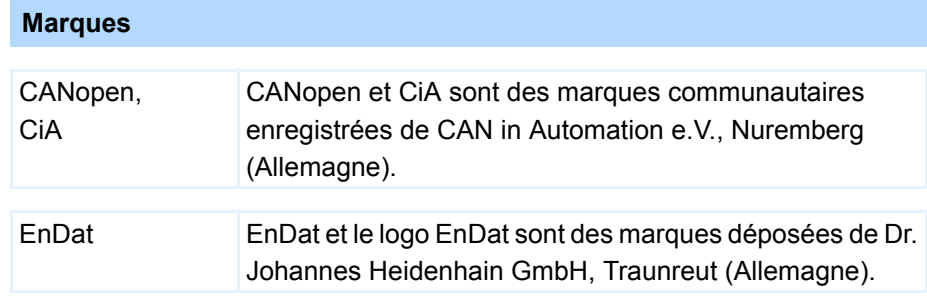

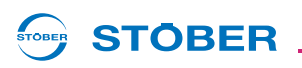

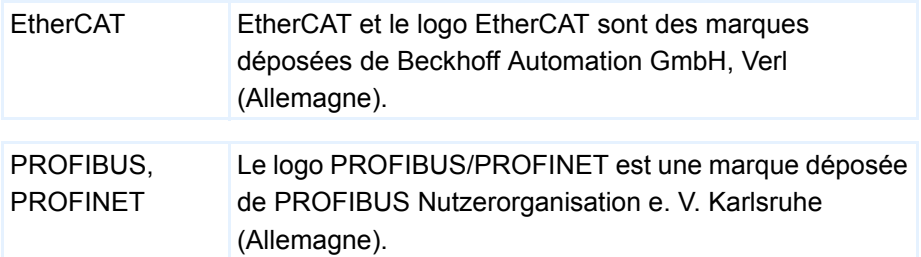

Toutes les autres marques qui ne sont pas citées ici sont la propriété de leurs propriétaires respectifs. Les produits de marques déposées n'ont pas été signalés de manière spécifique dans la présente documentation. Il convient de respecter les droits de propriété existants (brevets, marques déposées, modèles déposés).

## **Consignes de sécurité**

**Manuel de configuration POSIDYN® SDS 5000**

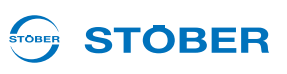

# <span id="page-11-0"></span>**2 Consignes de sécurité**

Certains dangers peuvent émaner des appareils. C'est pourquoi, vous devez respecter

- les consignes de sécurité citées ci-après, ainsi que les
- les règles et règlements techniques en vigueur.

Par ailleurs, vous êtes tenus de lire dans tous les cas la documentation respective. STÖBER ANTRIEBSTECHNIK GmbH & Co. KG décline toute responsabilité en cas de dommages résultant du nonrespect des présentes instructions ou des règlements correspondants. Le présent manuel n'est qu'une description du produit. Il ne s'agit pas de propriétés promises au sens du droit à la garantie. Sous réserve de modifications techniques visant le perfectionnement des appareils.

### <span id="page-11-1"></span>**2.1 Partie intégrante du produit**

La documentation technique est partie intégrante d'un produit.

- Jusqu'à la mise au rebut de l'appareil, gardez la documentation technique toujours à portée de main, à proximité de l'appareil car elle contient des informations importantes.
- Remettez la documentation technique à la personne concernée si vous lui vendez, cédez ou prêtez le produit.

## <span id="page-11-2"></span>**2.2 Utilisation conforme à la destination**

En vertu de la norme DIN EN 50178 (antérieurement VDE 0160), les convertisseurs sont un consommable électrique de l'électronique de puissance visant le réglage du flux énergétique dans des installations à courant fort. Ils sont exclusivement destinés à être montés dans des armoires électriques IP54 (minimum) et à alimenter les

- moteurs brushless et des
- moteurs asynchrones.

Le branchement d'autres charges électriques ne fait pas partie de l'utilisation conforme !

## <span id="page-11-3"></span>**2.3 Évaluations des risques**

Avant que le constructeur ne puisse mettre en circulation une machine, il doit effectuer une analyse des risques conformément à la Directive Machines 06/42/CE. Cette mesure permet d'établir les dangers liés à l'utilisation de la machine. L'analyse des risques est un processus itératif qui se déroule en plusieurs étapes. Dans le cadre de la présente documentation, il est impossible de prendre suffisamment connaissance de la Directive Machines. C'est pourquoi, vous devez vous informer en détail sur les normes et la législation en vigueur actuellement. Au moment du montage des convertisseurs dans des machines, la mise en service est interdite jusqu'à être sûr que la machine satisfait aux dispositions de la Directive européenne 06/42/CE.

**Manuel de configuration POSIDYN® SDS 5000**

# STOBER

### <span id="page-12-0"></span>**2.4 Environnement**

Conformément à la norme CEI 61800-3, les convertisseurs sont des produits appartenant à la classe de distribution restreinte. Dans les environnements domestiques, ces produits peuvent provoquer des perturbations hautes fréquences, de sorte que l'utilisateur peut être amené à prendre des mesures d'atténuation appropriées.

Les convertisseurs ne sont pas prévus pour l'utilisation dans un réseau public de basse tension alimentant des quartiers résidentiels. Il faut s'attendre à des perturbations hautes fréquences en cas d'utilisation des convertisseurs dans un tel réseau. Les convertisseurs sont exclusivement destinés à l'exploitation dans des réseaux TN. Les convertisseurs ne sont prévus que pour l'utilisation de réseaux d'alimentation électrique en mesure de fournir à 480 volts au maximum un courant nominal de court-circuit symétrique max. selon le tableau suivant :

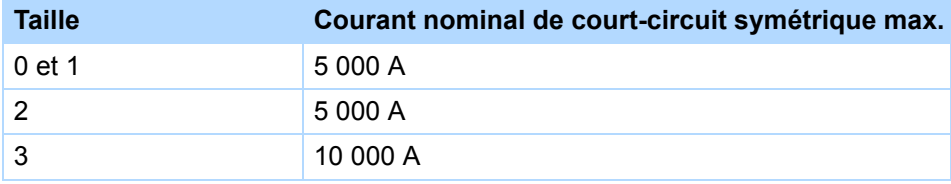

Installez le convertisseur dans une armoire électrique à l'intérieur de laquelle la température ambiante admissible ne peut pas être supérieure à la consigne.

Les applications suivantes sont interdites :

- l'utilisation dans des zones présentant un risque d'explosion
- l'emploi à proximité de substances dangereuses en vertu de la norme EN 60721, telles que huiles, acides, gaz, vapeurs, poussières, rayons
- l'utilisation dans des milieux soumis aux chocs et vibrations mécaniques allant au-delà des chiffres indiqués dans les Fiches Techniques dans les manuels de configuration

Les applications suivantes ne sont autorisées qu'après consultation de STOBER :

• l'utilisation dans des applications non stationnaires

### <span id="page-12-1"></span>**2.5 Personnel qualifié**

Certains dangers résiduels peuvent émaner des appareils. C'est pourquoi seul un personnel formé, qui connaît les dangers éventuels, est autorisé à effectuer tous les travaux de configuration, de transport, d'installation et de mise en service, ainsi que la commande et l'élimination des déchets. Il faut que le personnel ait la qualification requise à l'activité correspondante. Le tableau suivant donne des exemples de qualification professionnelle pour les activités à effectuer :

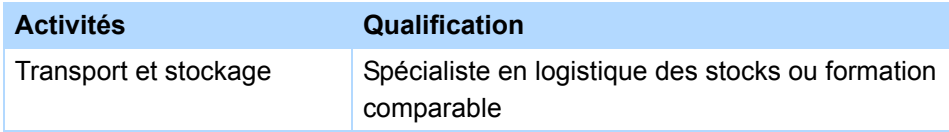

## **Consignes de sécurité**

**Manuel de configuration POSIDYN® SDS 5000**

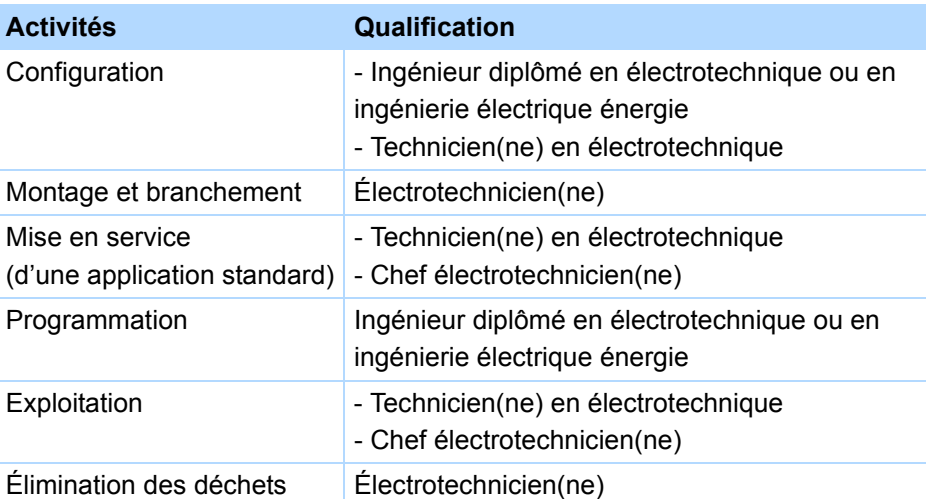

En outre, il faut lire attentivement les dispositions en vigueur, les prescriptions légales, les règlements, la présente documentation technique et notamment les consignes de sécurité inhérentes,

- les avoir lu,
- compris et
- les respecter.

### <span id="page-13-0"></span>**2.6 Transport et stockage**

Vérifiez l'état des marchandises dès leur livraison (dommages éventuels pendant le transport). Faites-en part immédiatement à l'expéditeur. Si le produit est endommagé, défense de le mettre en service. Si vous ne montez pas immédiatement l'appareil, stockez-le dans une pièce à l'abri de l'humidité et de la poussière. Respectez la documentation relative à la mise en service d'un convertisseur après une durée de stockage supérieure ou égale à un an.

### <span id="page-13-1"></span>**2.7 Montage et branchement**

N'effectuer les travaux de montage et de raccordement que si le produit est hors tension !

Pour monter les accessoires, il est permis, conformément aux instructions de montage des accessoires,

- d'ouvrir le carter au niveau de l'emplacement supérieur et
- au niveau de l'emplacement inférieur.

Défense d'ouvrir le carter à un autre endroit ou dans d'autres cas.

N'utilisez que des conducteurs en cuivre. Pour les sections de câble à utiliser, consulter la norme DIN VDE 0298-4 ou DIN EN 60204-1 Annexe D et Annexe G.

Classe de protection admissible : mise à la masse. L'exploitation n'est autorisée que si le conducteur de protection est branché conformément. Au moment de l'installation et de la mise en service des moteur et frein, respectez les instructions correspondantes.

**Manuel de configuration POSIDYN® SDS 5000**

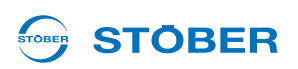

Les principales connexions du conducteur de protection sont identifiées par « PE » ou le symbole international de mise à la terre (IEC 60417, symbole 5019  $\left(\frac{1}{m}\right)$ ).

Conformément à la norme CEI 61800-5-1, il faut que le moteur soit équipé d'une thermorégulation intégrale avec isolation de base ou une protection externe contre les surcharges pour moteur.

Au moment de l'installation ou d'autres travaux dans l'armoire électrique, protégez le convertisseur contre la chute de pièces (restes de fil, torons, pièces métalliques etc.). Les pièces conductrices sont susceptibles de provoquer un court-circuit dans le convertisseur ou une panne de l'appareil.

Pour l'utilisation conforme à la norme UL, respectez en outre le chapitre [2.11.](#page-15-2)

### <span id="page-14-0"></span>**2.8 Mise en service, exploitation et service après-vente**

Avant la mise en service, enlevez les autres caches afin d'éviter toute surchauffe de l'appareil. Au moment de son montage, respectez les espaces indiqués dans les manuels de configuration avant d'éviter toute surchauffe du convertisseur.

Le carter du convertisseur doit être fermé avant de mettre la tension d'alimentation en service. Si la tension d'alimentation est en service, des tensions dangereuses peuvent se produire au niveau des bornes, des câbles branchés à ces bornes et des bornes moteur. Veuillez tenir compte du fait que l'appareil n'est pas nécessairement hors tension si tous les affichages sont éteints.

Sous tension, il est interdit

- d'ouvrir le carter,
- de brancher ou de débrancher les bornes et
- de monter des accessoires.

Avant tous travaux sur la machine, appliquez les 5 règles de sécurité suivantes dans l'ordre indiqué :

- 1. Déconnecter. N'oubliez pas non plus de déconnecter les circuits auxiliaires.
- 2. Protéger contre toute remise en marche.
- 3. S'assurer de la mise hors tension.
- 4. Mettre à la terre et court-circuiter.
- 5. Isolez ou rendez inaccessibles les pièces sous tension qui se trouvent à proximité.

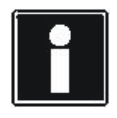

#### **Information**

Veuillez tenir compte du fait que les condensateurs du circuit intermédiaire déchargent en 5 minutes au maximum. Ce n'est qu'ensuite qu'il est possible de s'assurer de la mise hors tension.

Vous pouvez alors effectuer les travaux sur le convertisseur. Seul STOBER est autorisé à faire les réparations.

## **Consignes de sécurité**

**Manuel de configuration POSIDYN® SDS 5000**

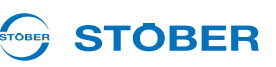

Envoyez les appareils défectueux en décrivant l'erreur à : STÖBER ANTRIEBSTECHNIK GmbH & Co. KG Service VS-EL Kieselbronner Str.12 75177 Pforzheim (Allemagne) GERMANY

## <span id="page-15-0"></span>**2.9 Élimination**

Veuillez respecter les réglementations nationales et régionales en vigueur actuellement ! Éliminez les déchets indépendamment l'un de l'autre selon leur nature et les règlements actuellement en vigueur, par exemple

- Composants électroniques (circuits imprimés)
- Plastique
- Tôle
- **Cuivre**
- Aluminium

### <span id="page-15-1"></span>**2.10 Dangers résiduels**

Certains réglages du convertisseur risque d'endommager le moteur connecté :

- exploitation prolongée malgré un frein de maintien moteur serré
- exploitation prolongée d'un moteur autoventilé à faibles vitesses

Les entraînements peuvent atteindre de dangereuses survitesses (par ex. réglage de fréquences de sortie élevées sur des moteurs et paramétrages moteur non adaptés). Protégez l'entraînement en conséquence.

### <span id="page-15-2"></span>**2.11 Utilisation conforme à la norme UL**

Pour tout renseignement complémentaire sur l'utilisation conforme UL, veuillez consulter UL – Underwriters Laboratories.

### **Température ambiante et degré d'encrassement**

La température ambiante maximale pour une exploitation conforme à la norme UL est de 45°C. En ce qui concerne l'emploi dans un environnement pollué, respectez l'information donnée dans les caractéristiques générales, voir chapitre [3.1.1](#page-19-2).

### **Régime de neutre**

Tous les appareils alimentés en 480 V sont prévus pour l'exploitation exclusive sur des réseaux TN, 480/ 277 V.

### **Alimentation puissance et protection moteur contre les surcharges**

À ce sujet, respectez les informations données dans les caractéristiques du convertisseur, voir chapitre [3.2.](#page-20-2)

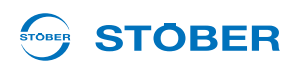

#### **Fusible réseau**

Pour l'utilisation d'un fusible réseau conforme à la norme UL, respectez les informations données au chapitre [5.3.1.](#page-73-0)

#### **Protection moteur**

Tous les convertisseurs STOBER de la 5ème génération sont dotés d'un modèle i²t certifié, un modèle de calcul pour la protection moteur thermique. Il remplit les exigences d'une protection moteur contre les surcharges pour semi-conducteur selon le standard UL 508C, révision mai 2013. Pour l'activer et configurer la fonction de protection, effectuez les paramétrages suivants, en dérogation des valeurs par défaut : U10 = *2:Avertissement* et U11 = 1,00 s. Ce modèle peut être utilisé en remplacement ou en complément d'une protection moteur thermique, voir chapitre [5.8](#page-87-0).

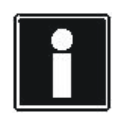

#### **Information**

STÖBER ANTRIEBSTECHNIK GmbH & Co. KG recommande les résistances CTP comme protection moteur thermique.

#### **Sonde thermique du moteur**

À partir de la version matérielle HW 200, tous les convertisseurs STOBER de la 5ème génération sont dotés de ports pour résistances CTP (NAT 145° C) ou sondes thermiques KTY (KT84-130). Respectez pour le branchement conforme la description de la borne X2, voir chapitre [5.8](#page-87-0).

#### **Résistance de freinage**

S'il est prévu d'utiliser les convertisseurs avec une résistance de freinage externe, il convient d'installer une protection de surtempérature à part.

#### **Alimentation 24 V**

Les circuits basse tension doivent être alimentés à partir d'une source isolée du réseau, source dont la tension de sortie maximale ne dépasse pas 28,8 V. À ce sujet, respectez la description de la borne X11, voir chapitre [5.4](#page-78-0).

#### **Conducteurs**

N'utilisez que des conducteurs en cuivre pour une température ambiante de 60/75° C.

#### **Fusibles**

Utilisez un fusible 1 A (retard) en amont du relais 1. Le fusible doit être homologué selon le standard UL 248. À ce sujet, respectez l'exemple de branchement de la description de la borne X1, voir chapitre [5.5.](#page-81-0)

#### **Protection de départ moteur**

Une protection contre les courts-circuits pour semi-conducteur intégrée ne fournit pas de protection du départ moteur. Si vous souhaitez dériver la sortie du convertisseur, une protection de départ moteur doit être installée conformément aux instructions de STOBER, au National Electrical Code et à tous les règlements supplémentaires / ou dispositions semblables en vigueur à l'échelle locale.

## **Consignes de sécurité**

**Manuel de configuration POSIDYN® SDS 5000**

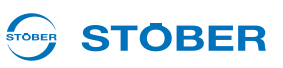

#### **Vérification UL**

Au moment de la réception UL chez STÖBER ANTRIEBSTECHNIK GmbH & Co. KG, seuls les risques d'électrocution et d'incendie ont été analysés. La Sécurité Fonctionnelle n'a pas été analysée. Celle-ci sera analysée pour STOBER par exemple par l'institut de certification TÜV SÜD.

# **Consignes de sécurité**

**Manuel de configuration POSIDYN® SDS 5000**

## STOBER

### <span id="page-18-0"></span>**2.12 Pictogrammes**

#### *REMARQUE*

#### **Attention**

signifie qu'un dommage matériel peut se produire

 $\triangleright$  si les mesures de prudence indiquées ne sont pas prises.

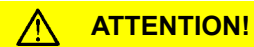

#### **Attention**

avec triangle d'avertissement signifie que de légères blessures corporelles peuvent se produire

si les mesures de prudence indiquées ne sont pas prises.

#### **AVERTISSEMENT!**

#### **Avertissement**

signifie qu'un grave danger de mort peut se produire

si les mesures de prudence indiquées ne sont pas prises.

#### **DANGER!**  $\sqrt{N}$

#### **Danger**

signifie qu'un grave danger de mort se produira

si les mesures de prudence indiquées ne sont pas prises.

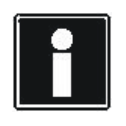

#### **Information**

signale une information importante sur le produit ou souligne une partie de la documentation sur laquelle on souhaite attirer plus particulièrement l'attention.

**Manuel de configuration POSIDYN® SDS 5000**

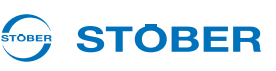

## <span id="page-19-0"></span>**3 Données techniques**

**Code produit**

SDS 5075A Désignation Puissance: 075 = 7,5 kW 5ème génération

Versions matérielles: Sans marquage ici: appareils jusqu'à version matérielle HW 190 A: à partir de la version matérielle HW 200

### <span id="page-19-1"></span>**3.1 Caractéristiques générales des convertisseurs**

### <span id="page-19-2"></span>**3.1.1 Conditions de transport, de stockage et d'exploitation**

#### *REMARQUE*

#### **Dégât matériel !**

Les condensateurs du circuit intermédiaire des appareils des tailles 0 à 2 risquent de perdre leur résistance à la tension suite à de longues durées de stockage. Une résistance à la tension amoindrie des condensateurs du circuit intermédiaire risque de provoquer un grave dommage matériel au moment de la mise en service.

Activez les appareils stockés une fois par an ou avant leur mise en service.

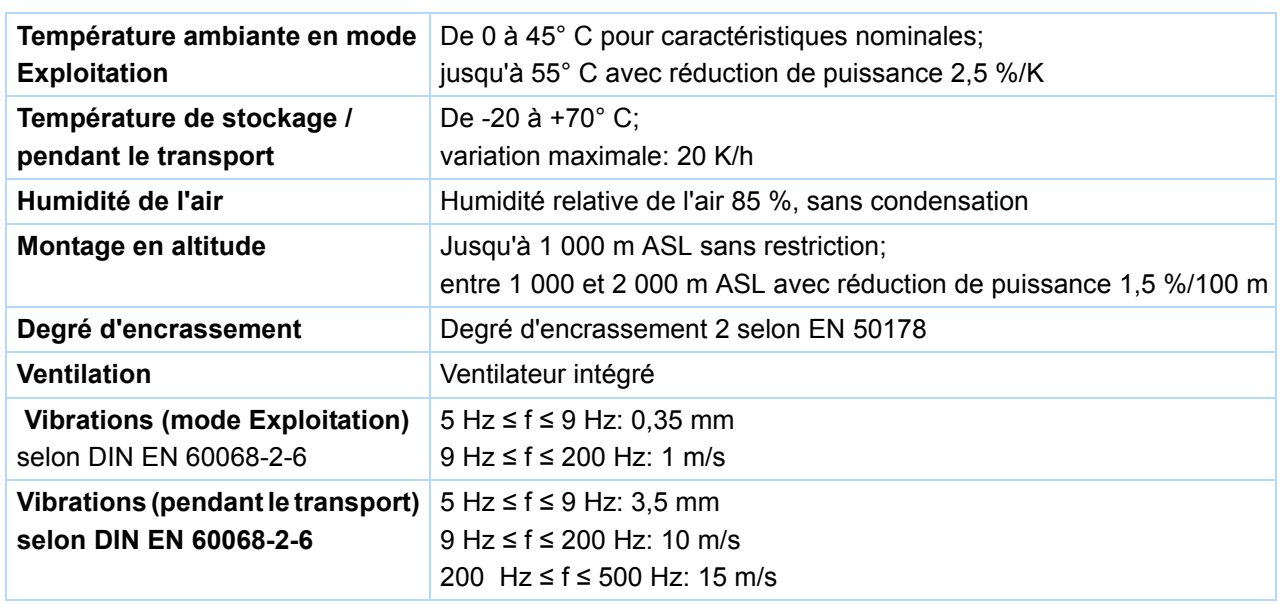

**Manuel de configuration POSIDYN® SDS 5000**

## **STOBER**

### <span id="page-20-0"></span>**3.1.2 Caractéristiques de l'appareil**

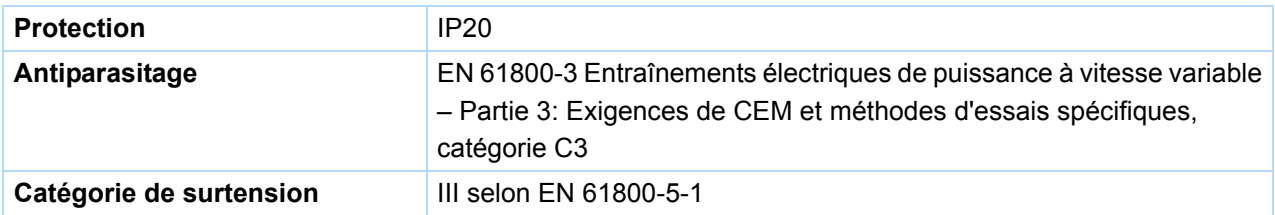

### <span id="page-20-1"></span>**3.1.3 Poids**

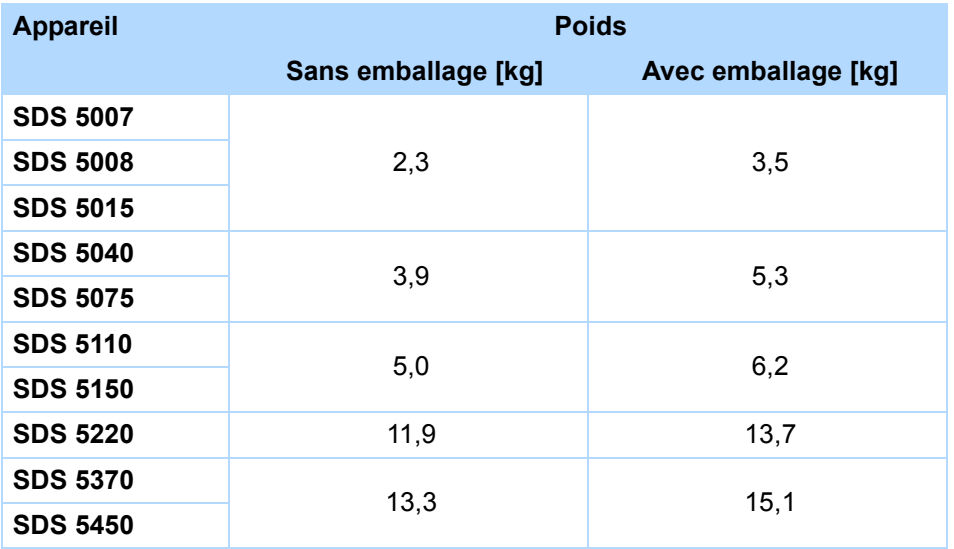

Si vous commandez un convertisseur avec des accessoires, le poids augmente respectivement comme suit:

- Accessoires pour l'option supérieure (bus de terrain): 0,1 kg
- Accessoires pour l'option inférieure (bornes): 0,2 kg

### <span id="page-20-2"></span>**3.2 Caractéristiques électriques des convertisseurs**

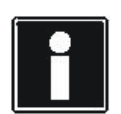

#### **Information**

Pour tout renseignement complémentaire sur les lettres les plus importantes, voir chapitre [1.4](#page-6-0)  [Abréviations et lettres.](#page-6-0)

**Manuel de configuration POSIDYN® SDS 5000**

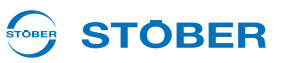

### <span id="page-21-0"></span>**3.2.1 Taille 0 : SDS 5007 à SDS 5015**

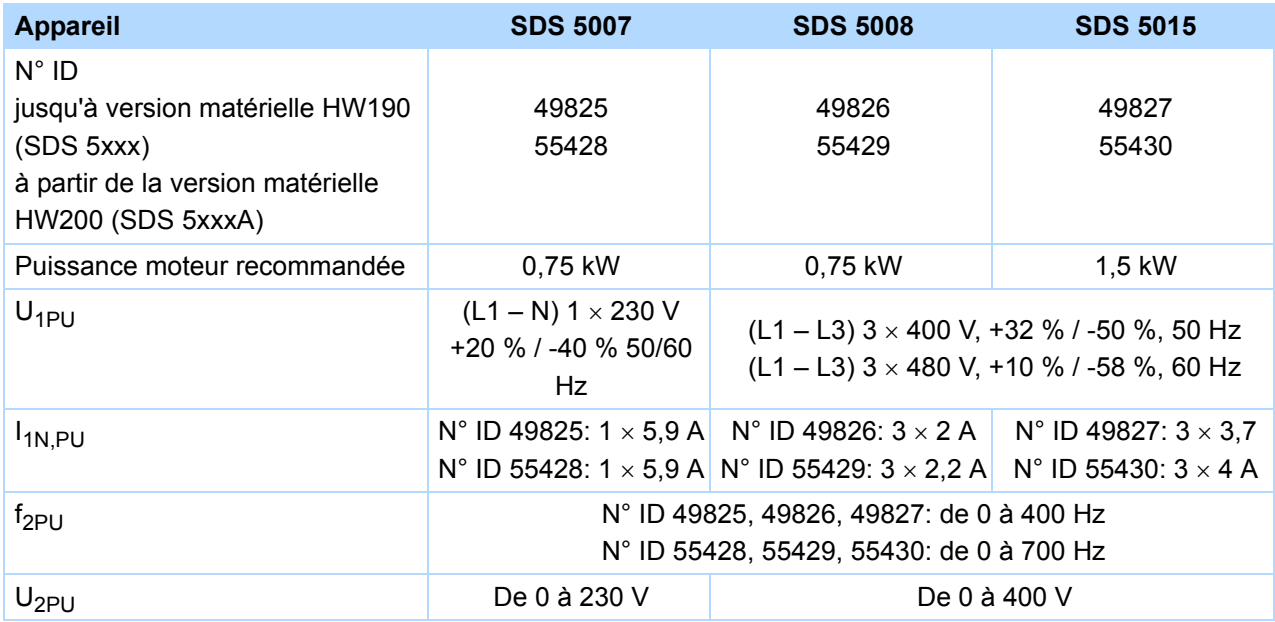

#### **Exploitation avec moteur brushless (type de commande Servo)**

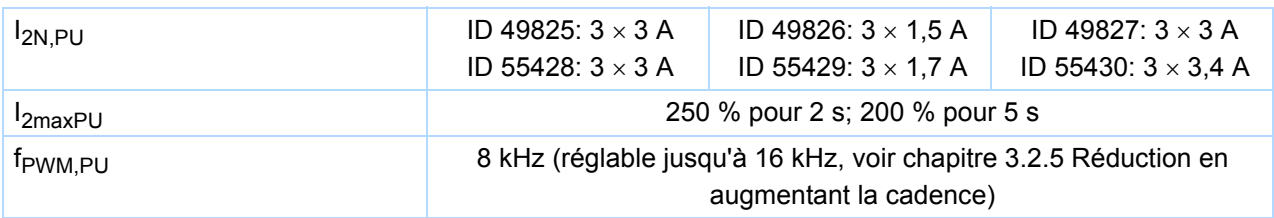

#### **Exploitation avec machine asynchrone (types de commande U/f, SLVC, VC)**

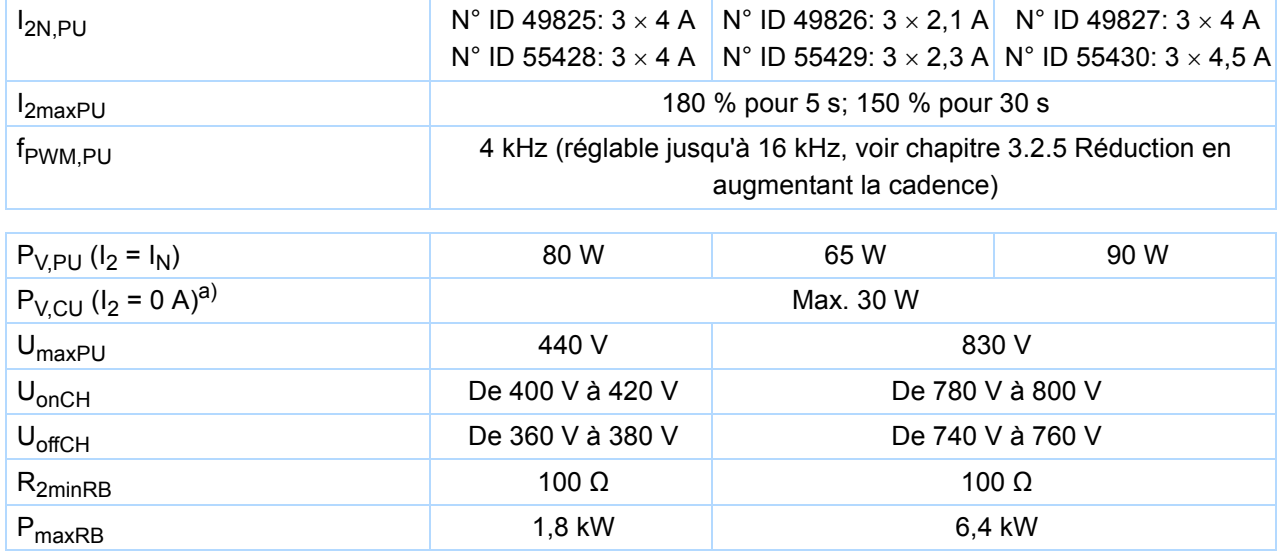

a) Selon les platines optionnelles et capteurs connectés (par ex. codeur).

**Manuel de configuration POSIDYN® SDS 5000**

## **STOBER**

### <span id="page-22-0"></span>**3.2.2 Taille 1 : SDS 5040 à SDS 5075**

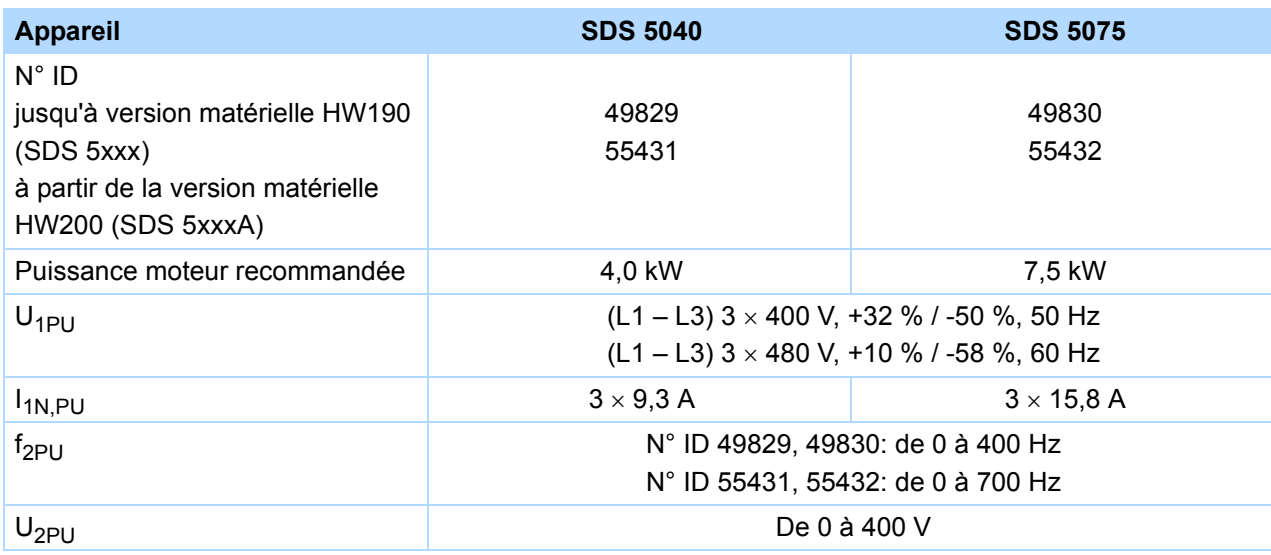

#### **Exploitation avec moteur brushless (type de commande Servo)**

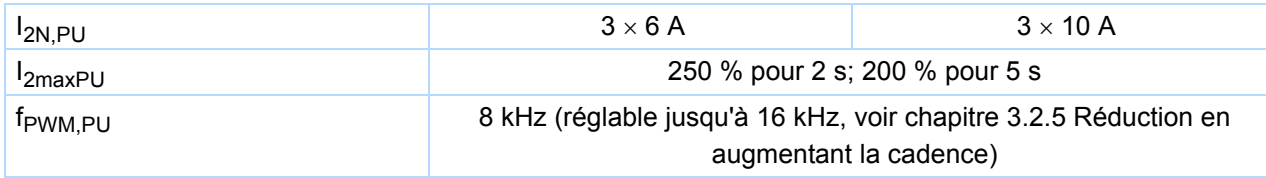

### **Exploitation avec machine asynchrone (types de commande U/f, SLVC, VC)**

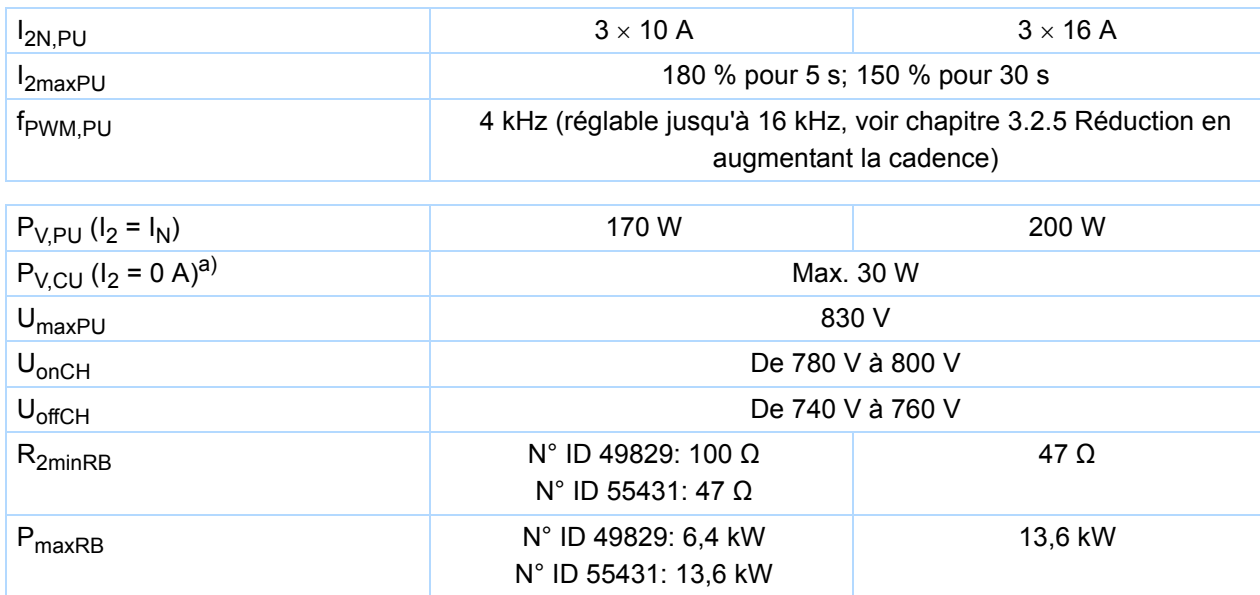

a) Selon les platines optionnelles et capteurs connectés (par ex. codeur).

**Manuel de configuration POSIDYN® SDS 5000**

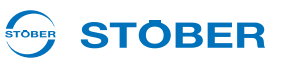

### <span id="page-23-0"></span>**3.2.3 Taille 2 : SDS 5110 à SDS 5150**

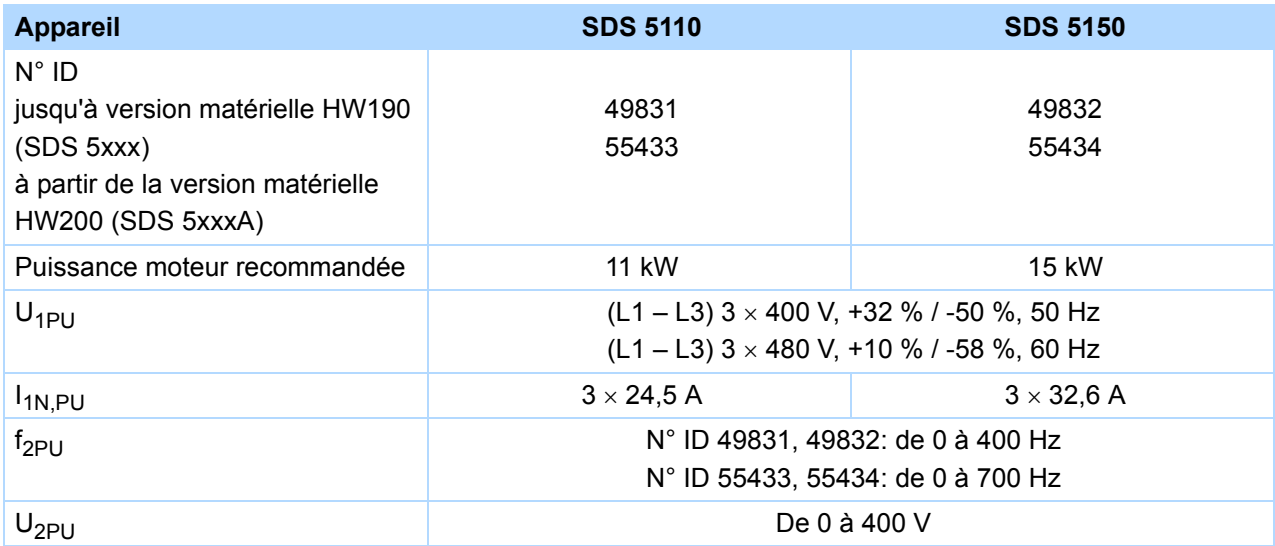

#### **Exploitation avec moteur brushless (type de commande Servo)**

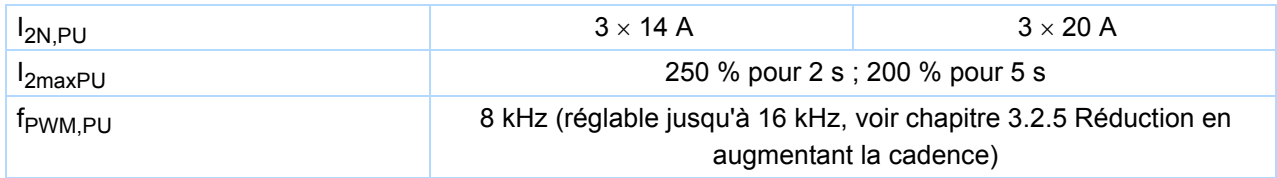

#### **Exploitation avec machine asynchrone (types de commande U/f, SLVC, VC)**

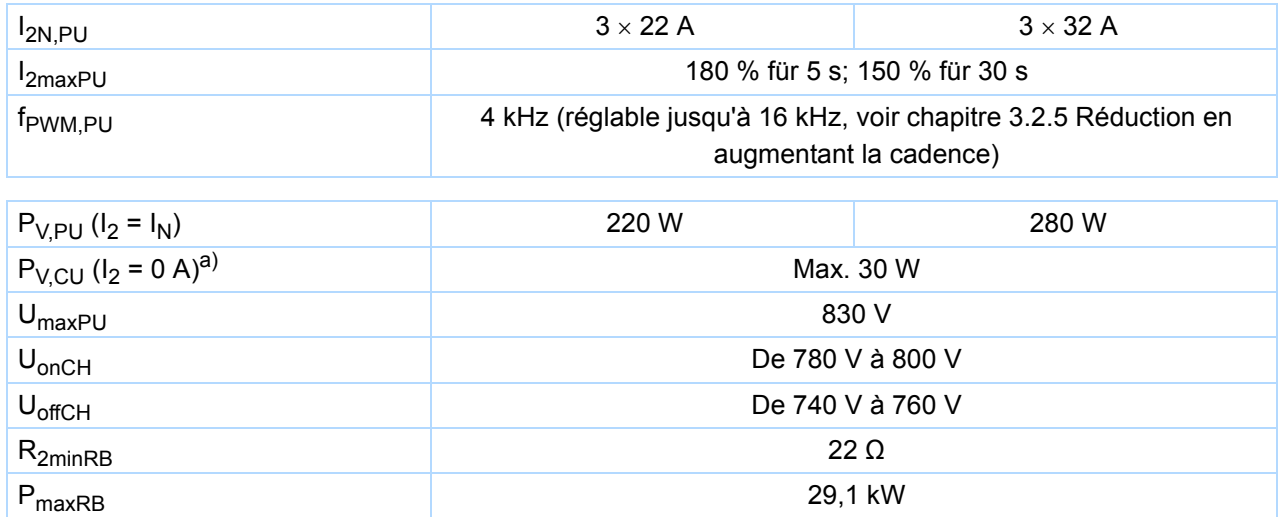

a) Selon les platines optionnelles et capteurs connectés (par ex. codeur).

**Manuel de configuration POSIDYN® SDS 5000**

## **STOBER**

### <span id="page-24-0"></span>**3.2.4 Taille 3 : SDS 5220 à SDS 5450**

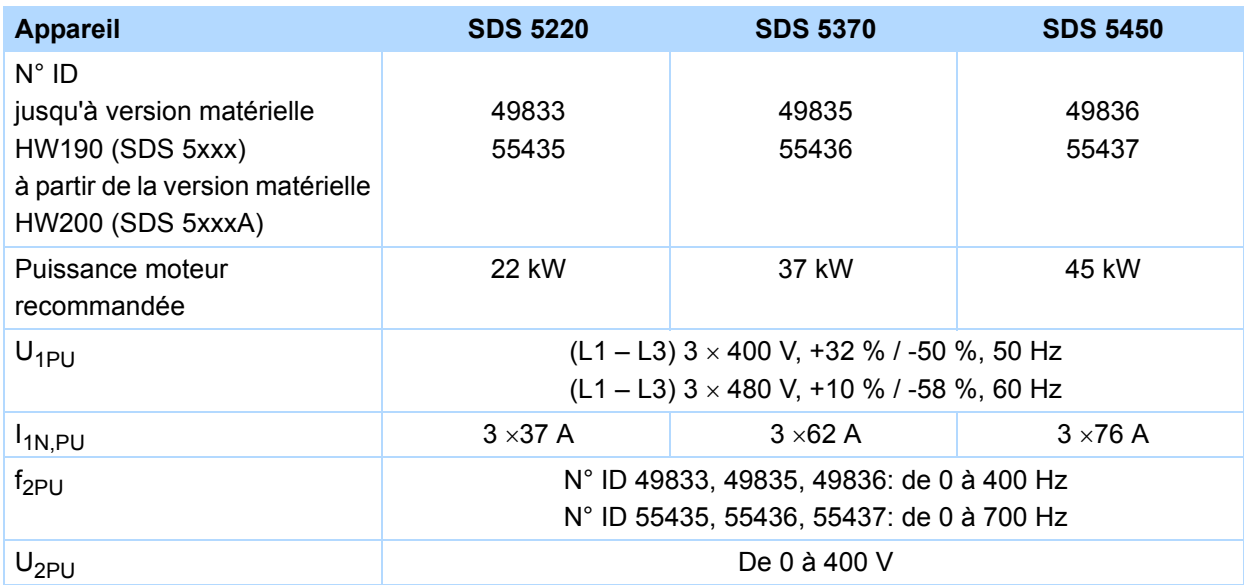

### **Exploitation avec moteur brushless (type de commande Servo)**

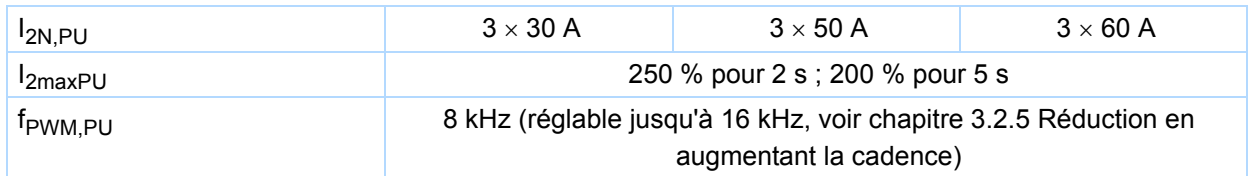

### **Exploitation avec machine asynchrone (types de commande U/f, SLVC, VC)**

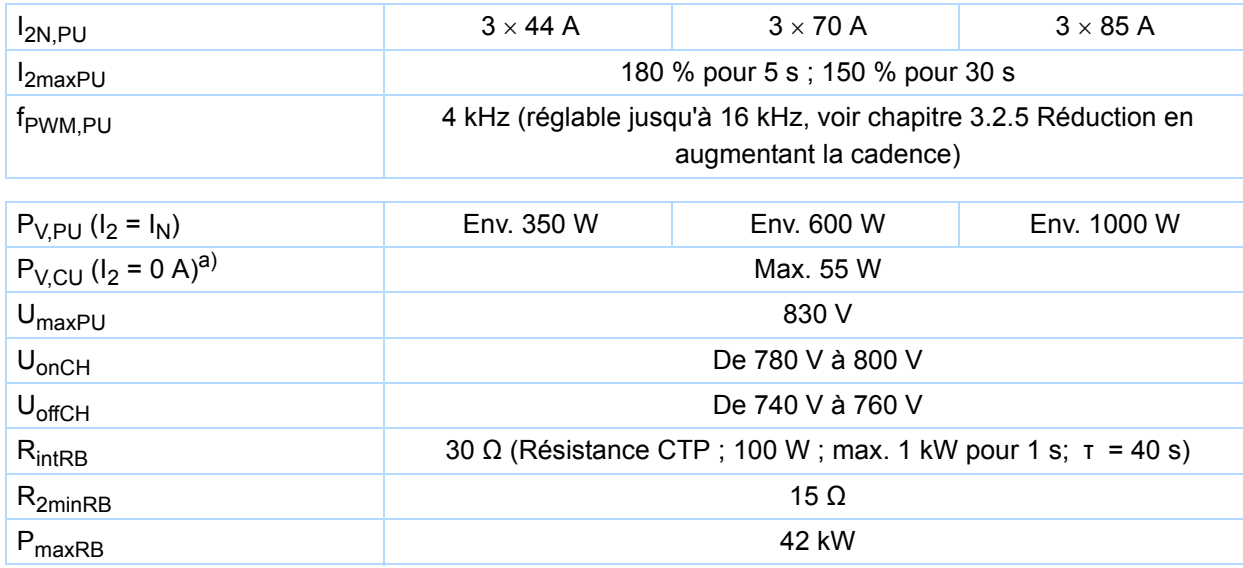

a) Selon les platines optionnelles et capteurs connectés (par ex. codeur).

**Manuel de configuration POSIDYN® SDS 5000**

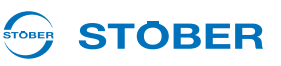

### <span id="page-25-0"></span>**3.2.5 Réduction en augmentant la cadence**

Les valeurs suivantes des courants de sortie I<sub>2N,PU</sub> résultent de la cadence f<sub>PWM,PU</sub> (paramètre *B24*). Veuillez tenir compte du fait que le type de commande Servo autorise uniquement les réglages suivants: 8 kHz et 16 kHz.

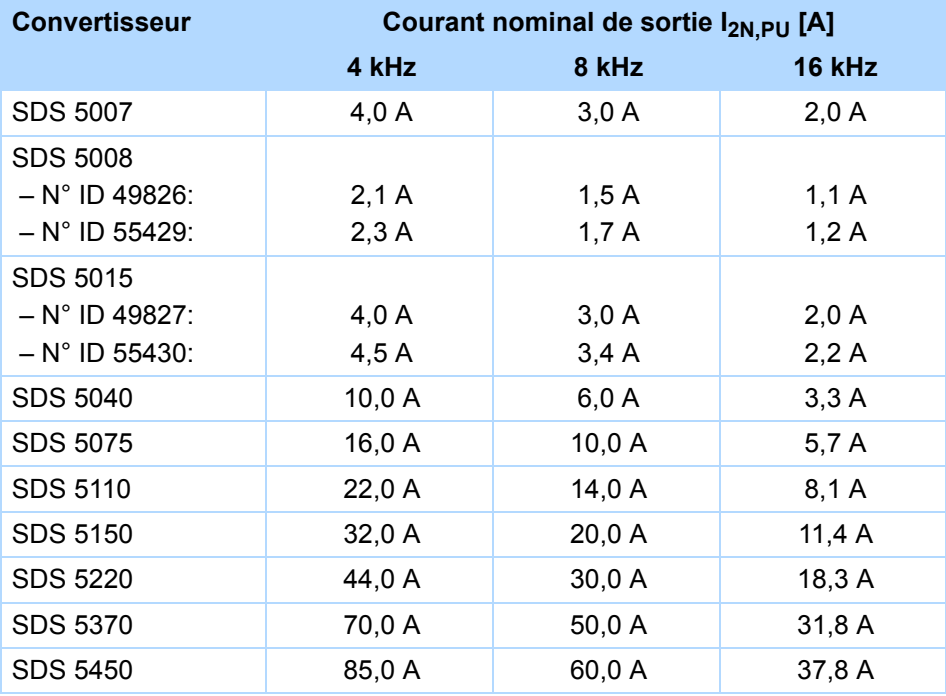

## **Données techniques Manuel de configuration POSIDYN® SDS 5000**

#### **STOBER STOBER**

### <span id="page-26-0"></span>**3.3 Dimensions**

### <span id="page-26-1"></span>**3.3.1 Tailles 0, 1 et 2 : SDS 5007 à SDS 5075**

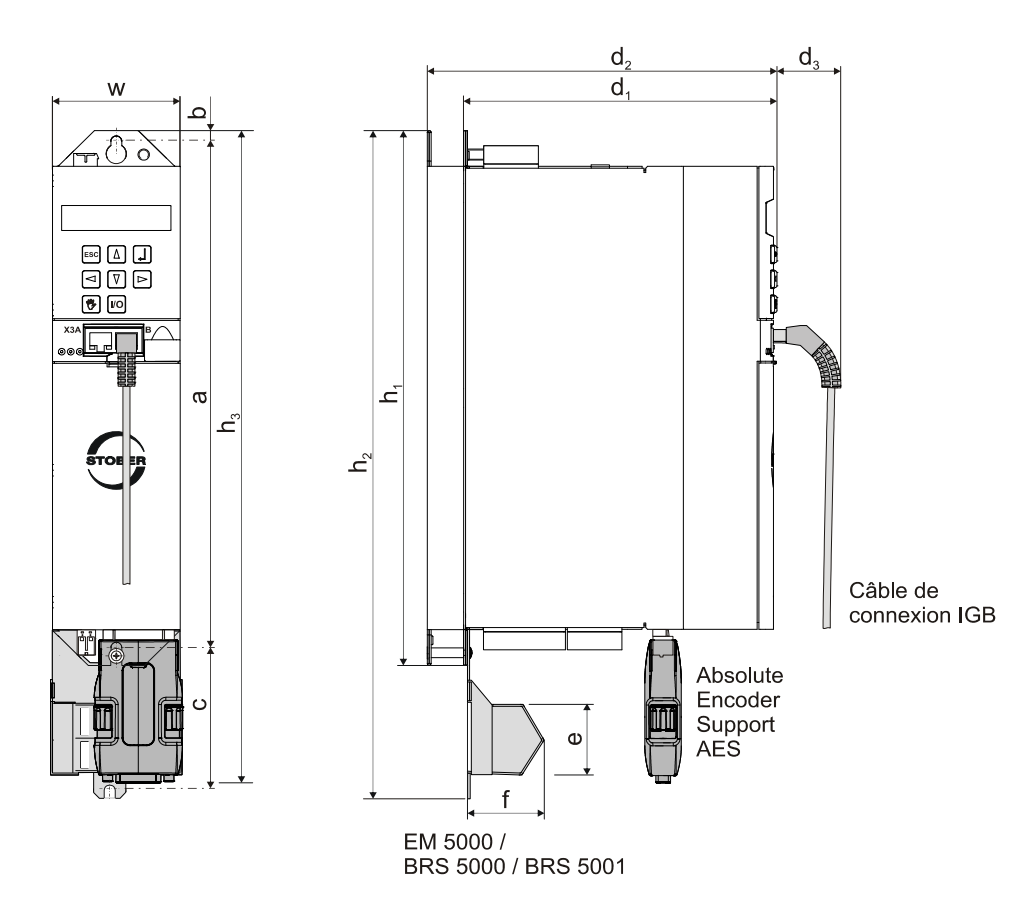

### **Manuel de configuration POSIDYN® SDS 5000**

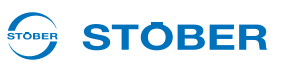

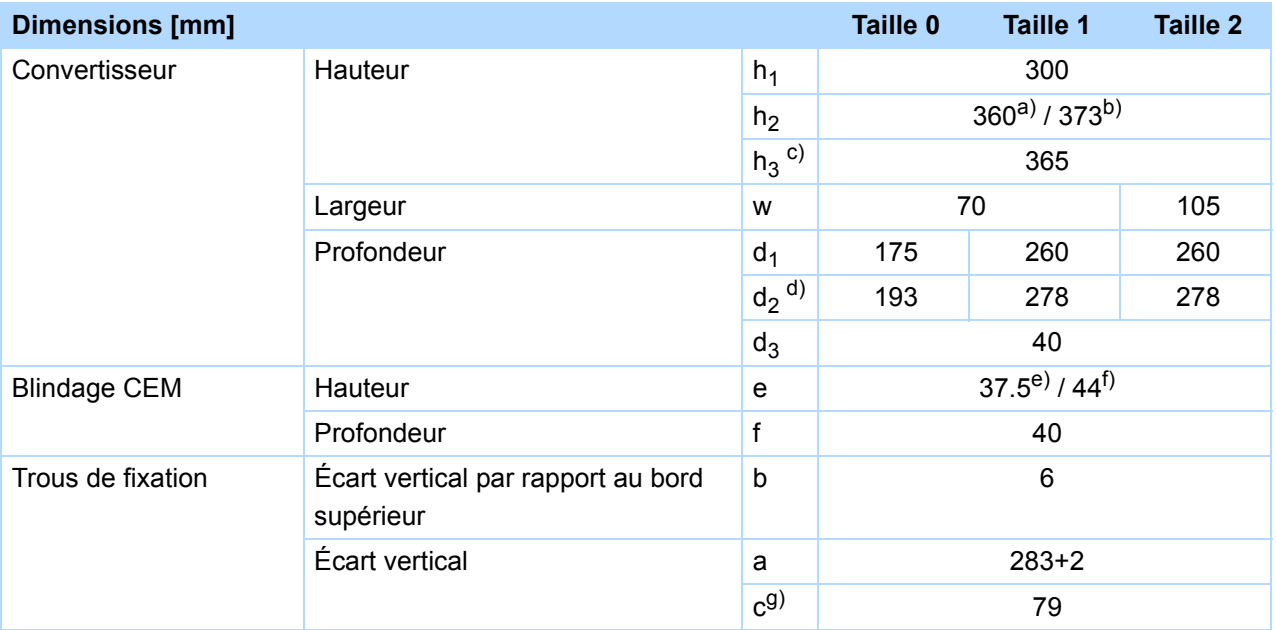

a)  $h_2$  = Hauteur y compris blindage CEM EM 5000 ou module de freinage BRS 5000

b)  $h_2$  = Hauteur y compris module de freinage BRS 5001

c)  $h_3$  = Hauteur y compris AES

d)  $d_2$  = Profondeur y compris résistance de freinage RB 5000

e) e = Hauteur du blindage CEM EM 5000 ou module de freinage BRS 5000

f) e = Hauteur du module de freinage BRS 5001

g) c = Écart verticale du module de freinage BRS 5001

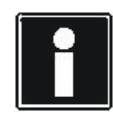

#### **Information**

Le module de freinage BRS 5000 est remplacé par son successeur BRS 5001 (à partir du micrologiciel V 5.6-N). Pour tout renseignement complémentaire sur les deux modèles, consultez le chapitre [7](#page-143-0). Les différences de montage ou de branchement sont décrites au paragraphe respectif.

**Manuel de configuration POSIDYN® SDS 5000**

#### **STOBER** STOBER

### <span id="page-28-0"></span>**3.3.2 Taille 3 : SDS 5220 à SDS 5450**

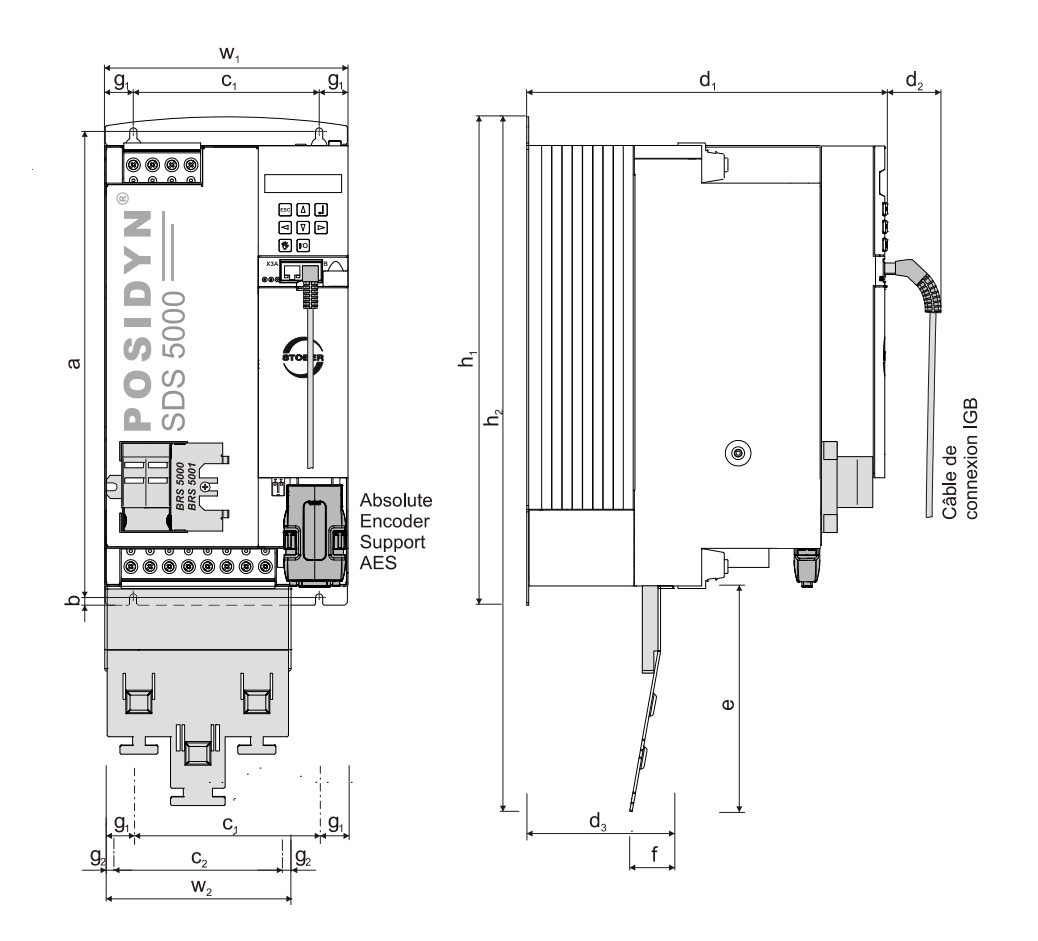

### **Manuel de configuration POSIDYN® SDS 5000**

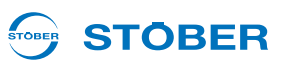

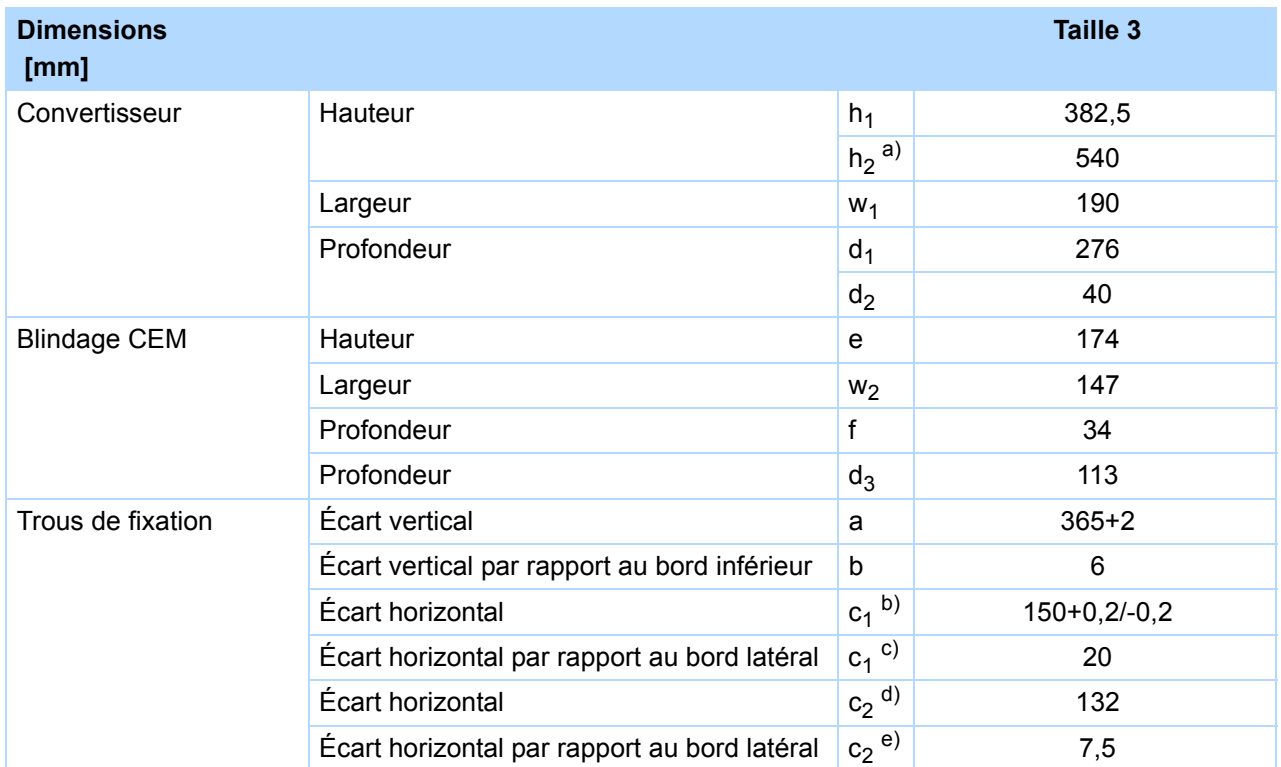

a)  $h_2$  = Hauteur y compris blindage CEM EM6A3

b)  $c_1$  = Écart horizontal des trous de fixation du convertisseur

c)  $c_1$  = Écart horizontal par rapport au bord latéral du convertisseur

d)  $c_2$  = Écart horizontal des trous de fixation du blindage CEM EM6A3

e)  $c_2$  = Écart horizontal par rapport au bord latéral du blindage CEM EM6A3

## **STOBER**

### <span id="page-30-0"></span>**3.4 Résistances de freinage SDS 5xxx**

### <span id="page-30-1"></span>**3.4.1 FZMU, FZZM**

**Affectation résistance de freinage – convertisseur**

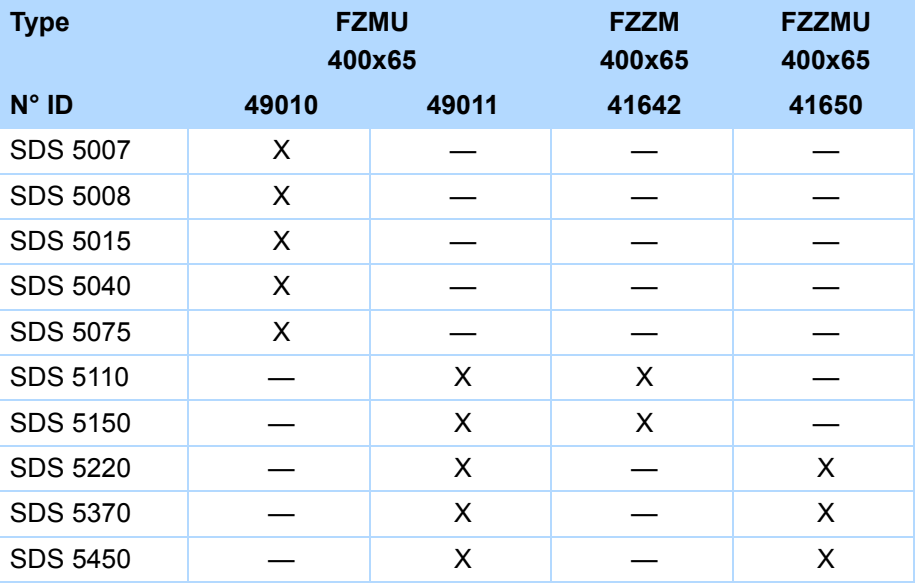

Les branchements internes sont câblés aux bornes par un toron réfractaire et isolé par caoutchouc de silicone. Veillez également à ce que le branchement soit réfractaire et de résistance suffisante !

### **Section de conducteur**

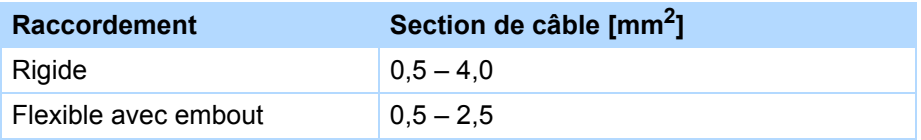

### **Caractéristiques**

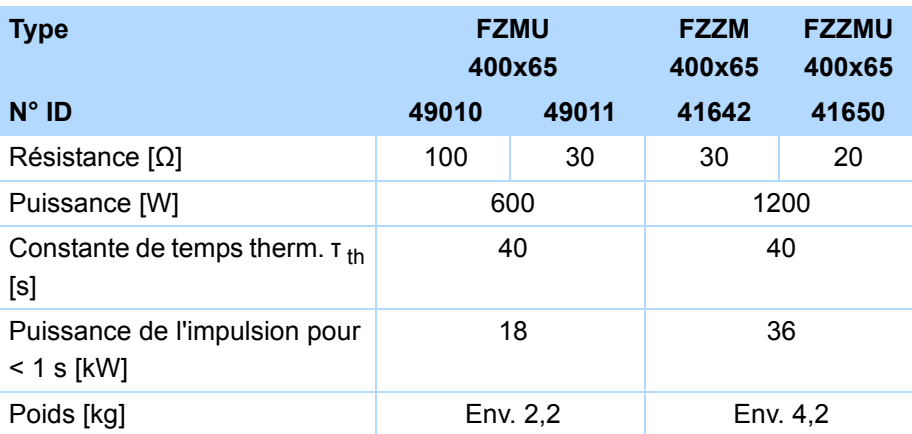

**Manuel de configuration POSIDYN® SDS 5000**

#### **STOBER STOBER**

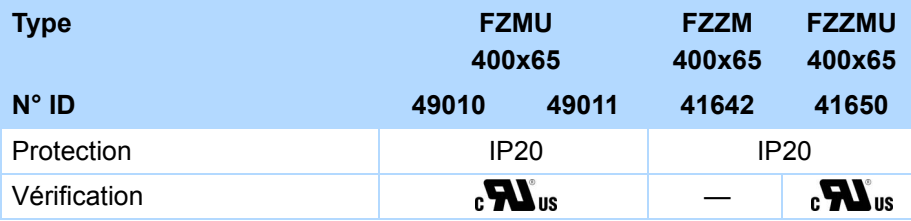

### **Dimensions [mm]**

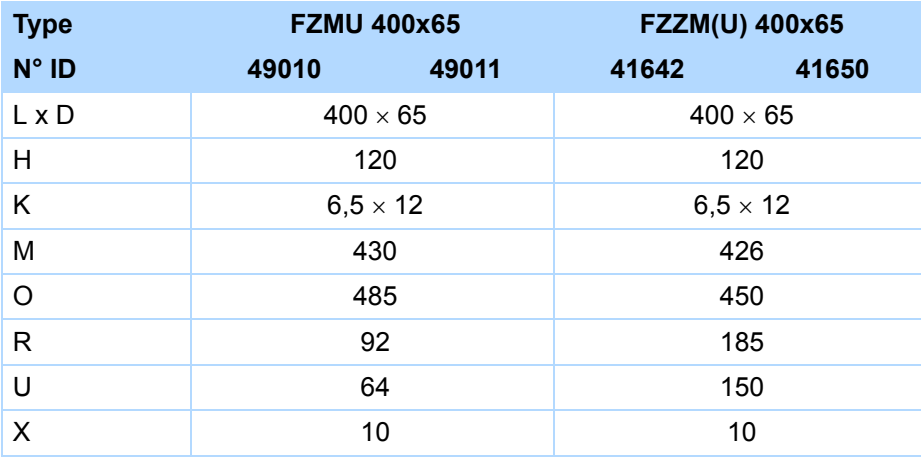

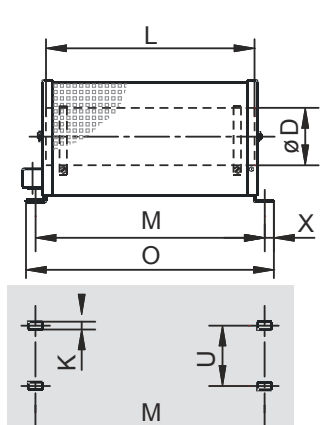

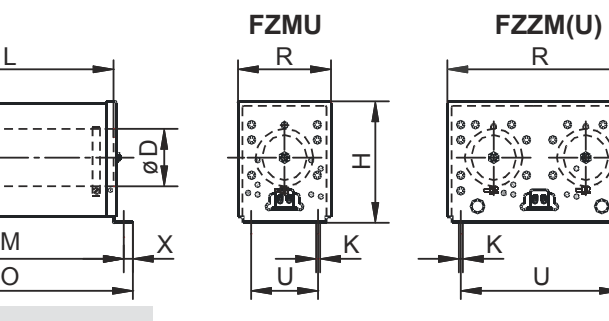

່ວ

Image de perçage

## **Données techniques Manuel de configuration POSIDYN® SDS 5000**

## **STOBER**

### <span id="page-32-0"></span>**3.4.2 VHPR**

**Affectation résistance de freinage – convertisseur**

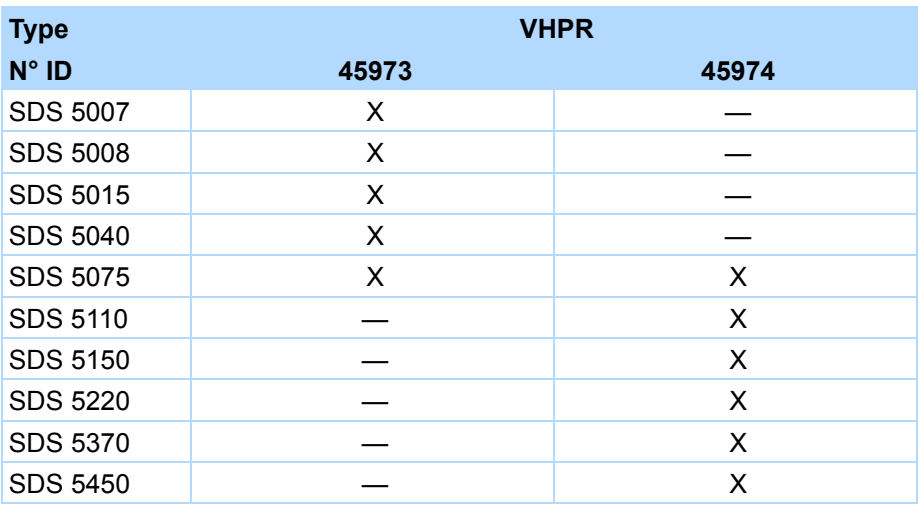

### **Caractéristiques**

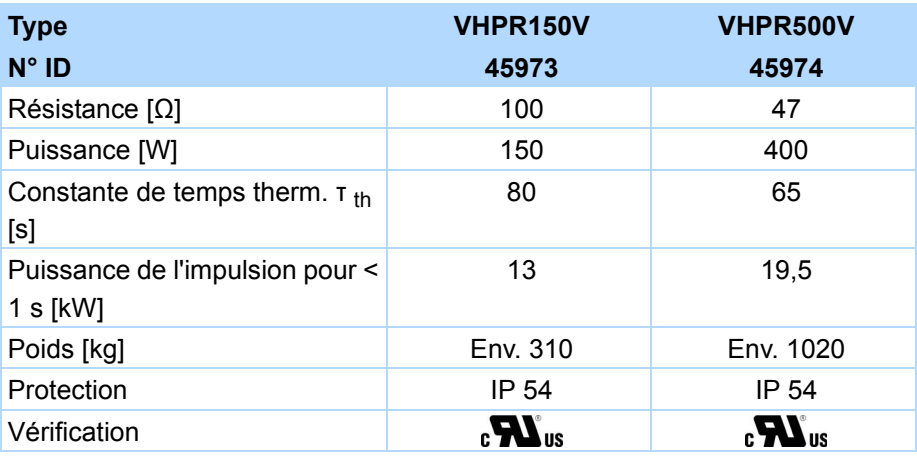

**Manuel de configuration POSIDYN® SDS 5000**

### **Dimensions [mm]**

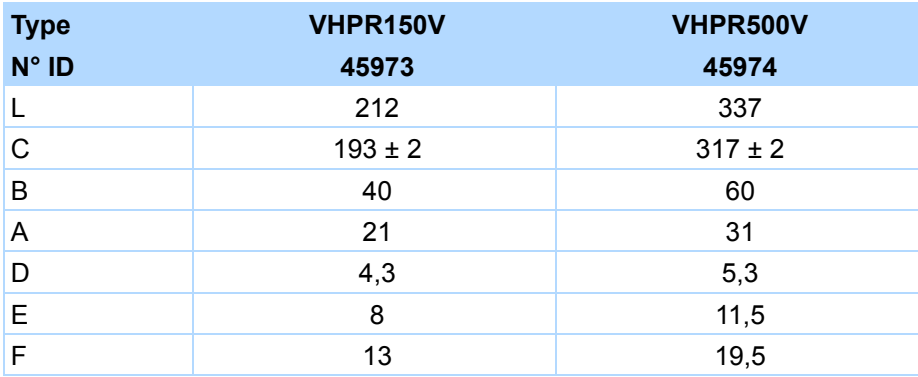

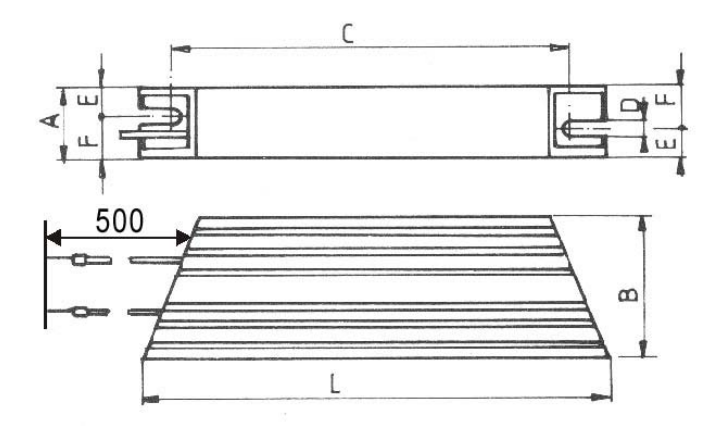

## **STOBER**

### <span id="page-34-0"></span>**3.4.3 FZZT, FZDT et FGFT**

#### **Affectation résistance de freinage – convertisseur**

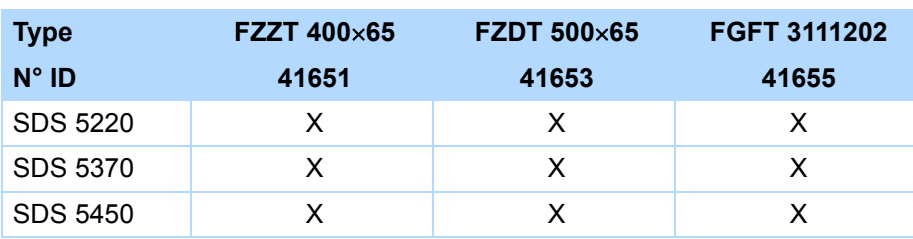

#### **Caractéristiques**

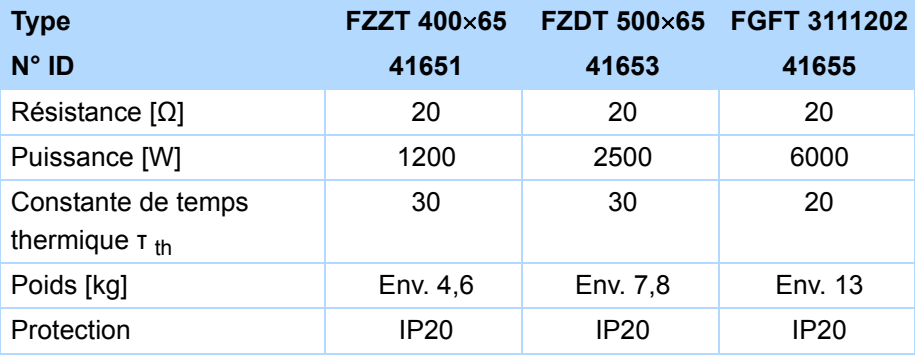

### **Dimensions [mm]**

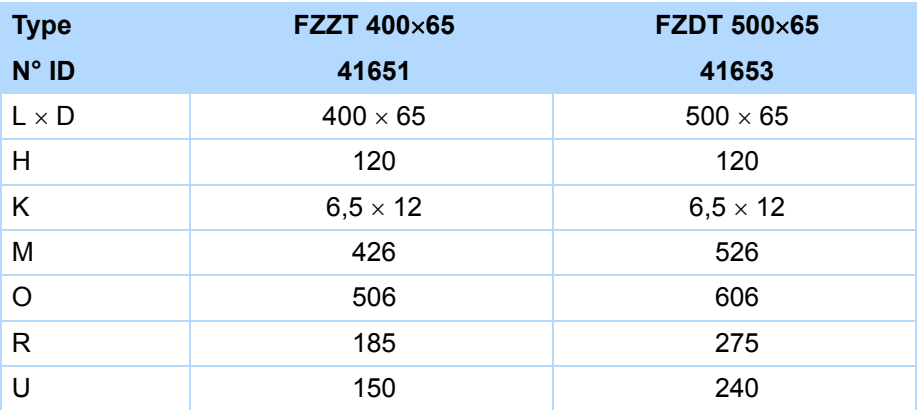

**Manuel de configuration POSIDYN® SDS 5000**

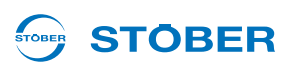

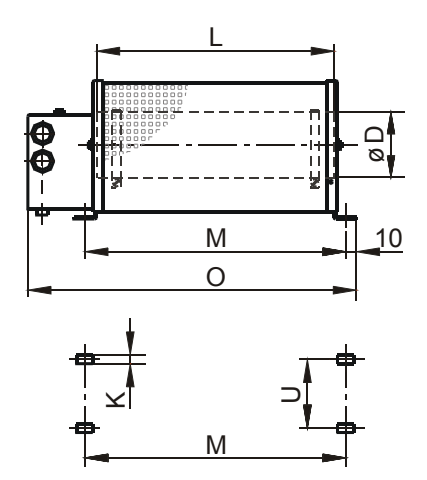

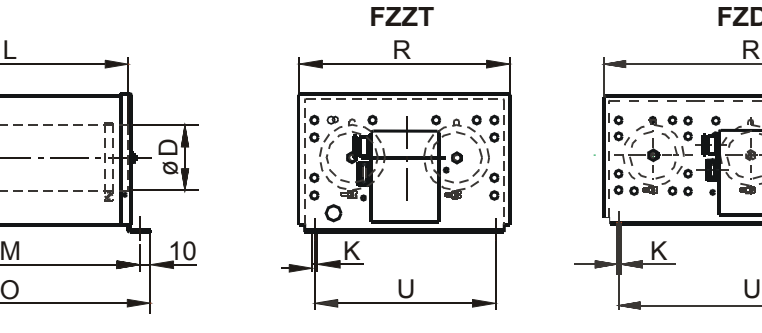

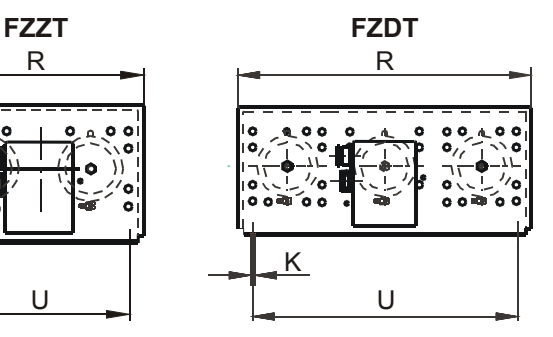

**Dimensions [mm]**

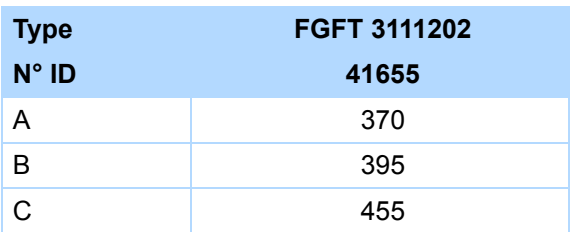

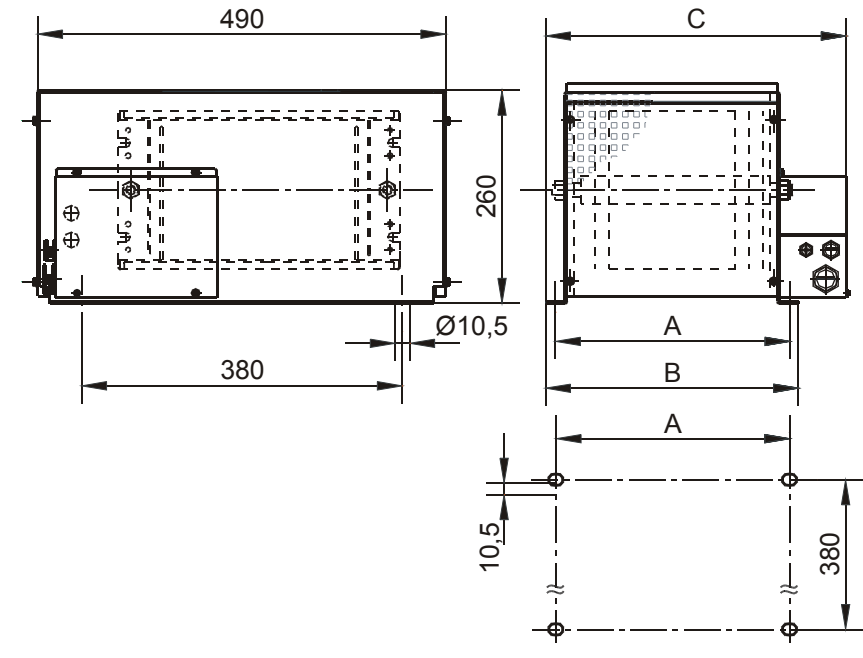
## **STOBER**

### **3.4.4 Résistance de freinage type support RB 5000**

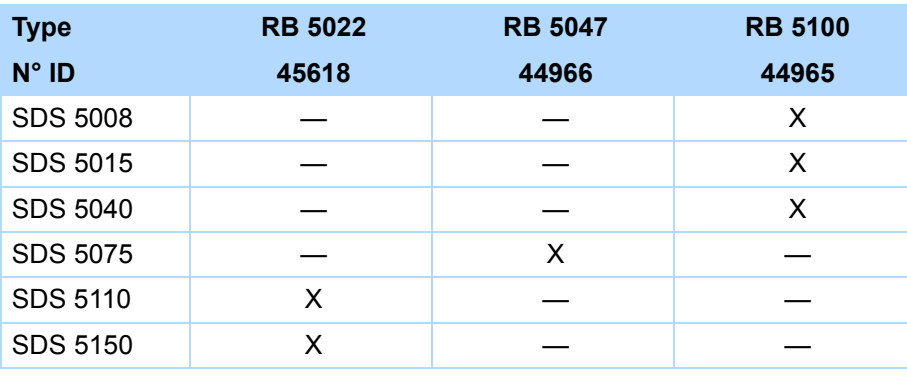

**Affectation résistance de freinage – convertisseur**

Veuillez tenir compte du montage (chapitre [4 Montage\)](#page-51-0) !

### **Caractéristiques**

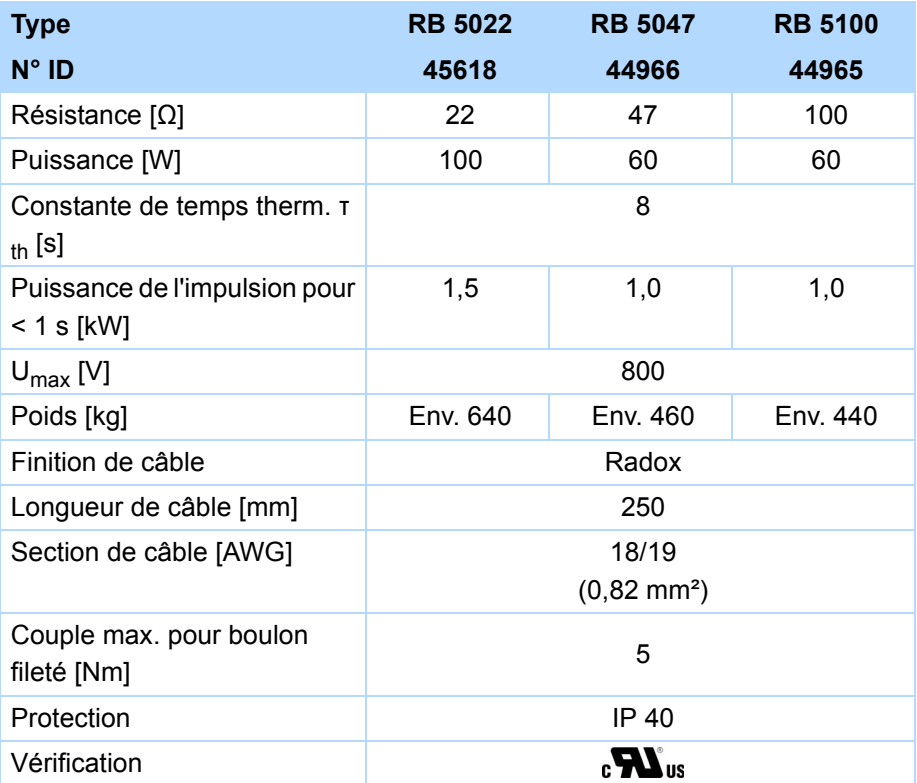

**Manuel de configuration POSIDYN® SDS 5000**

#### **STOBER** STOBER

### **Dimensions [mm]**

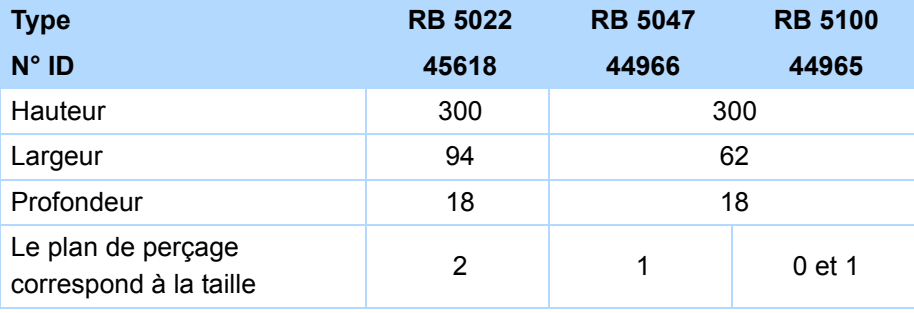

## **STOBER**

## **3.5 Résistances de freinage SDS 5xxxA**

### **3.5.1 FZMU, FZZMU**

**Affectation résistance de freinage – convertisseur**

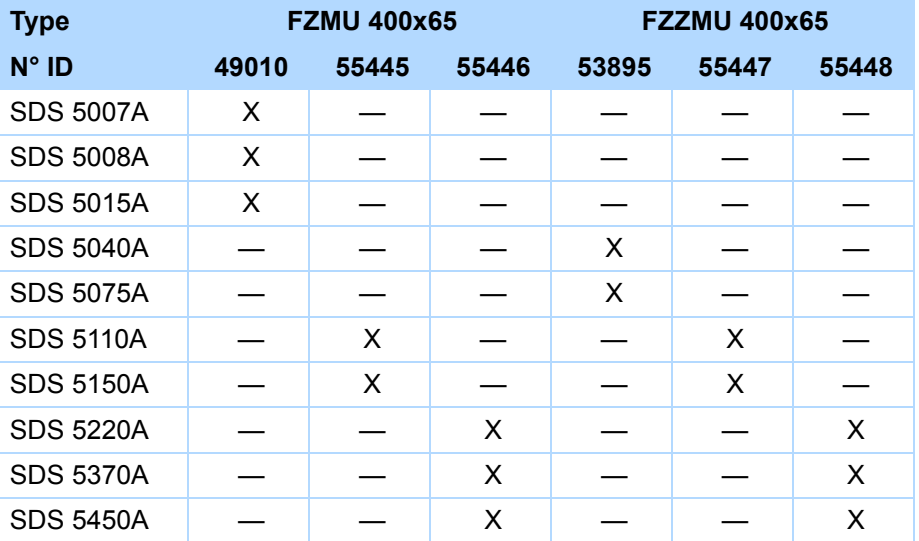

Les branchements internes sont câblés aux bornes par un toron réfractaire et isolé par caoutchouc de silicone. Veillez également à ce que le branchement soit réfractaire et de résistance suffisante !

### **Section de conducteur**

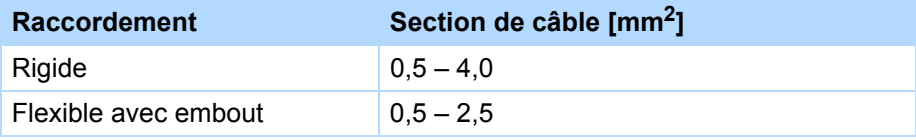

### **Caractéristiques**

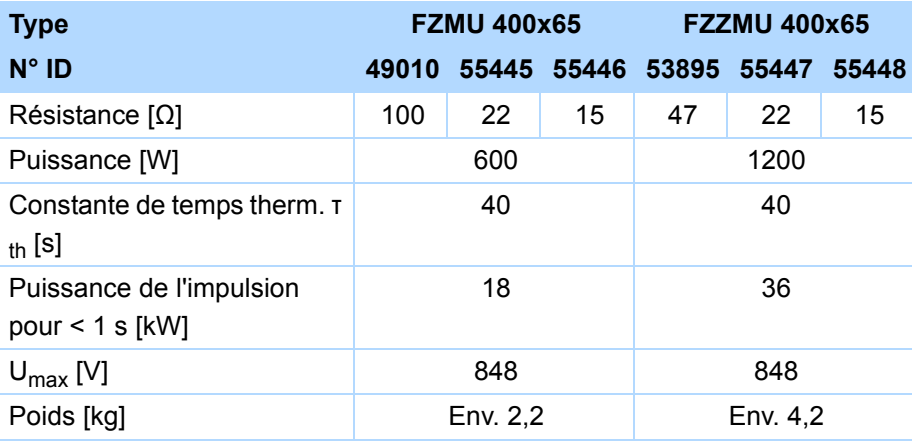

**Manuel de configuration POSIDYN® SDS 5000**

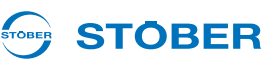

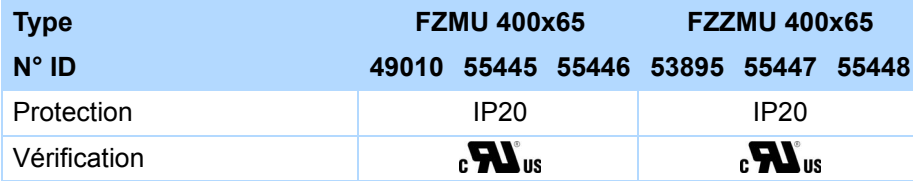

### **Dimensions [mm]**

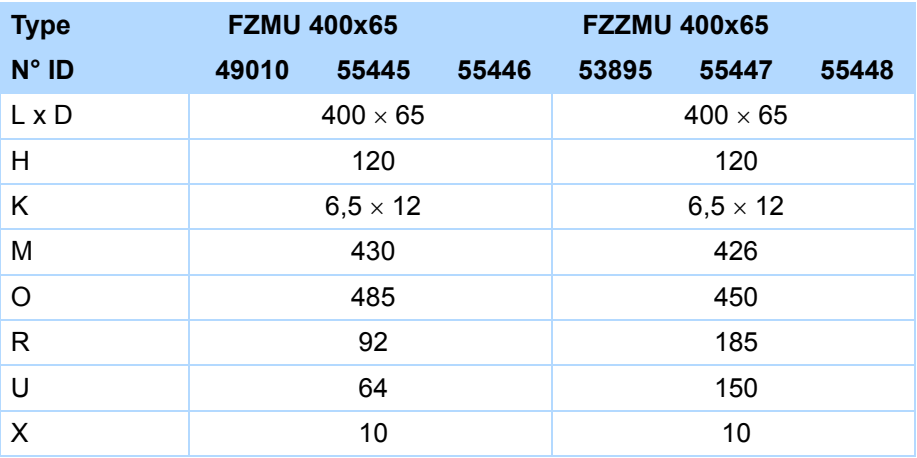

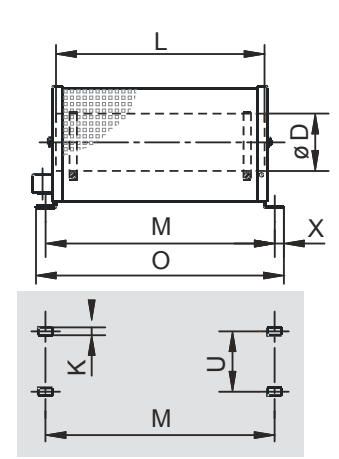

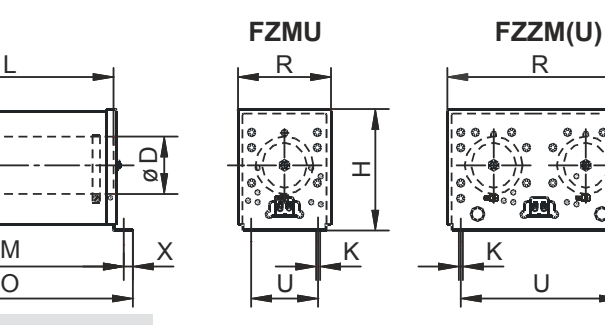

່ດ

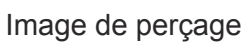

## **STOBER**

### **3.5.2 GVADU, GBADU**

### **Affectation résistance de freinage – convertisseur**

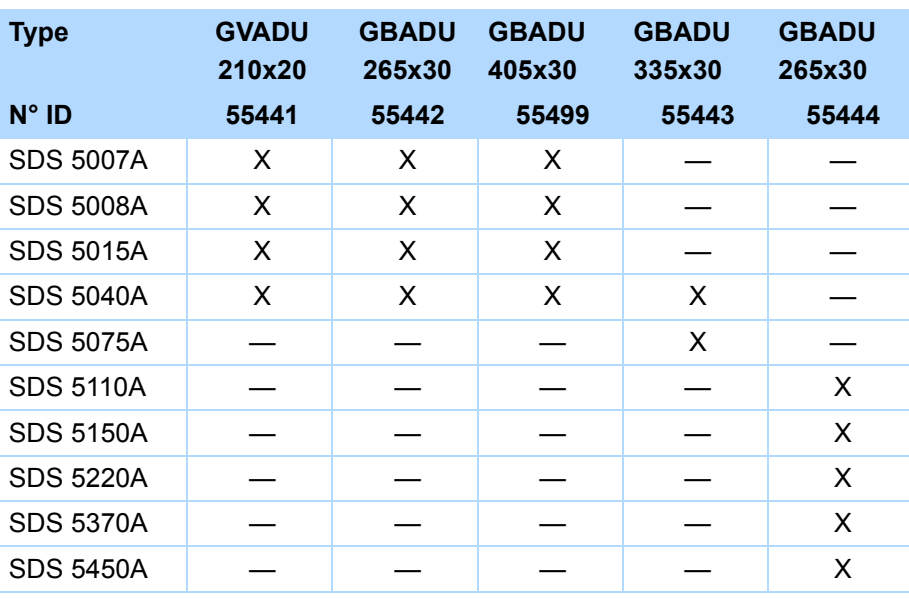

### **Caractéristiques**

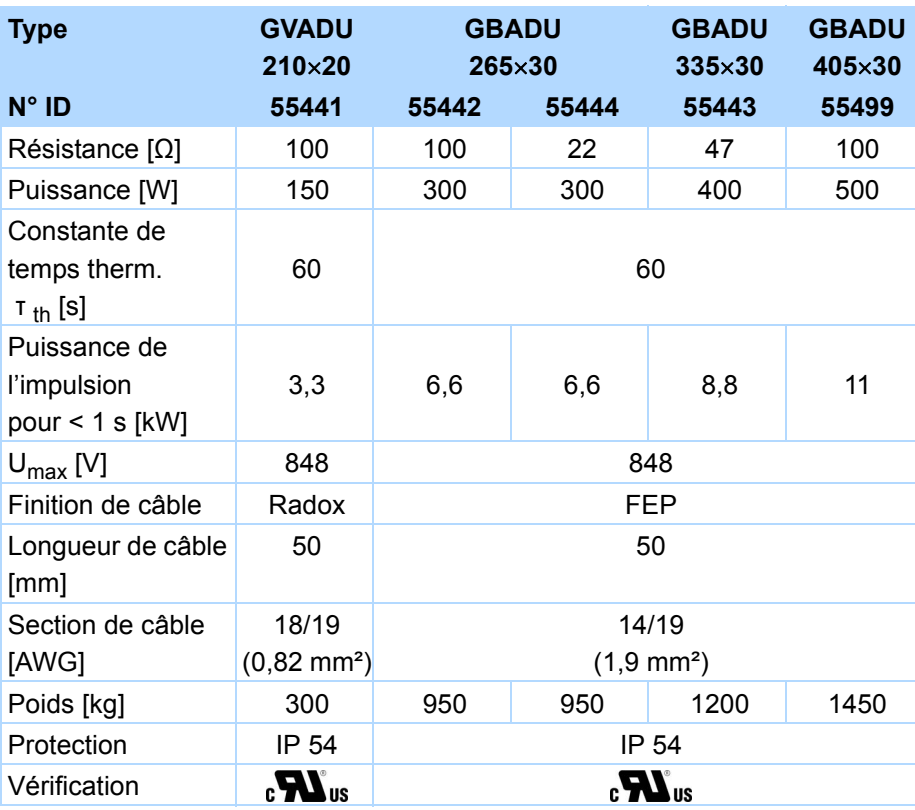

**Manuel de configuration POSIDYN® SDS 5000**

### **Dimensions [mm]**

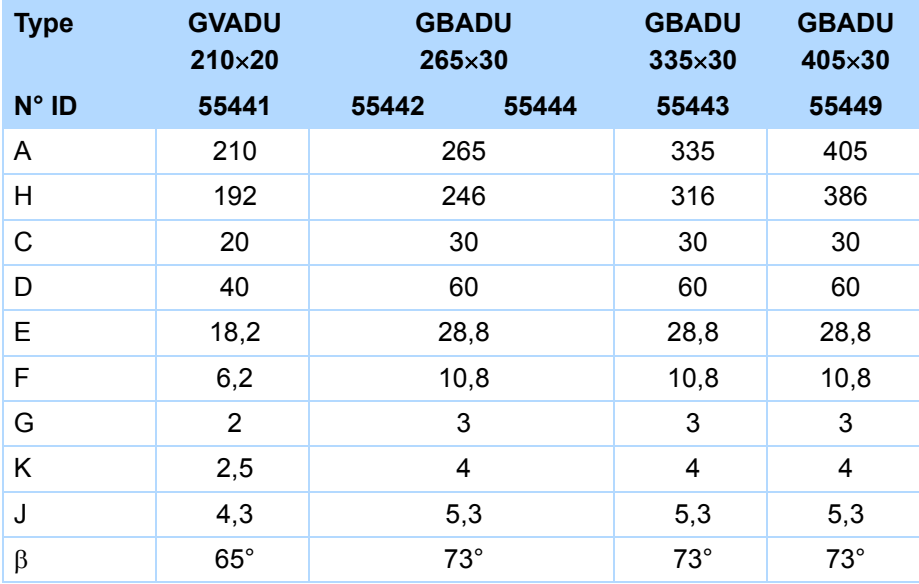

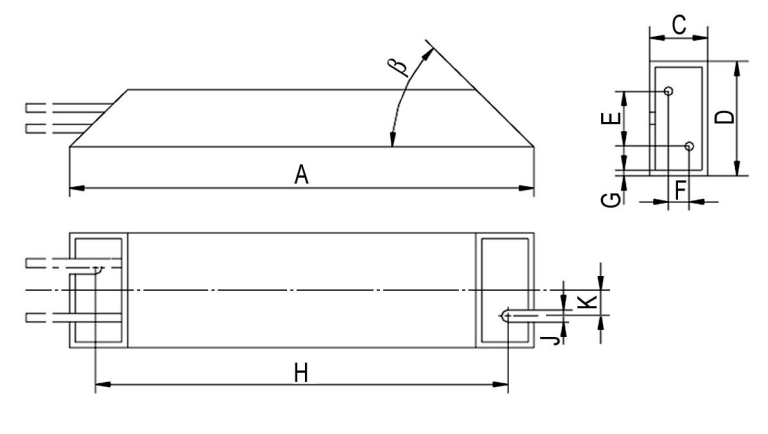

WE KEEP THINGS MOVING **WE KEEP THINGS MOVING**

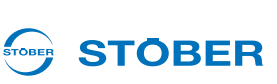

## **Données techniques Manuel de configuration POSIDYN® SDS 5000**

**STOBER** 

### **3.5.3 FGFKU**

**Affectation résistance de freinage – convertisseur**

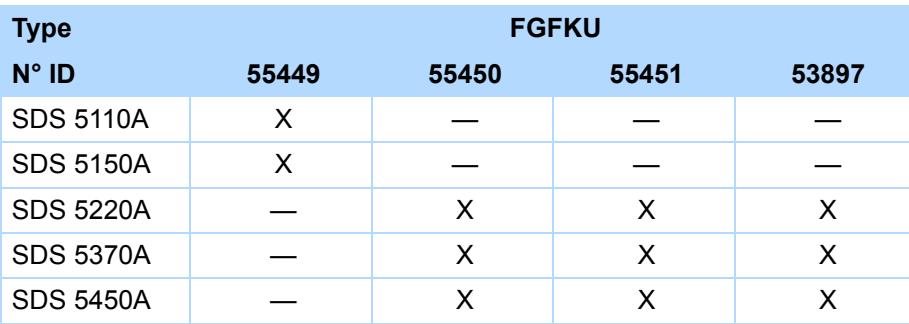

### **Caractéristiques**

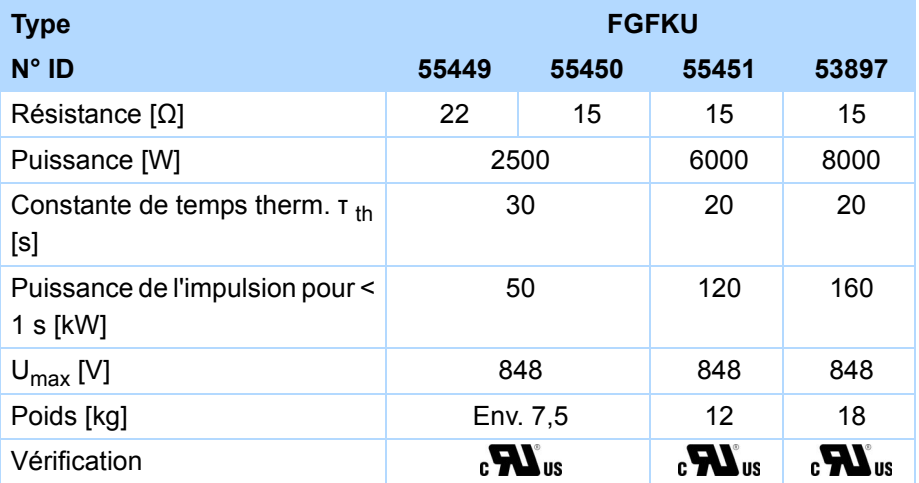

**Manuel de configuration POSIDYN® SDS 5000**

### **Dimensions [mm]**

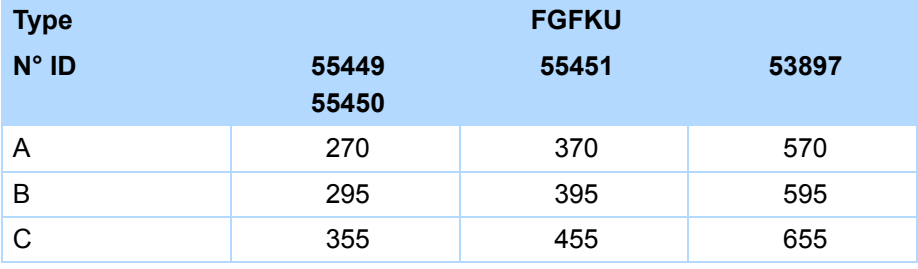

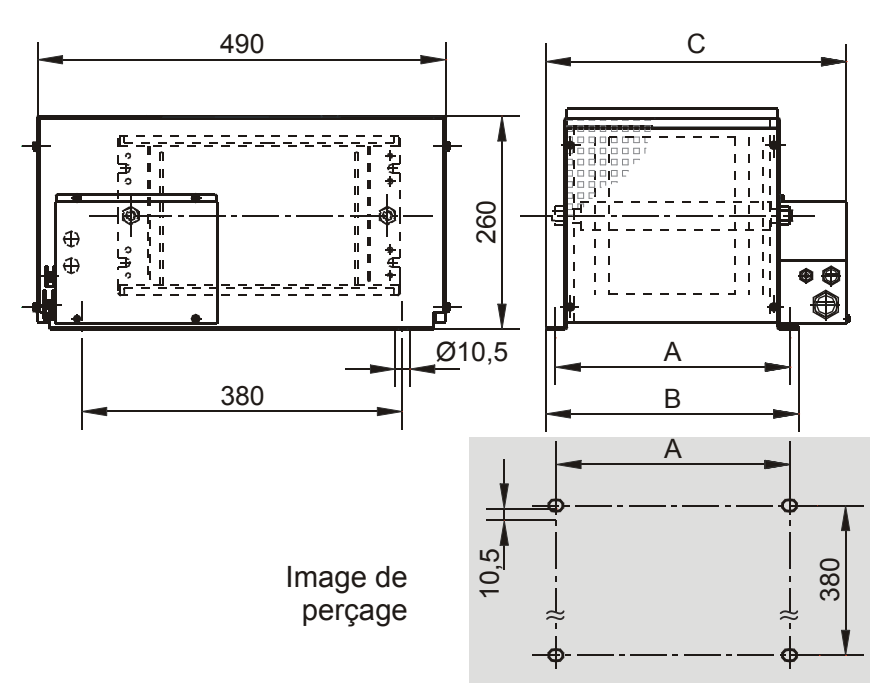

**STOBER** 

## **STOBER**

### **3.5.4 Résistance de freinage type support RB 5000**

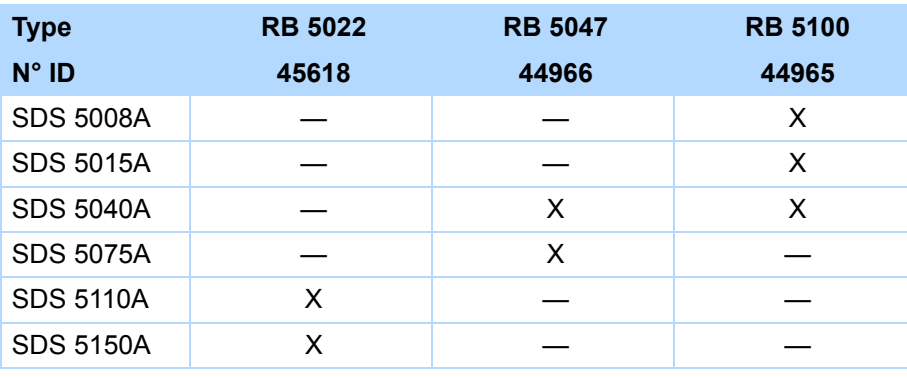

**Affectation résistance de freinage – convertisseur**

Veuillez tenir compte du montage (chapitre [4 Montage\)](#page-51-0) !

### **Caractéristiques**

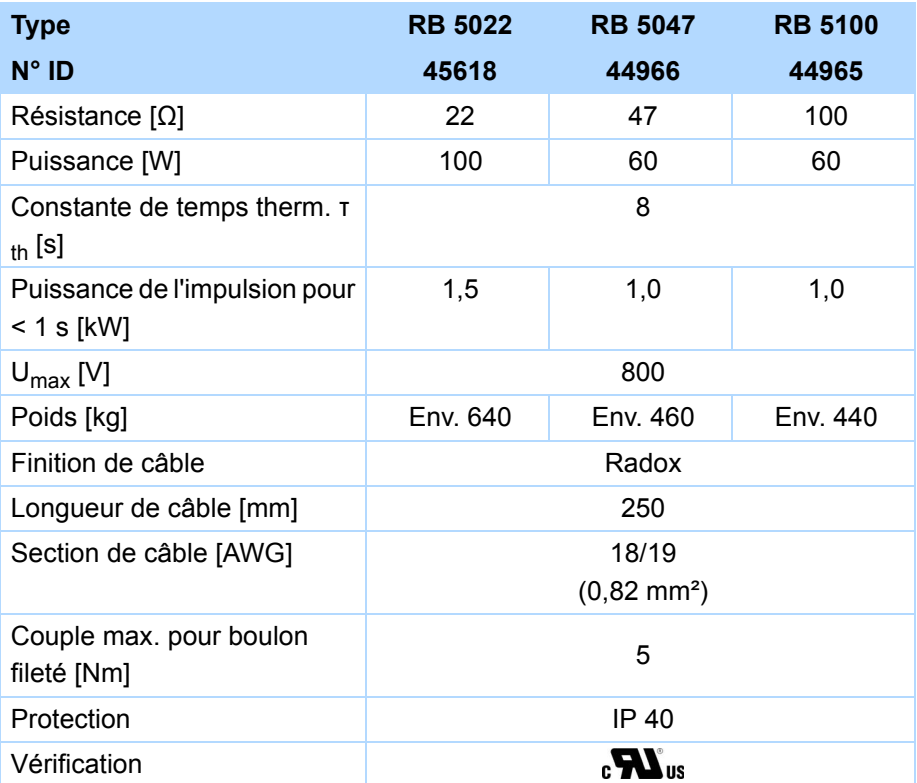

**Manuel de configuration POSIDYN® SDS 5000**

#### **STOBER** STOBER

### **Dimensions [mm]**

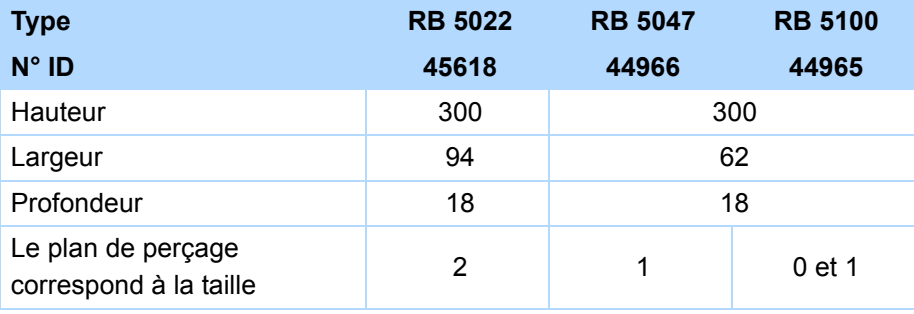

**STOBER** 

### **3.6 Self de sortie**

**AVERTISSEMENT!**

**Risque de brûlure ! Risque d'incendie ! Dommages matériels !**

Dans des conditions d'exploitation admissibles, les selfs sont susceptibles de chauffer à plus de 100 °C.

- Prenez des mesures de protection pour empêcher tout contact voulu ou non avec les selfs.
- Assurez-vous qu'aucun matériau inflammable se trouve à proximité des selfs.
- Défense de monter les selfs en dessous ni à proximité du convertisseur.

### **AVERTISSEMENT!**

### **Risque d'incendie !**

Une utilisation des selfs en dehors des caractéristiques nominales (longueur de câble, courant, fréquence etc.) risque de provoquer leur surchauffe.

Faites fonctionner les selfs uniquement conformément aux caractéristiques nominales.

### *REMARQUE*

### **Risque d'arrêt de la machine !**

L'analyse de la sonde thermique du moteur est perturbée par les capacités de câble.

 Si vous utilisez un câble de plus de 50 m de long qui n'est pas de STOBER, les conducteurs de la sonde thermique du moteur et du frein doivent être réalisés séparément (longueur maximale: 100 m).

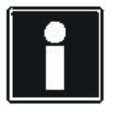

### **Information**

Les caractéristiques techniques suivantes sont applicables à une fréquence inductive de 200 Hz. Vous obtiendrez cette fréquence inductive par exemple avec un moteur à 4 paires de pôles et à la vitesse nominale de 3000 min-1.

Pour les fréquences inductives supérieures, respectez en tout cas la réduction indiquée. Par ailleurs, tenez compte également de l'indépendance de la cadence.

**Manuel de configuration POSIDYN® SDS 5000**

#### **Type TEP3720- 4EP3820- 4EP4020- 0ES41 0CS41 0RS41 N° ID 53188 53189 53190** Plage de tension  $\overline{3 \times 0}$  à 480 V Gamme de de 0 à 200 Hz fréquence  $I_N$  à 4 kHz  $4 A$   $17,5 A$   $38 A$  $I_N$  à 8 kHz  $3,3$  A  $15,2$  A  $30,4$  A Longueur de câble moteur max. 100 m autorisée avec self de sortie **Température**  $+ 40^\circ C$ ambiante max. ϑ amb,max Type **Ouvert** Pertes de bobinage  $\begin{array}{|c|c|c|c|c|c|c|c|c|} \hline \end{array}$  29 W 61 W Pertes de fer  $25 W$  16 W 33 W Connexions and the Bornes à visit 10 mm<sup>2</sup> Section de câble max. UL Recognized Oui Component (CAN ; USA)  $\overline{\mathbf{R}}$ Vérification

**Werification**<br> **Configuration**<br> **Sélectionnez le<br>
fréquences industries intervalsed du La formule suiv<br>
f = n<sub>N</sub> · <u>p</u><br>
f Fréquence<br>
n Vitesse en l<br>
N Valeur nom<br>
N Valeur nom** Sélectionnez les selfs de sortie conformément aux courants assignés des moteur et selfs de sortie. Pour les fréquences inductives supérieures à 200 Hz, respectez notamment la réduction du self de sortie. La formule suivante vous permet de calculer la fréquence inductive pour votre entraînement :

$$
f = n_N \cdot \frac{p}{60}
$$

- f Fréquence inductive en Hz
- Vitesse en tr/min.
- p Nombre de paires de pôles
- N Valeur nominale

**STOBER** 

## **Données techniques Manuel de configuration POSIDYN® SDS 5000**

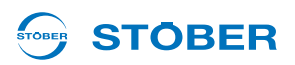

### **Réduction TEP3720-0ES41**

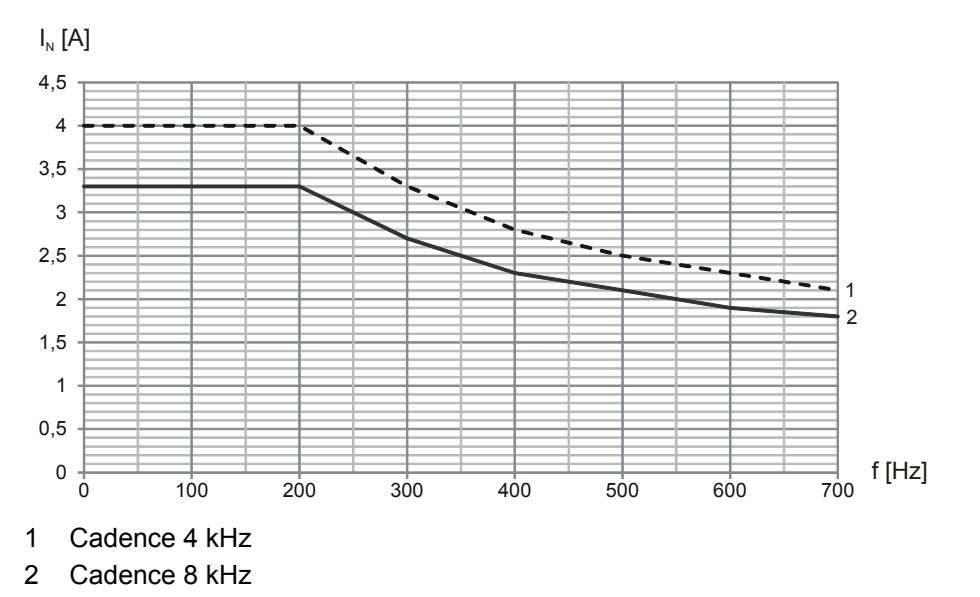

#### **Réduction 4EP3820-0CS41**

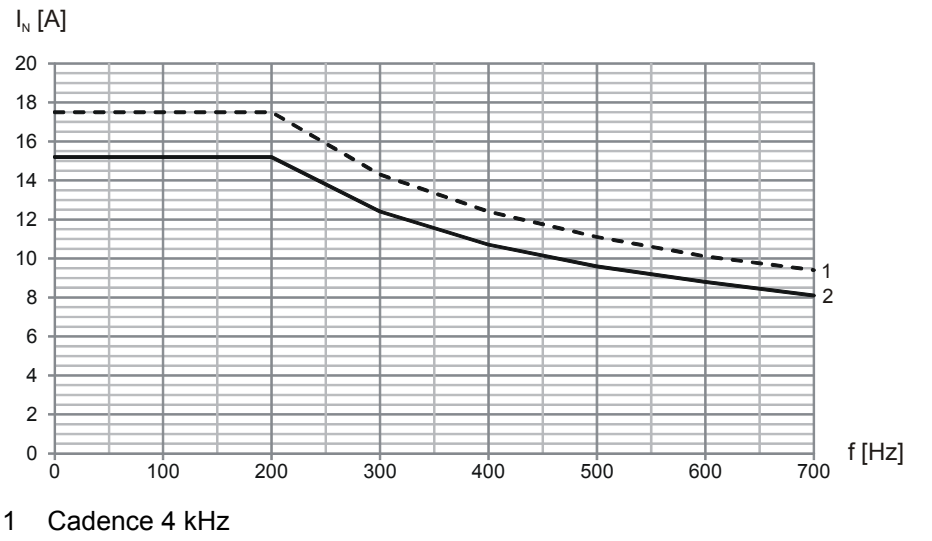

2 Cadence 8 kHz

**WE KEEP THINGS MOVING WE KEEP THINGS MOVING**

**Manuel de configuration POSIDYN® SDS 5000**

### **Réduction 4EP4020-0RS41**

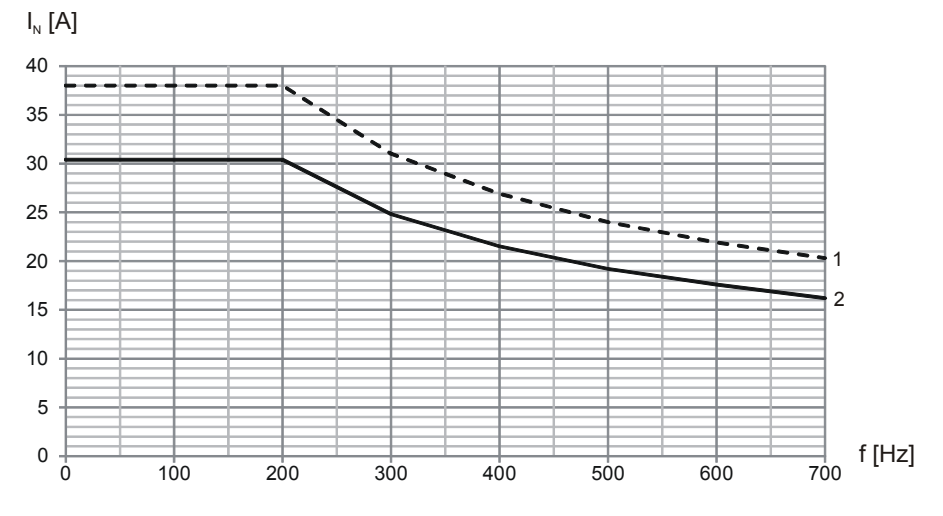

1 Cadence 4 kHz

2 Cadence 8 kHz

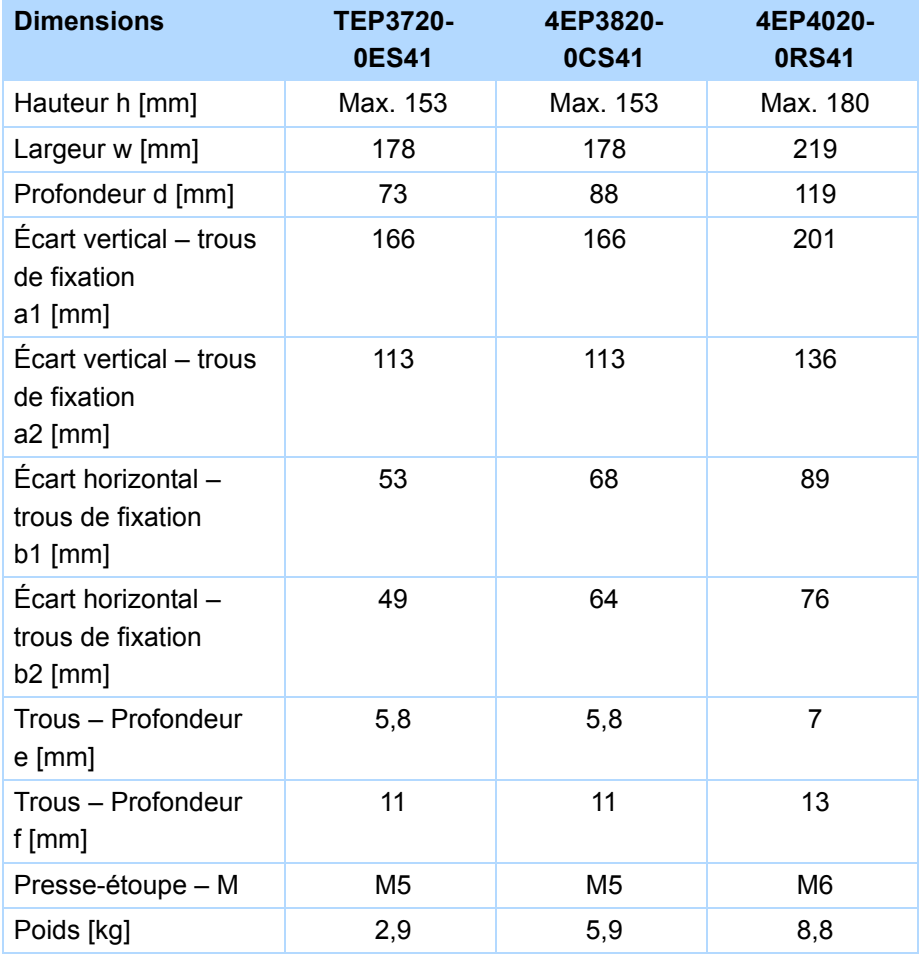

**STOBER** 

**Manuel de configuration POSIDYN® SDS 5000**

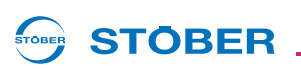

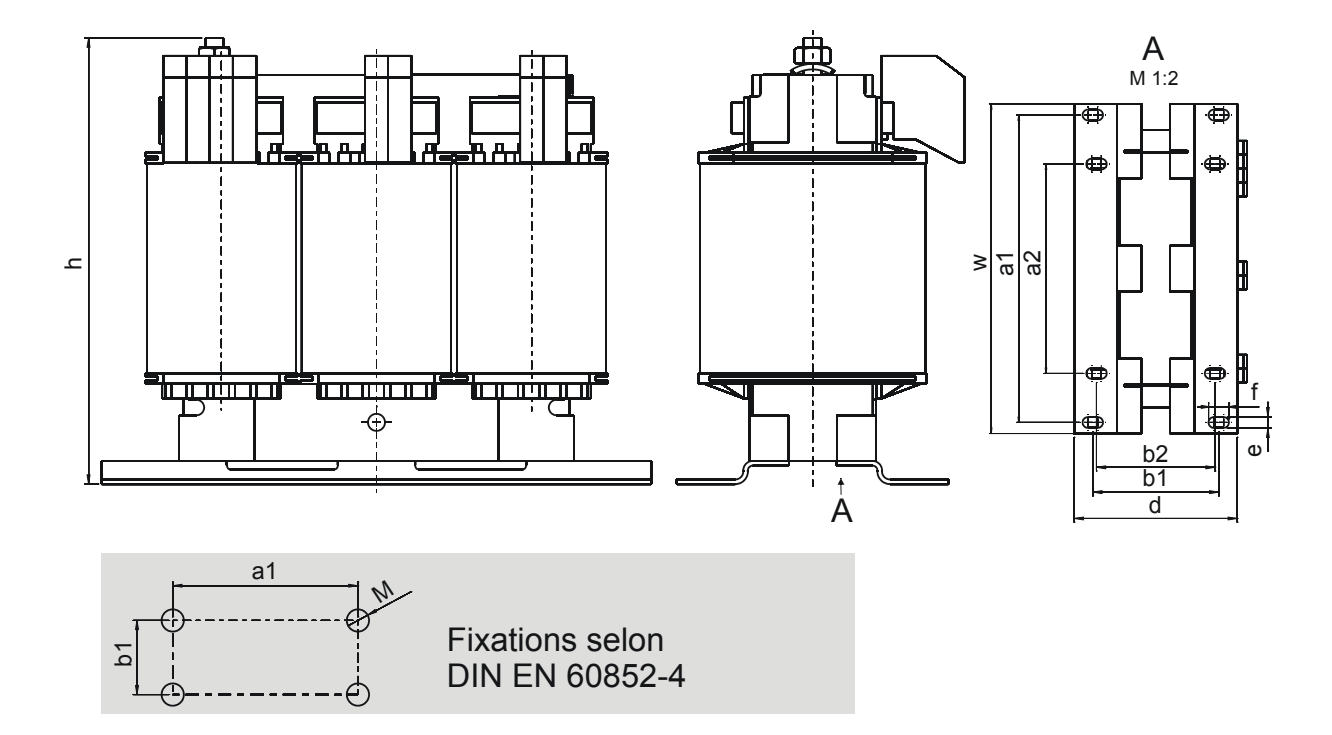

**Manuel de configuration POSIDYN® SDS 5000**

## <span id="page-51-0"></span>**4 Montage**

**4**

Ce chapitre comprend les informations relatives au montage. Sont expliqués

- le montage du convertisseur dans une armoire électrique et
- le montage d'accessoires sur ou dans le convertisseur.

**AVERTISSEMENT!**

### **Risque de dommages corporels et matériels par choc électrique !**

 Avant tous travaux sur le convertisseur, mettez hors service toutes les tensions d'alimentation ! Veuillez tenir compte du fait que les condensateurs du circuit intermédiaire déchargent en 5 minutes au maximum. Ce n'est qu'ensuite qu'il est possible de s'assurer de la mise hors tension.

## **4.1 Monter le convertisseur dans l'armoire électrique**

### *REMARQUE*

**Risque de dommages matériels suite à un montage incorrect des appareils !**

- Suivez systématiquement les consignes de montage suivantes afin d'éviter tout endommagement des appareils.
- Les convertisseurs doivent être montés dans une armoire électrique IP54 (minimum).
- Il faut que l'emplacement soit exempt de poussière, de vapeurs corrosives et de tout autre liquide (conformément au degré de salissure 2 selon EN 60204/EN 50178).
- Il faut que l'emplacement soit exempt d'humidité atmosphérique.
- Évitez la condensation provoquée par ex. par un chauffage anticondensation.
- Pour des raisons CEM, utilisez des plaques de montage à surface conductrice (par ex. non laquée).
- Fixez les convertisseurs sur la plaque de montage avec des vis M5.
- Les convertisseurs doivent être montés à la verticale :

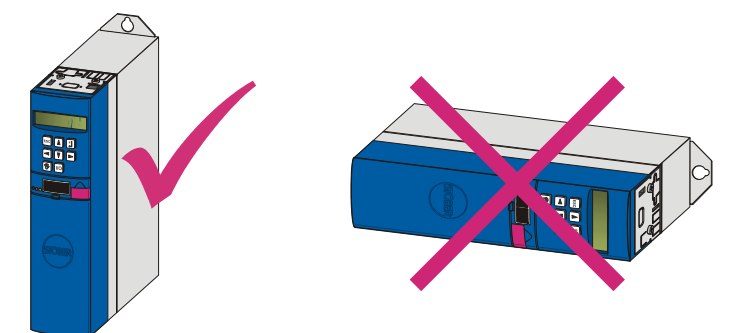

**STOBER** 

- **STOBER** STOBER
- Évitez d'installer au-dessus ou à proximité d'appareils dégageant de la chaleur, tels que selfs de sortie ou résistances de freinage :

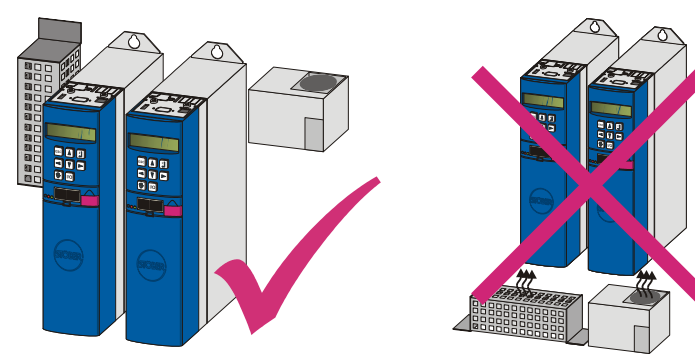

• Veillez à une circulation de l'air suffisante à l'intérieur de l'armoire électrique en respectant les espaces minimaux indiqués.

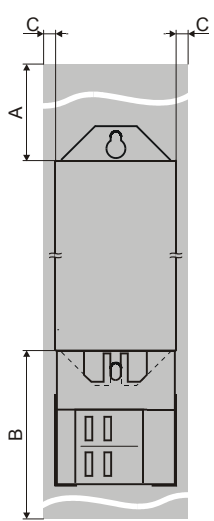

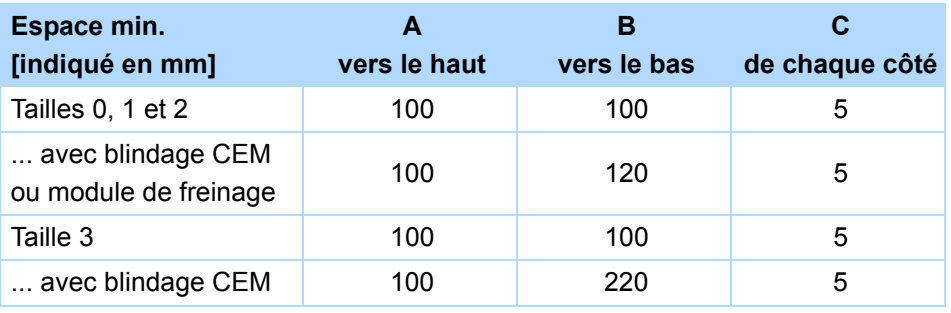

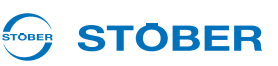

### **4.2 Accessoires**

### **4.2.1 Monter la résistance de freinage type support**

### **AVERTISSEMENT!**

### **Risque de dommages corporels et matériels par choc électrique !**

 Avant tous travaux sur le convertisseur, mettez hors service toutes les tensions d'alimentation ! Veuillez tenir compte du fait que les condensateurs du circuit intermédiaire déchargent en 5 minutes au maximum. Ce n'est qu'ensuite qu'il est possible de s'assurer de la mise hors tension.

#### Conditions :

**4**

• Vous avez percé les trous pour les boulons filetés sur la plaque de montage dans l'armoire électrique là où l'emplacement est prévu en tenant compte des différents encombrements de l'appareil. Les boulons filetés sont fournis avec la résistance de freinage type support.

#### Il vous faut :

- Les boulons filetés livrés avec la résistance de freinage type support.
- Les vis et rondelles livrées avec la résistance de freinage type support.
- Un tournevis cruciforme PH2.
- Une clé mâle à six pans 8 mm.

### **Monter la résistance de freinage type support**

1. Fixez la résistance de freinage au moyen des boulons filetés sur la plaque de montage :

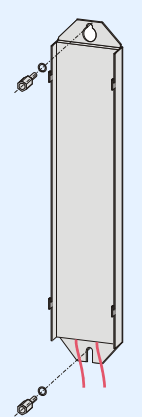

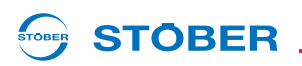

2. Placez l'appareil sur les glissières :

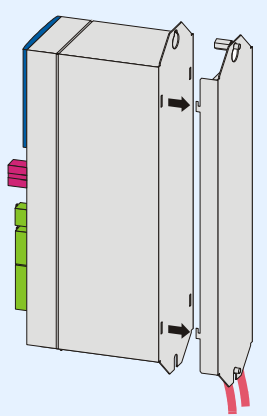

3. Appuyez vers le bas l'appareil sur les glissières :

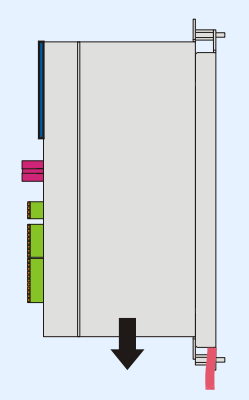

4. Fixez l'appareil au moyen des vis et des rondelles sur les boulons filetés :

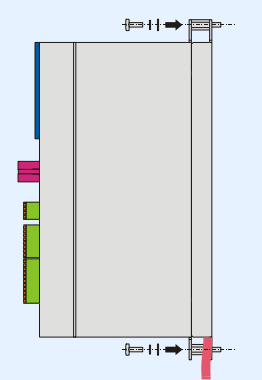

- $\Rightarrow$  Vous avez monté la résistance de freinage type support.
- 5. Connectez la résistance de freinage. Respectez pour le branchement conforme des câbles la description de la borne X21, voir chapitre [5.10.](#page-97-0)
- 6. Paramétrez la résistance de freinage dans le convertisseur.

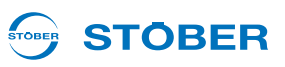

### **4.2.2 Fixer le blindage CEM ou le module de freinage**

### **AVERTISSEMENT!**

#### **Risque de dommages corporels et matériels par choc électrique !**

 Avant tous travaux sur le convertisseur, mettez hors service toutes les tensions d'alimentation ! Veuillez tenir compte du fait que les condensateurs du circuit intermédiaire déchargent en 5 minutes au maximum. Ce n'est qu'ensuite qu'il est possible de s'assurer de la mise hors tension.

Le blindage CEM EM 5000 pour les tailles 0, 1 et 2 vous permet de poser le blindage du câble de puissance. Le module de freinage BRS 5000 ou BRS 5001 comprend en outre l'électronique de puissance visant le régulateur de courant (option) pour un ou deux frein(s) 24 V. Du point de vue mécanique, les blindage CEM et module de freinage sont identiques. Par conséquent, leur montage sur le convertisseur des tailles 0, 1 et 2 est identique et donc traité de manière identique dans les sections suivantes.

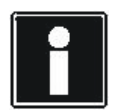

#### **Information**

Le module de freinage BRS 5000 est remplacé par son successeur BRS 5001 (à partir du micrologiciel V 5.6-N). Pour tout renseignement complémentaire sur les deux modèles, consultez le chapitre [7](#page-143-0). Les différences de montage ou de branchement sont décrites au paragraphe respectif.

Conditions pour les tailles 0, 1 et 2 :

• Vous avez déjà monté le convertisseur dans l'armoire électrique.

Il vous faut :

Un tournevis cruciforme pour desserrer la vis de fixation.

### **Fixer à un convertisseur des tailles 0, 1 ou 2 un blindage CEM EM 5000 ou un module de freinage BRS 5000 ou BRS 5001**

1. Dévissez la vis de fixation inférieure et les rondelles du convertisseur :

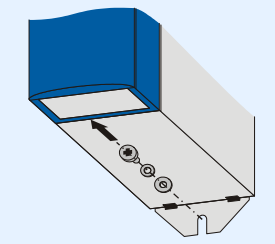

- **STÖBER** STOBER
- 2. Introduisez la pièce dans les ouvertures du convertisseur en l'inclinant légèrement :

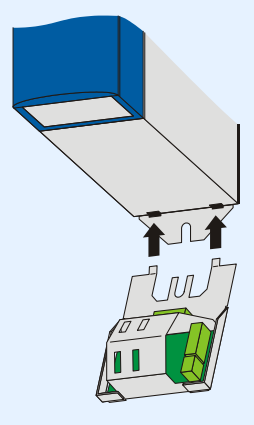

3. Appuyez le dos de la pièce à la plaque de montage de la paroi de l'armoire électrique :

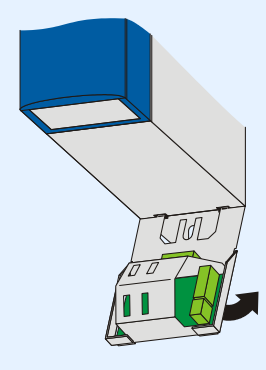

4. Fixez la pièce à la plaque de montage et au convertisseur au moyen de la vis et des rondelles :

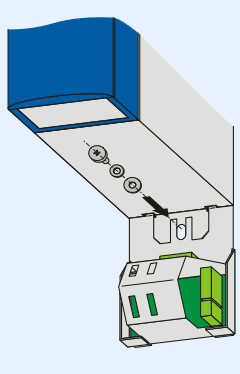

 $\Rightarrow$  Vous avez monté l'accessoire.

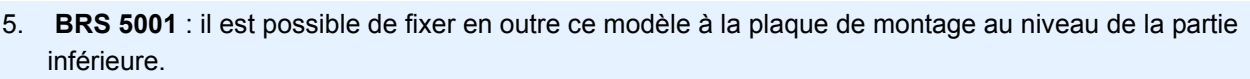

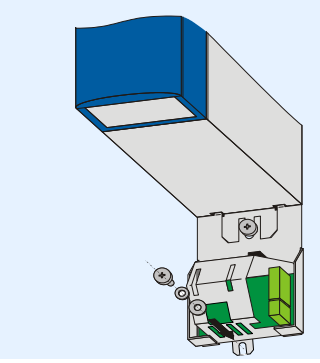

Le montage du module de freinage BRM 5000 ou BRS 5001 sur le convertisseur de la taille 3 varie de celui sur des convertisseurs des tailles 0,1 et 2.

Il vous faut :

**4**

• Un tournevis cruciforme pour desserrer la vis de fixation.

### **Fixer à un convertisseur de la taille 3 le module de freinage BRS 5000 ou BRS 5001**

1. Dévissez la vis de fixation et les rondelles sur l'avant du convertisseur :

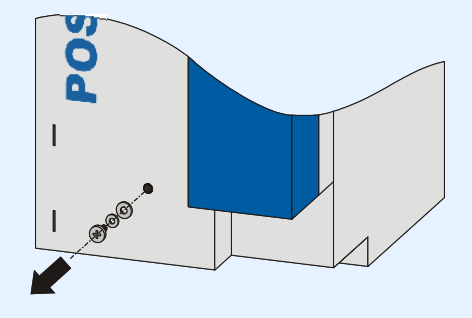

2. Placez la pièce sur l'appareil de sorte que les glissières se trouvent dans les ouvertures :

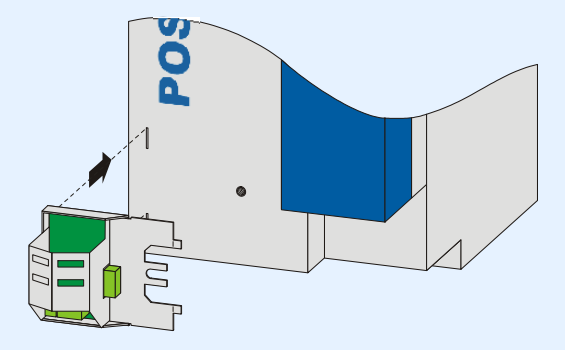

**STOBER** 

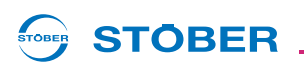

3. Fixez la pièce à l'aide de la vis de fixation et des rondelles sur l'appareil :

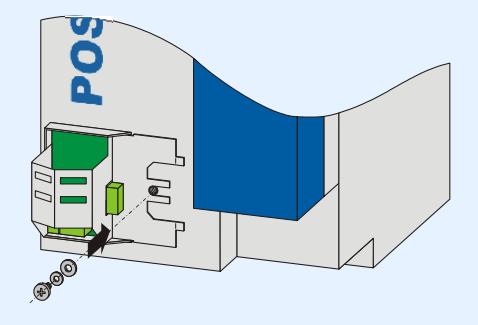

 $\Rightarrow$  Vous avez monté l'accessoire.

La taille 3 requiert le blindage CEM plus grand EM6A3 pour la connexion blindée du câble moteur, voir chapitre [7 Accessoires.](#page-143-0)

Il vous faut :

- Un tournevis cruciforme.
- Les deux vis et rondelles ci-jointes (vis combinée avec rondelle dentée, M4x8).

#### **Fixer à un convertisseur de la taille 3 le blindage CEM EM6A3**

1. Fixez la pièce au moyen des vis ci-jointes à la partie inférieure du convertisseur dans les trous prévus à cet effet (couple de serrage max. : 2,4 Nm).

## **Montage**

**Manuel de configuration POSIDYN® SDS 5000**

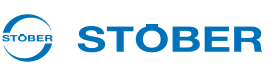

### **4.2.3 Montage des accessoires bornes**

### **AVERTISSEMENT!**

**Risque de dommages corporels et matériels par choc électrique !**

 Avant tous travaux sur le convertisseur, mettez hors service toutes les tensions d'alimentation ! Veuillez tenir compte du fait que les condensateurs du circuit intermédiaire déchargent en 5 minutes au maximum. Ce n'est qu'ensuite qu'il est possible de s'assurer de la mise hors tension.

### **ATTENTION!**

#### **Risque de dommage matériel en raison par exemple de décharge électrostatique !**

- Au cours de la manipulation des circuits imprimés ouverts, prenez les mesures de protection qui s'imposent, par ex. vêtements antistatique et environnement exempt de graisse et de poussière.
- Défense de toucher les contacts.

Afin de pouvoir connecter des signaux binaires et analogiques au convertisseur, il vous faut l'un des accessoires suivants. Quelque soit l'accessoire, le montage est identique.

- SEA 5001, réf. 49576
- REA 5001, réf. 49854
- XEA 5001, réf. 49015

Il vous faut :

- Un tournevis cruciforme.
- Les vis montées sur l'accessoire.

### **Monter SEA 5001, REA 5001 ou XEA 5001 dans un SDS 5000**

1. Déverrouillez la fermeture à déclic du cache du convertisseur :

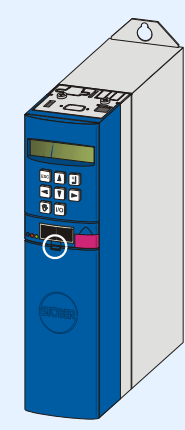

- **STOBER** STOBER
- 2. Soulevez l'extrémité supérieure du cache du convertisseur :

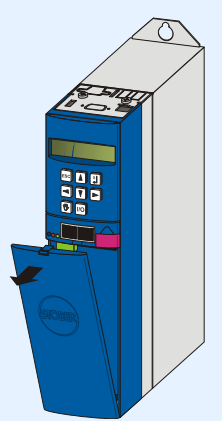

3. Démontez par le haut le cache du convertisseur :

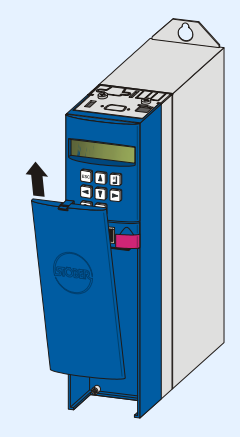

4. Placez l'accessoire en l'inclinant avec les contacts dorés tournés vers l'avant. Les contacts dorés doivent être devant le bornier noir.

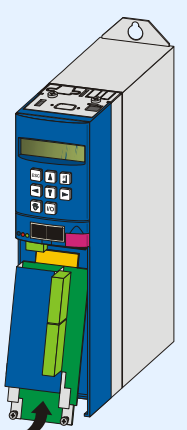

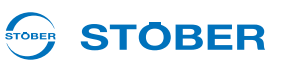

5. Poussez les contacts dorés dans le borner noir.

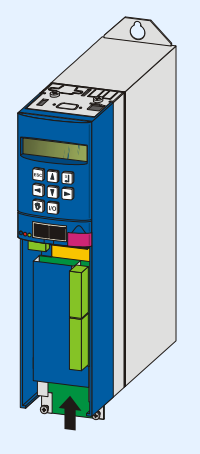

6. Fixez l'accessoire avec les vis au convertisseur :

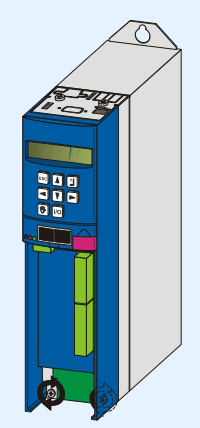

 $\Rightarrow$  Vous avez monté l'accessoire.

## **STOBER**

### **4.2.4 Monter les accessoires CANopen, PROFIBUS, EtherCAT ou PROFINET**

### **AVERTISSEMENT!**

### **Risque de dommages corporels et matériels par choc électrique !**

 Avant tous travaux sur le convertisseur, mettez hors service toutes les tensions d'alimentation ! Veuillez tenir compte du fait que les condensateurs du circuit intermédiaire déchargent en 5 minutes au maximum. Ce n'est qu'ensuite qu'il est possible de s'assurer de la mise hors tension.

### **ATTENTION!**

### **Risque de dommage matériel en raison par exemple de décharge électrostatique !**

- Au cours de la manipulation des circuits imprimés ouverts, prenez les mesures de protection qui s'imposent, par ex. vêtements antistatique et environnement exempt de graisse et de poussière.
- Défense de toucher les contacts.

Pour le branchement de CANopen ou PROFIBUS, il vous faut les accessoires suivants, montés au-dessus de l'écran du convertisseur :

- CANopen : CAN 5000
- PROFIBUS : DP 5000

Pour monter CAN 5000 ou DP 5000, il vous faut :

- Un tournevis Torx TX10.
- Une pince.
- Une clé mâle à six pans 4,5 mm.

### **Monter CAN 5000 ou DP 5000 dans un convertisseur**

1. Desserrez les vis et démontez la tôle :

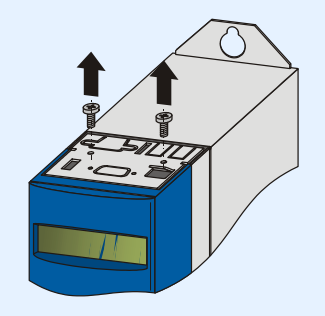

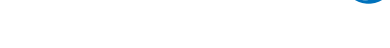

**STOBER** 

STOBER

2. Enlevez avec une pince la tôle découpée :

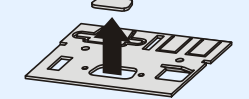

3. Enlevez les vis sur la platine optionnelle :

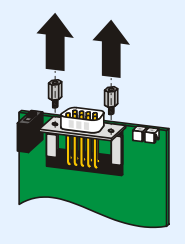

4. Introduisez par le bas le connecteur D-sub de la platine à travers la tôle :

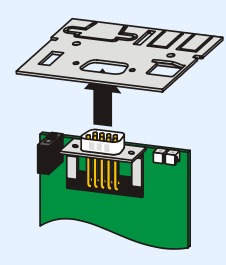

5. Fixez la platine sur la tôle avec les vis desserrées en 3 :

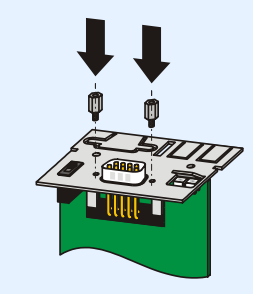

6. Introduisez la platine optionnelle dans le convertisseur de telle manière que les contacts dorés sont

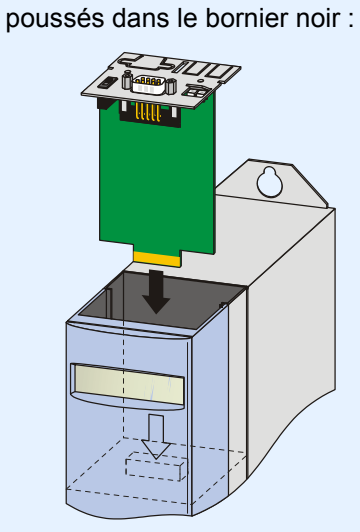

**STOBER** 

STOBER

7. Fixez la tôle avec les vis au convertisseur :

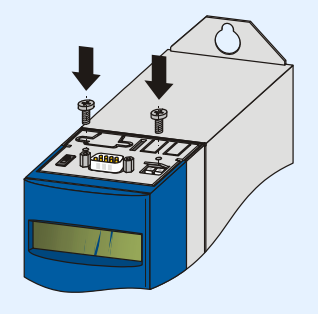

 $\Rightarrow$  Vous avez monté l'accessoire.

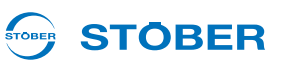

Pour le branchement de EtherCAT ou PROFINET, il vous faut les accessoires suivants, montés au-dessus de l'écran du convertisseur :

- EtherCAT : ECS 5000
- PROFINET : PN 5000

Il vous faut :

**4**

- Un tournevis Torx TX10.
- Un tournevis cruciforme.
- Pour monter ECS 5000, la tôle ci-dessous jointe à l'accessoire :

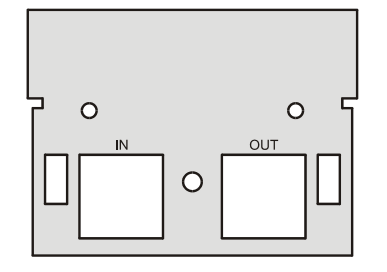

• pour monter PN 5000, la tôle ci-dessous jointe à l'accessoire :

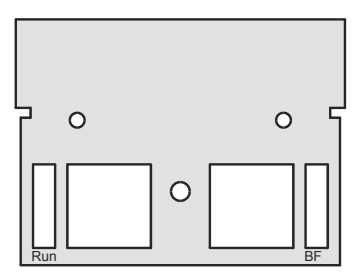

la vis avec rondelle à bord d'arrêt jointe à l'accessoire

### **Monter ECS 5000 ou PN 5000 dans un convertisseur**

1. Desserrez les vis et démontez la tôle :

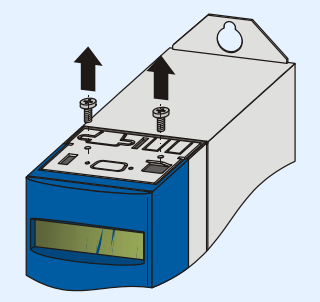

2. Introduisez par le bas les connecteurs RJ45 de la platine à travers la tôle jointe à l'accessoire :

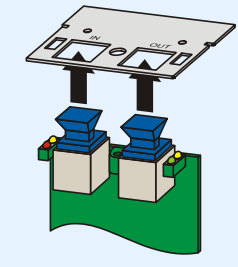

3. Fixez la la tôle sur la platine avec la vis ci-jointe avec rondelle à bord d'arrêt :

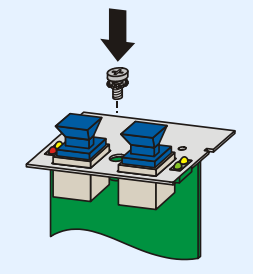

4. Introduisez la platine optionnelle dans le convertisseur de telle manière que les contacts dorés sont poussés dans le bornier noir :

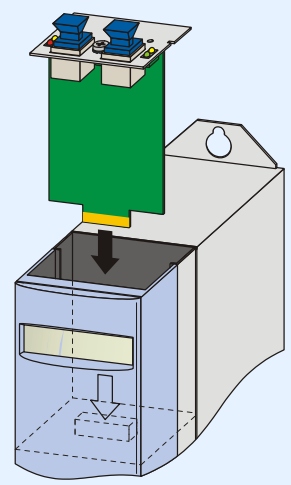

5. Fixez la tôle avec les vis au convertisseur :

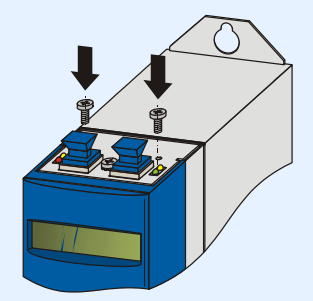

Vous avez monté l'accessoire.

**Manuel de configuration POSIDYN® SDS 5000**

#### STOBER **STOBER**

## **5 Connexion**

## **5.1 Bornes**

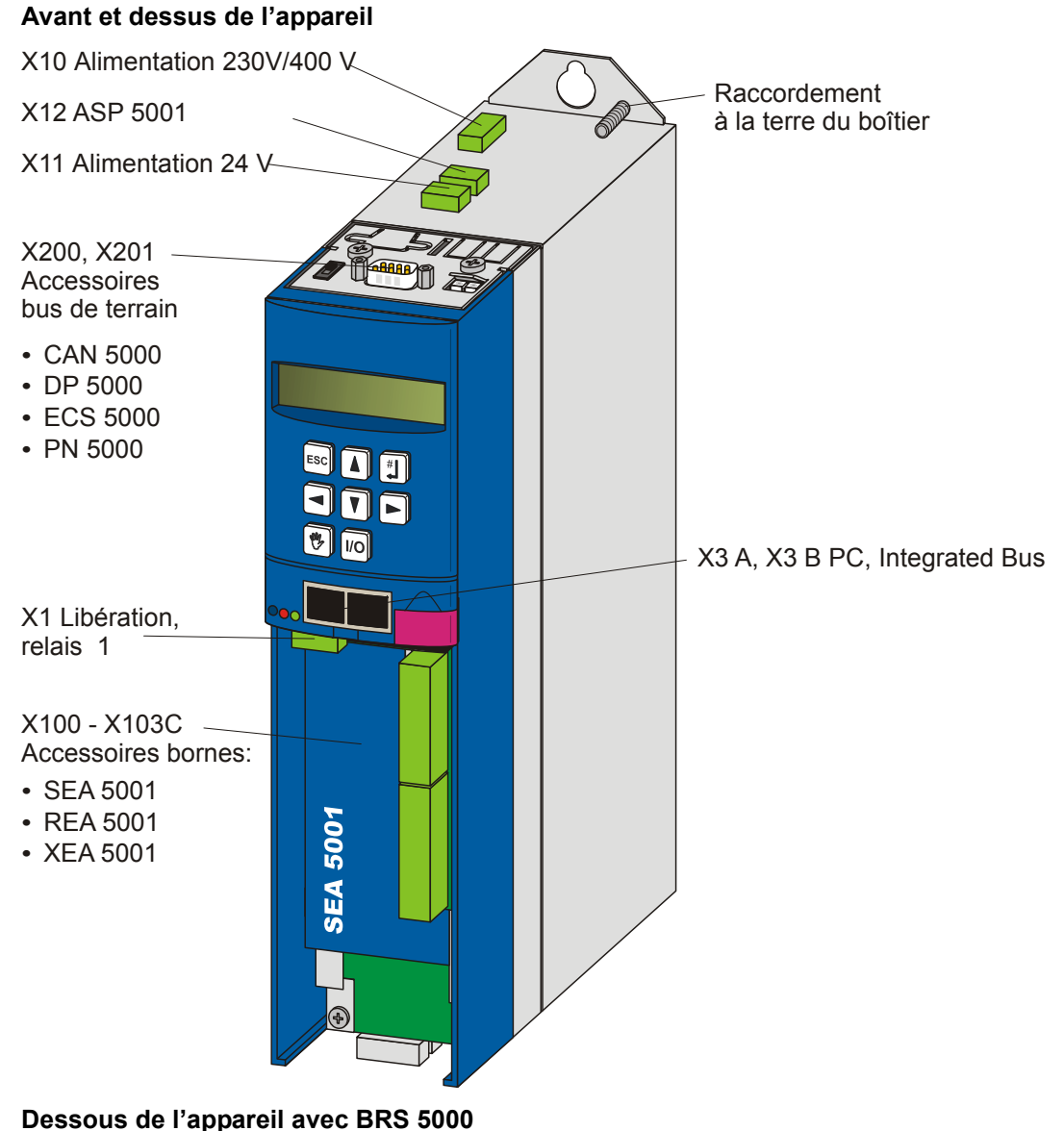

**5**

**Manuel de configuration POSIDYN® SDS 5000**

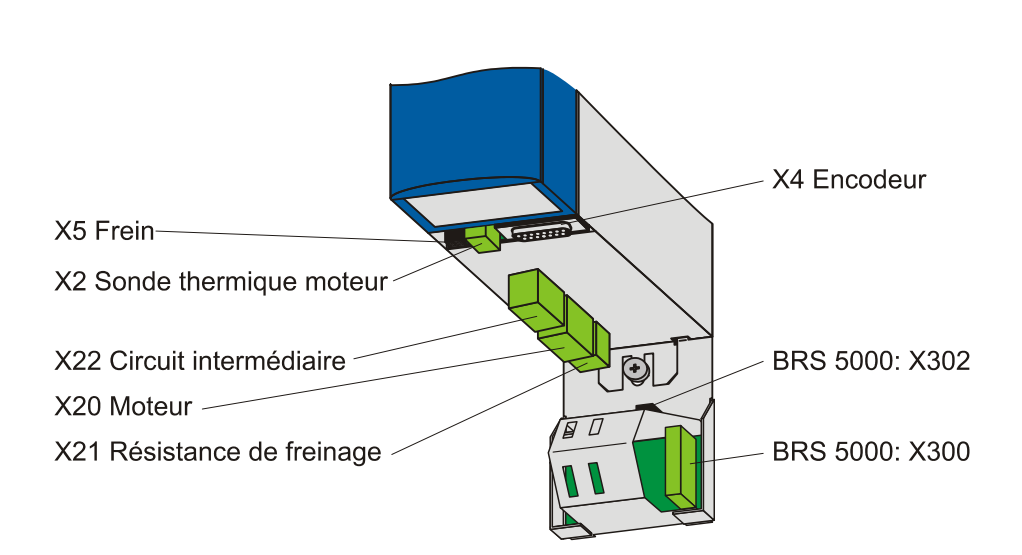

### **Dessous de l'appareil avec BRS 5001**

**STOBER** 

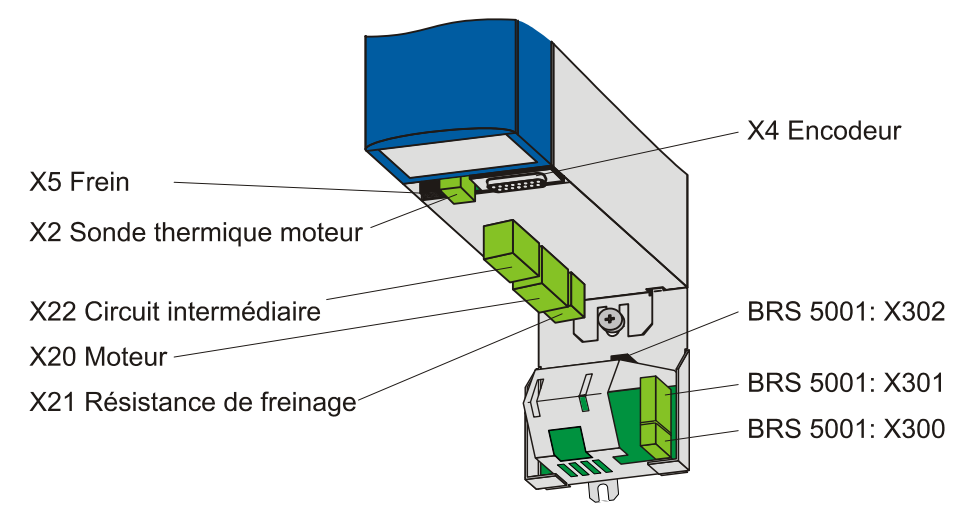

**5**

**Manuel de configuration POSIDYN® SDS 5000**

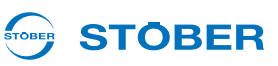

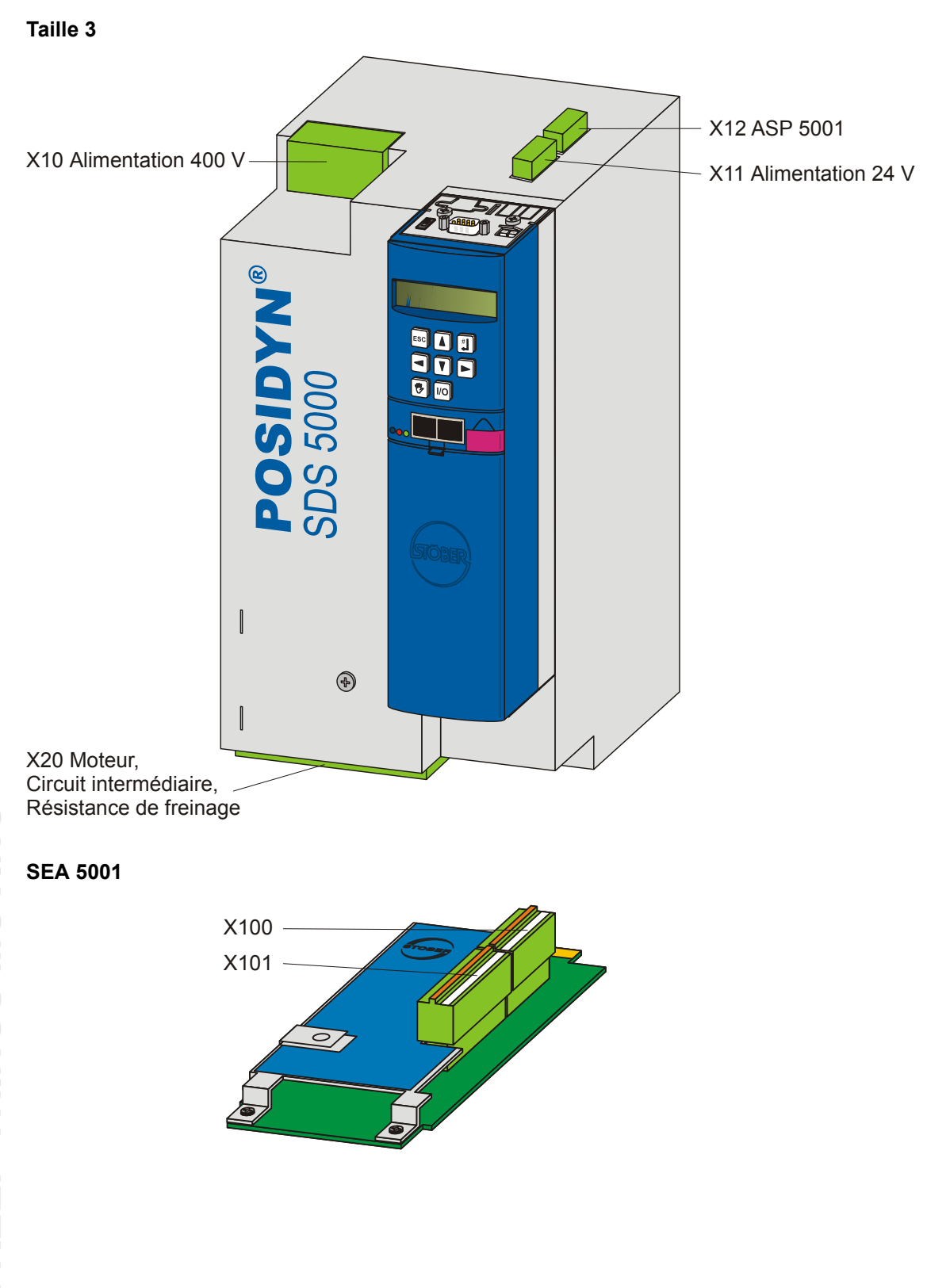

## **Connexion Manuel de configuration POSIDYN® SDS 5000**

#### **STOBER** STOBER

### **REA 5001**

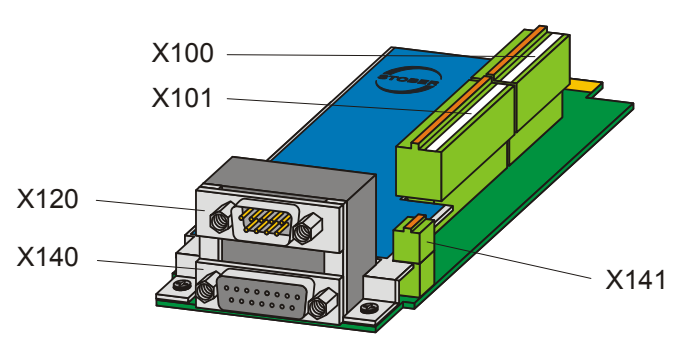

**XEA 5001**

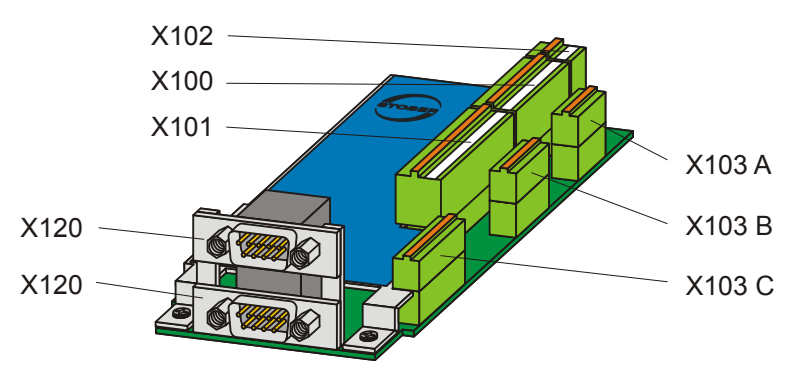

**Manuel de configuration POSIDYN® SDS 5000**

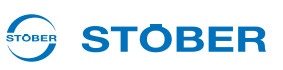

### **5.2 Connexion conforme CEM**

#### **Information**

Ce chapitre vous donne des informations générales sur l'installation conforme CEM. Il s'agit ici simplement de recommandations. Il se peut que des mesures autres que celles mentionnées dans les recommandations soient nécessaires en fonction de l'utilisation, des conditions ambiantes, ainsi que des exigences légales.

- Posez le câble d'alimentation, le câble moteur et les conduites de signalisation indépendamment l'un de l'autre, par ex. dans des passe-câbles individuels.
- Utilisez uniquement des câbles blindés pour les câbles moteur. Veuillez vous référer au chapitre [5.16](#page-130-0)  [Câble](#page-130-0).
- Le conducteur du frein doit aussi être blindé séparément s'il est passé dans le câble moteur.
- Effectuez le blindage du câble moteur par une grande surface de contact et à proximité directe du convertisseur. À ce sujet, utilisez le blindage CEM EM 5000 ou le module de freinage BRS 5000 ou BRS 5001 pour les tailles de 0 à 2, le blindage CEM EM6 (taille 3) pour la taille 3.
- Si la longueur du câble pour la connexion d'une résistance de freinage est supérieure à 30 cm, ce câble doit être blindé. Effectuez alors le blindage par une grande surface de contact à proximité directe du convertisseur.
- Pour les moteurs avec bornier, effectuez le blindage par une grande surface de contact au niveau du bornier. Utilisez par ex. des presse-étoupes CEM.
- Connectez le blindage des câbles pilotes d'un seul côté à la masse de référence de la source, par ex. API ou CNC.
## **5.3 X10 : Alimentation 230 V/400 V**

**Description des bornes – Branchement secteur monophasé (taille 0**)

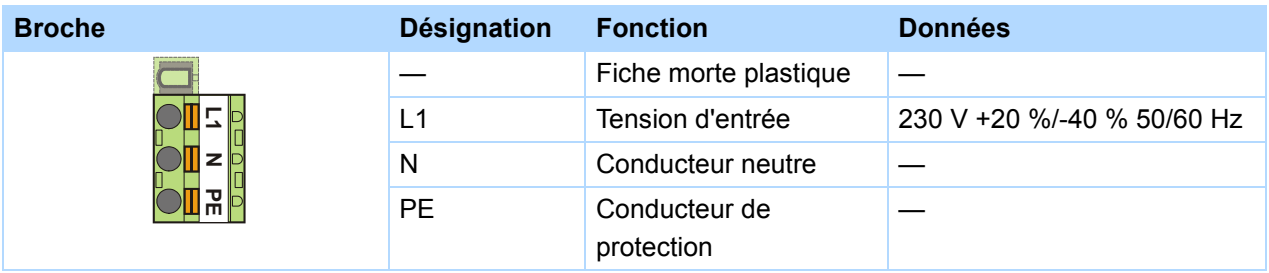

### **Description des bornes – Branchement secteur triphasé (tailles 0, 1 et 2**)

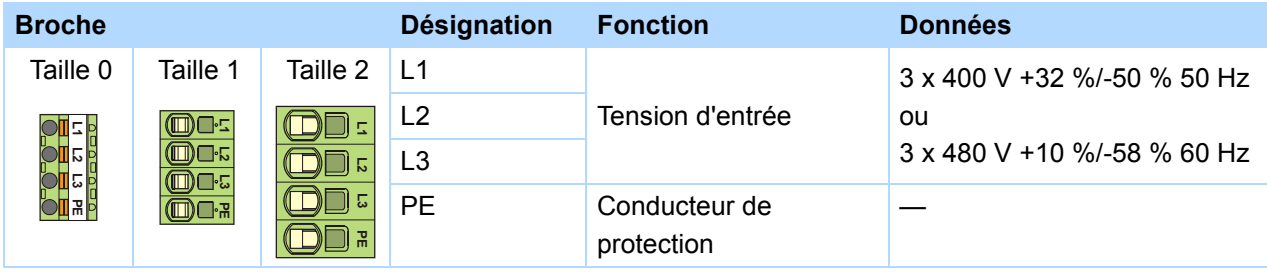

### **Description des bornes – Branchement secteur triphasé (taille 3**)

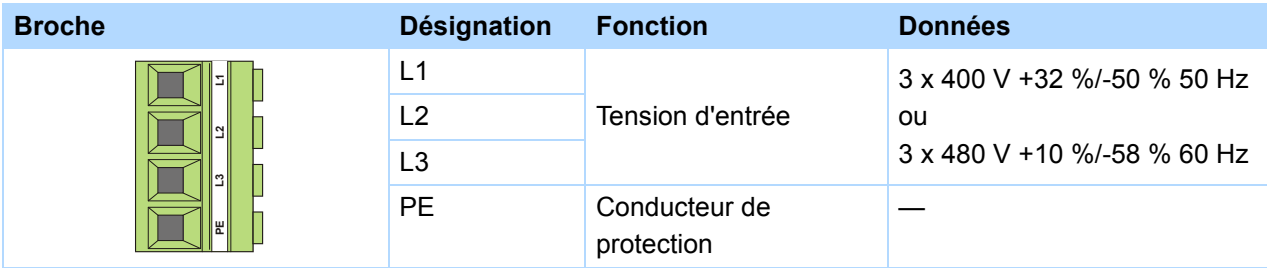

### **Couple de serrage minimal M**min **bornes à vis**

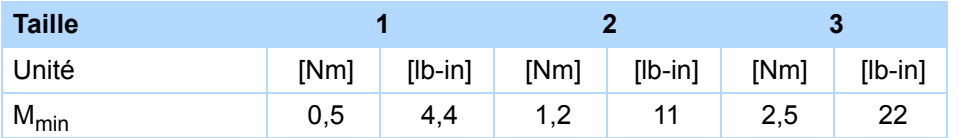

### **Section de câble maximal bornes de puissance**

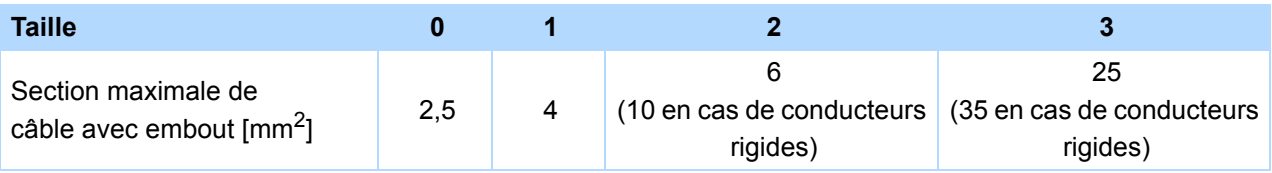

**Manuel de configuration POSIDYN® SDS 5000**

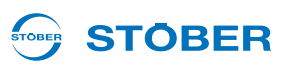

### <span id="page-73-0"></span>**5.3.1 Fusible réseau**

Le fusible réseau assure la protection du conducteur et de la puissance dans l'appareil. Ici, différents types de fusibles peuvent être utilisés :

- Fusible usage général (caractéristique de fusion gG selon les prescriptions IEC ou « lent » selon VDE)
- Disjoncteurs automatiques

Utilisez des disjoncteurs automatiques avec caractéristique de déclenchement C selon EN 60898.

• Disjoncteurs automatiques

Utilisez pour un emploi conforme à la norme UL des fusibles de la classe RK 1, par ex. Bussmann KTS-RxxA/600 V. Vous pouvez également utiliser pour des appareils des taillies 0 et 1 des fusibles Classe CC.

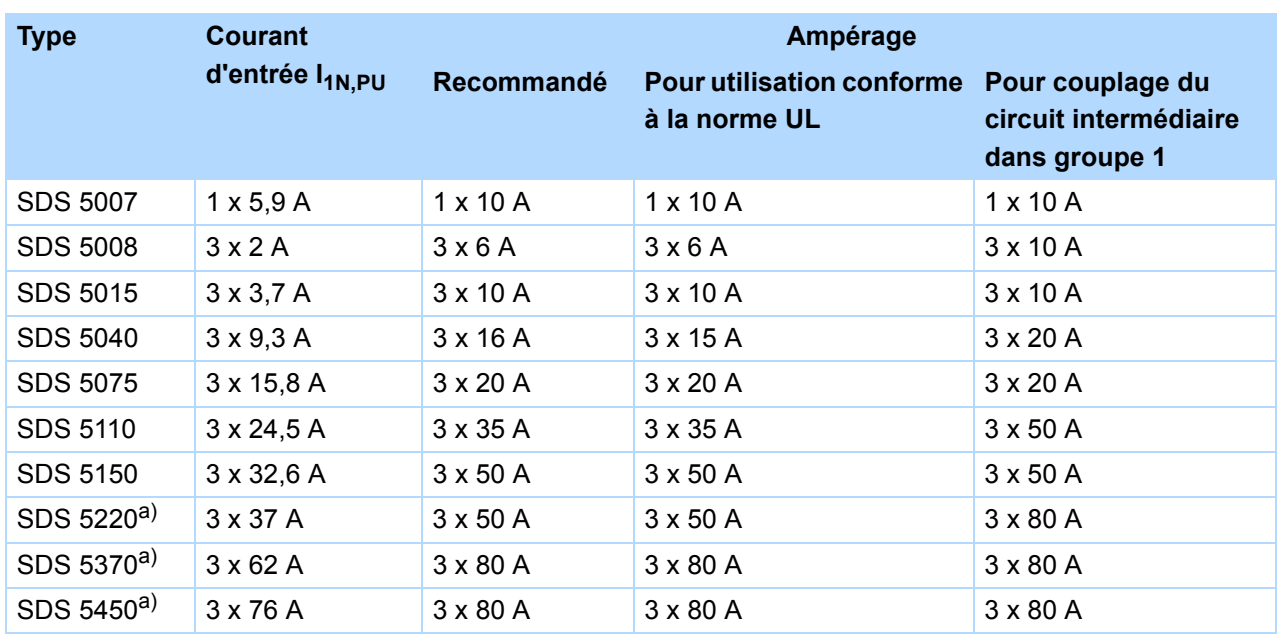

a) Exploitation avec selfs de commutation de réseau et fusibles réseau gG (fusibles usage général pour protection de câbles / conducteurs selon IEC 60269-2-1/DIN VDE 0636, partie 201 fusibles HPC)

Les convertisseurs ne sont prévus que pour l'utilisation de réseaux d'alimentation électrique en mesure de fournir à 480 volts au maximum un courant nominal de court-circuit symétrique max. selon le tableau suivant :

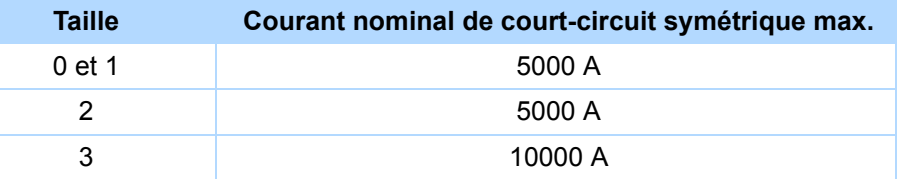

### **5.3.2 Dispositif de protection contre le courant de fuite**

Pour détecter les courants de défaut, il est possible de protéger les appareils STOBER par un dispositif différentiel à courant résiduel (DDR, en anglais : Residual Current protective Device, RCD). Ces dispositifs différentiels à courant résiduel permettent d'éviter les accidents électriques, notamment l'électrocution. Ils se distinguent généralement par leur seuil de déclenchement et aptitude à saisir les différentes formes de courant de défaut.

De par leur fonction, l'exploitation des convertisseurs entraîne des courants de fuite. Les courants de fuite sont considérés par les dispositifs différentiels à courant résidentiel comme des courants de défaut, ce qui peut provoquer des déclenchements erronés. En fonction des branchements secteur respectifs, des courants de défaut avec et sans proportion de courant continu peuvent se produire.Veuillez donc tenir compte au moment de choisir un DDR adéquat de la hauteur et de la forme du courant de fuite ou de défaut éventuel.

### **DANGER!**

### **Électrocution !**

La combinaison de convertisseurs monophasés et de dispositifs différentiels à courant résidentiel de type A ou AC peut engendrer des déclenchements erronés des DDR.

En cas de convertisseurs triphasés, des courants de fuite avec proportion en courant continu peuvent se produire.

- Protégez par fusible les convertisseurs monophasés toujours par des *dispositifs différentiels à courant résidentiel tous courants de type B* ou interrupteurs différentiels sélectifs de type F.
- Protégez par fusible les convertisseurs triphasés toujours par des *dispositifs différentiels à courant résidentiel tous courants de type B*.

### **Déclenchements erronés – Causes**

En raison des capacités parasites et asymétries, des courants de fuite allant jusqu'à 40 mA peuvent se produire pendant l'exploitation. Des déclenchements erronés indésirables se produisent

- ... au moment de la mise en circuit des convertisseurs au réseau. Ces déclenchements erronés peuvent être éliminés en utilisant des disjoncteurs superrésistants sélectifs (à temporisation de coupure) ou différentiels FI avec courant de déclenchement élevé (par ex. 300 ou 500 mA).
- ... en cas de courants de fuite haute fréquence se produisant pendant l'exploitation avec de longs câbles moteur.

Il est possible d'éliminer ces déclenchements erronés avec par ex. des câbles à faible capacité ou des selfs de sortie.

... par d'importantes asymétries dans le réseau d'alimentation. Il est possible d'éliminer ces déclenchements erronés avec par ex. un transformateur de séparation.

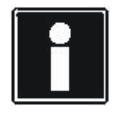

### **Information**

Vérifiez si votre application autorise l'utilisation de disjoncteurs différentiels avec courant de déclenchement élevé ou à courte temporisation ou bien à temporisation de coupure.

**Manuel de configuration POSIDYN® SDS 5000**

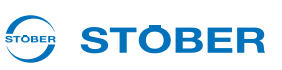

#### **Installation**

**DANGER!**

### **Électrocution !**

Les courants de fuite et de défaut avec proportion en courant continu sont susceptibles de compromettre le bon fonctionnement des dispositifs différentiels à courant résiduel des types A et AC.

Respectez impérativement les consignes d'installation des disjoncteurs différentiels utilisés.

### **5.3.3 Raccordement à la terre du carter**

### **5.3.3.1 Tailles 0, 1 et 2**

Pour assurer la conformité du raccordement à la terre du carter, respecter les informations suivantes relatives au branchement du conducteur de protection:

- Respectez l'ordre de montage sur le boulon de mise à la terre (1):
	- 2 Rondelle de contact
	- 3 Cosse de câble
	- 4 Rondelle
	- 5 Rondelle élastique (en option)
	- 6 Écrou

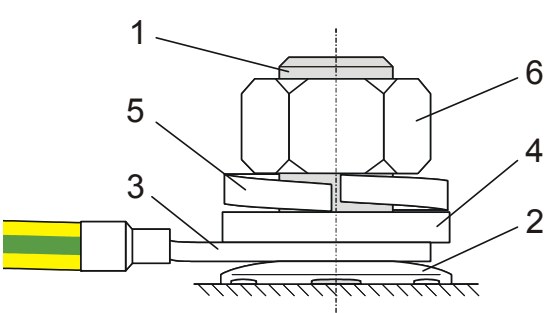

Les rondelles (contact, plate), rondelle élastique et écrou sont livrés avec le convertisseur.

- Couple de serrage: 4 Nm
- En mode normal, des courants de fuite > 10 mA peuvent se produire. Pour satisfaire aux normes DIN EN 61800-5-1 et EN 60204-1, branchez le boulon de mise à la terre avec un conducteur en cuivre conformément au tableau ci-dessous:

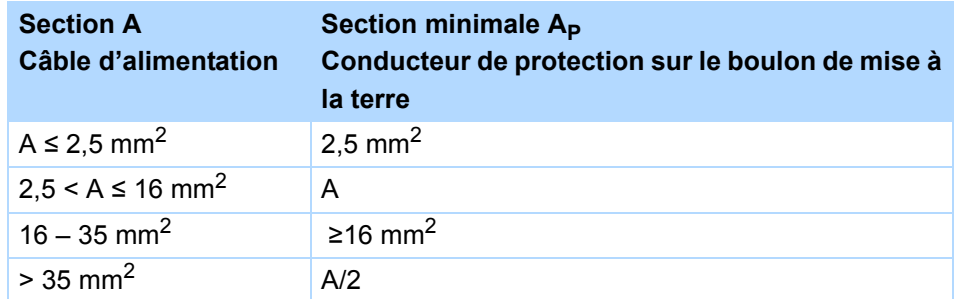

### **5.3.3.2 Taille 3**

Mettez le carter à la terre au niveau du port X10 au moins dans du cuivre (10 mm<sup>2</sup>) ou de l'aluminium  $(16 \text{ mm}^2)$ .

### **5.3.4 Activation**

### *REMARQUE*

### **Dégât matériel !**

Les condensateurs du circuit intermédiaire des appareils des tailles 0, 1 et 2 risquent de perdre leur résistance à la tension suite à de longues durées de stockage. Une résistance à la tension amoindrie des condensateurs du circuit intermédiaire risque de provoquer un grave dommage matériel au moment de la mise en service.

Activez les appareils stockés une fois par an ou avant leur mise en service.

Effectuez une activation des appareils stockés.

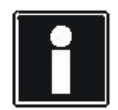

### **Information**

STOBER recommande de connecter les appareils stockés à la tension d'alimentation une fois par an pendant une heure conformément au câblage décrit ci-dessous. Veuillez tenir compte du fait que les convertisseurs sont exclusivement destinés à l'exploitation dans des réseaux TN.

Les graphique suivants présentent le branchement secteur de principe pour les appareils triphasés et monophasés.

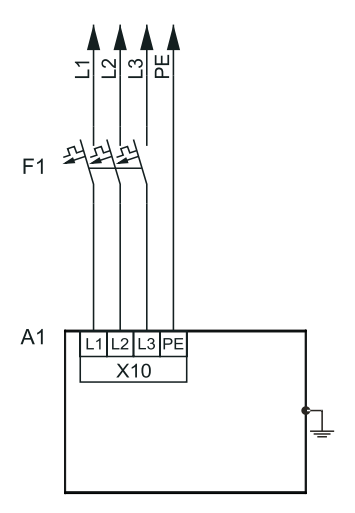

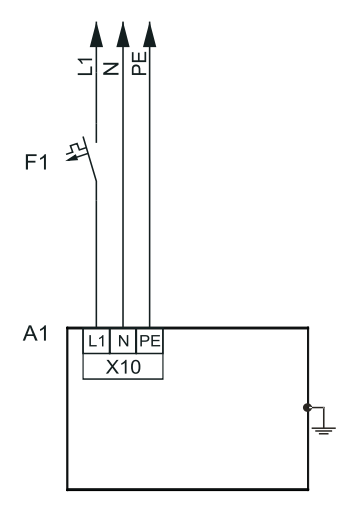

**Légende**

L1–L3 = Câbles 1 à 3 N = Conducteur neutre PE = Conducteur de protection F1 = Fusible A1 = Convertisseur

**Manuel de configuration POSIDYN® SDS 5000**

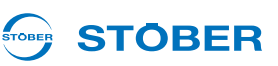

Au cas où une activation annuelle s'avérait impossible, activez les appareils stockés avant leur mise en service conformément aux câblage et niveau de tension suivants.

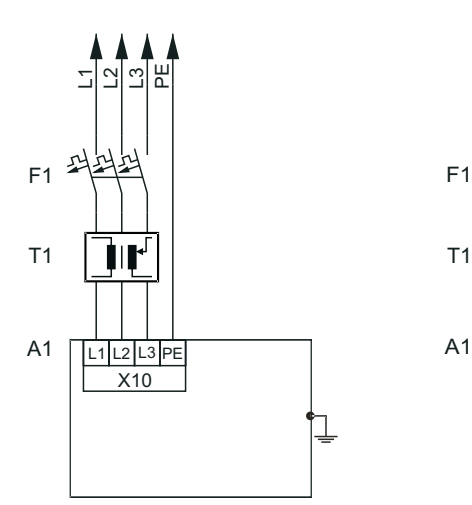

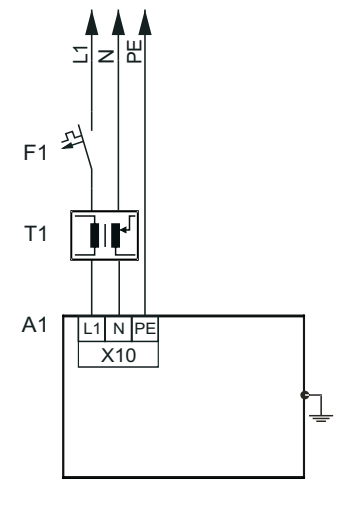

### **Légende**

L1–L3 = Câbles 1 à 3 N = Conducteur neutre PE = Conducteur de protection F1 = Fusible T1 = Transformateur variable

A1 = Convertisseur

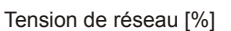

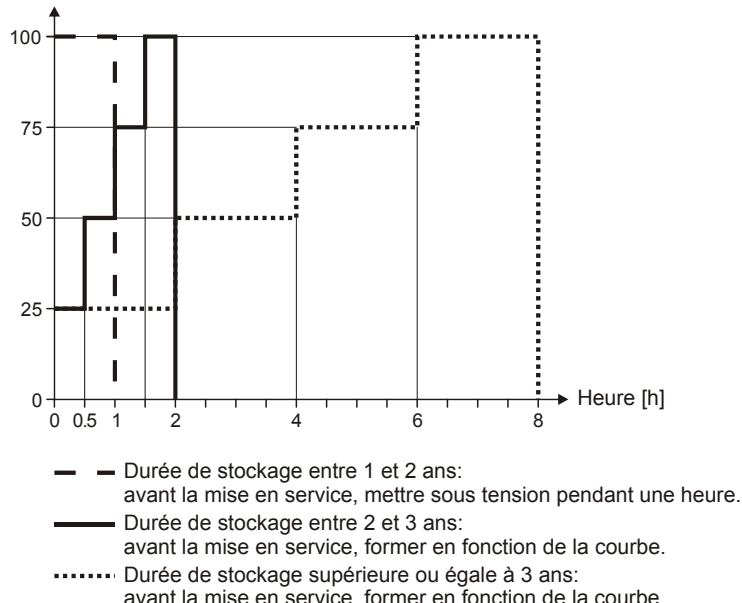

## **5.4 X11 : Alimentation 24 V**

La connexion de 24 V à X11 est nécessaire pour l'alimentation de la pièce de commande.

### *REMARQUE*

#### **Risque d'endommager l'appareil suite à une surcharge !**

▶ En cas d'alimentation 24 V en boucle, quatre appareils max. peuvent être alimentés sur une ligne.

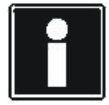

### **Information**

Tenez compte du fait que pour les appareils de la taille 3, la pièce de commande est aussi alimentée via le circuit intermédiaire. Si seule l'alimentation 24 V de ces convertisseurs est débranchée, l'électronique de commande est alimentée dans un premier temps via le circuit intermédiaire et continue de travailler. Cela peut générer des problèmes si l'électronique de commande analyse les signaux d'appareil alimentés en externe et dont l'alimentation est déconnectée de l'alimentation 24 V du convertisseur (par ex. fin de course ou codeur).

### **Description des bornes, tailles 0, 1 et 2**

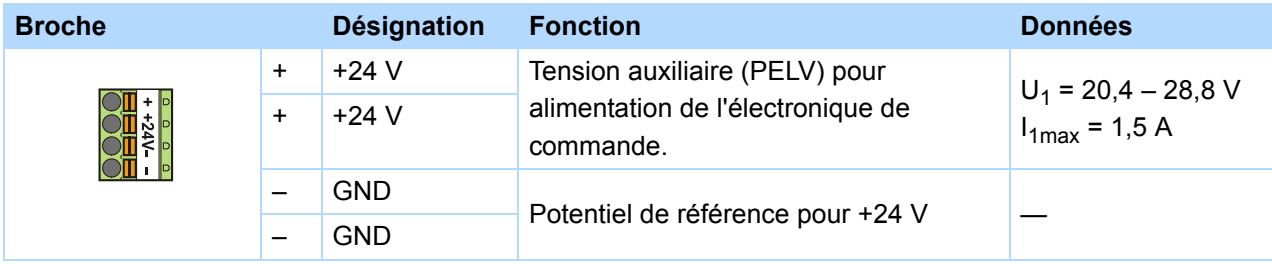

### **Description des bornes, taille 3**

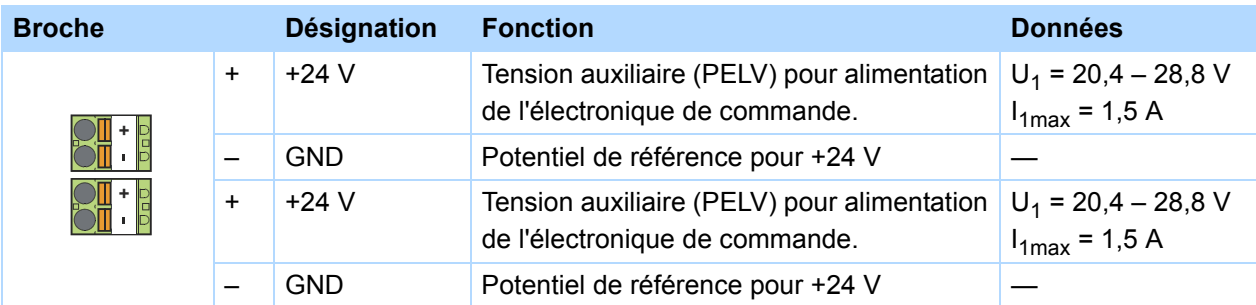

**5**

**Manuel de configuration POSIDYN® SDS 5000**

#### **STOBER STOBER**

### **Section de câble max.**

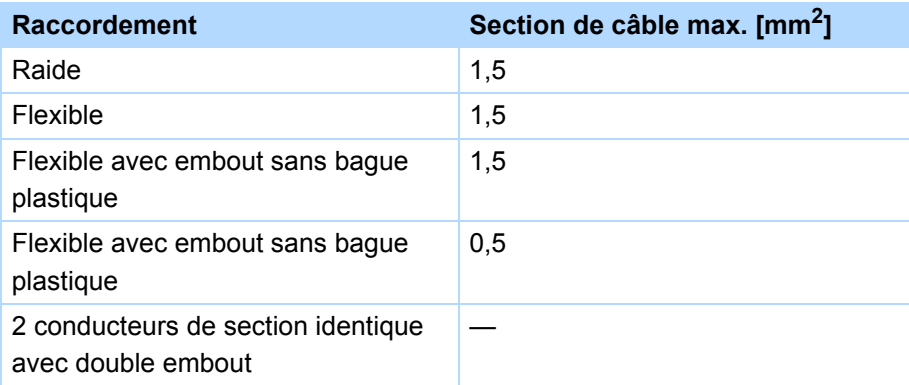

### **Connexion (exemple)**

En cas d'alimentation 24 V en boucle, quatre appareils max. peuvent être alimentés sur une ligne. Pour une utilisation conforme à la norme UL, un fusible 4 A doit impérativement être monté sur la ligne d'alimentation 24 V. Le fusible doit être homologué selon la norme UL 248.

### **Tailles 0, 1 et 2**

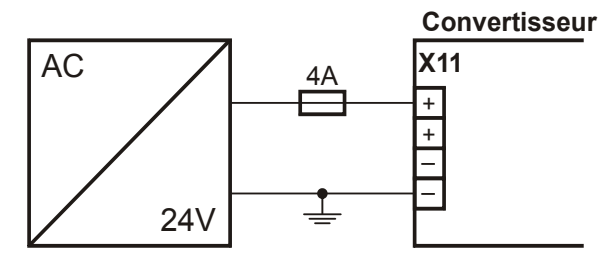

**Taille 3**

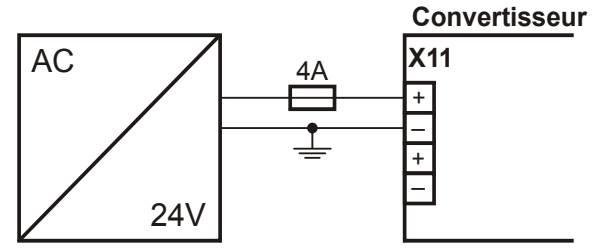

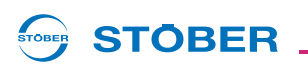

### **Exemple pour la connexion de deux appareils**

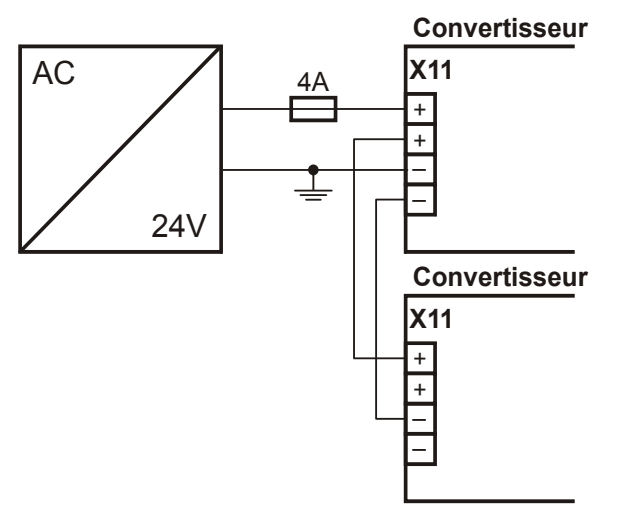

**Manuel de configuration POSIDYN® SDS 5000**

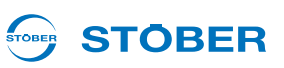

## **5.5 X1 : Validation et relais 1**

Avec le signal de validation, vous libérez le bloc de puissance du convertisseur. La fonction du relais 1 est réglable à partir de V 5.5-C dans le paramètre *F10*.

#### **Spécification générale**

Longueur de câble maximale 30 m

### **Description des bornes**

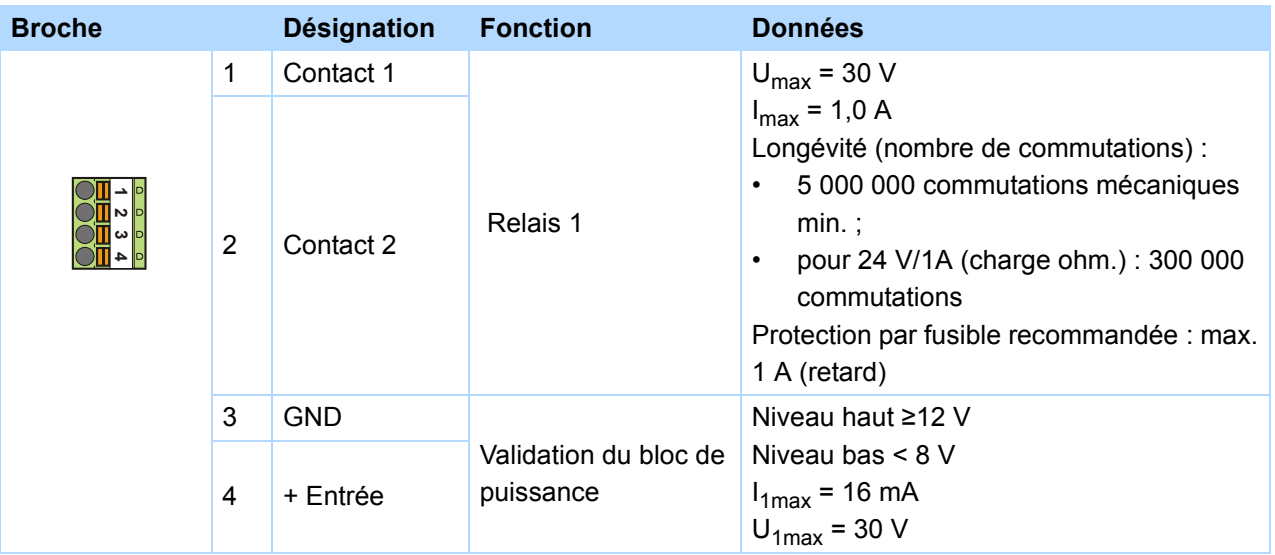

### **Section de câble max.**

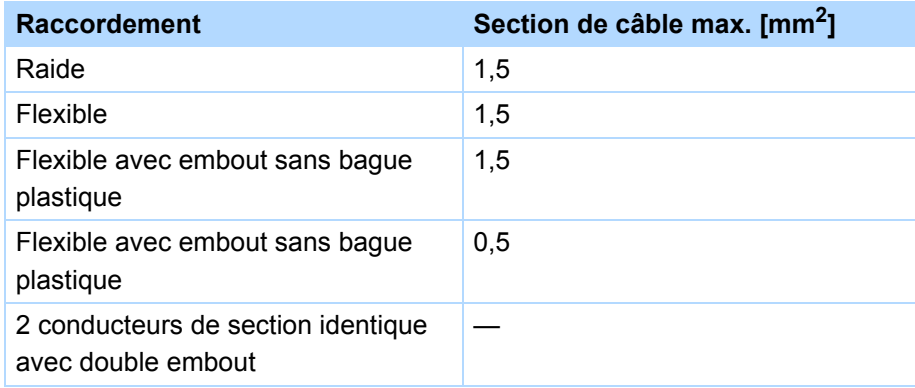

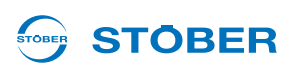

### **Connexion (exemple)**

Pour une utilisation conforme à la norme UL, un fusible 1 A doit impérativement être monté avant le relais 1. Le fusible doit être homologué selon la norme UL 248.

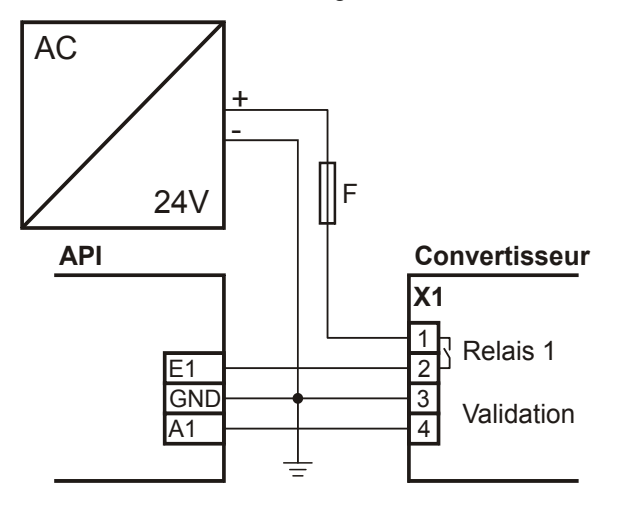

**Manuel de configuration POSIDYN® SDS 5000**

### <span id="page-83-0"></span>**5.6 X20 : Moteur**

### **Description des bornes, tailles 0, 1 et 2**

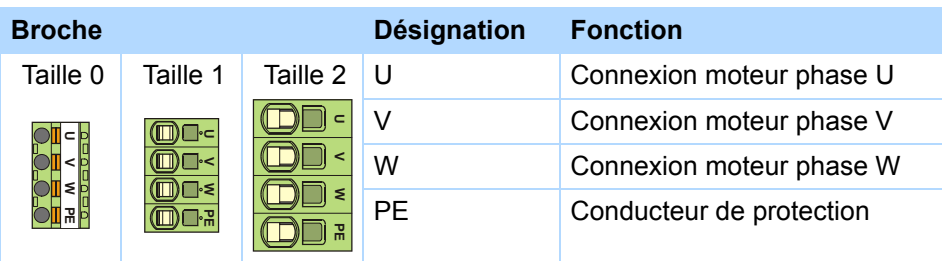

### **Description de la borne, taille 3 (avec connexion résistance de freinage et circuit intermédiaire)**

Tenez compte du fait que pour les convertisseurs de la taille 3, outre le moteur, la résistance de freinage et le circuit intermédiaire sont également connectés à la borne X20.

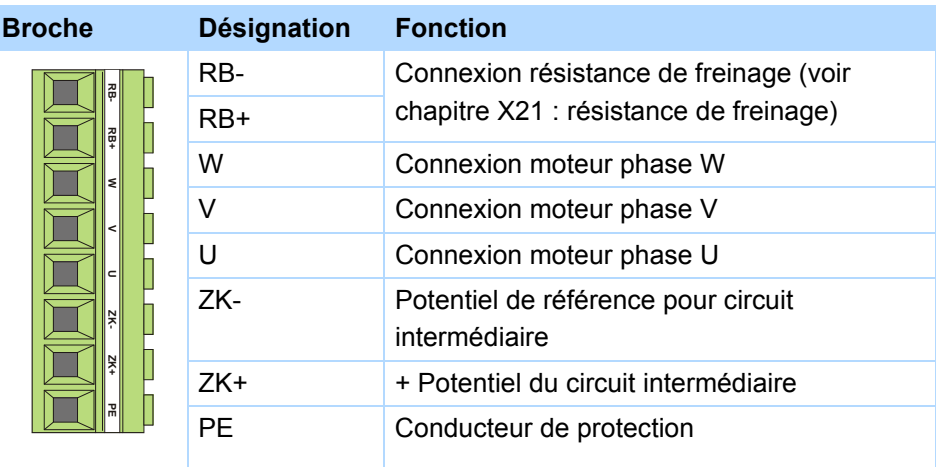

### **Couple de serrage minimal M**min **bornes à vis**

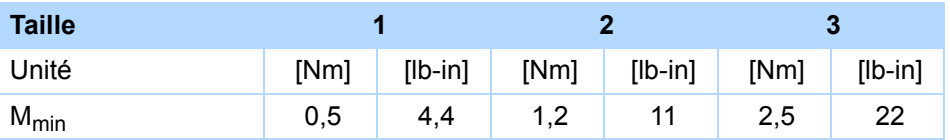

### **Section de câble maximal bornes de puissance**

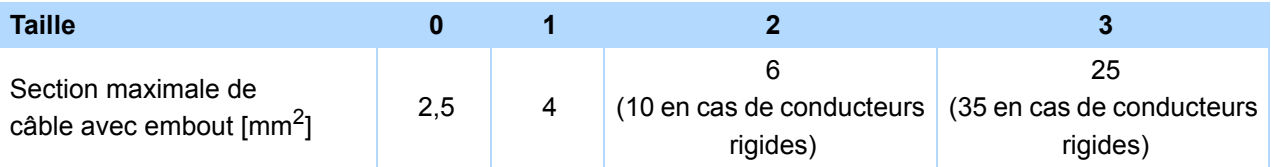

**STOBER** 

STOBER

#### **Longueur max. câble moteur**

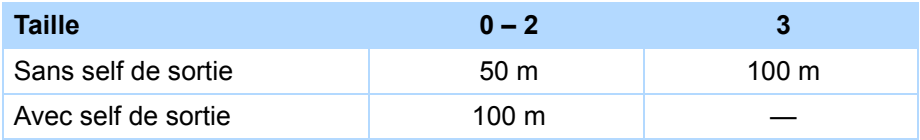

### **Branchement sans self de sortie**

En cas de branchement du moteur sans self de sortie, veuillez tenir compte des points suivants :

- Mettez le blindage du câble moteur à la terre avec la borne sur le blindage CEM.
- Veillez à ce que les conducteurs exposés soient le plus court possible. Tous les appareils et commutations sensibles aux perturbations électromagnétiques doivent être à au moins 0,3 m.

### **Branchement avec self de sortie**

En cas de branchement du moteur avec self de sortie, veuillez tenir compte des points suivants :

- Mettez le blindage du câble moteur à la terre par une grande surface de contact à proximité du self de sortie, par ex. via des serre-câbles métalliques conducteurs sur un rail de jonction mis à la terre.
- Veillez à ce que les conducteurs exposés soient le plus court possible. Tous les appareils et commutations sensibles aux perturbations électromagnétiques doivent être à au moins 0,3 m.

Le graphique suivant montre un exemple d'un branchement blindé d'un moteur avec self de sortie (graphique : icotek GmbH).

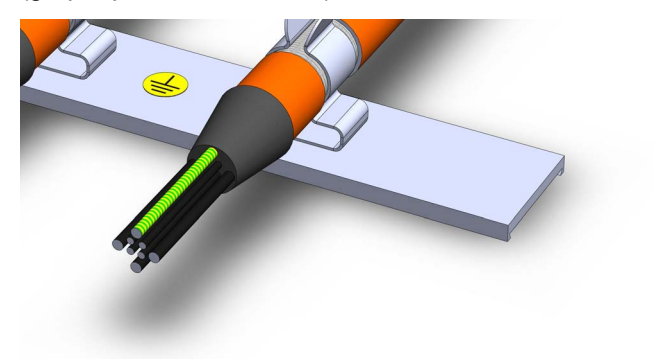

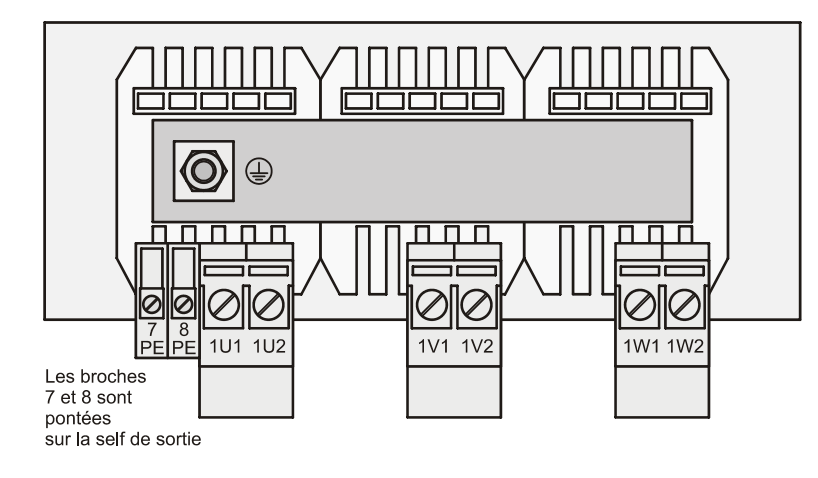

## **Manuel de configuration POSIDYN® SDS 5000**

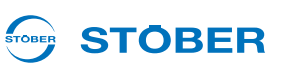

### **Connexion (exemple)**

PES : Connexion blindage HF par connexion à PE sur une grande surface

### **Convertisseur**

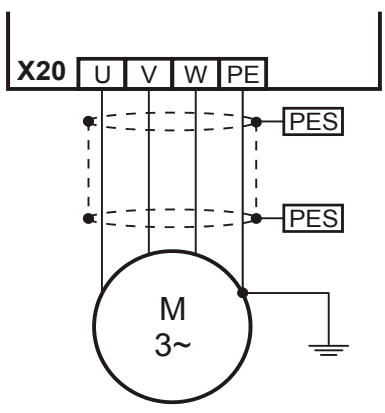

## **5.7 X12 : ASP 5001 – Couple déconnecté en toute sécurité**

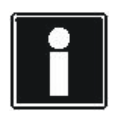

### **Information**

Si vous souhaitez utiliser la fonction de sécurité, vous avez besoin de l'option ASP 5001. Veuillez impérativement lire les instructions de service ASP 5001 (voir chapitre [1.2 Documentation annexe](#page-5-0)) et intégrer la technique de sécurité dans votre circuit de sécurité conformément à la description dans la documentation. Tenez compte du fait que pour les appareils des tailles 2 et 3, l'option ASP 5001 est intégrée en série. Même si vous n'utilisez pas la technique de sécurité, le convertisseur ne peut pas être mis en service si vous désactivez l'option ASP 5001 ! Activez donc l'option ASP 5001 conformément à la description suivante si vous n'utilisez pas la technique de sécurité.

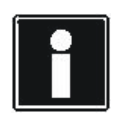

### **Information**

Tenez compte du fait que la description suivante s'applique à ASP 5001. Pour obtenir la description de l'option ASP 5000, veuillez contacter applications@stoeber.de.

### **Description de la borne X12**

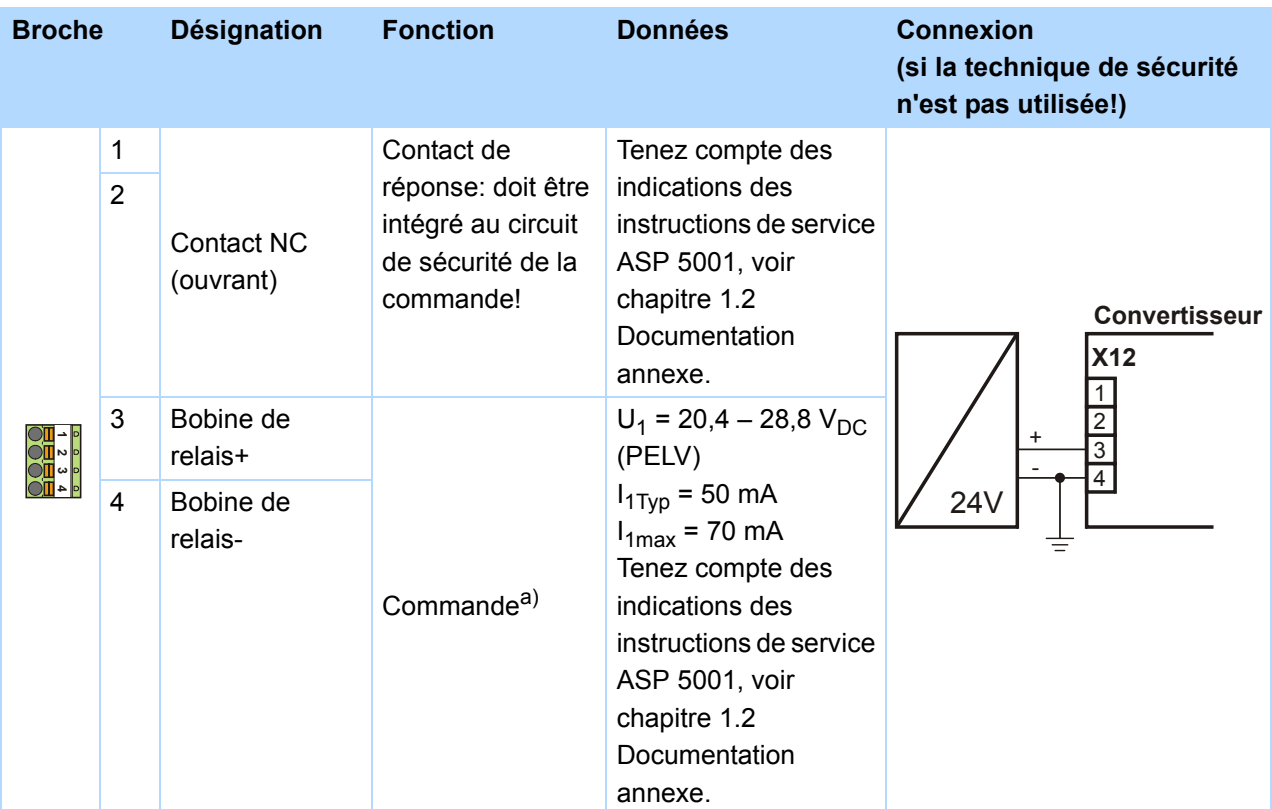

a) Pour une utilisation conforme à la norme UL, un fusible 4 A T doit impérativement être monté sur la ligne d'alimentation 24 V. Le fusible doit être homologué selon la norme UL 248.

**Manuel de configuration POSIDYN® SDS 5000**

## **STOBER**

### **Section de câble max.**

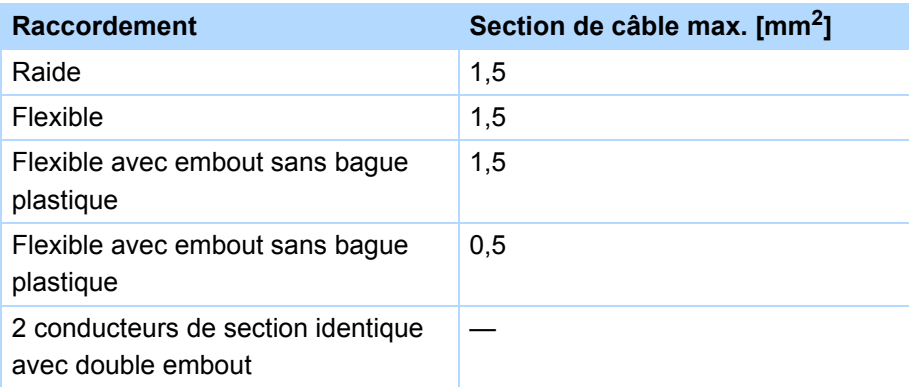

### **5.8 X2, X141 : Sonde thermique moteur**

Branchez à la borne X2 la sonde thermique moteur.

### **Branchement sonde thermique moteur**

Les bobinages moteurs sont surveillés par des sondes thermiques moteur, telles que des capteurs CTP ou KTY.

Les *capteurs CTP* sont des thermistances dont la résistance change nettement avec la température. Quand un capteur CTP atteint sa température de réaction nominale définie, il augmente sensiblement et presque subitement sa résistance ohmique. Les capteurs CTP assurent ainsi une excellente protection du moteur. *En revanche, les capteurs KTY* sont des sondes thermiques à caractéristique linéaire, permettant ainsi d'exécuter des mesures analogiques de la température du moteur. Ces mesures sont toutefois limitées à respectivement un bobinage moteur, la protection moteur étant donc restreinte par rapport à des CTP triples.

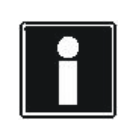

#### **Information**

Tenez compte du fait que l'analyse d'une KTY84-130 sur SDS 5000 est possible à partir de la version matérielle HW200. Avant d'utiliser une KTY, tenez compte du fait que la protection moteur réalisée n'est pas comparable à la surveillance exécutée par une CTP triple.

### **Câbles de la sonde thermique moteur dans le câble résolveur ou EnDat (SDS 4000)**

Si vous remplacez un SDS 4000 par un MDS ou un SDS 5000, les câbles de la sonde thermique moteur seront passés dans le câble résolveur ou EnDat utilisé jusqu'ici. Pour continuer d'utiliser le câble EnDat, vous avez besoin de l'accessoire REA 5001 (voir chapitre [7 Accessoires](#page-143-0)).

Vous pouvez brancher directement le câble EnDat au REA 5001. Vous pouvez brancher le câble résolveur à neuf broches via l'adaptateur résolveur compris dans l'étendue de la livraison du REA 5001 (voir chapitre [7](#page-143-0)  [Accessoires](#page-143-0)).

Le signal de la sonde thermique moteur est émis sur le REA 5001 à l'interface X 141. Dans ce cas, connectez X 141 avec X2.

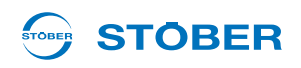

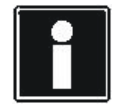

### **Information**

Tenez compte du fait que l'analyse de la sonde thermique est toujours active. Si une exploitation est autorisée sans sonde thermique, les connexions à la borne X2 doivent être shuntées, dans le cas contraire, un dérangement sera déclenché à la mise en service de l'appareil.

### **Description de la borne X2**

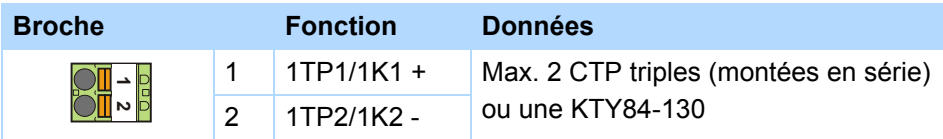

### **Section de câble max.**

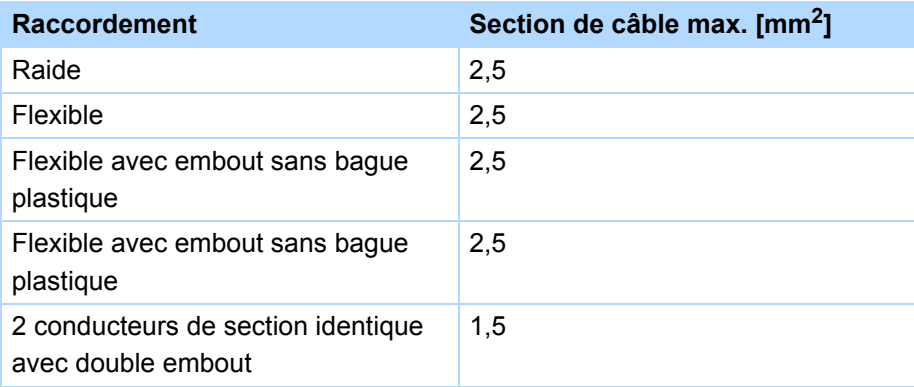

### **Description de la borne X 141**

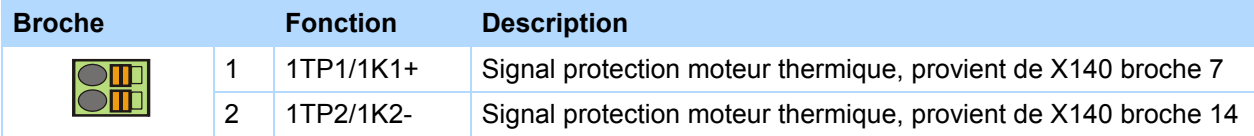

### **Section de câble max.**

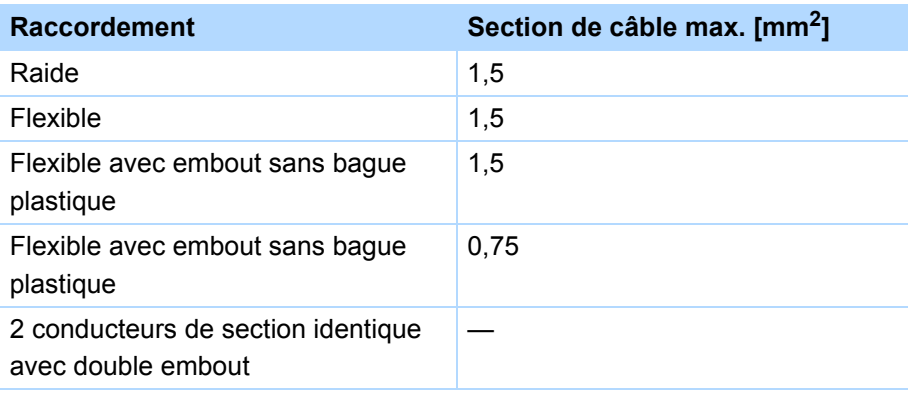

**5**

**Manuel de configuration POSIDYN® SDS 5000**

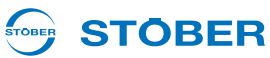

### **Connexion X2 (exemple)**

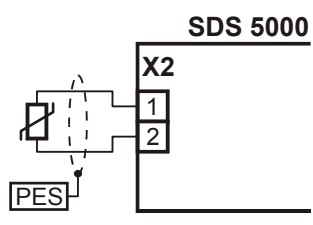

### **Connexions X141 et X2 (exemple)**

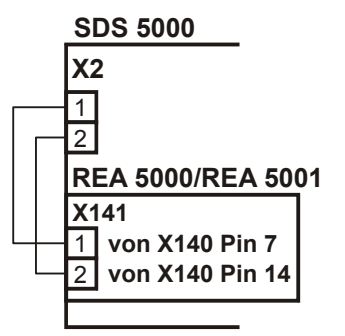

### **5.9 X5, X300 - X302 : Frein de maintien moteur**

Le convertisseur SDS 5000 peut commander un ou deux frein(s) de maintien moteur. Normalement, le frein 1 est le frein interne du moteur et le frein 2 celui de la lanterne Servostop. STÖBER ANTRIEBSTECHNIK GmbH & Co. KG propose en option la lanterne ServoStop pour les motoréducteurs brushless.

Conditions relatives à la connexion de freins de maintien moteur sur le SDS 5000 :

- l'accessoire BRS 5000 ou, à partir du micrologiciel V 5.6-N, BRS 5001, voir chapitre [7](#page-143-0)
- le câble de connexion ci-joint (X5, X302)

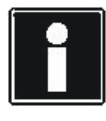

### **Information**

Tenez compte du fait que les freins de maintien moteur d'autres fabricants peuvent uniquement être connectés au BRS 5000 ou BRS 5001 après avoir concerté STOBER.

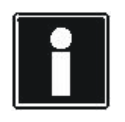

### **Information**

Tenez compte du fait que vous pouvez uniquement réaliser la connexion entre X5 et X302 au moyen du câble de connexion fourni avec le BRS 5000 ou BRS 5001.

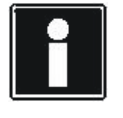

### **Information**

Respectez les LED d'état sur le module de freinage. Elles indiquent l'état du pilotage de freinage : - DEL marche : sortie frein sous tension (active)

- DEL arrêt : sortie frein pas sous tension (inactive)

### **Broche Désignation Fonction** 1 1BD1 Pilotage frein 1 2 1BD2 Potentiel de référence vers broches 1, 2, 5 et 6 654 3 État 1 Message en retour frein 1 4 **État 2** Message en retour frein 2  $321$ 5 2BD2 Potentiel de référence vers broches 1, 2, 5 et 6 6 2BD1 Pilotage frein 2

### **Description de la borne X5 (convertisseur) et X302 (BRS 5000 ou BRS 5001)**

### **Section de câble max.**

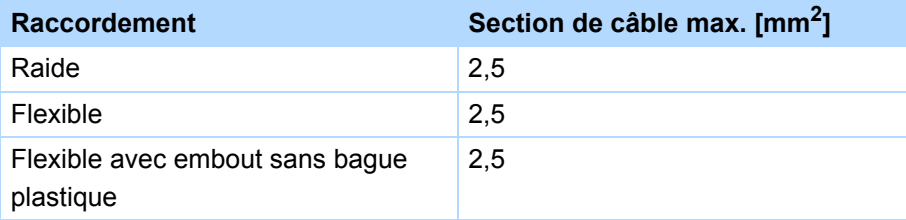

**5**

### **Manuel de configuration POSIDYN® SDS 5000**

#### STOBER **STOBER**

### **Section de câble max.**

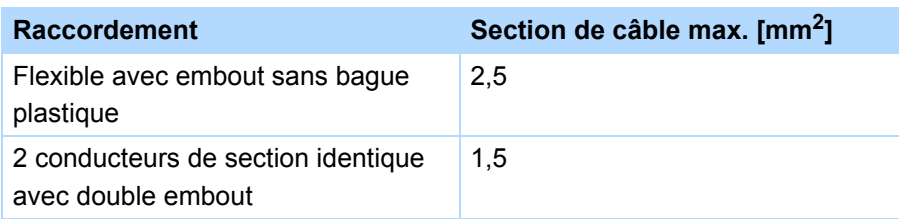

### **Description de la borne X300 (BRS 5000)**

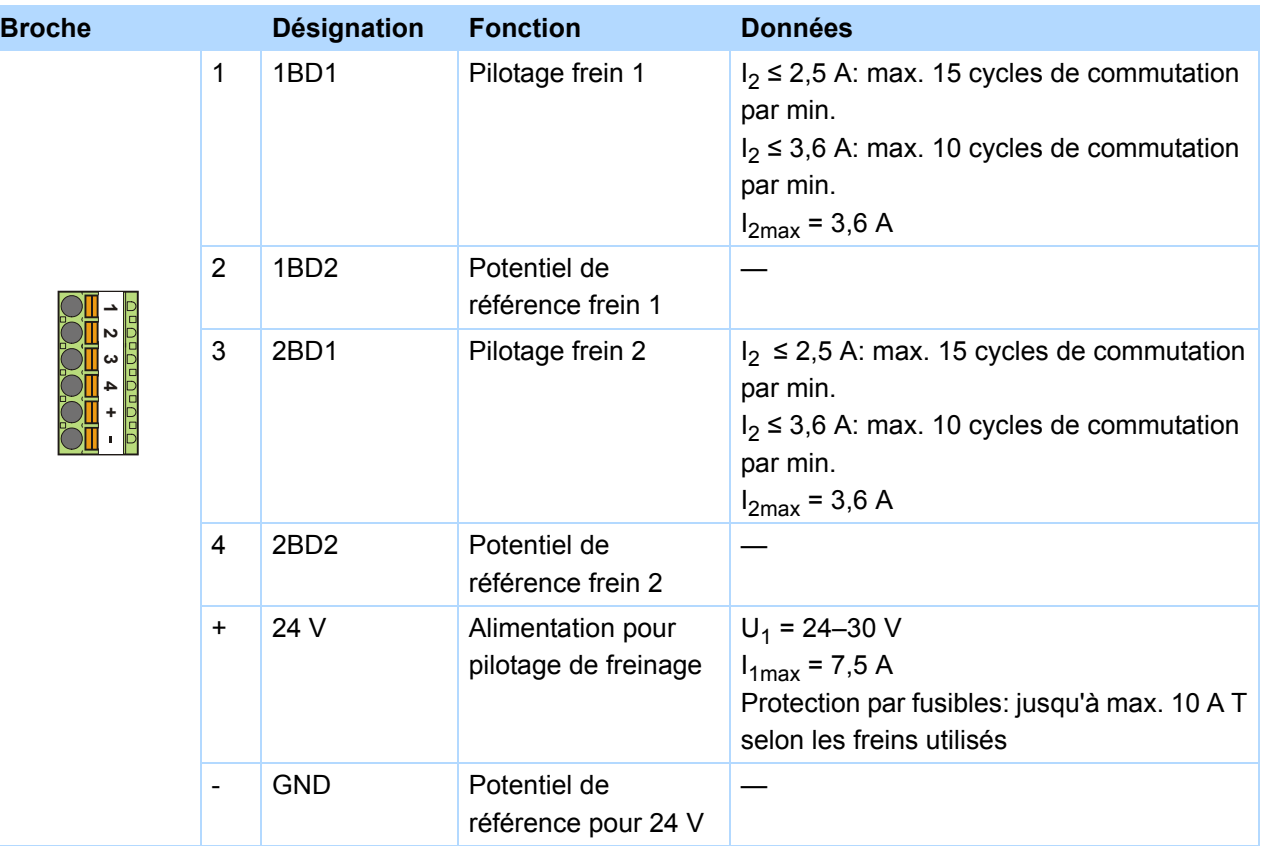

### **Information**

Veuillez tenir compte du fait que l'alimentation 24 V sur X300 broche + doit être toujours d'au moins 24 V. Une alimentation inférieure à 24 V déclenche un dérangement du convertisseur. Branchez à X300 broche + une alimentation 24 V réglée.

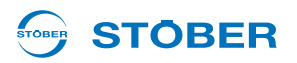

### **Section de câble max.**

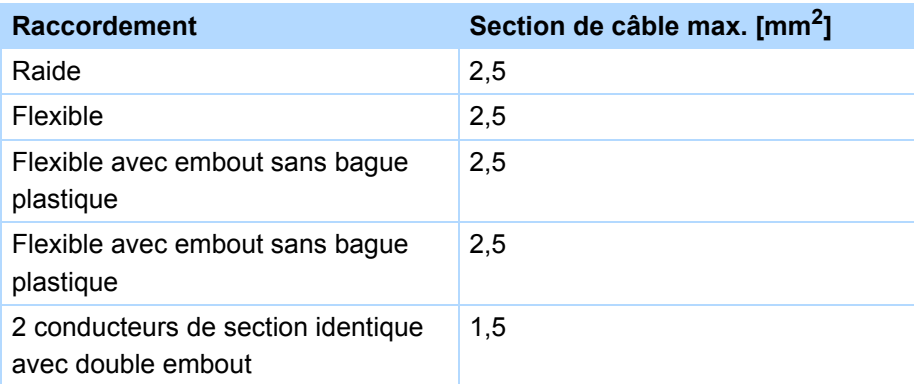

### **Description de la borne X300 (BRS 5001)**

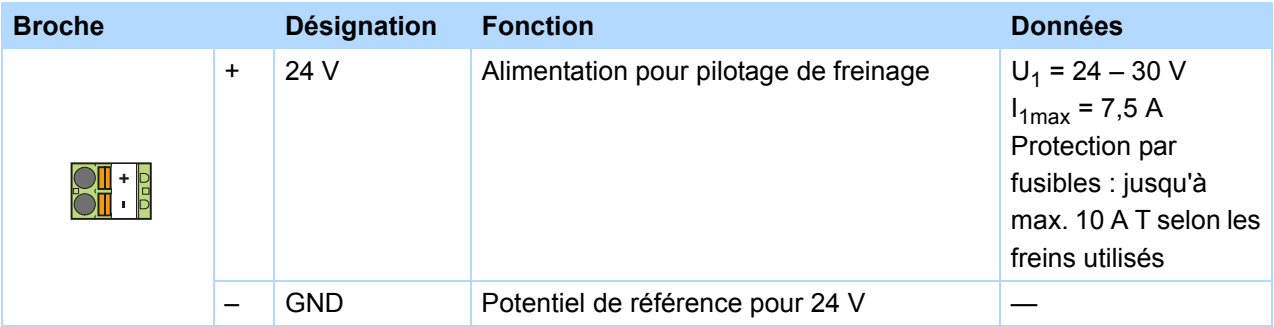

### **Description de la borne X301 (BRS 5001)**

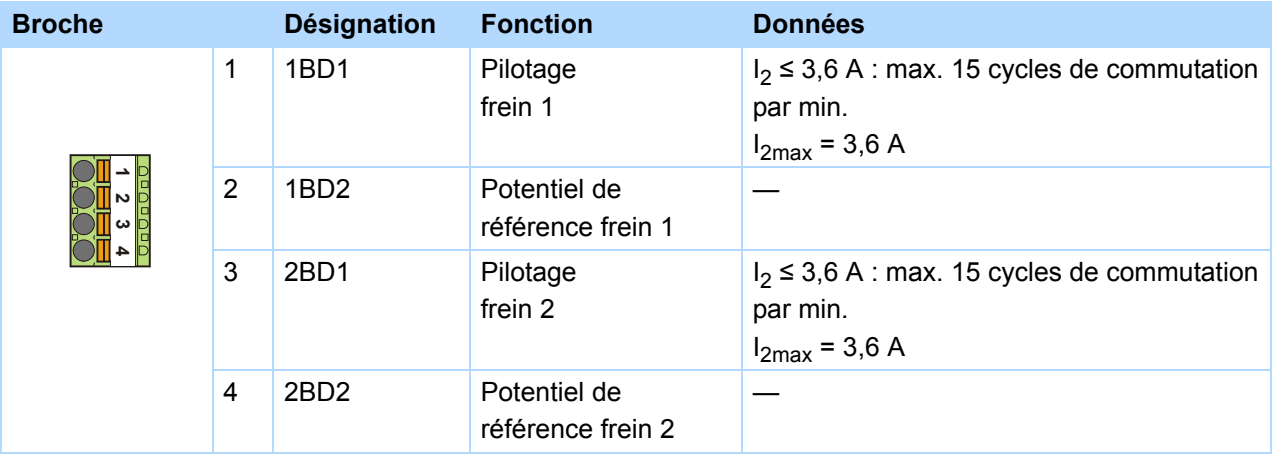

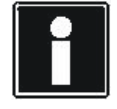

### **Information**

Veuillez tenir compte du fait que l'alimentation 24 V sur X300 broche + doit être toujours d'au moins 24 V. Une alimentation inférieure à 24 V déclenche un dérangement du convertisseur. Branchez à X300 broche + une alimentation 24 V réglée.

**Manuel de configuration POSIDYN® SDS 5000**

## **STOBER**

### **Section de câble max.**

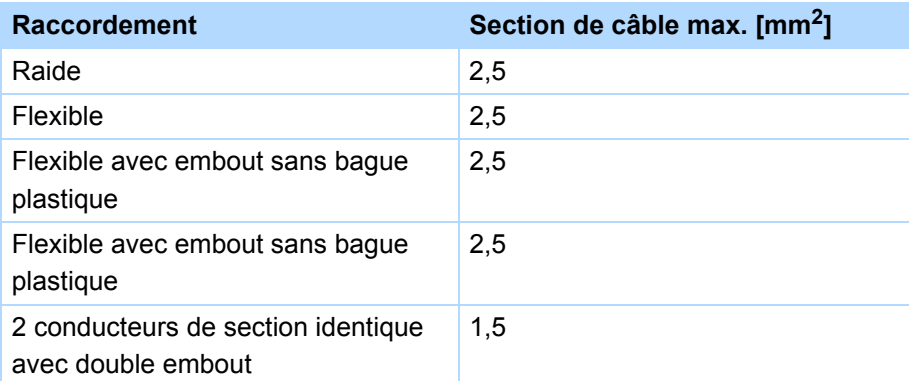

### **Connexion frein avec BRS 5000 pour freins CC 24 V**

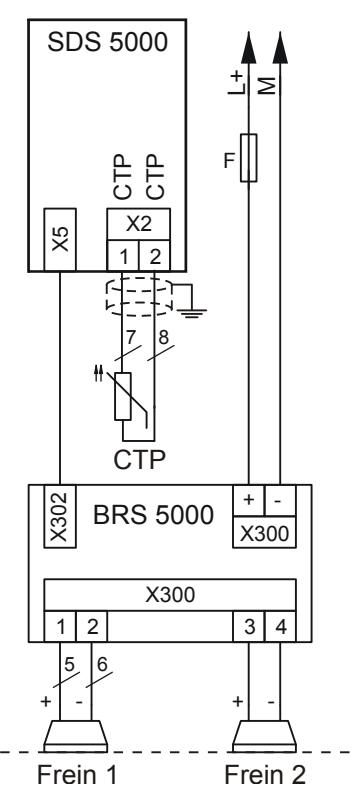

**Manuel de configuration POSIDYN® SDS 5000**

### **Pilotage de freinage indirect**

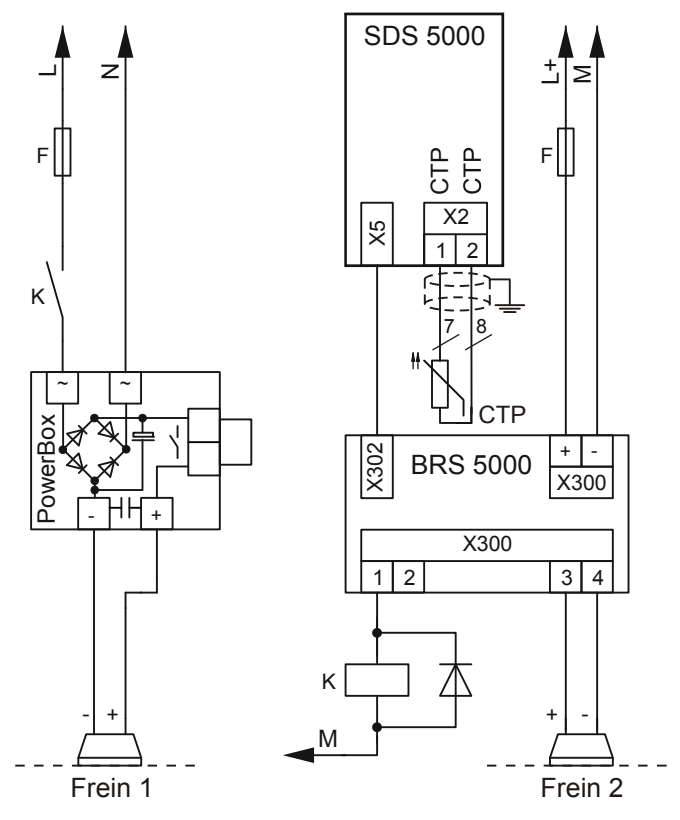

**STOBER** 

**Manuel de configuration POSIDYN® SDS 5000**

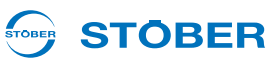

### **Connexion frein avec BRS 5001 pour freins CC 24 V**

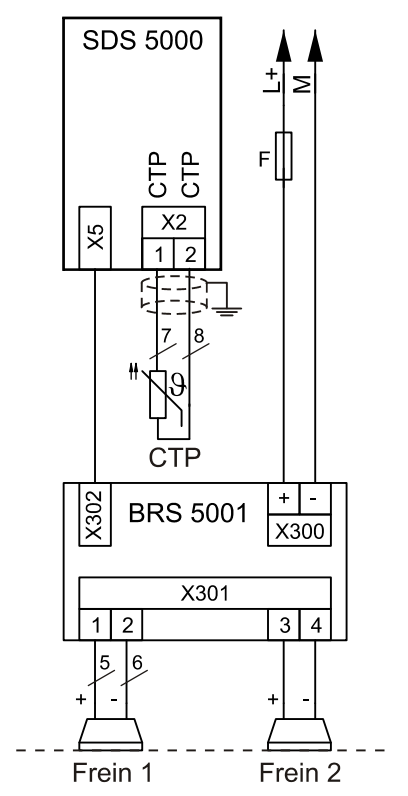

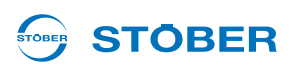

### **Pilotage de freinage indirect**

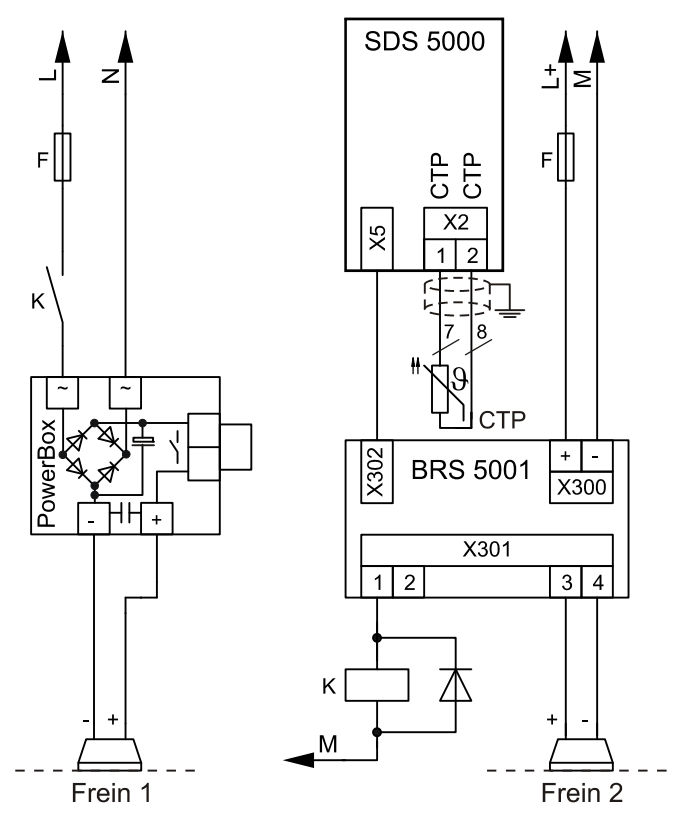

**Manuel de configuration POSIDYN® SDS 5000**

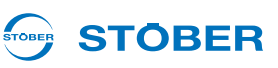

## **5.10 X21 : Résistance de freinage**

En cas d'exploitation côté générateur, une résistance de freinage externe peut s'avérer nécessaire. Les caractéristiques techniques des résistances de freinage figurent au chapitre [3 Données techniques.](#page-19-0) Pour la taille 3, la résistance de freinage est connectée à la borne X20 (chapitre [5.6 X20 : Moteur](#page-83-0)).

### **Description des bornes, tailles 0, 1 et 2**

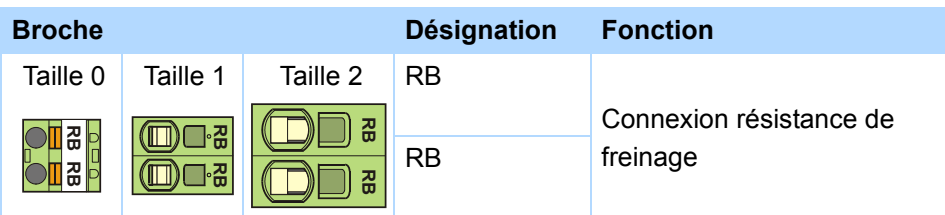

### **Couple de serrage minimal M**min **bornes à vis**

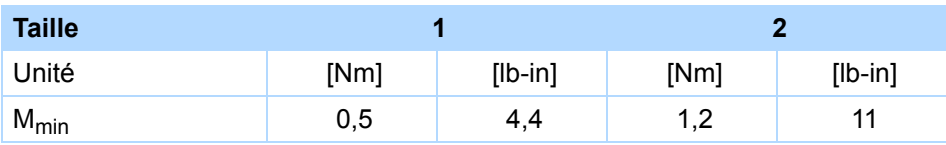

### **Section de câble maximal bornes de puissance**

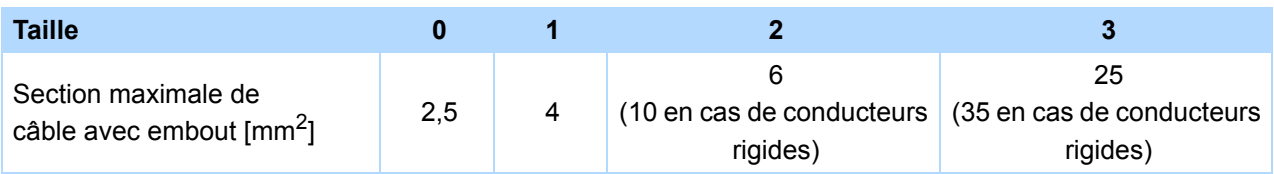

### **Connexion (exemple)**

Utilisez un câble blindé pour les longueurs de câble de plus de 30 cm entre la résistance de freinage et l'appareil.

### **Convertisseur**

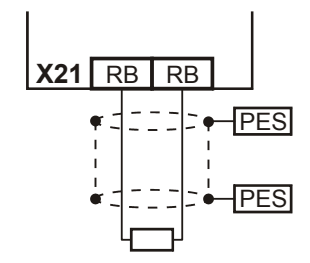

**WE KEEP THINGS MOVING** WE KEEP THINGS MOVIN

## **5.11 X22 : Couplage du circuit intermédiaire**

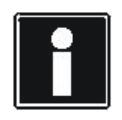

#### **Information**

Tenez compte du fait que le couplage du circuit intermédiaire décrit ici peut uniquement être établi avec les gammes d'appareils MDS 5000, SDS 5000 et FDS 5000.

Le couplage du circuit intermédiaire (couplage CI) peut présenter certains avantages si vous exploitez dans une installation des axes qui sont toujours amenés contre d'autres axes. Dans le cas du couplage CI, l'énergie excédentaire est disponible pour d'autres axes en tant que puissance d'entraînement au lieu de la transformer en chaleur par l'intermédiaire d'une résistance de freinage. Une résistance de freinage, qui peut amortir les pics d'énergie, est toutefois requise pour un freinage simultané de tous les entraînements dans l'interconnexion CI.

### **DANGER!**

**Risque d'endommager des appareils ! Le couplage d'appareils monophasés et triphasés cause la destruction des appareils monophasés.**

Utilisez uniquement des appareils triphasés pour le couplage CI !

### *REMARQUE*

### **Risque d'endommager des appareils !**

Parce qu'une panne d'un appareil est susceptible d'endommager d'autres appareils, il faut que cette panne coupe du réseau tout le bus CC.

- Respectez le câblage et le paramétrage du relais 1 stipulés au paragraphe Schéma de principe (X1.1 et X1.2).
- En cas de panne, remplacez tous les appareils d'un groupe.

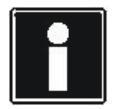

### **Information**

Tenez compte du fait que le paramètre*A38 Alimentation CC* doit être défini pour garantir une fonction correcte du couplage CI : Groupe 1 : *A38* = *0:inactive*

Groupes 2 et 3 : *A38* = *1:active* Tenez aussi compte de la description du paramètre.

**Manuel de configuration POSIDYN® SDS 5000**

#### **STOBER** STOBER

### **Description de la borne X22 (tailles 0, 1 et 2)**

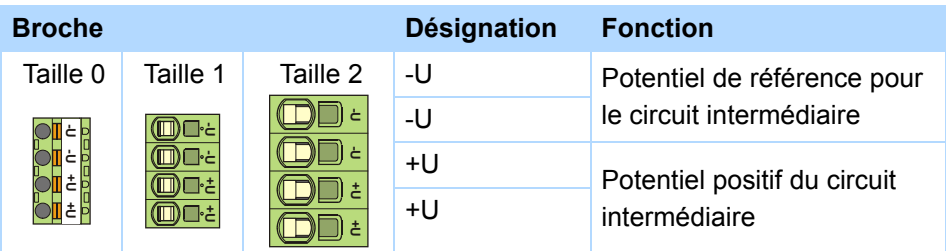

Taille 3: Connexion à la borne X20, voir chapitre [5.6 X20 : Moteur](#page-83-0)

### **Couple de serrage minimal M**min **bornes à vis**

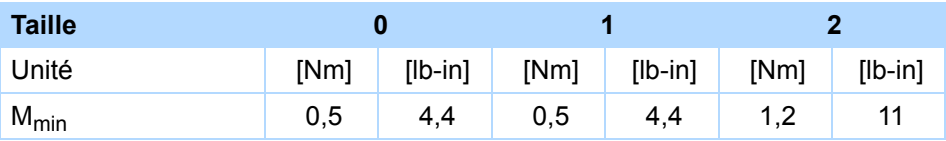

### **Section de câble maximal bornes de puissance**

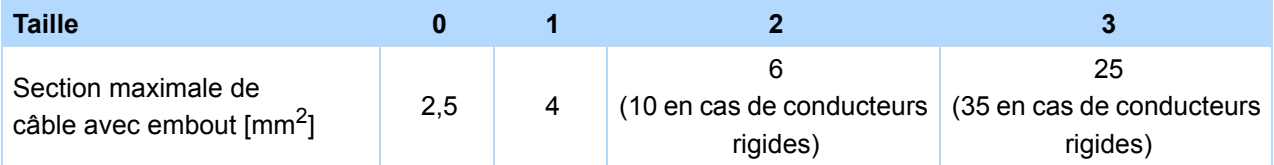

### **Schéma de principe**

Le graphique suivant illustre le schéma de principe du couplage CI. Les convertisseurs peuvent être couplés entre eux en trois groupes au maximum. Les combinaisons possibles figurent dans le tableau (voir paragraphe suivant). La combinaison détermine les types du fusible réseau et du fusible CI.

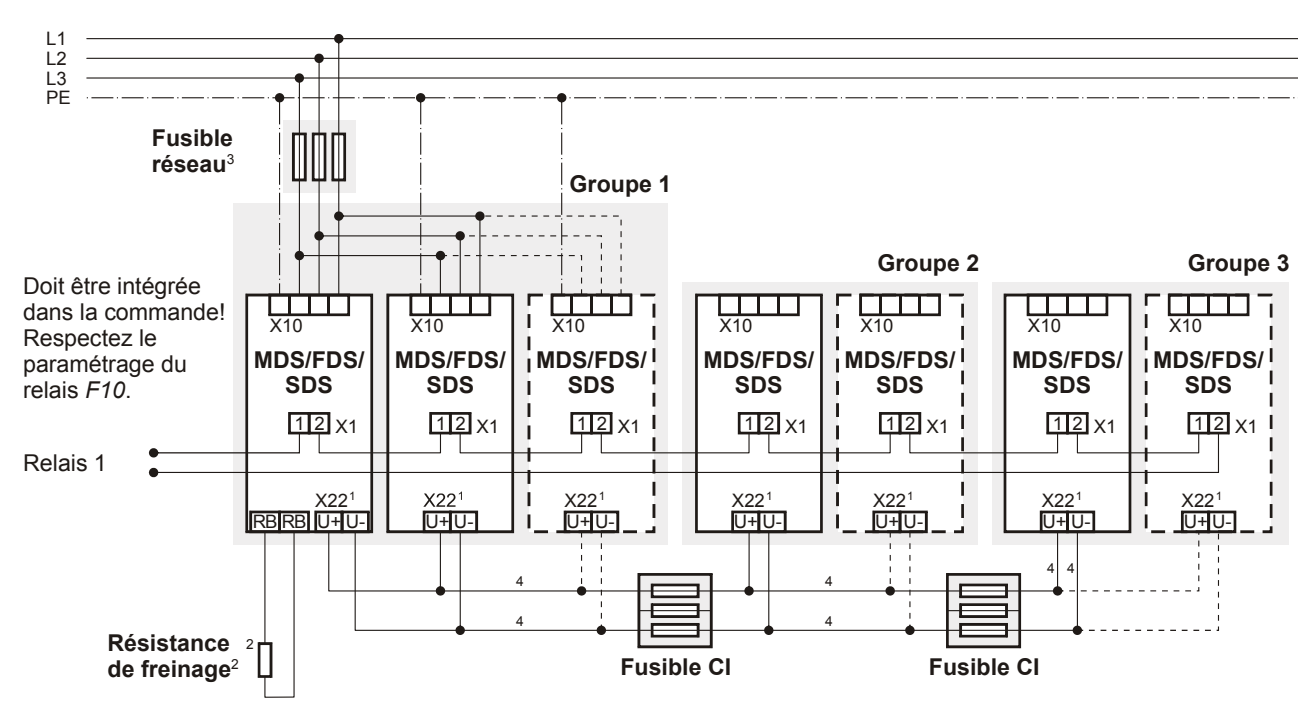

- 1 Pour les appareils MDS 5000 et SDS 5000 de la taille 3 : X20, bornes CI+, CI-.
- 2 Sélectionnez la résistance de freinage conformément à la puissance de freinage de l'interconnexion CI et aux caractéristiques techniques de l'appareil.
- 3 Voir à ce sujet chapitre 5.3.
- 4 Prévoyez les sections des conducteurs du couplage de circuit intermédiaire conformément aux exigences de votre application. Un point de repère peut être la section maximale qu'il est possible de connecter pour les bornes X22 si tailles 0 à 2 ou bien X20 si taille 3.

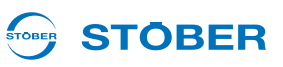

### **Combinaisons**

Les combinaisons possibles pour le couplage du circuit intermédiaire figurent dans le tableau suivant. Au total, vous disposez de 15 combinaisons.

### Exemple : Combinaison n° 7 :

cette combinaison vous permet d'associer un convertisseur de la taille 1 dans le groupe 1 à deux appareils de la taille 0 dans le groupe 2. Un groupe 3 n'est pas établi. Le fusible réseau doit avoir l'intensité nominale 20 A. Les groupes sont déconnectés via le fusible CI de type 1. Attendez trois minutes avant de remettre en service les appareils du couplage CI.

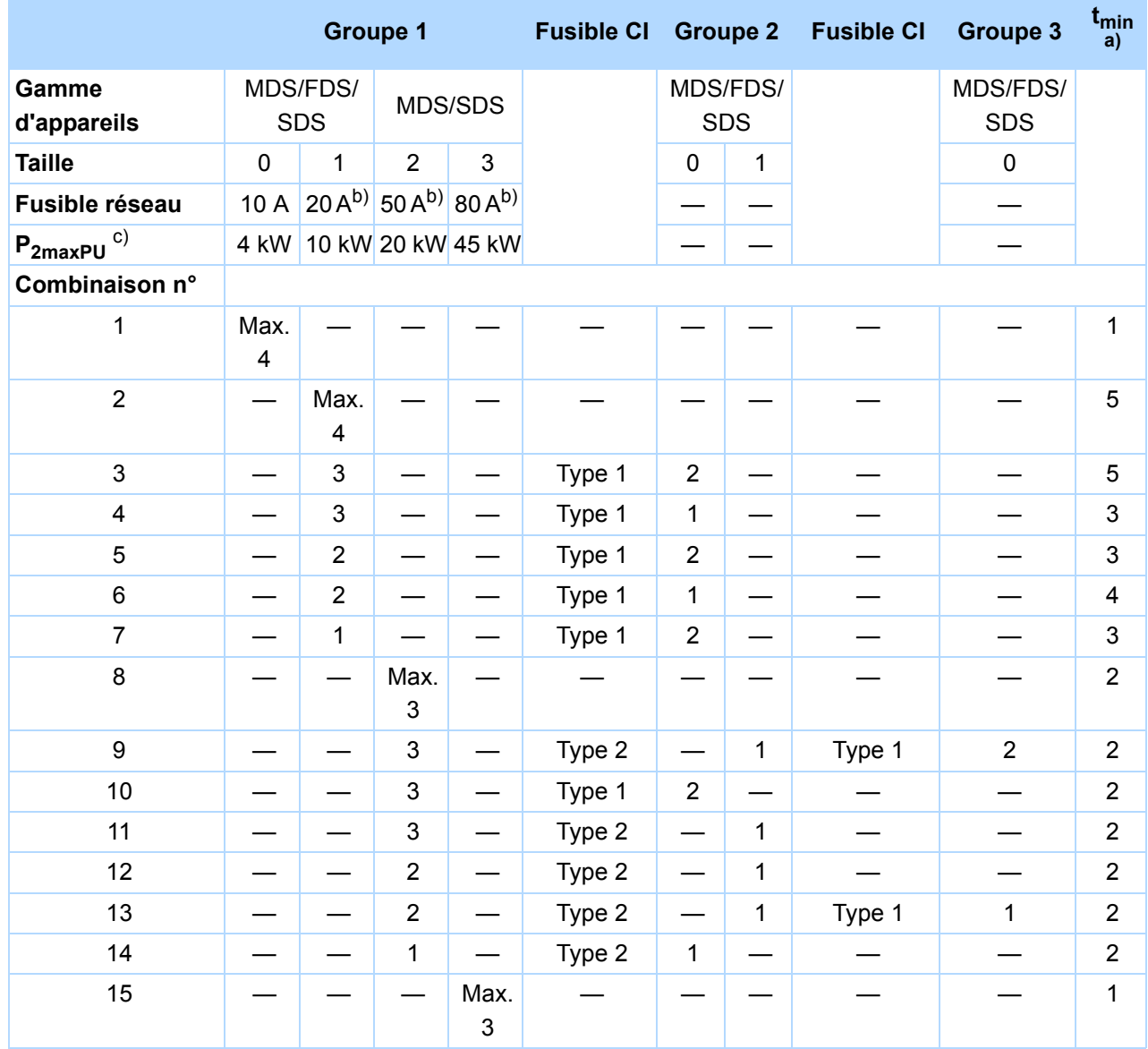

a) Temps de remise en service

b) Pour une utilisation conforme à la norme UL, consultez la liste des fusibles réseau au chapitre [5.3.1 Fusible réseau](#page-73-0)

c) Somme max. de la puissance d'entraînement.

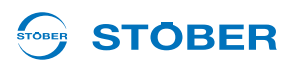

Au lieu de retarder le processus du temps de remise en service, vous pouvez déterminer le moment de la remise en service en analysant le paramètre *E14*. Le paramètre doit indiquer dans tous les appareils mis en réseau que les relais de charge sont ouverts avant de pouvoir reconnecter la tension secteur. Vous pouvez contrôler le paramètre via le bus de terrain ou la sortie binaire. Si vous établissez un couplage du circuit intermédiaire exclusivement avec des appareils de la gamme SDS 5000 ou appareils A (à partir de la version matérielle HW200), vous ne devez respecter aucun temps de remise en service. **Protection par fusibles**

### **ATTENTION!**

**Risque d'arrêt de la machine ! La panne d'un élément de fusible endommage le deuxième élément de fusible.**

Remplacez toujours une paire d'éléments d'un fusible.

Observez les points suivants lors du montage et de l'exploitation :

- Blindez les connexions de circuit intermédiaire de plus de 20 cm de long. Vous éviterez ainsi tout problème CEM.
- Utilisez les deux éléments extérieurs du porte-fusible en vue de respecter un écart de tension suffisant.
- Utilisez les fusibles suivants pour la protection du circuit intermédiaire :

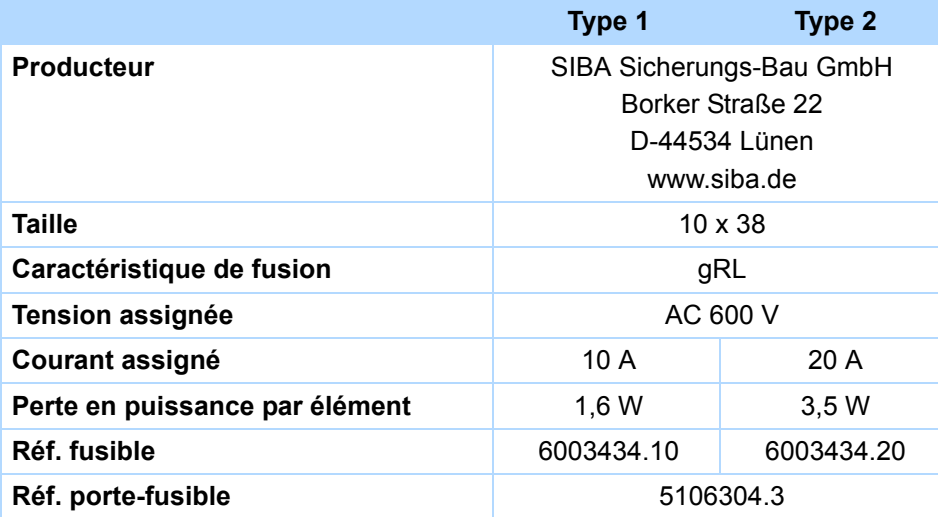

**Manuel de configuration POSIDYN® SDS 5000**

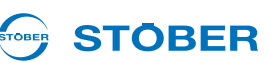

## **5.12 X100 - X103: signaux analogues et binaires**

Condition pour pouvoir connecter des signaux analogues et binaires :

- SEA 5001
- REA 5001
- XEA 5001

### **AVERTISSEMENT!**

#### **Risque d'un dysfonctionnement de la machine dû à des dérangements CEM !**

 Utilisez pour les câbles vers des sorties et entrées binaires et analogiques (AE, AA, BE, BA) uniquement des câbles de 30 m de long au maximum !

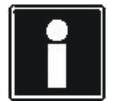

#### **Information**

Tenez compte du fait que la période d'échantillonnage des entrées correspond au taux d'actualisation des sorties du temps de cyle réglé dans le paramètre *A150* .

Pour les fonctions critiques du point de vue du temps, par ex. un réglage du repère, les entrées binaires sont dotées en outre d'une estampille.

Si vous utilisez un encodeur BE ou une simulation encodeur BA, la période d'échantillonnage et le taux d'actualisation ne dépendent pas du temps de cycle (voir chapitre [5.13.4 Codeur BE et](#page-122-0)  [simulation codeur BA](#page-122-0)).

### **Description de la borne X100 – SEA 5001, REA 5001, XEA 5001**

### *REMARQUE*

### **Mouvement de la machine en raison d'une consigne inattendue**

Si l'entrée analogique n'est pas connectée, le convertisseur reconnaît une consigne spécifiée de +5 V.

Exploitez toujours le convertisseur avec une entrée analogique connectée.

#### **Spécification générale**

Longueur de câble maximale 30 m, blindé

#### **STOBER** STOBER

### **Description des bornes**

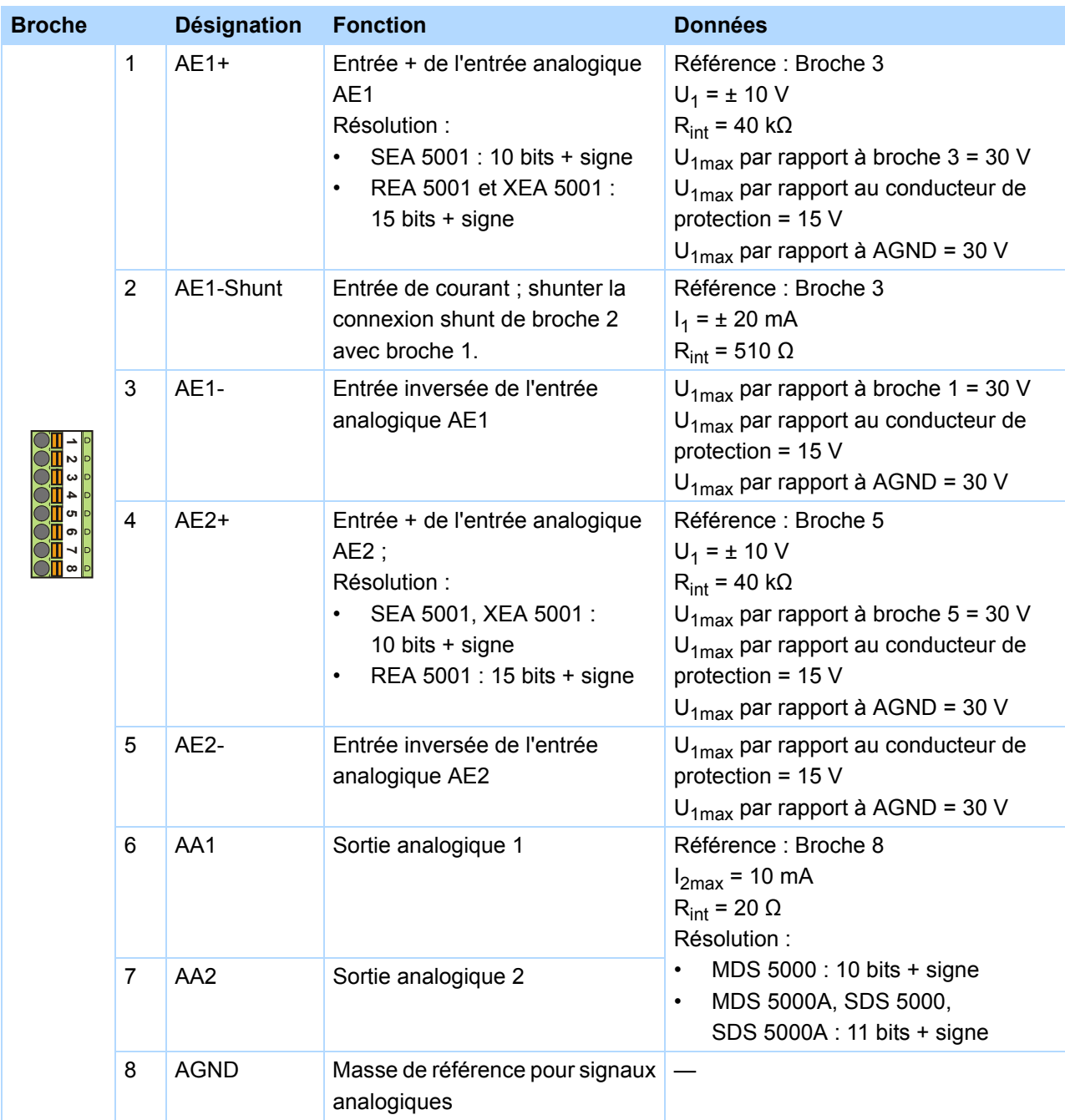

**Manuel de configuration POSIDYN® SDS 5000**

#### **STÖBER** STOBER

#### **Section de câble max.**

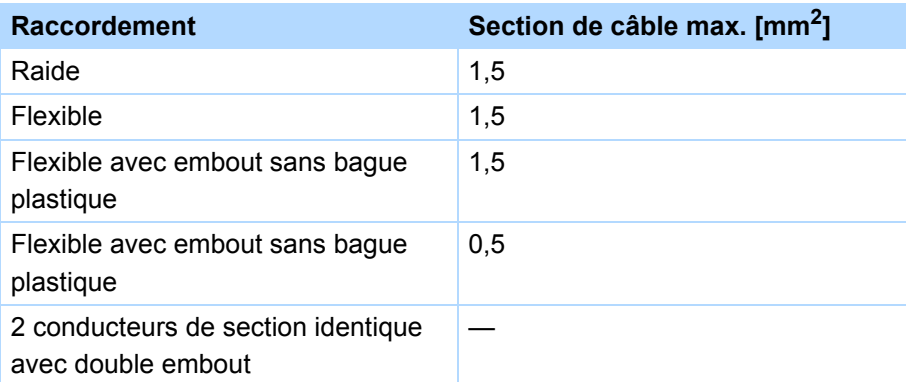

### **Description de la borne X101 – SEA 5001, REA 5001, XEA 5001**

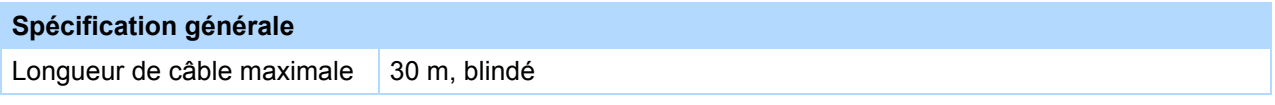

### **Description des bornes**

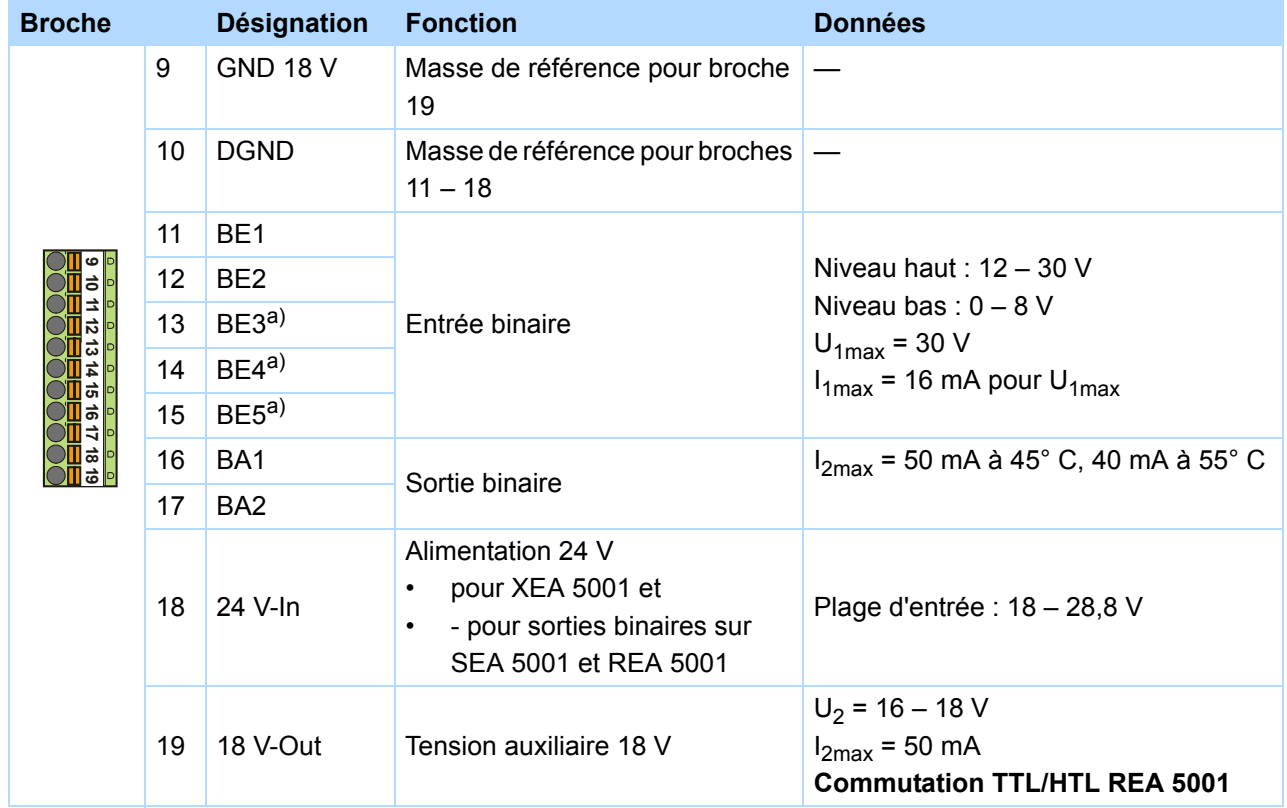

a) BE3, BE4 et BE5 peuvent être utilisés comme entrée encodeur. Veuillez vous référer au chapitre [5.13.4 Codeur BE et simulation](#page-122-0)  [codeur BA](#page-122-0). Sur le REA 5001, ces entrées peuvent être commutées sur niveau TTL au moyen des interrupteurs à glissière S0, S1 et S2.

**Manuel de configuration POSIDYN® SDS 5000**

## **STOBER**

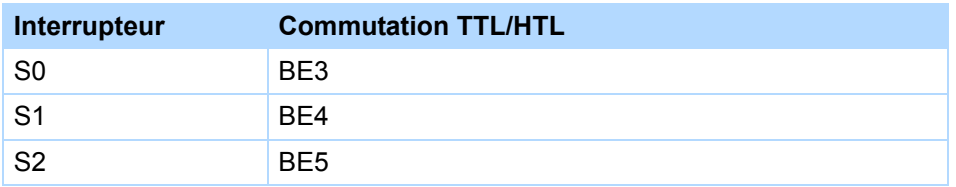

La caractérisation des interrupteurs et l'affectation des positions des interrupteurs par rapport à la fonction (HTL/TTL) sont marquées sur le REA 5001 sur le cache de la platine:

### **REA 5001**

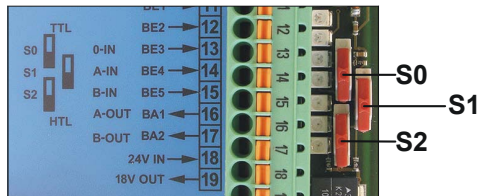

### **Section de câble max.**

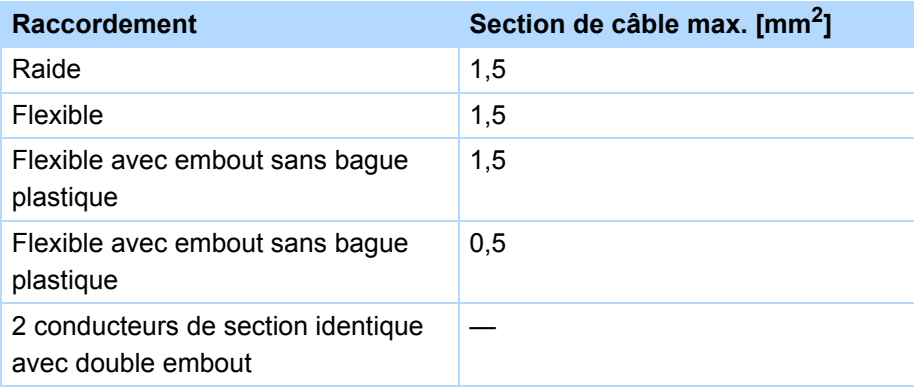

### **Description de la borne X102 – XEA 5001**

### *REMARQUE*

### **Mouvement de la machine en raison d'une consigne inattendue**

Si l'entrée analogique n'est pas connectée, le convertisseur reconnaît une consigne spécifiée de +5 V.

Exploitez toujours le convertisseur avec une entrée analogique connectée.

### **Spécification générale**

Longueur de câble maximale 30 m, blindé

**Manuel de configuration POSIDYN® SDS 5000**

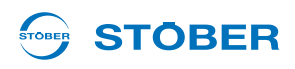

### **Description des bornes**

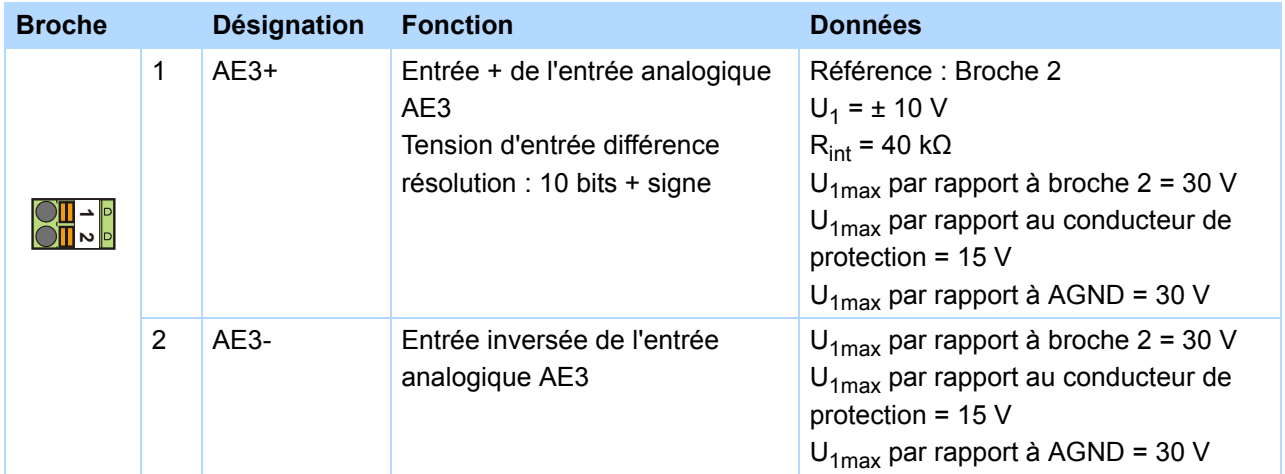

### **Section de câble max.**

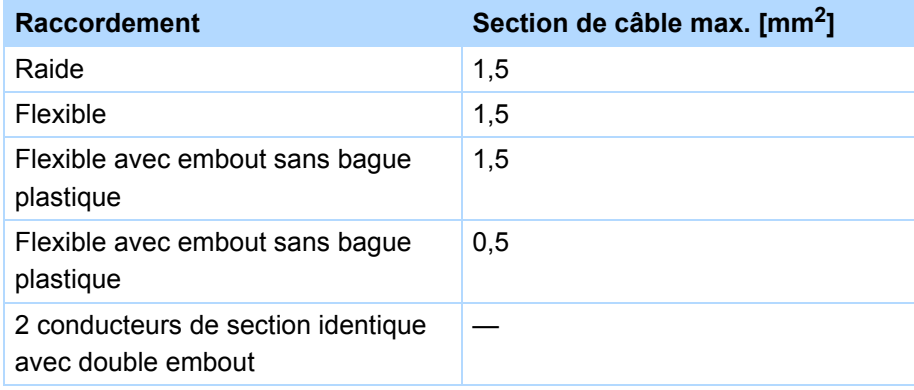

### **Description de la borne X103 A – XEA 5001**

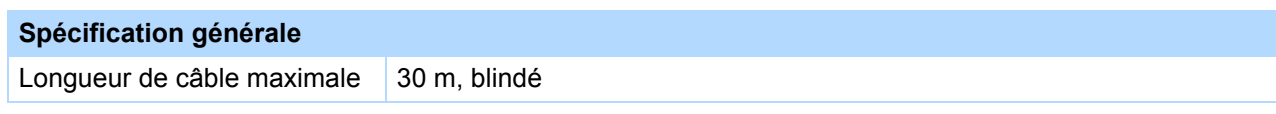

### **Description des bornes**

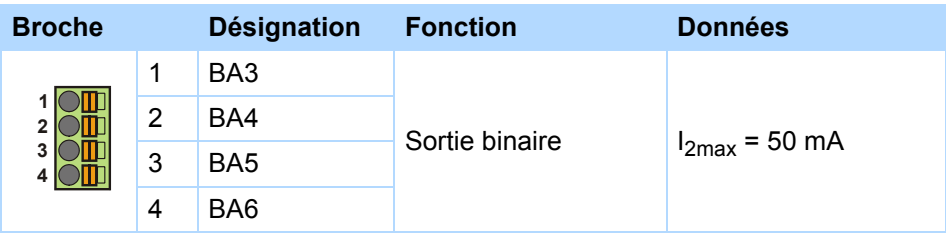
#### **STÖBER** STOBER

### **Section de câble max.**

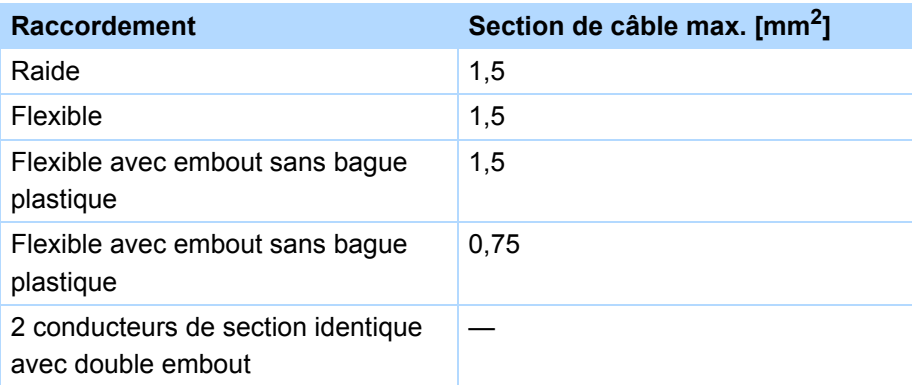

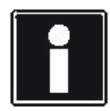

## **Information**

En cas de panne de l'alimentation 24 V, les entrées binaires BE6 - BE 13 ont l'état de signal 0 (indépendamment de l'état de signal physique).

## **Description de la borne X103 B – XEA 5001**

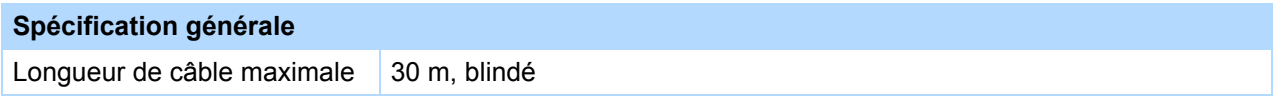

### **Description des bornes**

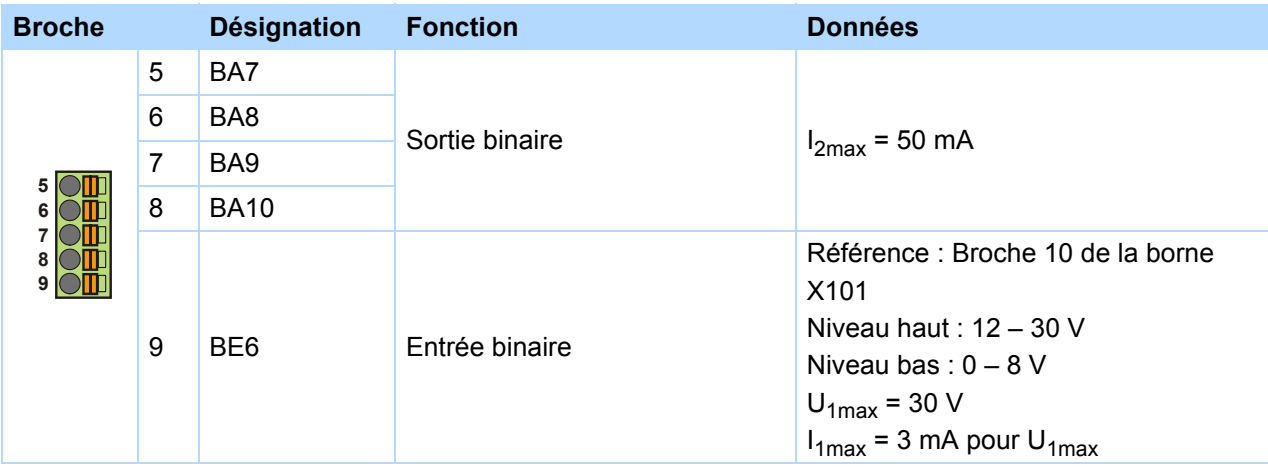

### **Section de câble max.**

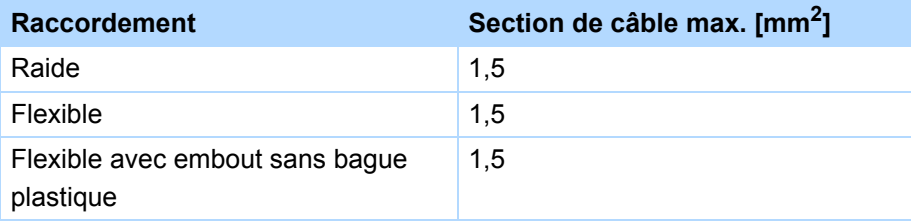

## **Manuel de configuration POSIDYN® SDS 5000**

#### **STOBER** STOBER

## **Section de câble max.**

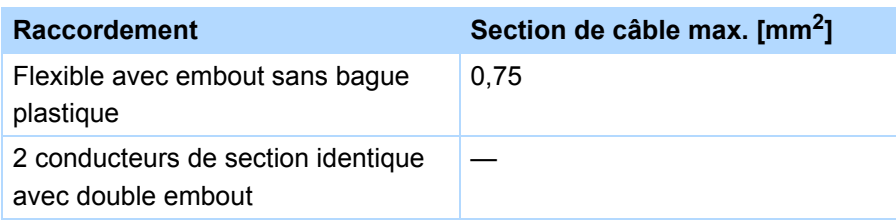

### **Description de la borne X103 C – XEA 5001**

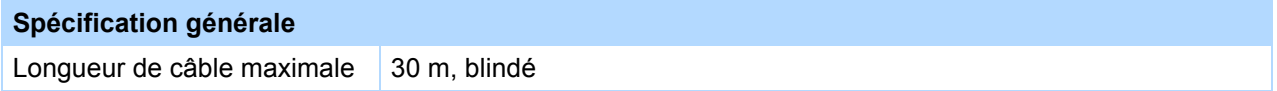

### **Description des bornes**

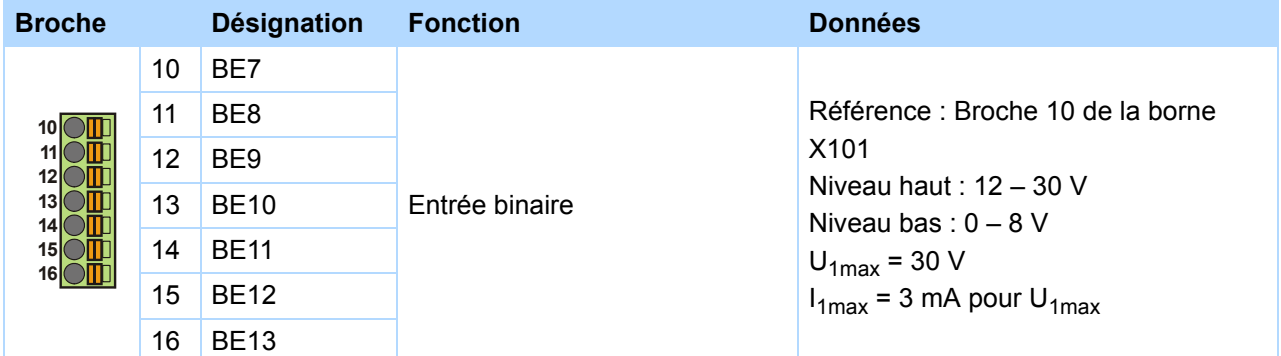

**Section de câble max.**

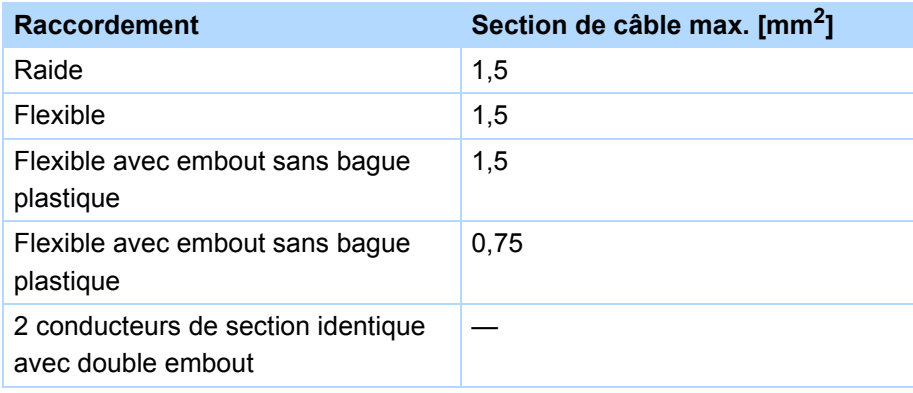

#### **STÖBER** STOBER

## **Connexion (exemples)**

## **Potentiomètre**

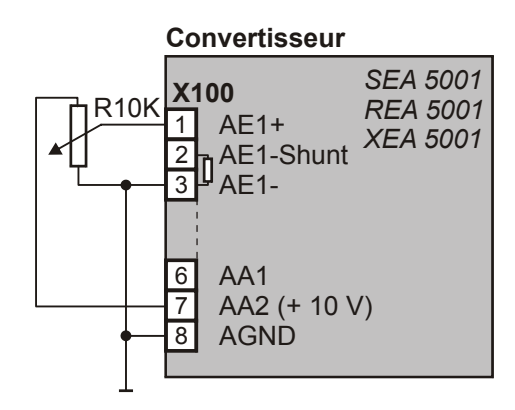

**Tension**  $(max.  $\pm 10 \text{ V}$ )$ 

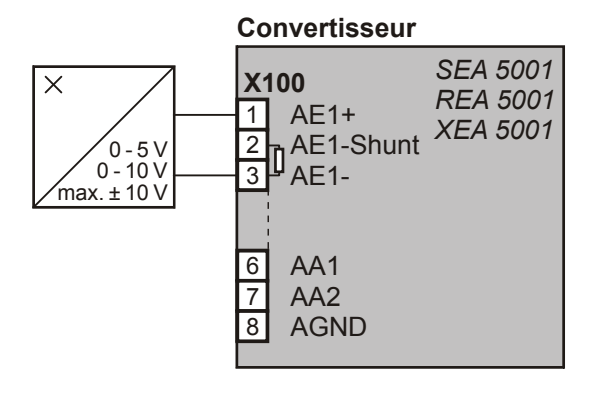

**Courant** (0 - 20 mA, 4 - 20 mA)

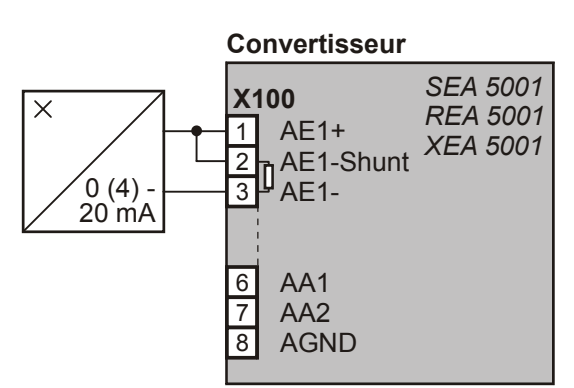

**Sortie analogique tension**

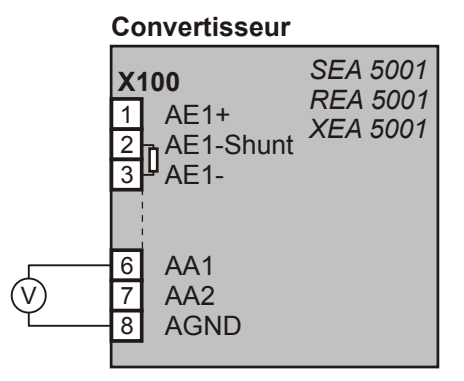

**Manuel de configuration POSIDYN® SDS 5000**

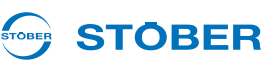

## **5.13 Encodeur**

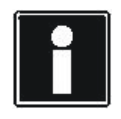

### **Information**

Tenez compte du fait que la plupart du temps, les interfaces du codeur peuvent analyser ou simuler plusieurs systèmes, par ex. codeur EnDat et incrémental. Saisissez dans les paramètres quel système vous connectez à une interface. Respectez à ce sujet le manuel du convertisseur.

## **5.13.1 X4**

## *REMARQUE*

**Risque d'endommager le codeur!**

X4 ne doit pas être connecté ou déconnecté lorsque l'appareil est en service!

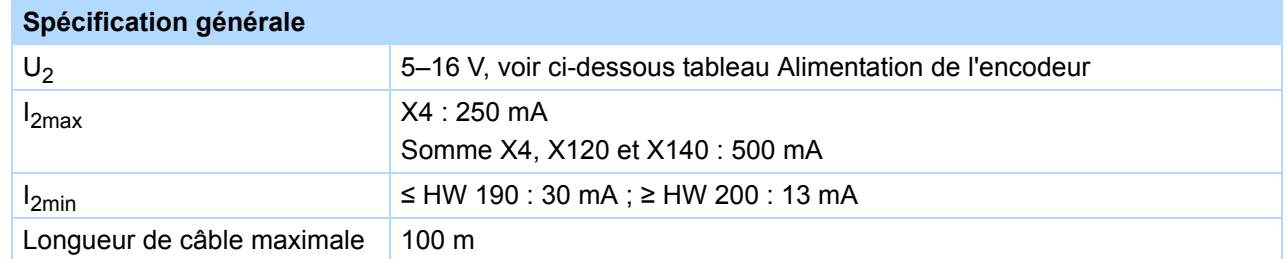

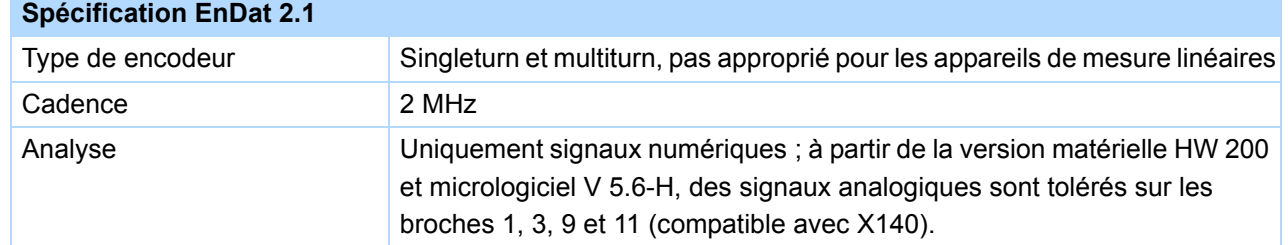

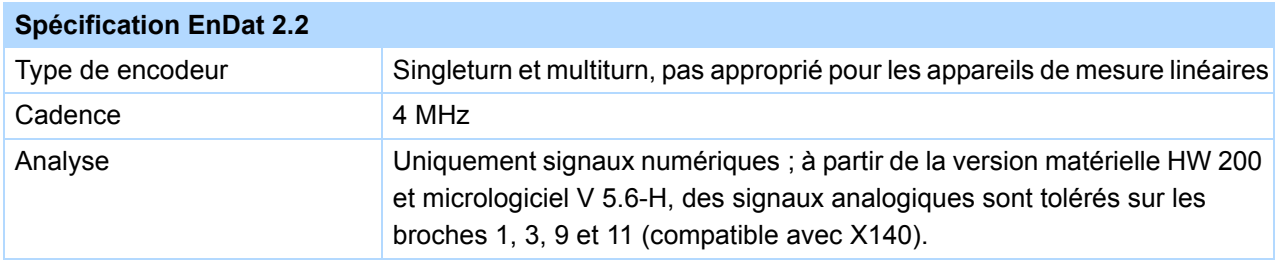

**5**

**Manuel de configuration POSIDYN® SDS 5000**

## **STOBER**

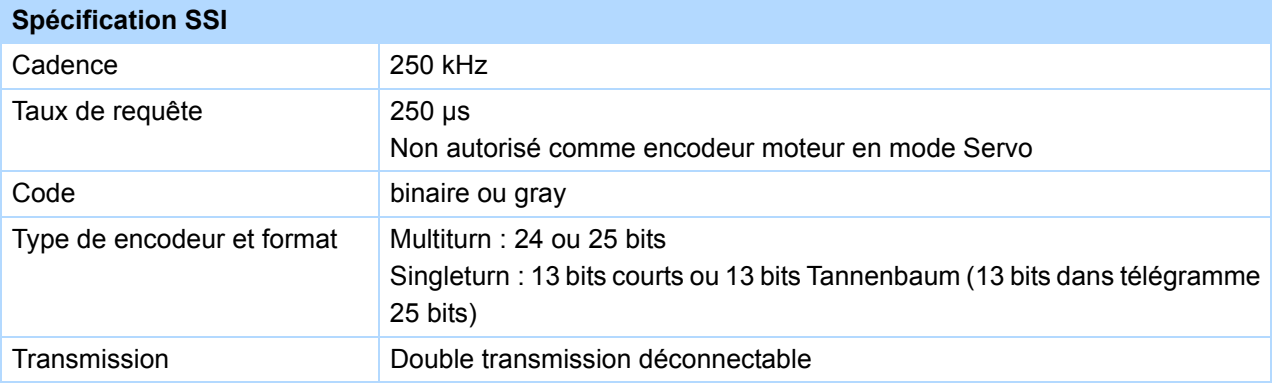

## **Spécification signaux incrémentaux**

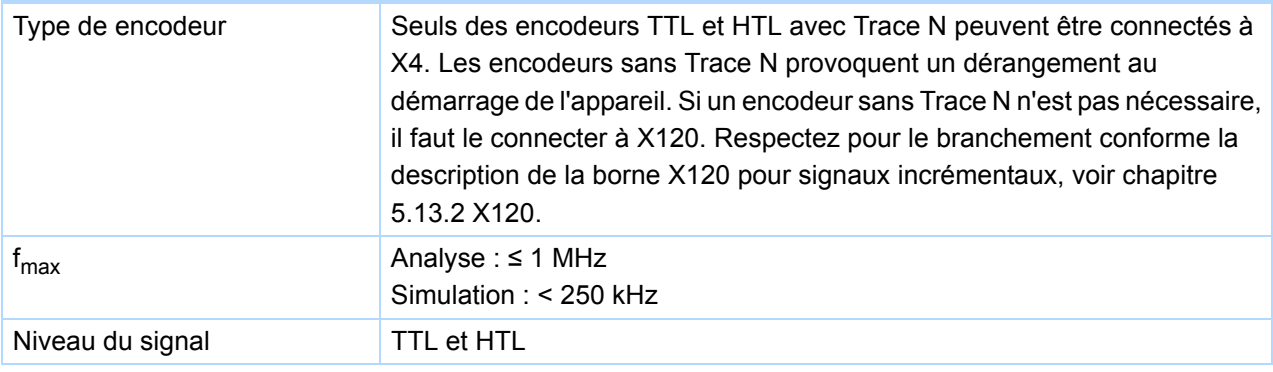

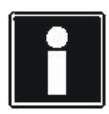

### **Exemple de calcul - Fréquence limite f<sub>max</sub>**

**... pour un encodeur avec** 2 048 impulsions par tour :

- 3 000 tours par minute (équivalent à 50 tours par seconde) \* 2 048 impulsions par tour = 102 400 impulsions par seconde
- $= 102,4$  kHz

## **Alimentation encodeur**

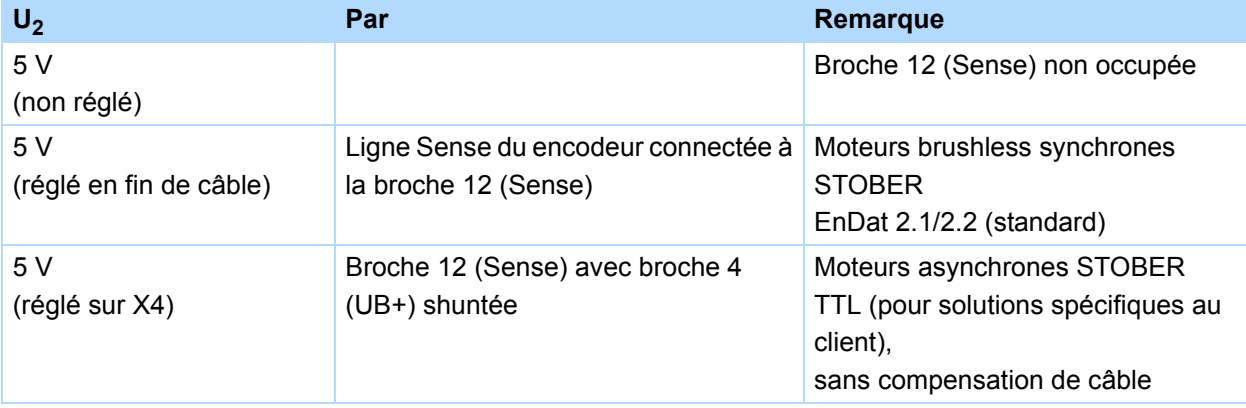

## **Manuel de configuration POSIDYN® SDS 5000**

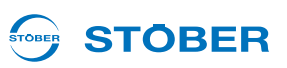

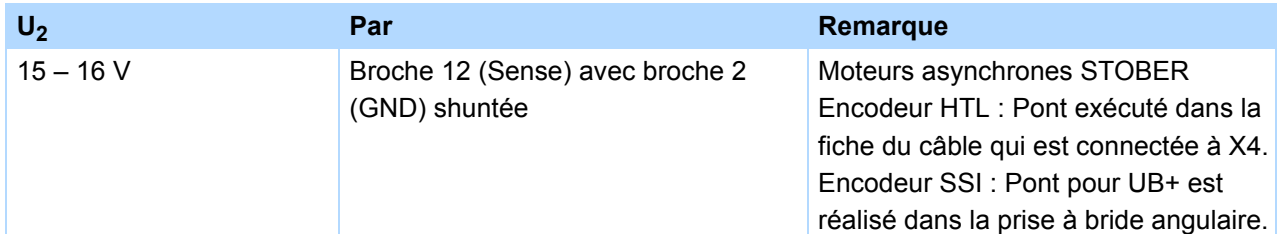

**Description de la borne X4 pour codeurs EnDat et SSI**

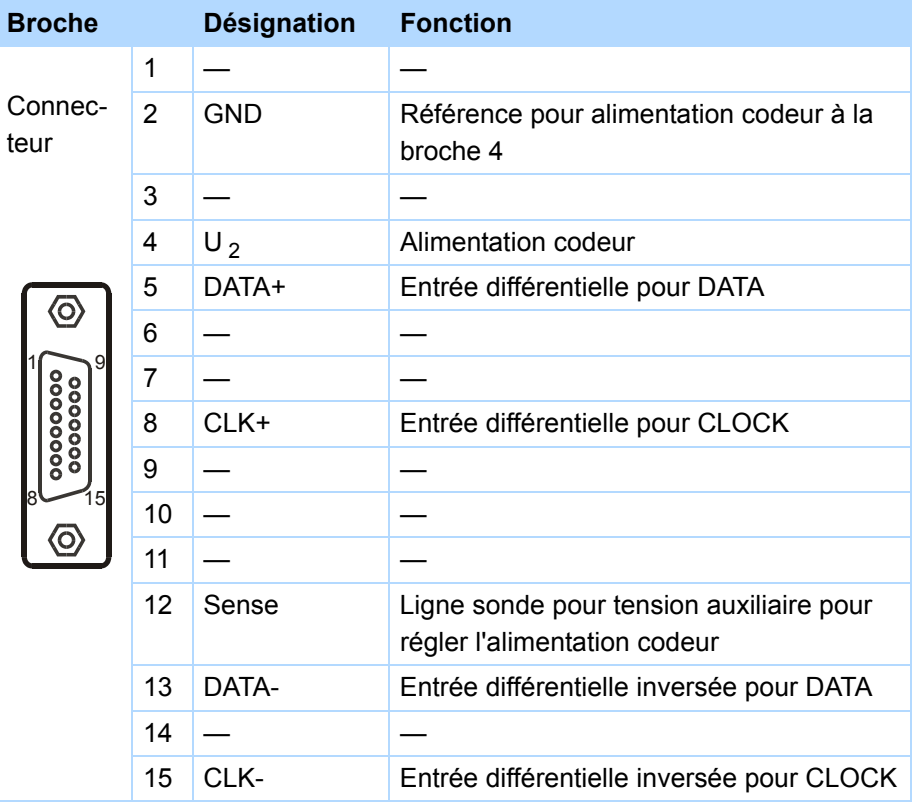

#### **STOBER** STOBER

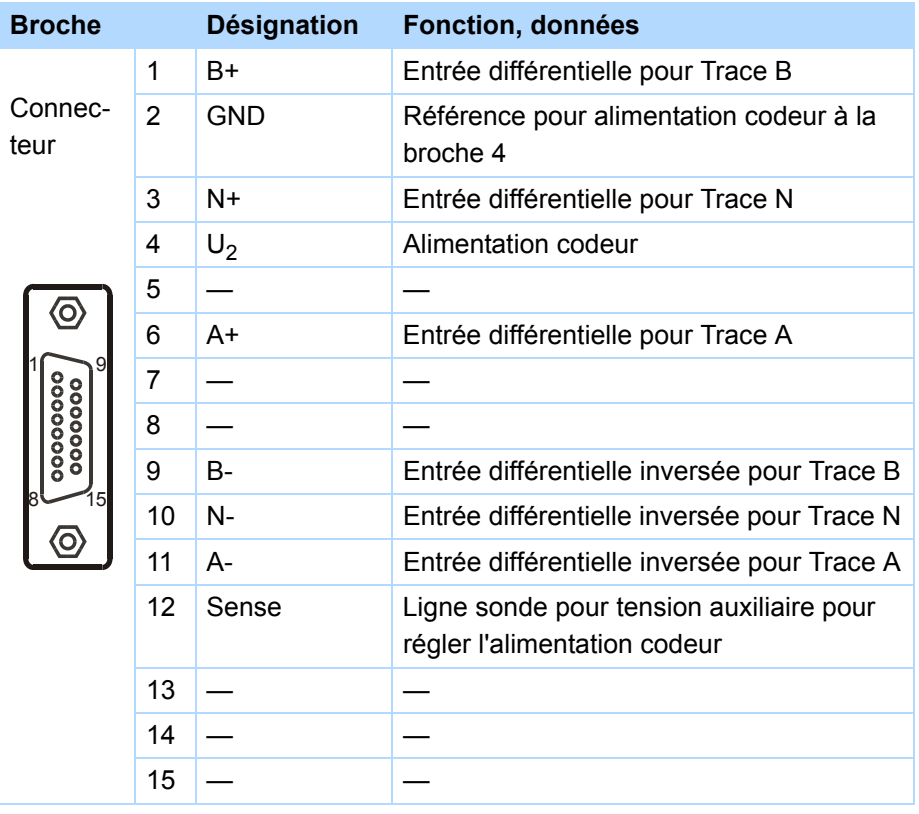

## **Description de la borne X4 pour codeur HTL**

**Manuel de configuration POSIDYN® SDS 5000**

## **STOBER**

## **Description de la borne X4 pour codeur TTL**

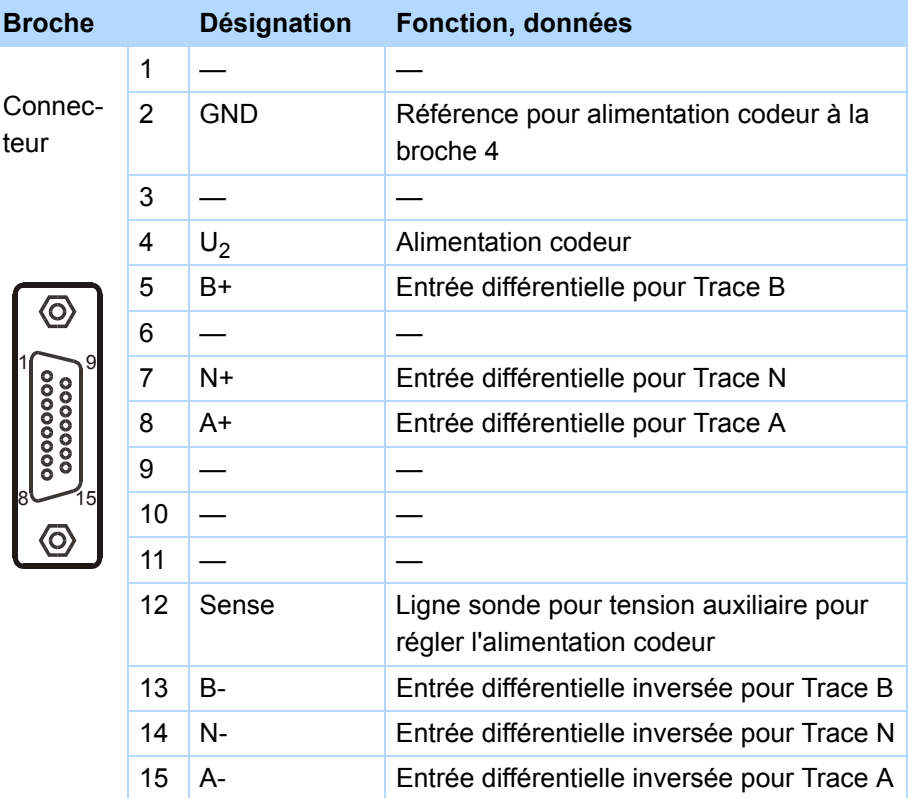

#### STOBER **STOBER**

## <span id="page-116-0"></span>**5.13.2 X120**

Condition pour pouvoir utiliser l'interface X120 :

- REA 5001 ou
- XEA 5001

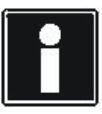

## **Information**

L'interface X120 est exécutée sous forme d'interface double sur la platine optionnelle XEA 5001. L'interface double sert à distribuer à d'autres convertisseurs des signaux codeur sans câblage complexe. Les deux connecteurs Sub-D disposent donc de la même affectation.

## **Spécification générale**

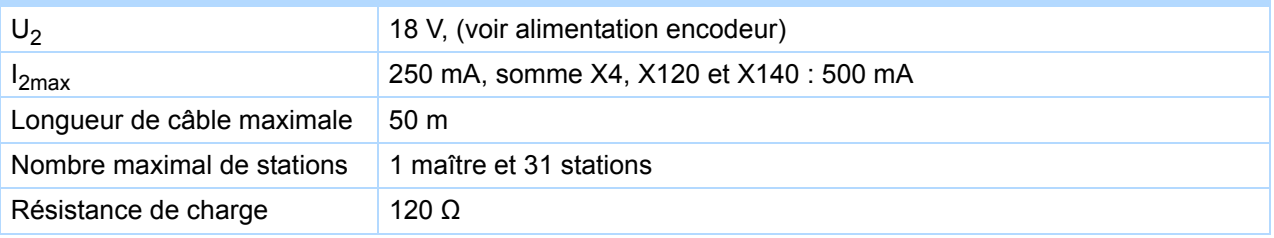

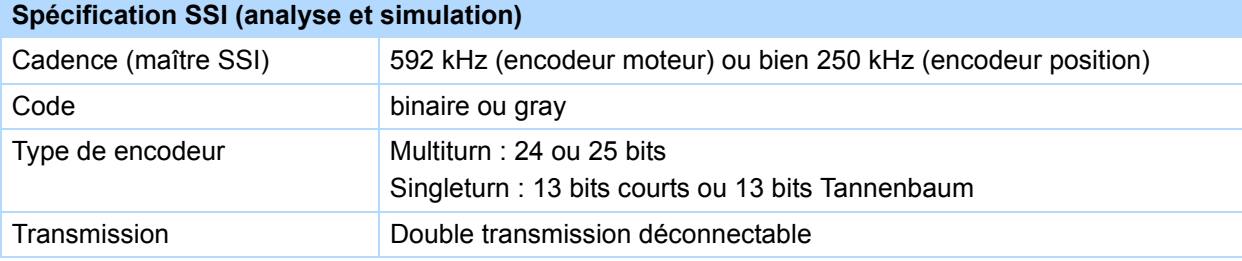

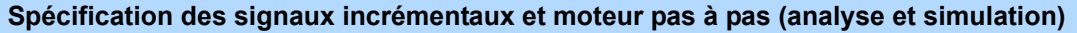

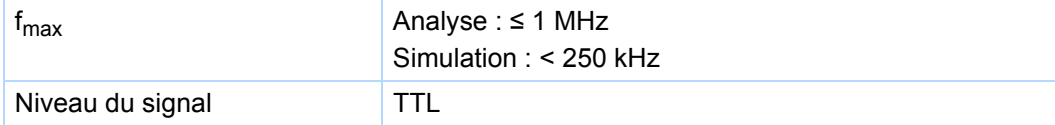

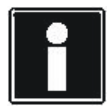

## **Exemple de calcul - Fréquence limite f<sub>max</sub>**

**... pour un encodeur avec** 2 048 impulsions par tour :

- 3 000 tours par minute (équivalent à 50 tours par seconde) \* 2 048 impulsions par tour
- = 102 400 impulsions par seconde
- $= 102.4$  kHz

**5**

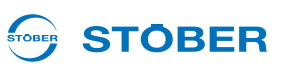

### **Alimentation encodeur**

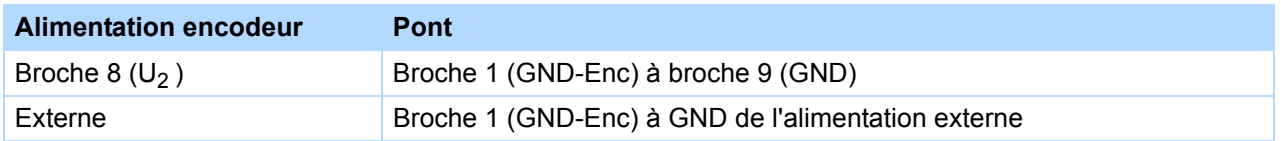

### **Description de la borne X120 pour codeur SSI**

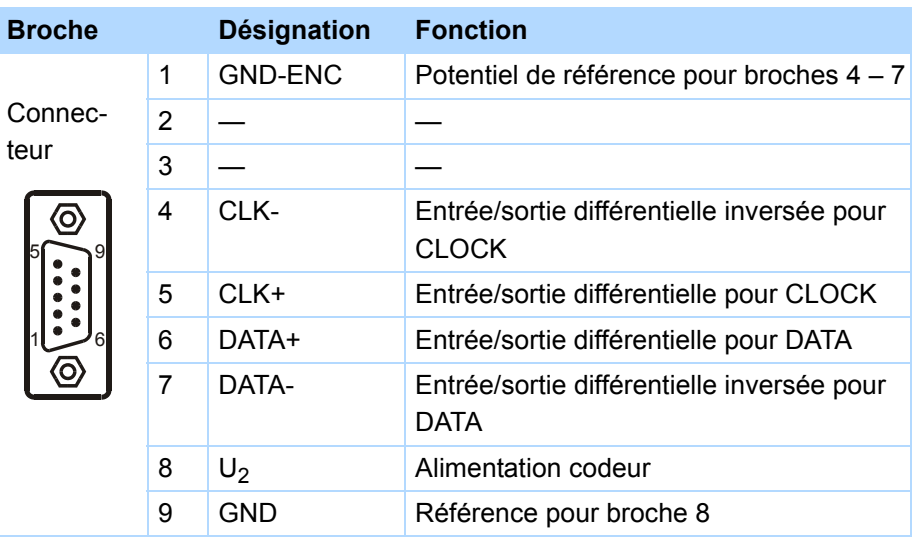

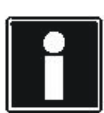

## **Information**

Tenez compte du fait que tous les esclaves SSI doivent être connectés / déconnectés simultanément (24 V sur X11 et X101.18) Une activation de stations durant l'exploitation compromet le bon fonctionnement des autres stations.

### **Description de la borne X120 pour signaux incrémentaux**

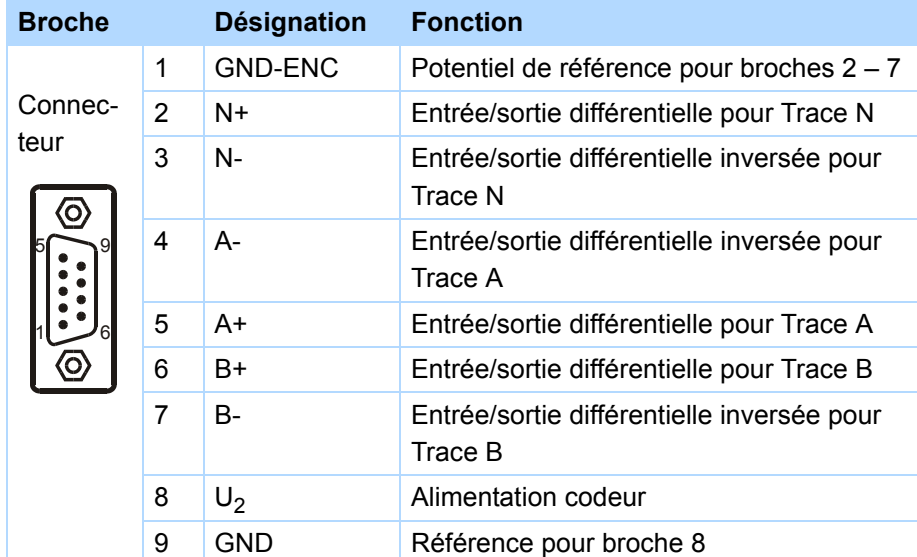

## **STOBER**

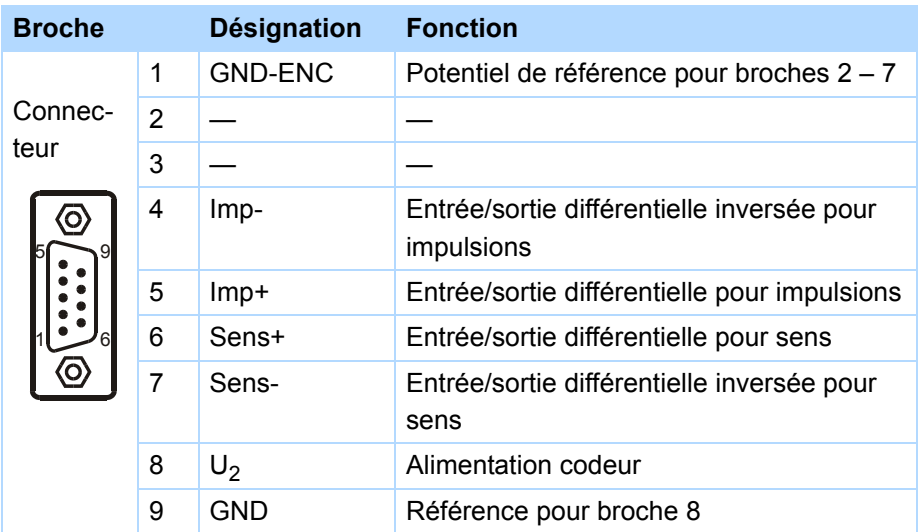

### **Description de la borne X120 pour signaux moteur pas à pas**

### **Topologie de connexion**

Le couplage de deux ou plusieurs stations via l'interface X120 autorise uniquement un réseau linéaire. Pour les stations aux deux extrémités du couplage, les conduites de signalisation doivent être terminées par des résistances. Sur les accessoires XEA 5001 et REA 5001, les résistances de charge peuvent être connectées par les interrupteurs S3, S4 et S5.

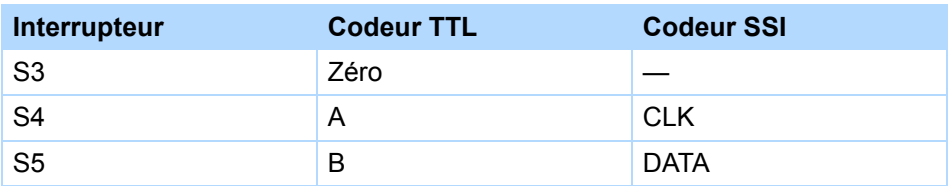

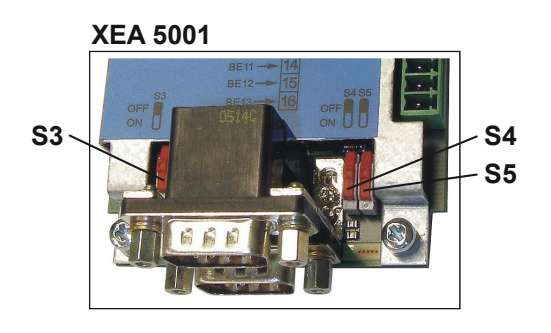

**REA 5001**

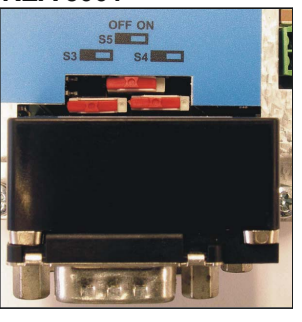

Tenez compte du fait que les interrupteurs sont montés à des endroits différents sur les accessoires REA 5001 et XEA 5001. La caractérisation des interrupteurs et l'affectation des positions des interrupteurs par rapport à la fonction (résistance de charge connectée / déconnectée) sont marquées sur le cache de la platine.

**Manuel de configuration POSIDYN® SDS 5000**

## **5.13.3 X140**

Condition pour pouvoir utiliser l'interface X140 :

• REA 5001

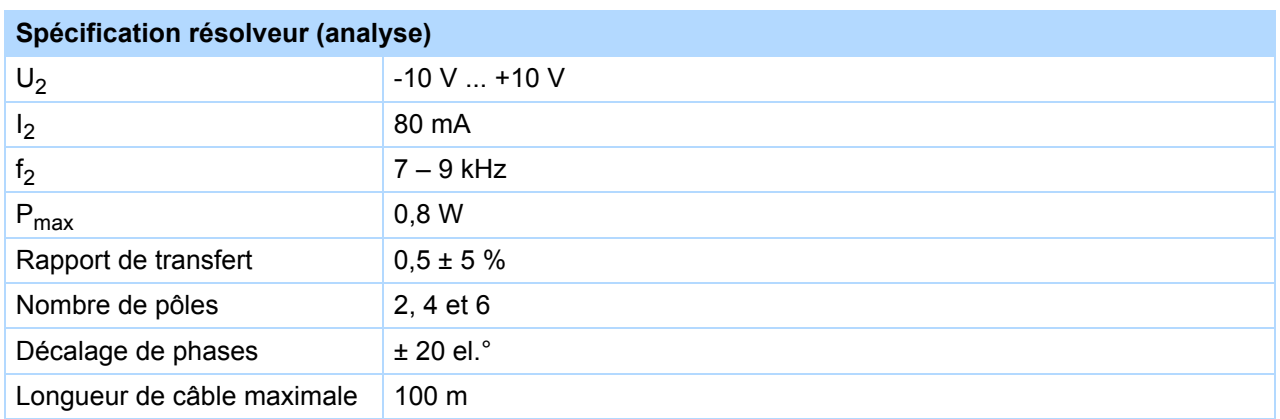

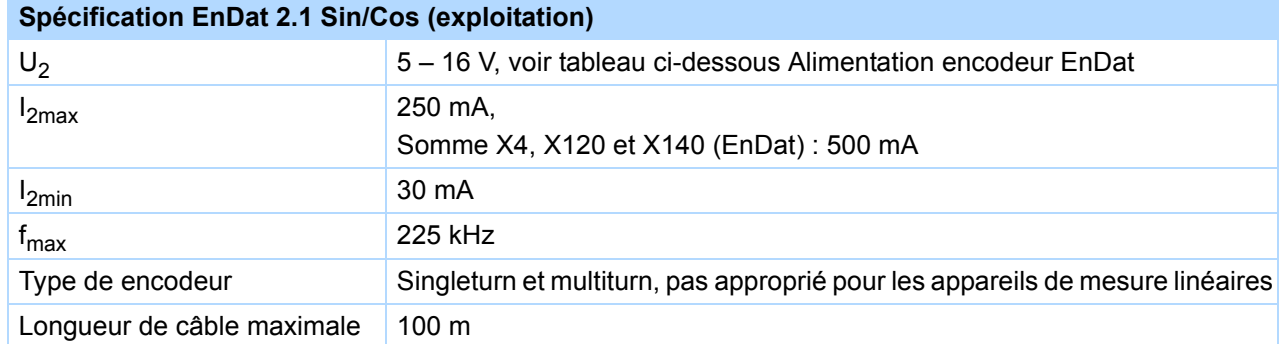

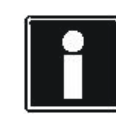

### **Exemple de calcul – Fréquence limite f<sub>max</sub>**

**... pour un encodeur avec** 2 048 impulsions par tour :

- 3 000 tours par minute (équivalent à 50 tours par seconde) \* 2 048 impulsions par tour
- = 102 400 impulsions par seconde
- $= 102.4$  kHz

## **Alimentation encodeur EnDat 2.1**

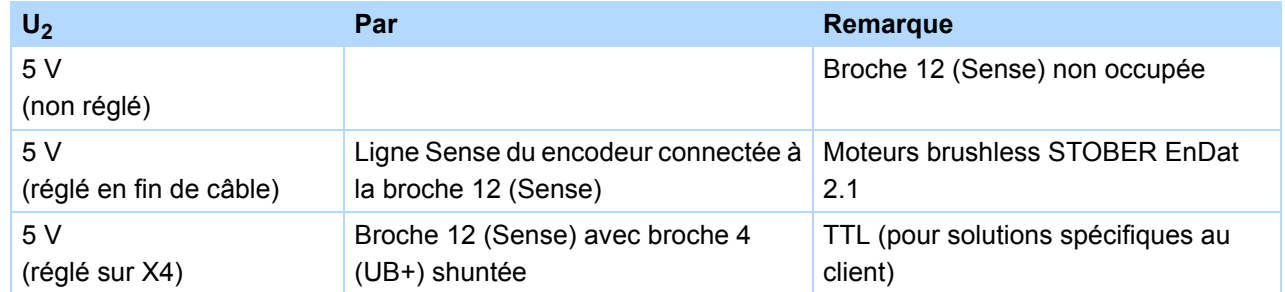

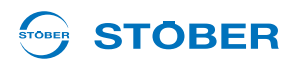

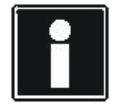

### **Information**

Tenez compte du fait que l'interface résolveur sur X140 peut aussi être utilisée si un SDS 4000, sur lequel un moteur avec résolveur sur X40 a été exploité, est remplacé. Dans ce cas, vous pouvez continuer d'utiliser le câble codeur utilisé jusqu'ici. La connexion de la sonde thermique moteur est passée dans ce câble. Veuillez vous référer au chapitre [5.8](#page-87-0).

## **Description de la borne X140 résolveur (REA 5001)**

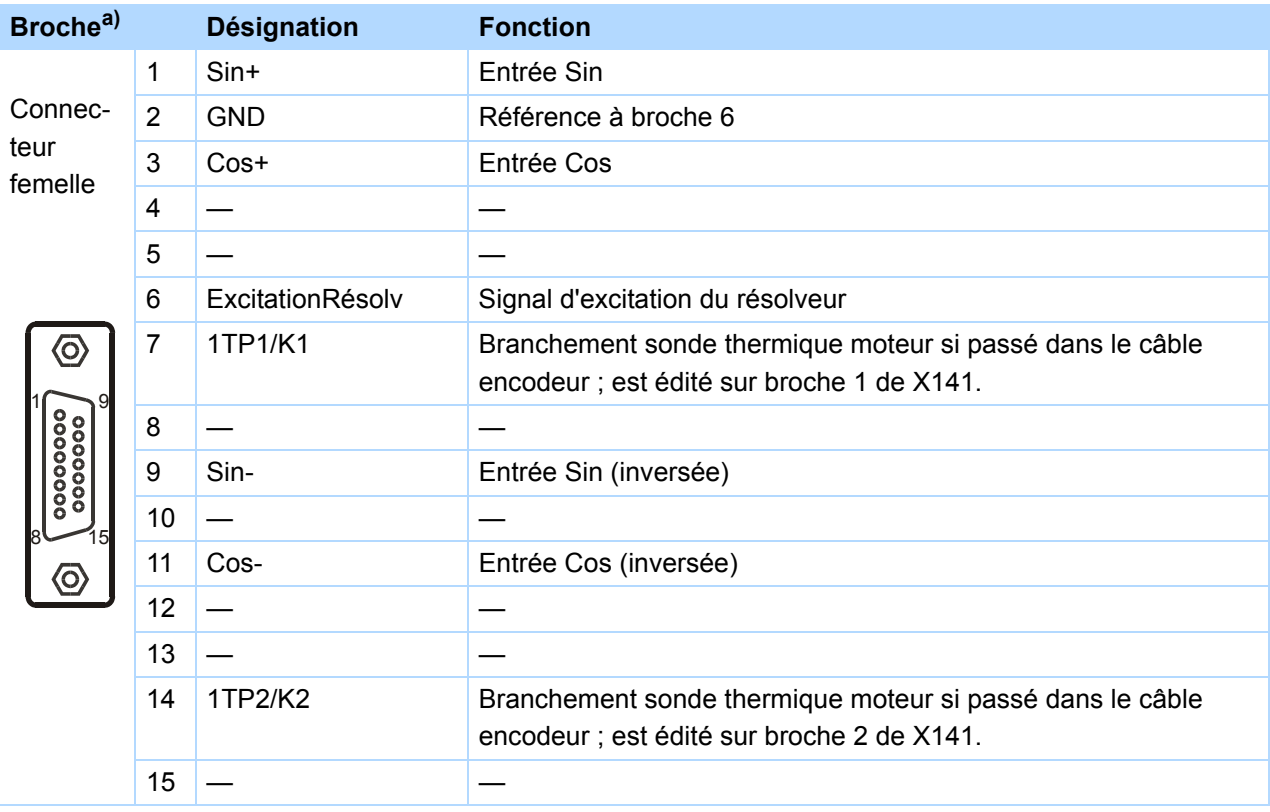

a) Vue sur D-sub

**Manuel de configuration POSIDYN® SDS 5000**

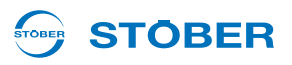

## **Description de la borne adaptateur résolveur (REA 5001)**

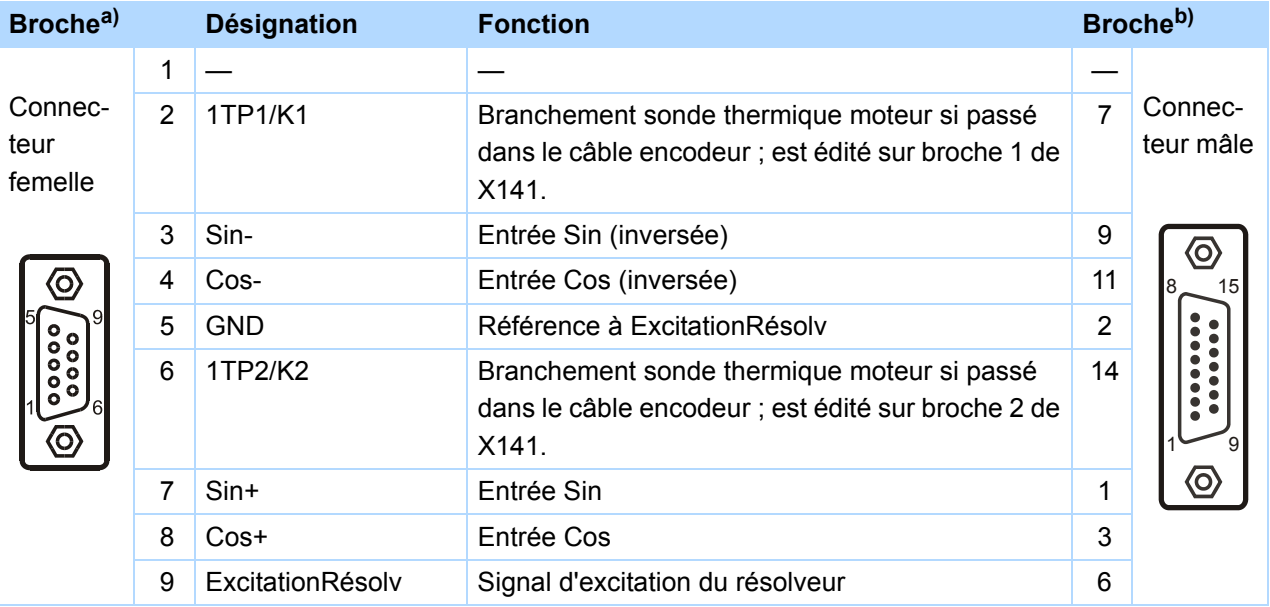

a) Vue sur D-sub 9 broches pour le branchement du câble résolveur compatible au SDS 4000

b) Vue sur D-sub 15 broches pour le branchement au SDS 5000, borne X140 (REA 5001)

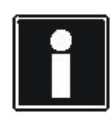

## **Information**

Tenez compte du fait que l'interface EnDat sur X140 est utilisée si un SDS 4000, sur lequel un moteur avec encodeur absolu a été exploité sur X41, est remplacé.

Dans ce cas, vous pouvez continuer d'utiliser le câble encodeur utilisé jusqu'ici. La connexion de la sonde thermique moteur est passée dans ce câble. Veuillez vous référer au chapitre [5.8.](#page-87-0)

## **STOBER**

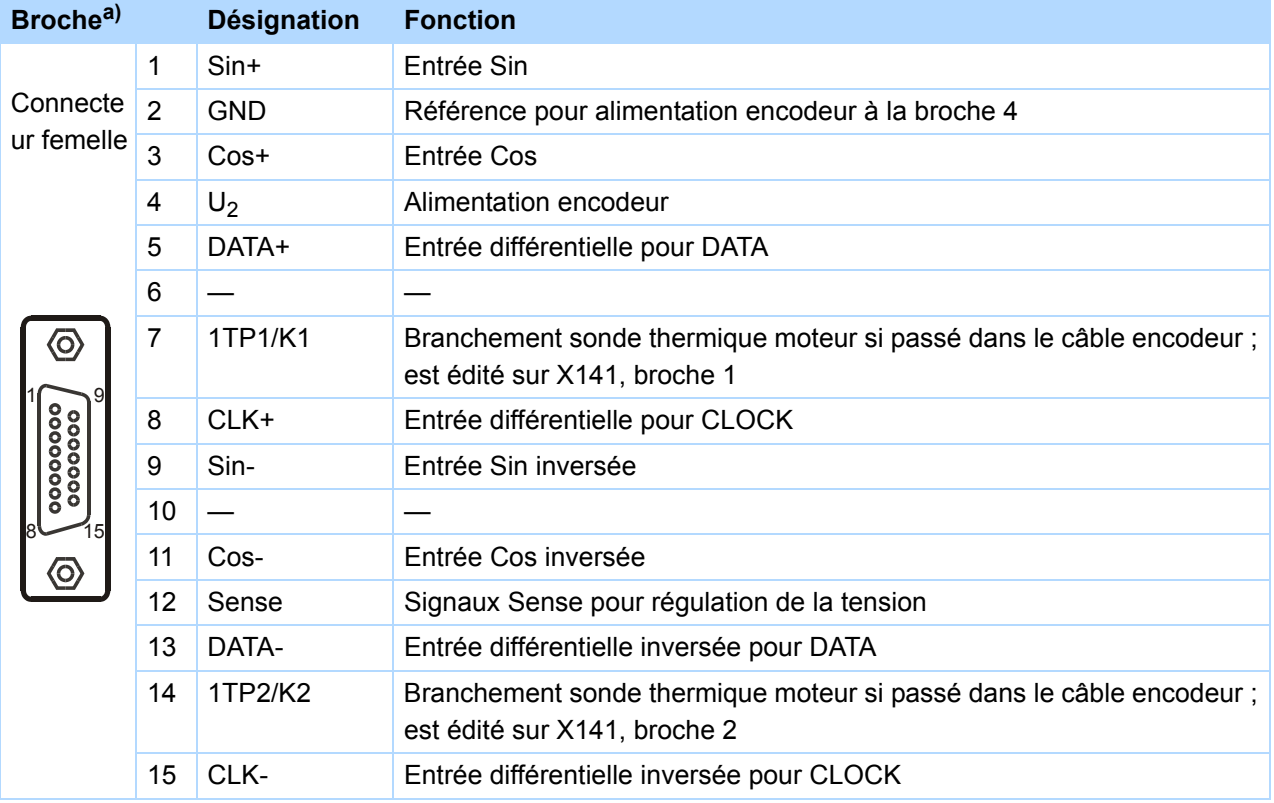

## **Description de la borne X140 EnDat (REA 5001)**

a) Vue sur D-sub

## **5.13.4 Codeur BE et simulation codeur BA**

Condition pour analyser ou simuler un codeur sur les deux interfaces binaires :

- SEA 5001 ou
- REA 5001 ou
- XEA 5001

Pour exploiter un encodeur incrémental ou des signaux moteur pas à pas single-ended, utilisez les entrées binaires BE3, BE4 et BE5. Pour les simuler, utilisez les sorties BA1 et BA2. Les codeurs à Effet Hall sont connectés aux entrées BE1, BE2 et BE3 binaires.

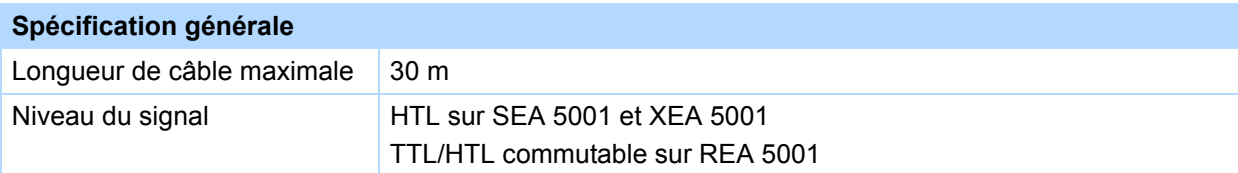

**Manuel de configuration POSIDYN® SDS 5000**

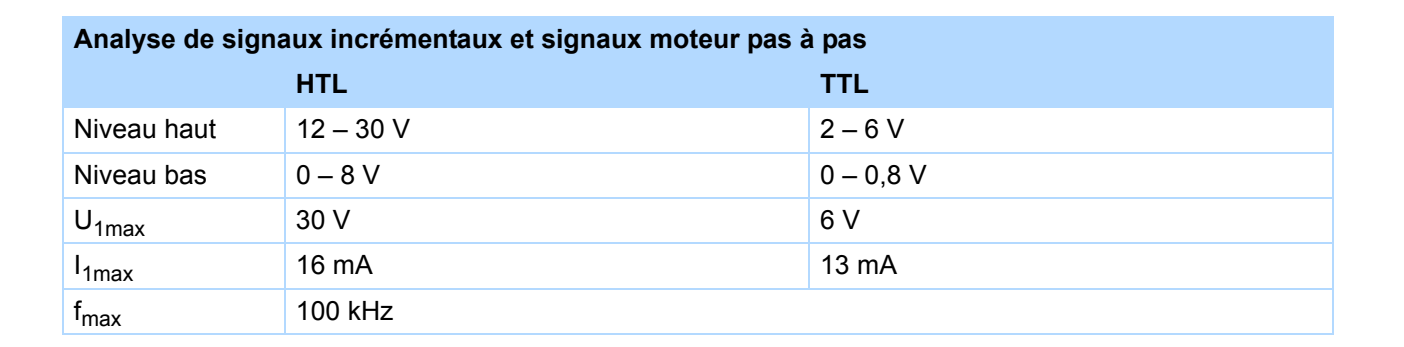

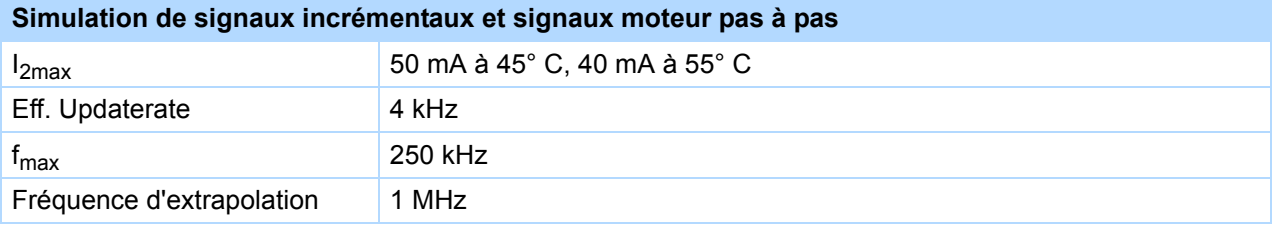

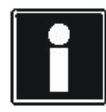

## **Exemple de calcul – Fréquence limite f<sub>max</sub>**

**... pour un encodeur avec** 2 048 impulsions par tour :

- 3 000 tours par minute (équivalent à 50 tours par seconde) \* 2 048 impulsions par tour
- = 102 400 impulsions par seconde

 $= 102,4$  kHz

**STOBER** 

STOBER

**5**

**Manuel de configuration POSIDYN® SDS 5000**

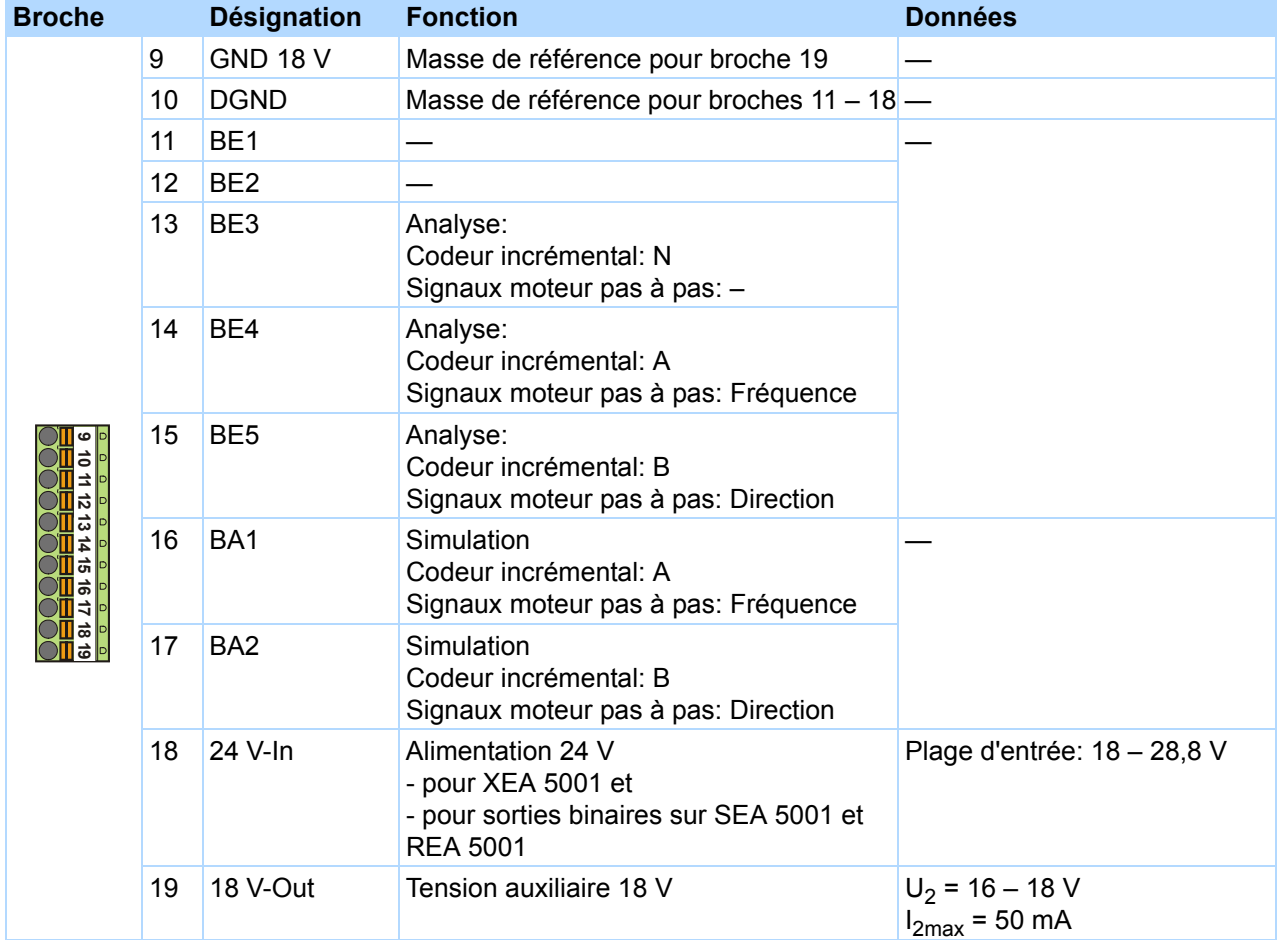

#### **Description de la borne X101 codeur incrémental et signaux moteur pas à pas**

#### **Commutation TTL/HTL REA 5001**

STOBER

**STOBER** 

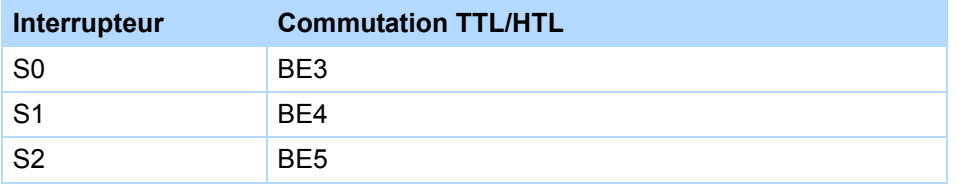

La caractérisation des interrupteurs et l'affectation des positions des interrupteurs par rapport à la fonction (HTL/TTL) sont marquées sur le REA 5001 sur le cache de la platine:

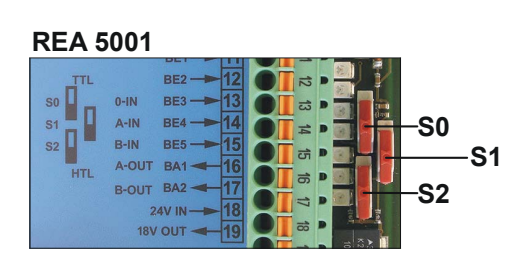

**Manuel de configuration POSIDYN® SDS 5000**

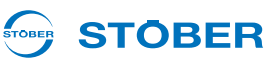

## **5.14 Bus de terrain**

## **5.14.1 X200 : CANopen**

Condition pour connexion CANopen :

• CAN 5000

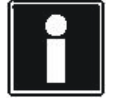

### **Information**

Consultez aussi la documentation complémentaire CANopen (voir chapitre [1.2 Documentation](#page-5-0)  [annexe](#page-5-0))!

#### **Description de la borne X200**

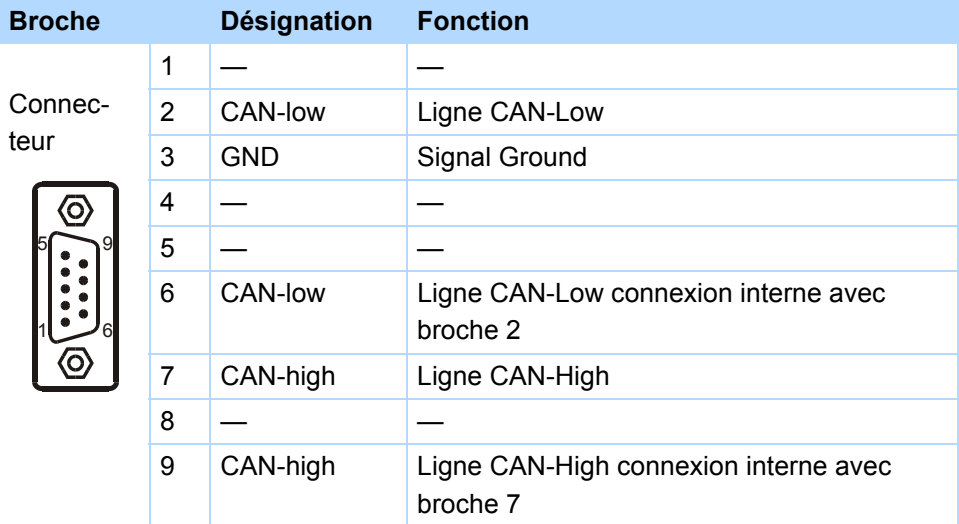

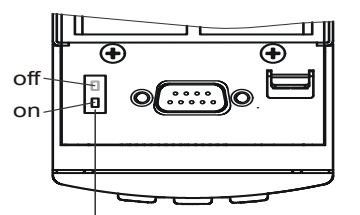

Résistance de terminaison interne: 120 (raccordable) Ω

## **STOBER**

## **5.14.2 X200 : PROFIBUS**

Condition pour connexion PROFIBUS :

• DP 5000

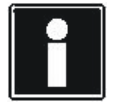

### **Information**

Consultez aussi la documentation complémentaire PROFIBUS DP (voir chapitre [1.2](#page-5-0)  [Documentation annexe](#page-5-0))!

## **Description de la borne X200**

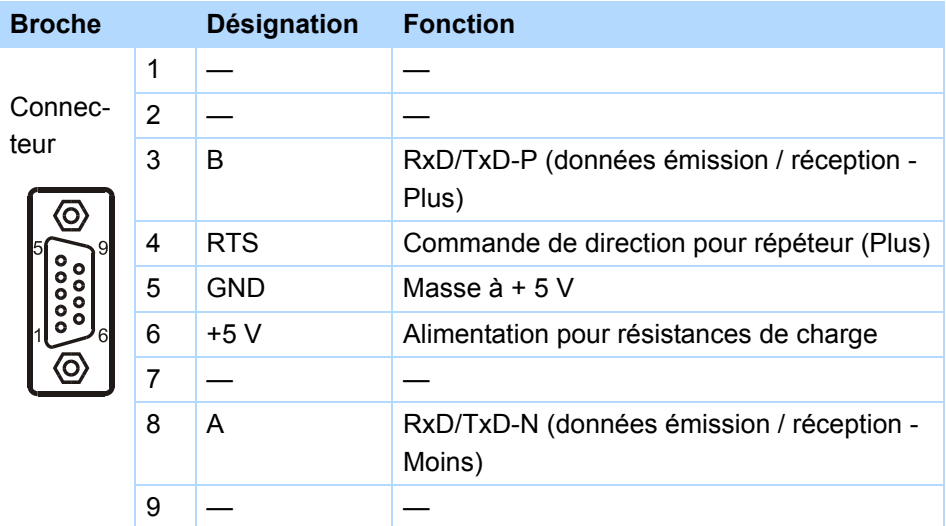

**5**

**Manuel de configuration POSIDYN® SDS 5000**

## **STOBER**

## **5.14.3 X200, X201 : EtherCAT**

Condition pour connexion EtherCAT :

• ECS 5000

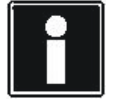

### **Information**

Consultez aussi la documentation complémentaire EtherCAT (voir chapitre [1.2 Documentation](#page-5-0)  [annexe](#page-5-0))!

#### **Description des bornes X200 et X201**

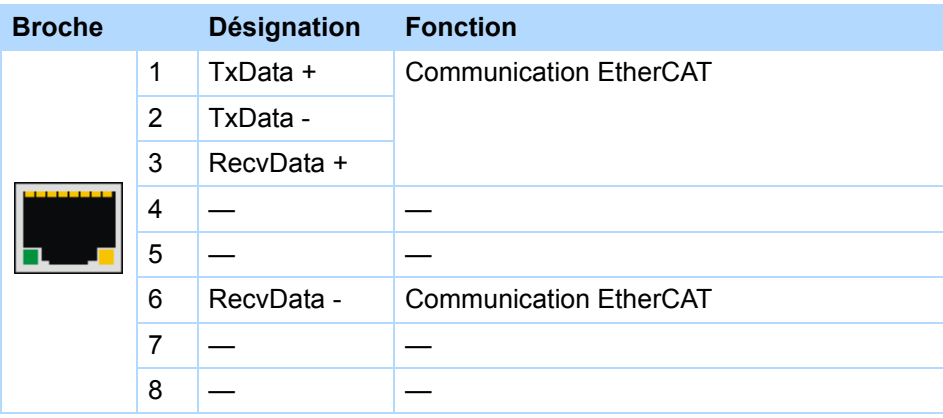

### **Spécification – câble**

STOBER propose des câbles confectionnés pour la connexion EtherCAT. Une fonction parfaite est uniquement garantie en liaison avec ce câble.

Il existe aussi la possibilité d'utiliser un câble avec la spécification suivante :

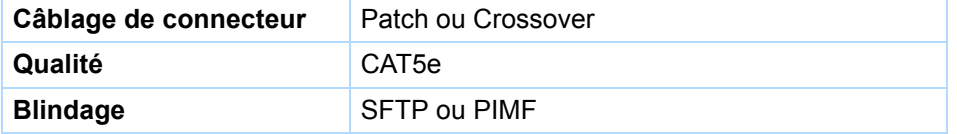

## STOBER

## **5.14.4 X200, X201 : PROFINET**

Condition pour connexion PROFINET :

• PN 5000

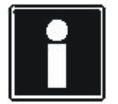

### **Information**

Consultez aussi le manuel PROFINET (voir chapitre [1.2 Documentation annexe](#page-5-0))!

## **Description des bornes X200 et X201**

Le brochage est conforme à la norme T 568-B.

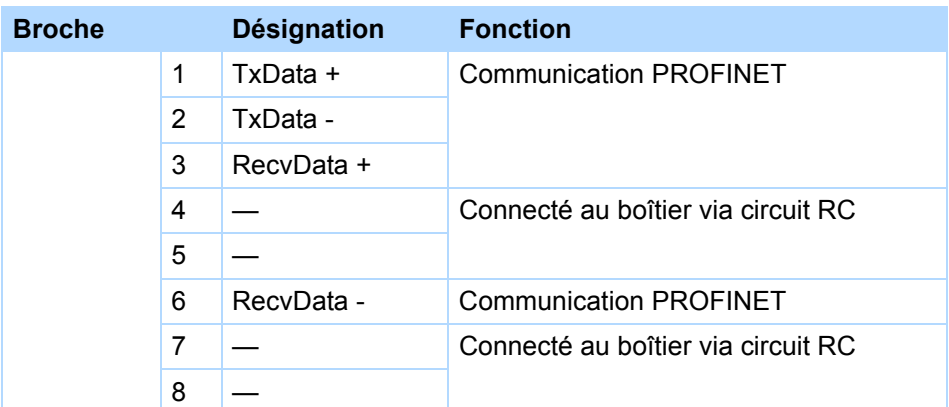

En ce qui concerne la spécification de câbles, voir la directive de montage PROFINET (PROFINET, réf. 8.071, identification : TC2-08-0001) ; ce document est disponible sur www.profibus.com.

## **5.15 X3A, X3B: PC, IGB**

Avec l'interface X3 sur l'avant du convertisseur, vous réalisez les fonctions de l'IGB (Integrated Bus) :

- Liaison directe à l'ordinateur
- IGB-Motionbus
- **Télémaintenance**

Pour établir la communication, consultez le manuel SDS 5000, voir chapitre [1.2 Documentation annexe](#page-5-0).

**Manuel de configuration POSIDYN® SDS 5000**

## **STOBER**

## **Description des bornes X3A et X3B**

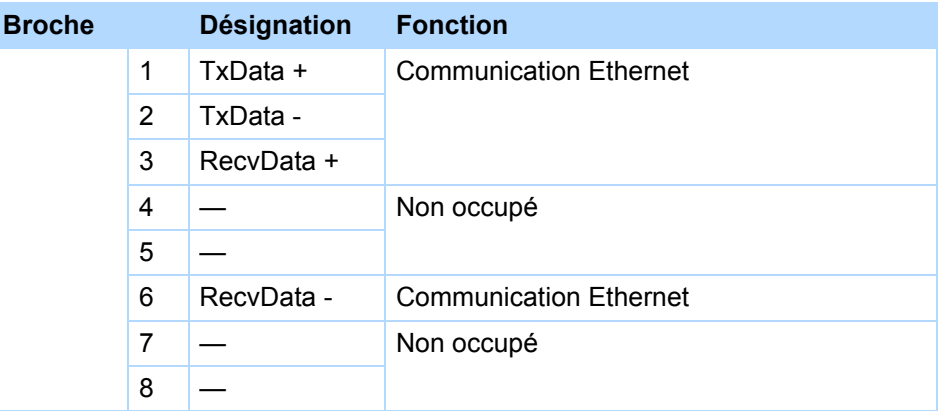

## **Spécification câble**

STOBER propose des câbles confectionnés pour

- la liaison directe ordinateur convertisseur et
- l'établissement de l'Integrated Bus.

Une fonction parfaite est uniquement garantie en liaison avec ce câble. Veuillez vous référer au chapitre [7](#page-143-0)  [Accessoires](#page-143-0).

Il existe aussi la possibilité d'utiliser un câble avec la spécification suivante :

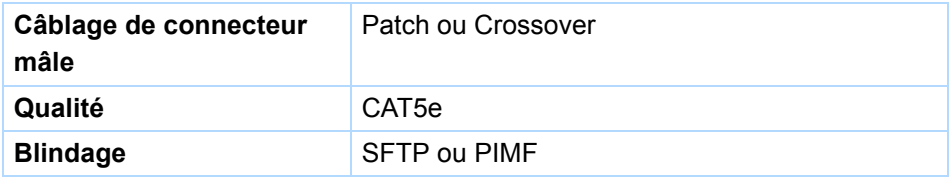

## **STOBER**

## **5.16 Câble**

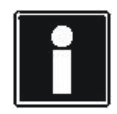

## **Information**

Pour garantir un parfait fonctionnement de l'entraînement, nous recommandons d'utiliser des câbles de STOBER adaptés au système. Dans le cas contraire, nous nous réservons le droit d'exclure tout droit à la garantie.

## **5.16.1 Câble de puissance**

Les moteurs brushless synchrones des gammes ED/EK et EZ sont équipés en série de connecteurs ronds et sont branchés via les câbles de puissance suivants aux convertisseurs (les couleurs indiquées concernent les fils de raccordement et ne présentent de l'intérêt que pour le câblage interne du moteur).

### **Prise à bride angulaire – Broche Signal Couleurs Moteur des conducteurs internes du moteur** A 1U1 BK B 1V1 BU C 1W1 RD 1 1TP1/1K1 BK/BN 2 1TP2/1K2 WH/WH  $\widehat{\mathbb{C}}$ 3 1BD1 RD 4 1BD2 BK  $\pm$ PE GNYE Carter Blindage

### **Câble de puissance – Taille des connecteurs con.15**

## **Câble de puissance – Taille des connecteurs con.23**

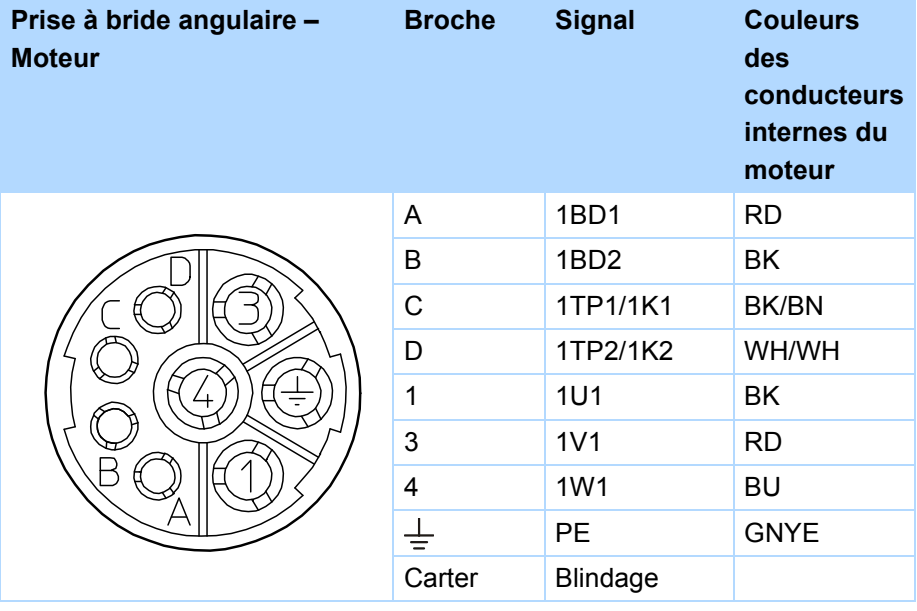

## **Câble de puissance – Taille des connecteurs con.40, con.58**

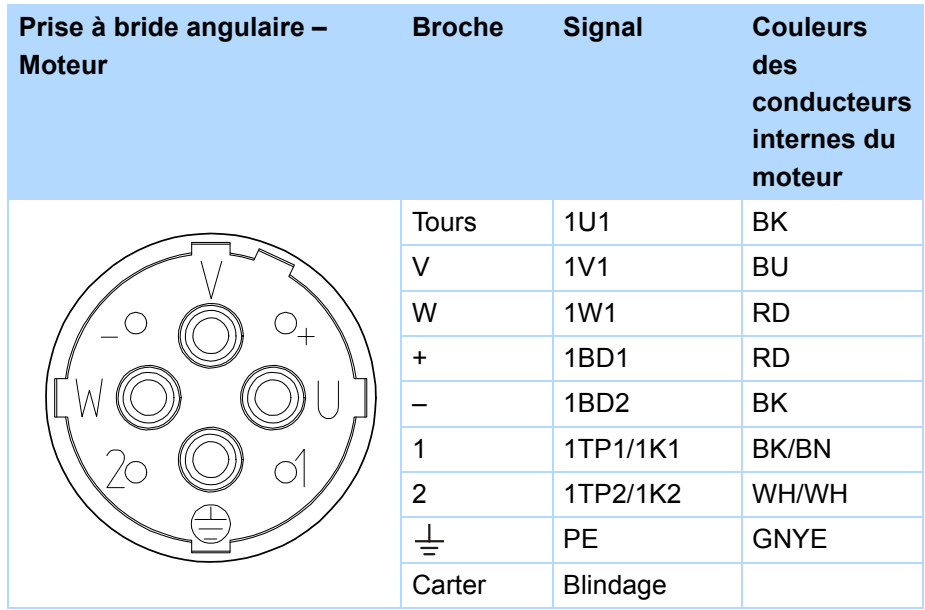

**STOBER** 

## STOBER

## **5.16.2 Câble de codeur**

Les moteurs STOBER sont équipés en série de systèmes encodeur.

En fonction du modèle de moteur respectif, différents systèmes encodeur et les connecteurs correspondants seront utilisés.

Les chapitres suivants décrivent chaque système encodeur, connecteur mâle et affectation de signal.

## **5.16.2.1 Codeurs EnDat et SSI**

Les codeurs absolus numériques EnDat 2.1 et EnDat 2.2 des gammes ECI, EQI, ECN ou EQN peuvent être combinés à des moteurs STOBER des séries ED/EK et EZ. Les codeurs SSU peuvent être en outre raccordés à des moteurs asynchrones STOBER.

Vous trouverez ci-dessous la description des câbles de codeurs adéquats.

## **Câble de encodeur – Connecteur mâle con.15**

Le câble et le connecteur mâle con.15 associés aux encodeurs EnDat peuvent être connectés aux moteurs EZ.

Avec les encodeurs inductifs EnDat 2.2 « EBI 1135 » et « EBI 135 » Multiturn, l'alimentation en tension est tamponnée. Dans ce cas, les broches 2 et 3 sont occupées par la batterie tampon  $U_{2BAT}$ . En ce qui concerne ces encodeurs, tenez compte du fait que leur câble ne doit pas être branché à X4 du convertisseur, mais à l'Absolute Encoder Support (AES).

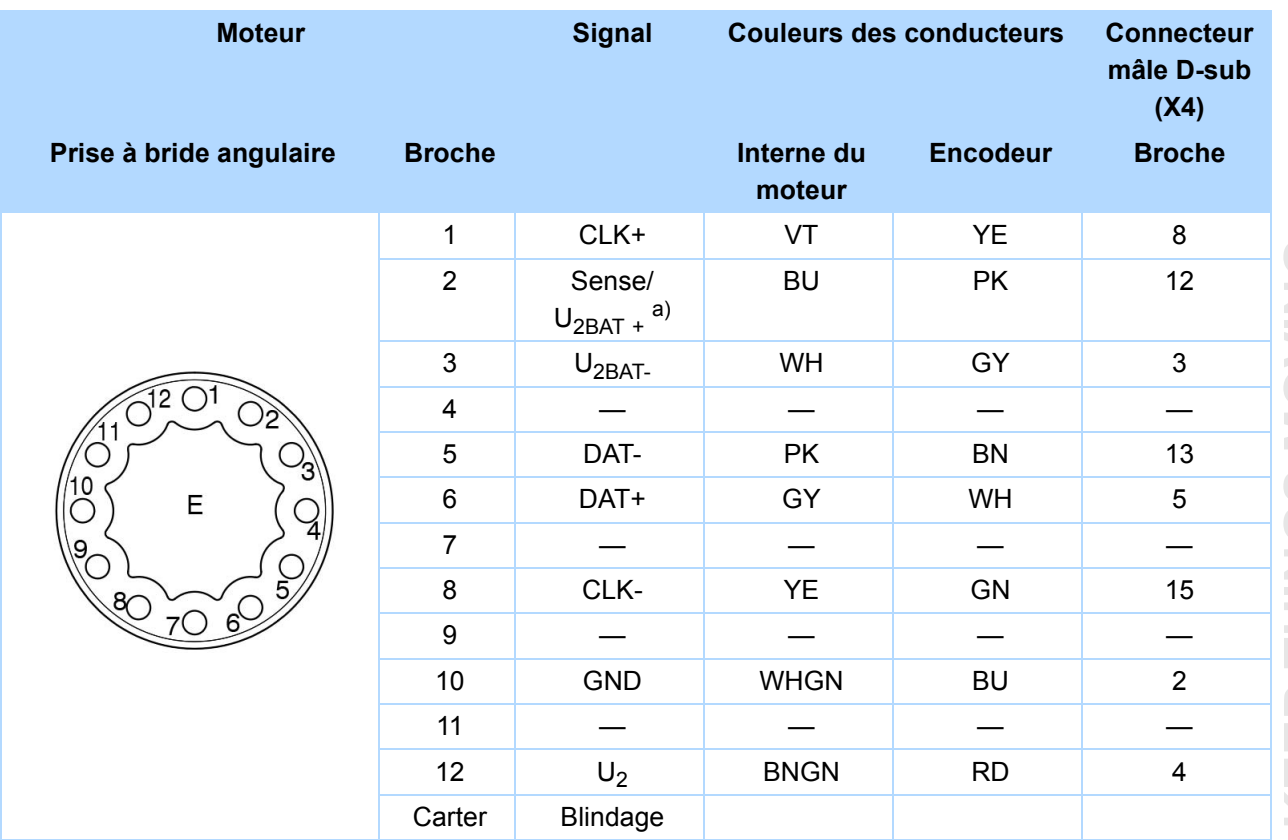

a) Batterie tampon U<sub>2BAT</sub> (= 3,6 – 5,25 V<sub>DC</sub>): uniquement pertinent pour encodeur EBI associé à l'option « Absolute Encoder Support  $(AES)$  ».

**5**

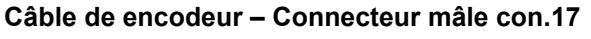

Avec les encodeurs inductifs EnDat 2.2 « EBI 1135 » et « EBI 135 » Multiturn, l'alimentation en tension est tamponnée. Dans ce cas, les broches 2 et 3 sont occupées par la batterie tampon U<sub>2BAT</sub>. En ce qui concerne ces encodeurs, tenez compte du fait que leur câble ne doit pas être branché à X4 du convertisseur, mais à l'Absolute Encoder Support (AES).

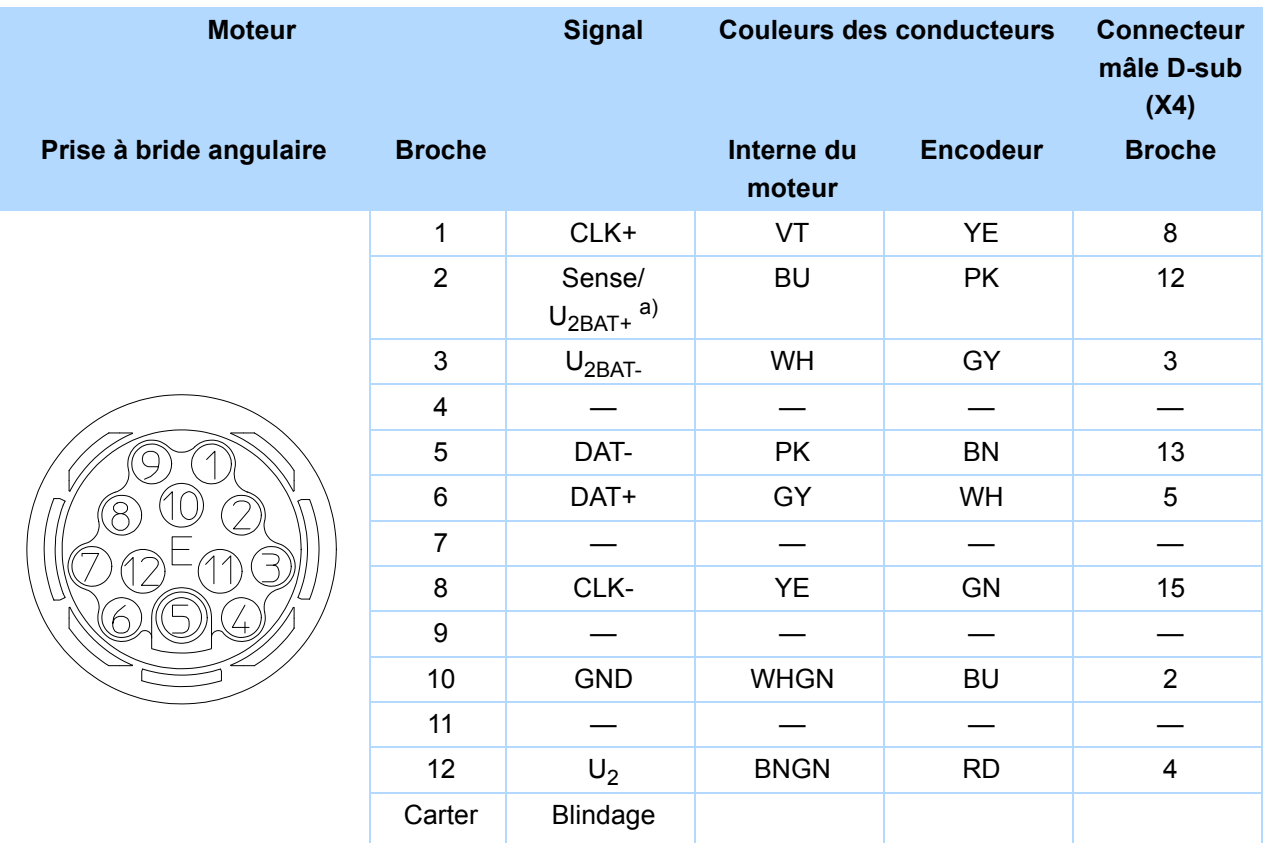

a) Batterie tampon U<sub>2BAT</sub> (= 3,6 – 5,25 V<sub>DC</sub>): uniquement pertinent pour encodeur EBI associé à l'option « Absolute Encoder Support  $(AES)$  ».

**STOBER** 

STOBER

#### **STOBER** STOBER

## **Câble de encodeur – Connecteur mâle con.23**

Le câble et le connecteur mâle con.23 associés aux encodeurs EnDat 2.1 et EnDat 2.2 peuvent être connectés aux moteurs brushless synchrones ED/EK ; associés aux encodeurs SSI, vous les reliez avec des moteurs asynchrones.

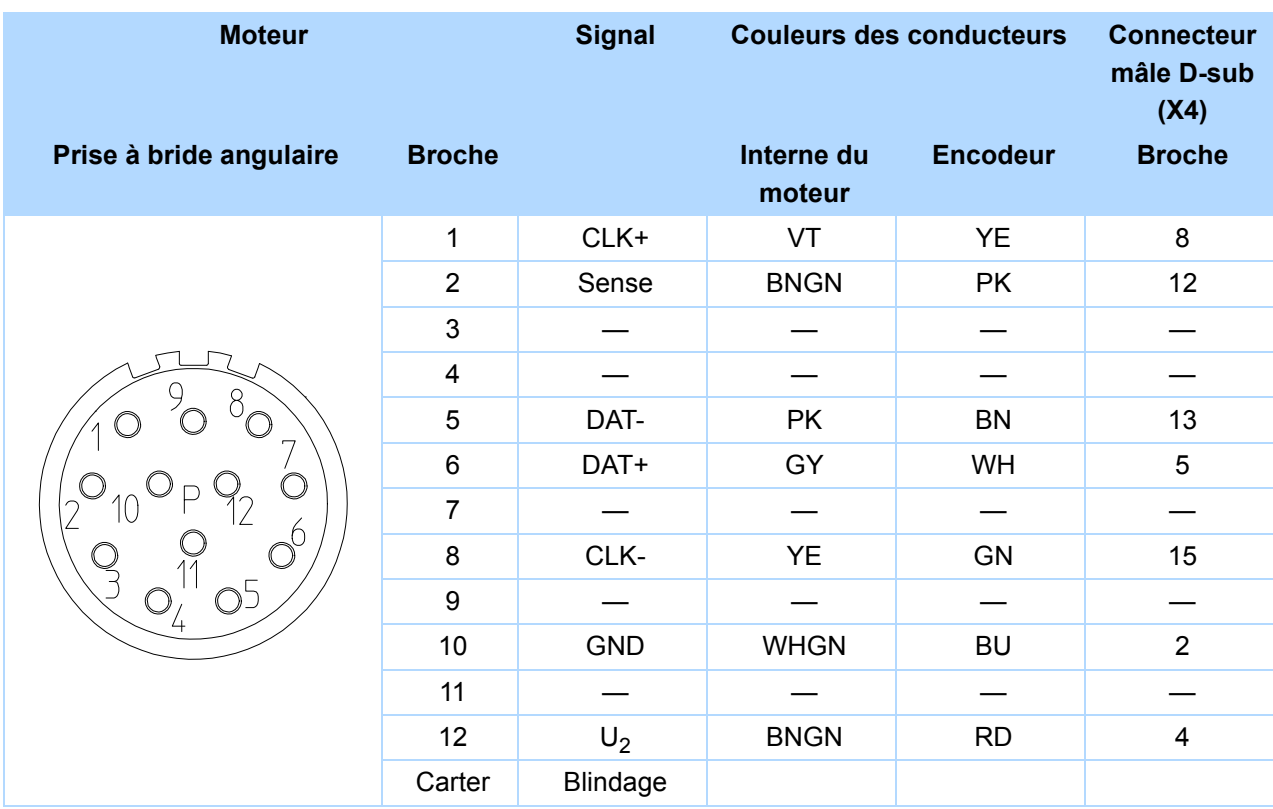

## **Manuel de configuration POSIDYN® SDS 5000**

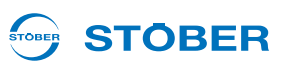

## **5.16.2.2 Codeur EnDat Sin/Cos**

Les codeurs absolus EnDat 2.1 Sin/Cos des gammes ECI, EQI, ECN ou EQN peuvent être combinés à des moteurs STOBER des séries ED/EK et EZ.

Vous trouverez ci-dessous la description des câbles de codeurs adéquats.

## **Câble de encodeur – Connecteur mâle con.15**

Le câble et le connecteur mâle con.15 associés aux encodeurs EnDat 2.1 Sin/Cos peuvent être connectés aux moteurs EZ.

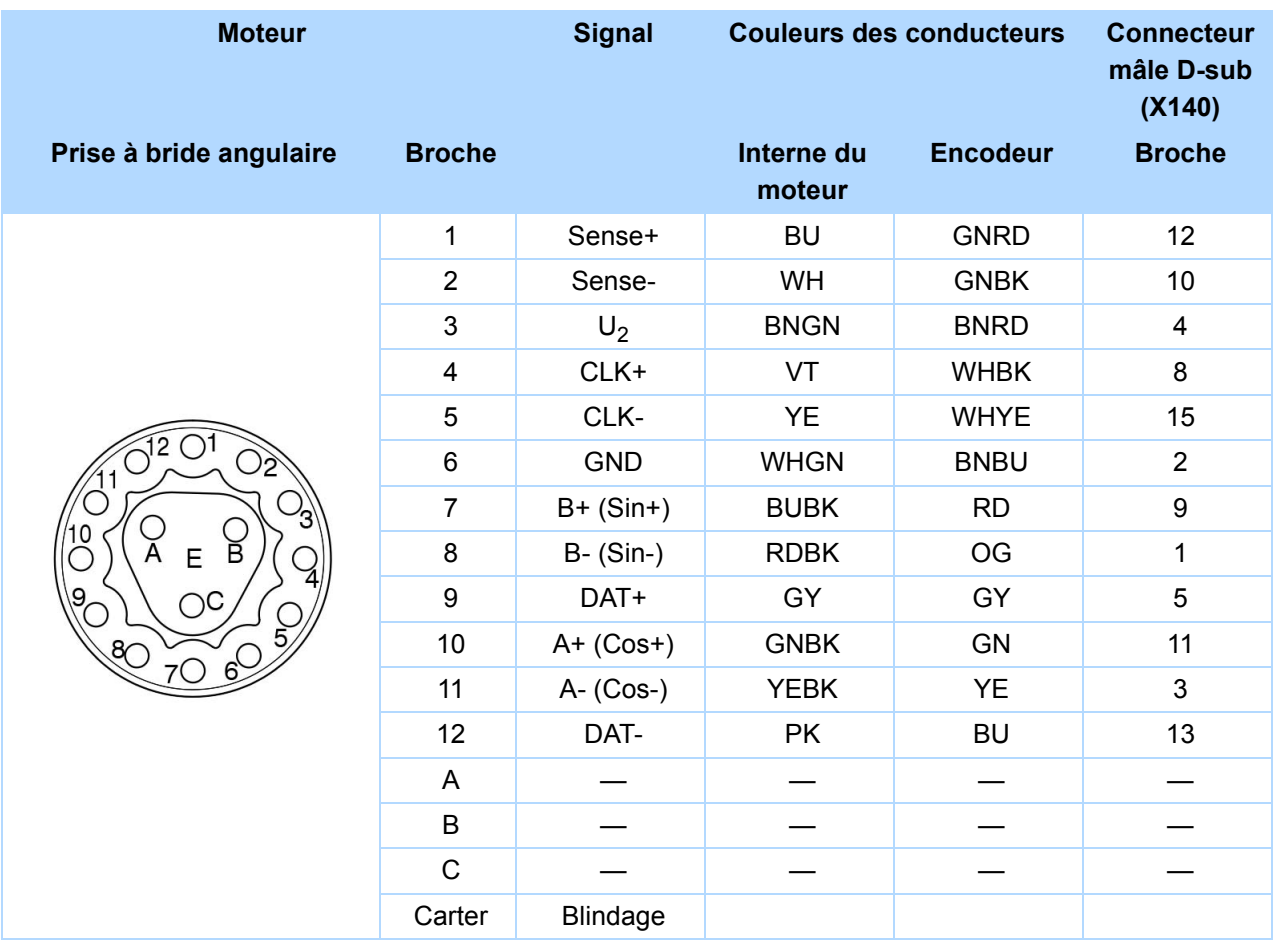

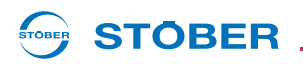

## **Câble de encodeur – Connecteur mâle con.17**

Le câble et le connecteur mâle con.17 associés aux encodeurs EnDat 2.1 Sin/Cos peuvent être connectés aux moteurs EZ.

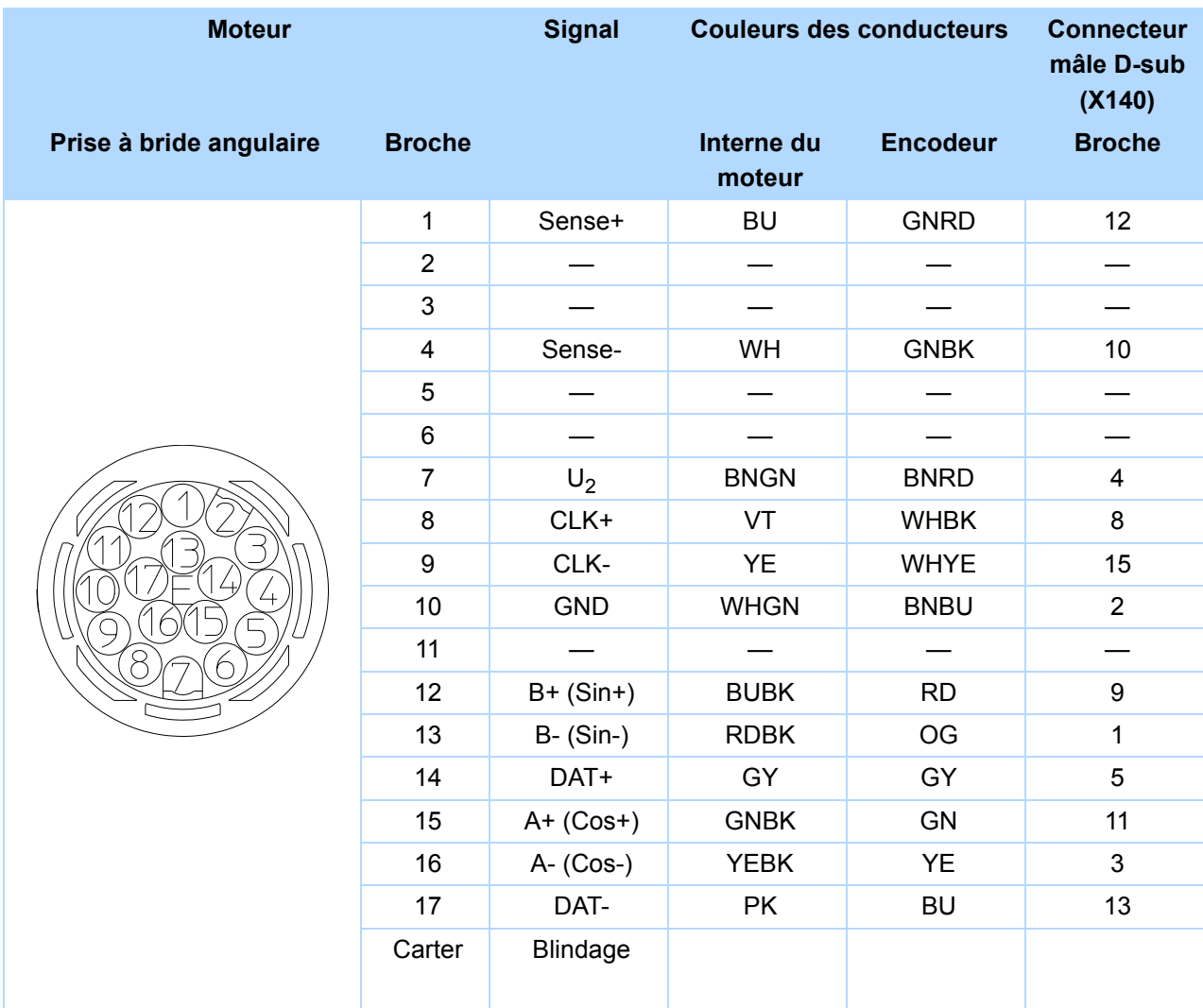

**5**

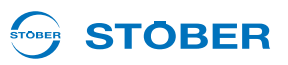

## **Câble de encodeur – Connecteur mâle con.23**

Le câble et le connecteur mâle con.23 associés aux encodeurs EnDat 2.1 Sin/Cos peuvent être connectés aux moteurs ED/EK.

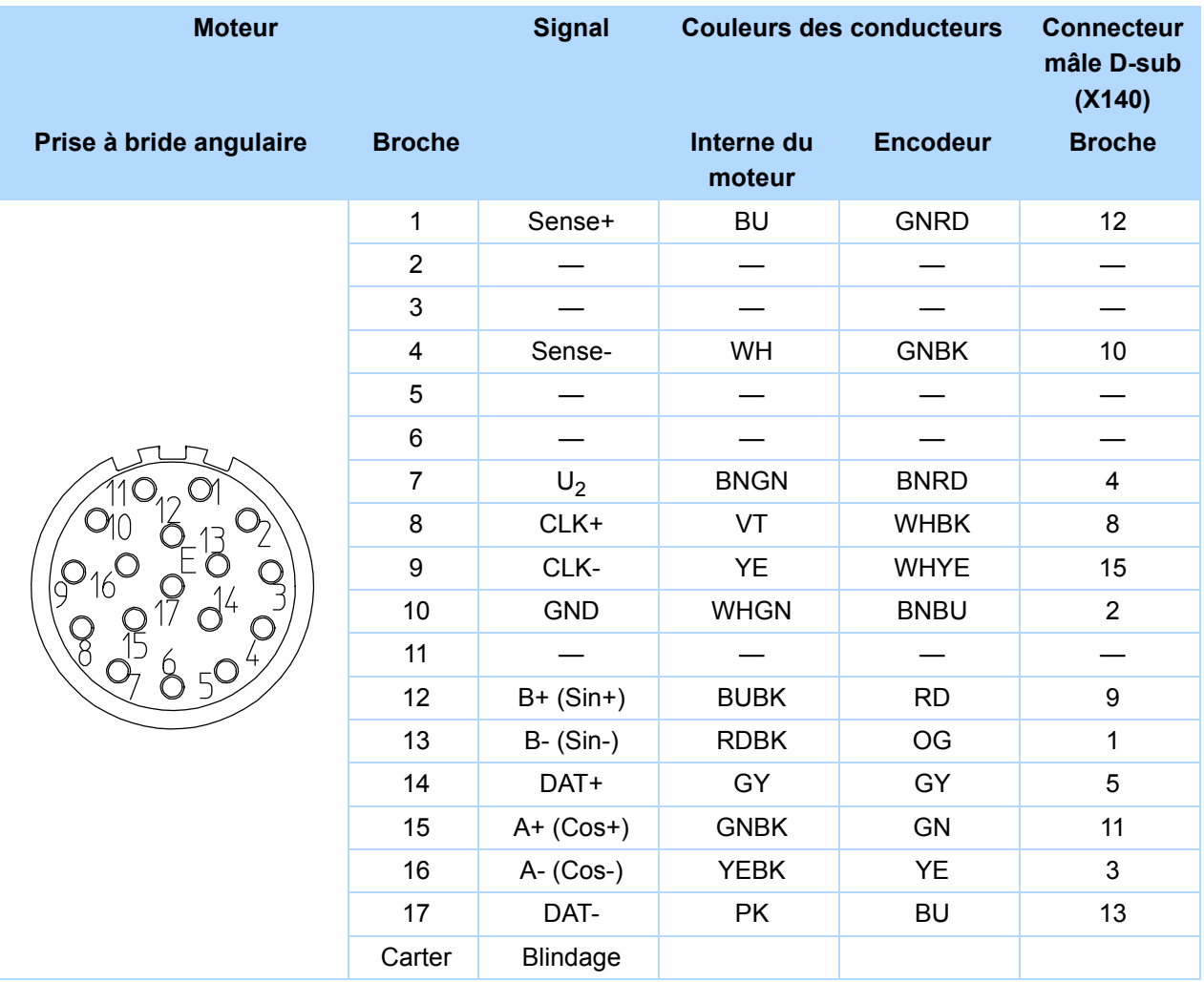

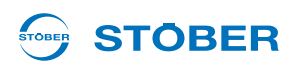

## **5.16.2.3 Codeur HTL**

Les codeurs incrémentaux HTL peuvent être associés aux moteurs STOBER des séries ED/EK ou EZ. Vous trouverez ci-dessous la description du câble de codeur adéquat.

### **Câble de encodeur – Connecteur mâle con.23**

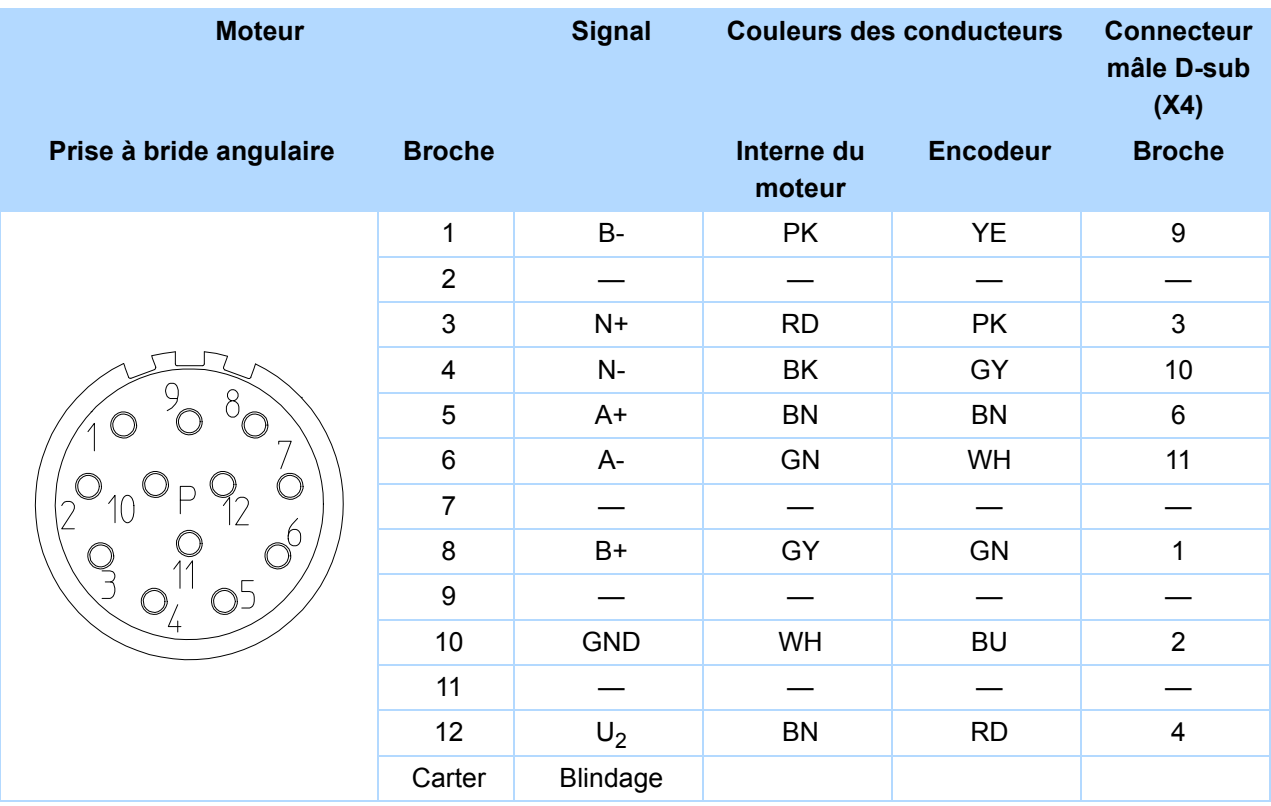

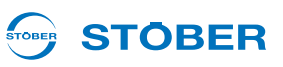

## **5.16.2.4 Résolveur**

Les résolveurs peuvent être associés aux moteurs STOBER des séries ED/EK et EZ. Vous trouverez ci-dessous la description des câbles de résolveurs adéquats.

## **Câble de encodeur – Connecteur mâle con.15**

Le câble et le connecteur mâle con.15 associés à un résolveur peuvent être connectés aux moteurs EZ.

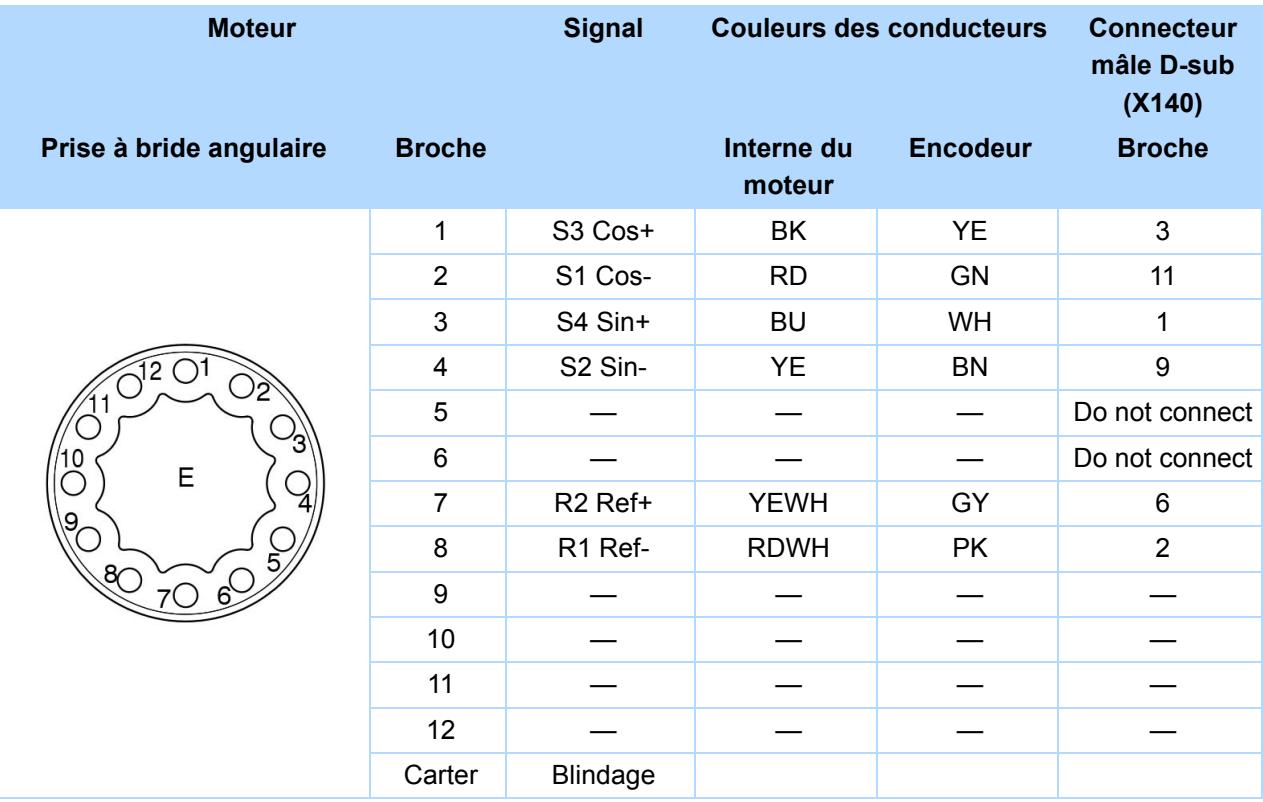

## **Câble de encodeur – Connecteur mâle con.17**

**STOBER** 

Le câble et le connecteur mâle con.17 associés à un résolveur peuvent être connectés aux moteurs EZ.

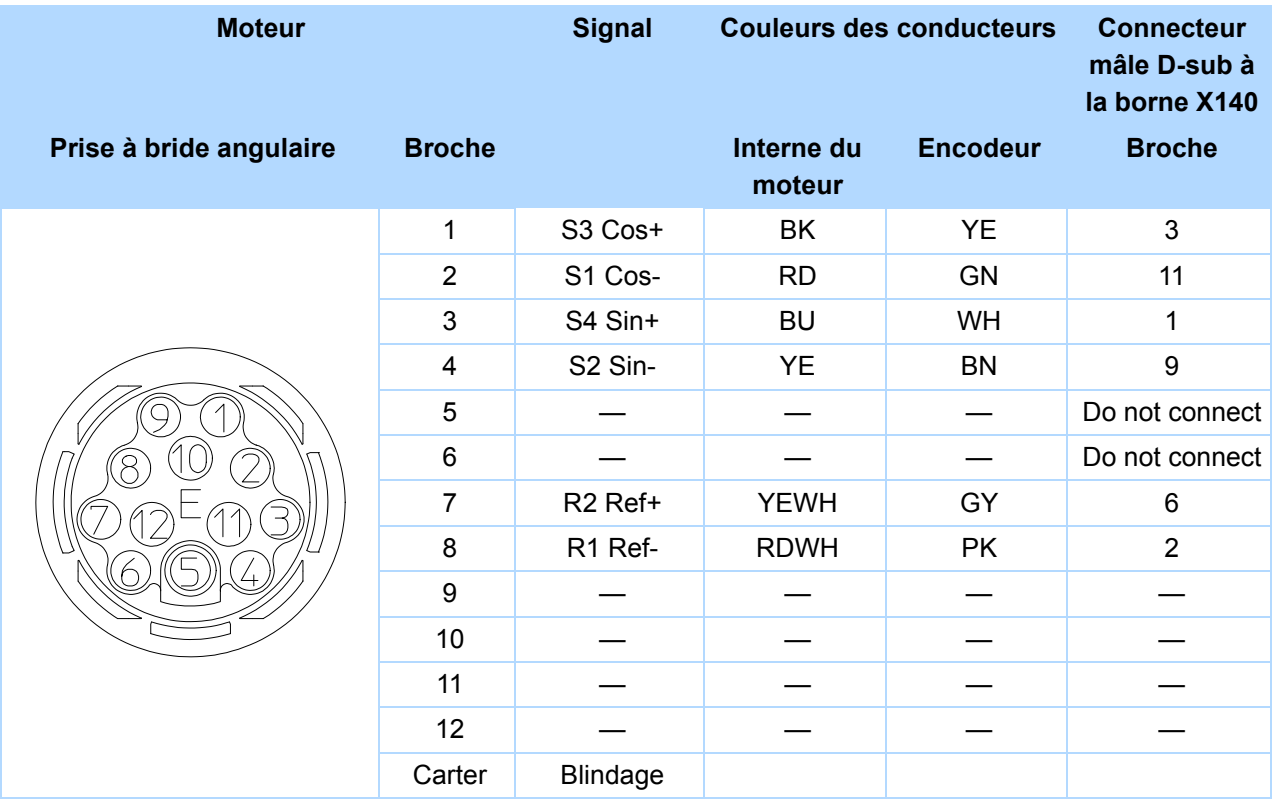

**5**

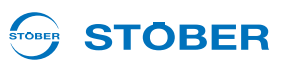

## **Câble de encodeur – Connecteur mâle con.23**

Le câble et le connecteur mâle con.23 associés à un résolveur peuvent être exclusivement connectés à des moteurs brushless synchrones ED/EK.

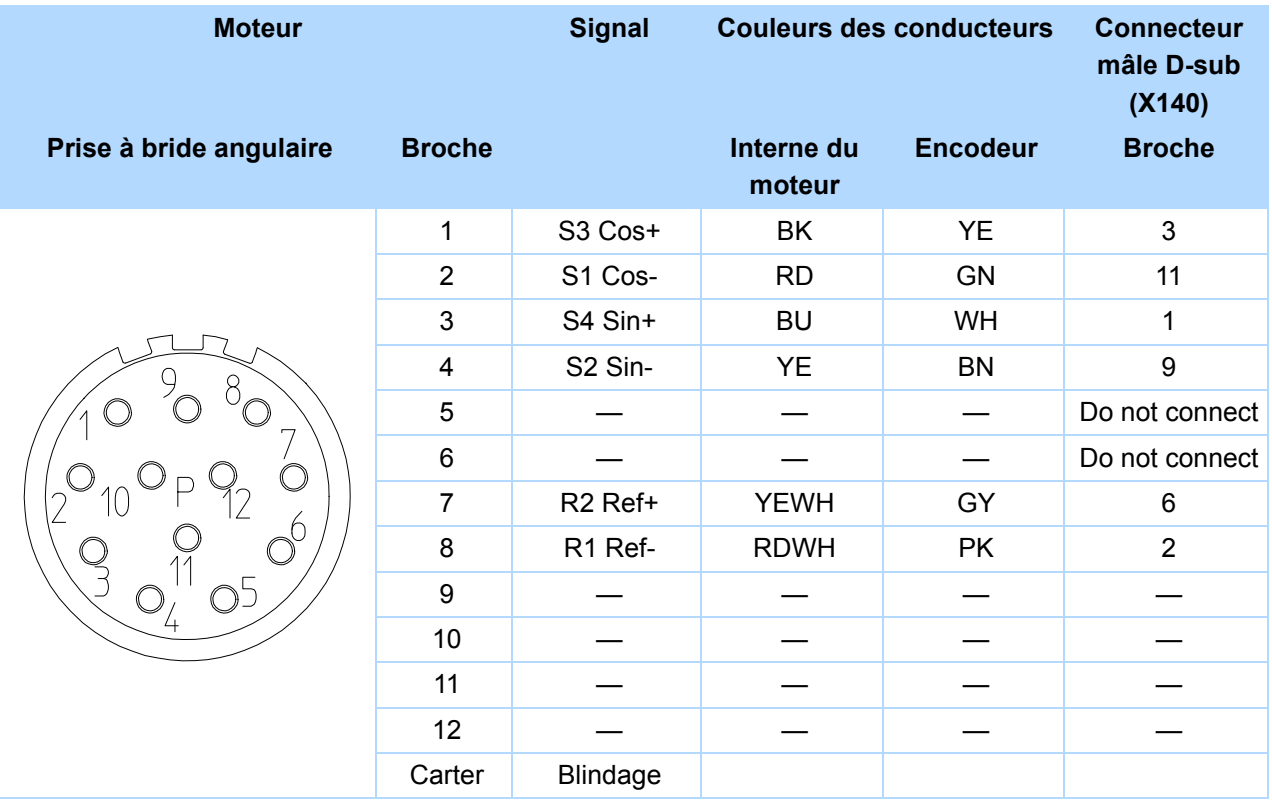

## **Couleur câble – Légende**

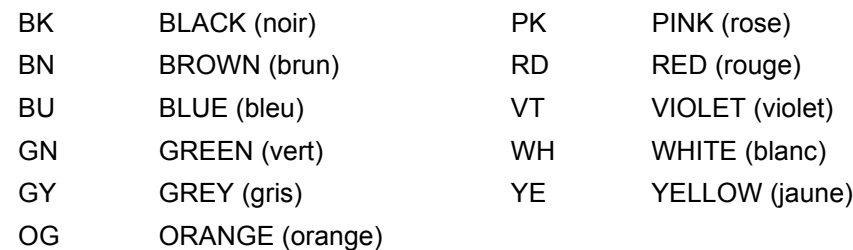

## **Exemples de câblage**

 $\overline{A}$ 

**Manuel de configuration POSIDYN® SDS 5000**

**STÖBER STOBER** 

# **6 Exemples de câblage**

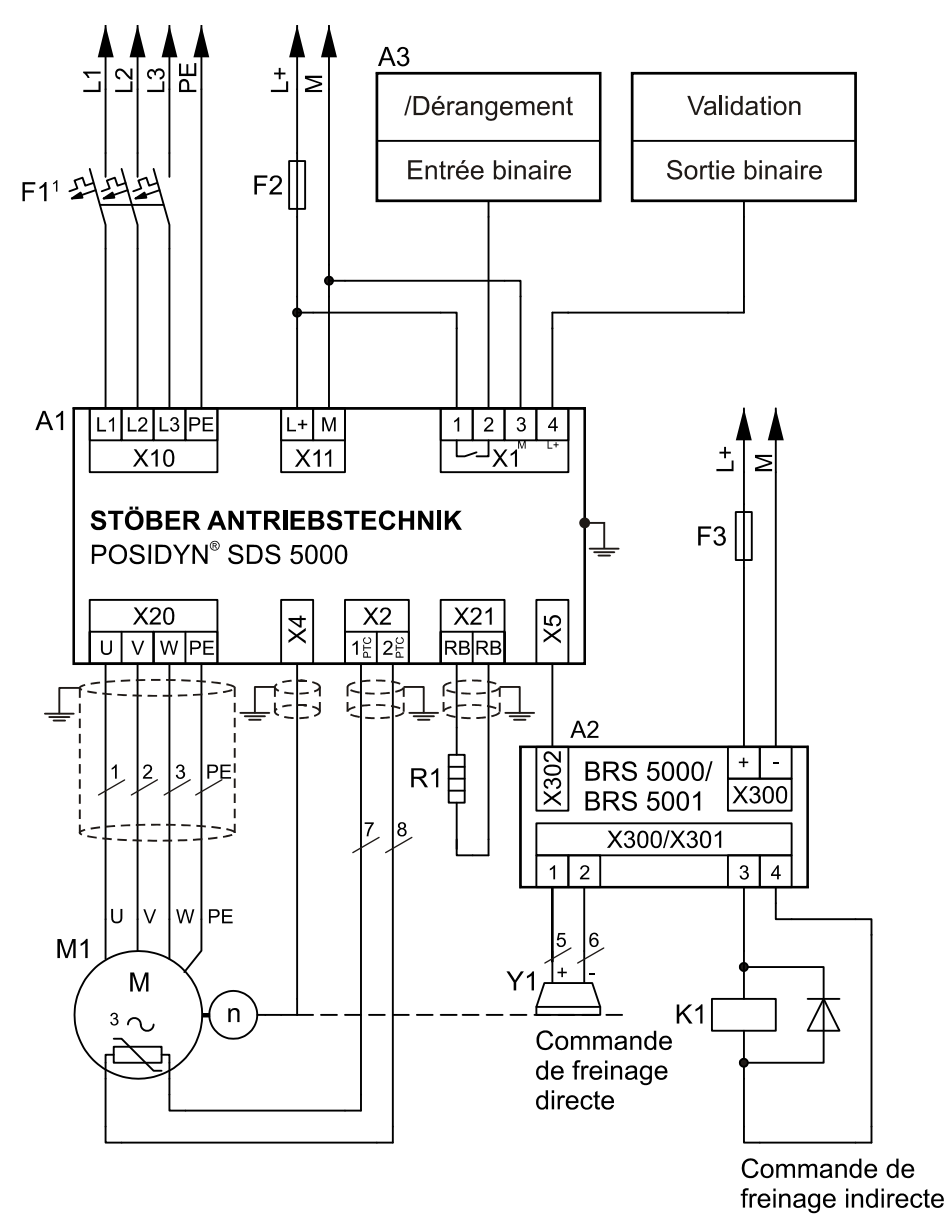

<sup>1</sup> Protection

Caractéristique de déclenchement C

**7**

**Manuel de configuration POSIDYN® SDS 5000**

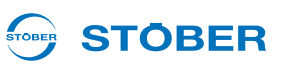

## <span id="page-143-0"></span>**7 Accessoires**

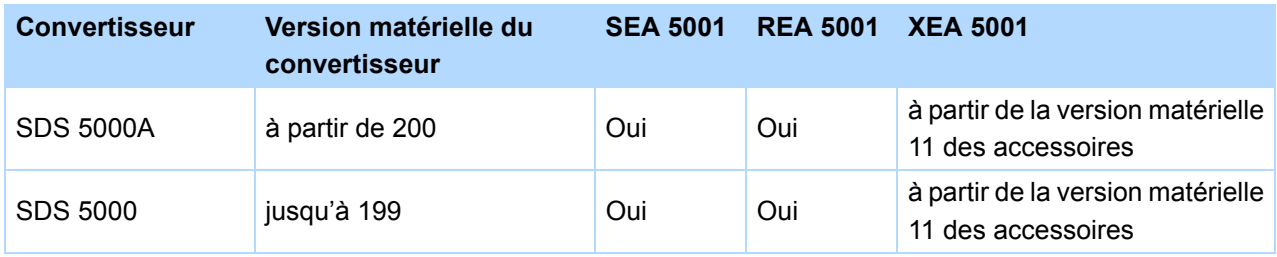

## **Module de borne E/A standard SEA 5001**

N° ID 49576

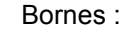

- 2 entrées analogiques
- 2 sorties analogiques
- 5 entrées binaires
- 2 sorties binaires

## **Module de borne E/A élargi SEA 5001**

N° ID 49015

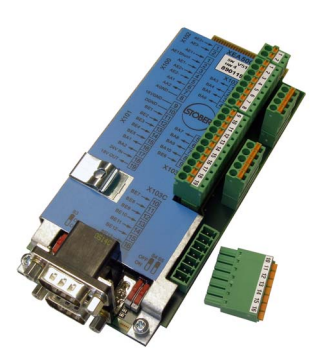

### Bornes :

- 3 entrées analogiques
- 2 sorties analogiques
- 13 entrées binaires
- 10 sorties binaires

### Encodeur :

- Encodeur incrémental TTL (simulation et analyse)
- Signaux moteur pas à pas (simulation et analyse)
- Encodeur SSI (simulation et analyse)

## **Câble de raccordement SSI/TTL X120**

N° ID 49482

Pour le raccordement de l'interface SSI X120 sur la XEA 5001, 0,3 m.
## **Accessoires Manuel de configuration POSIDYN® SDS 5000**

## **STOBER**

#### **Module de borne E/A résolveur REA 5001**

N° ID 49854

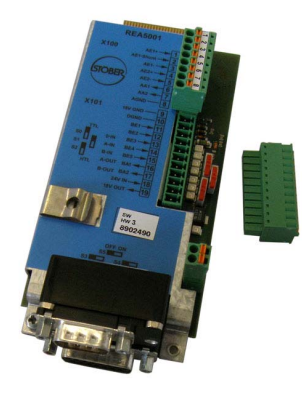

Bornes :

- 2 entrées analogiques
- 2 sorties analogiques
- 5 entrées binaires
- 2 sorties binaires
- Encodeur :
- **Résolveur**
- Encodeur EnDat 2.1 Sin/Cos
- Encodeur incrémental TTL (simulation et analyse)
- Encodeur SSI (simulation et analyse)
- Signaux moteur pas à pas (simulation et analyse)

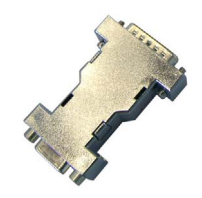

Les câbles résolveur, qui étaient branchés à un convertisseur SDS 4000, peuvent être connectés à la borne X140 du REA 5001 via l'adaptateur résolveur compris dans l'étendue de la livraison.

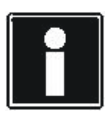

#### **Information**

Le module de freinage BRS 5001 succède au BRS 5000. Le nouveau modèle est doté de bornes séparées pour les branchements du frein de maintien moteur et de l'alimentation 24 V, ainsi que d'une borne de blindage à visser.

BRS 5001 ne fonctionne qu'à partir du micrologiciel V 5.6-N.

#### **Module de freinage BRS 5001**

N° ID 56518

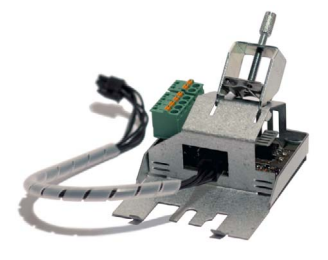

Accessoire permettant le pilotage direct de un à deux freins de maintien moteur (24 V/CC). À assembler sur le carter principal. Y compris borne de blindage pour sections de câble de puissance allant de 1 à 10 mm².

## **Accessoires**

**Manuel de configuration POSIDYN® SDS 5000**

# **STOBER**

#### **Module de freinage BRS 5000**

N° ID 49853

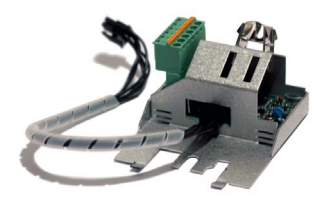

Accessoire permettant le pilotage direct de un à deux freins de maintien moteur (24 V/CC). À assembler sur le carter principal. Y compris câble de raccordement vers l'appareil de base et la borne de blindage.

#### **Blindage CEM EM 5000** N° ID 44959

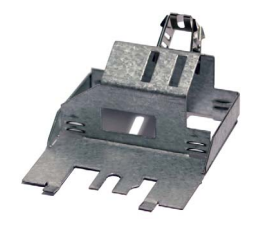

Accessoire pour connexion blindée du câble moteur.

À assembler sur le carter principal.

Y compris borne de blindage

## **Blindage CEM EM6A3**

N° ID 135120

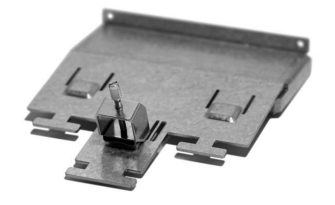

Blindage CEM pour taille 3.

Accessoire pour connexion blindée du câble moteur. À assembler sur le carter principal. Y compris borne de blindage pour sections de câble de puissance allant de 6 à 25 mm². Le cas échéant, vous pouvez poser en outre le blindage du câble de la résistance de freinage et du couplage de circuit intermédiaire sur le blindage. À ce sujet, d'autres bornes de blindage sont disponibles en option.

# **Accessoires**

**Manuel de configuration POSIDYN® SDS 5000**

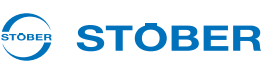

#### **Commutateur d'axe quadruple POSISwitch AX 5000**

N° ID 49578

**7**

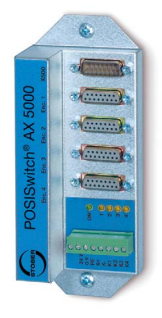

Autorise l'exploitation de jusqu'à 4 moteurs brushless sur un convertisseur.

#### **Câble de raccordement POSISwitch**

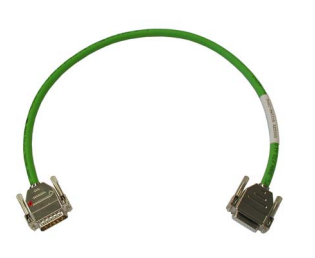

Câblage entre le convertisseur et POSISwitch AX5000.

Les modèles suivants sont disponibles :

N° ID 45405 : 0,5 m. N° ID 45386 : 2,5 m.

#### **Absolute Encoder Support AES**

N° ID 55452

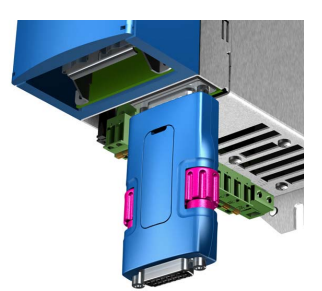

Pour le tamponnage de la tension d'alimentation en cas d'utilisation du encodeur absolu inductif Multiturn EnDat 2.2 EBI1135 si l'alimentation 24 V est désactivée au niveau du convertisseur. Une batterie est jointe.

**STOBER** STOBER

#### **Batterie de remplacement AES**

N° ID 55453

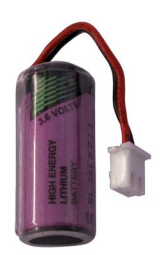

Batterie de remplacement pour Absolute Encoder Support AES.

#### **Module bus de terrain CANopen DS-301 CAN 5000**

N° ID 44574

Accessoire pour couplage de CAN-Bus.

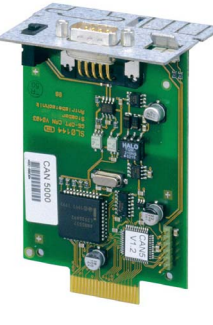

#### **Module bus de terrain PROFIBUS DP-V1 DP 5000**

N° ID 44575

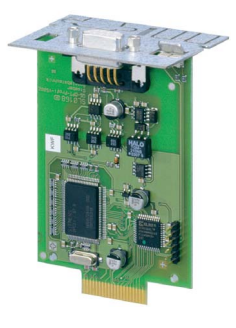

Accessoire pour couplage de PROFIBUS DP-

V1.

# **Accessoires**

**Manuel de configuration POSIDYN® SDS 5000**

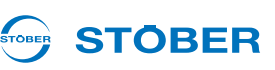

#### **Module bus de terrain EtherCAT ECS 5000**

N° ID 49014

**7**

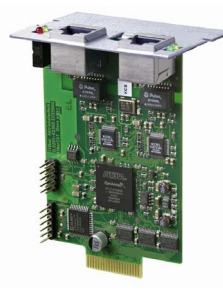

Accessoire pour couplage de EtherCAT (CANopen over EtherCAT).

#### **Câble EtherCAT**

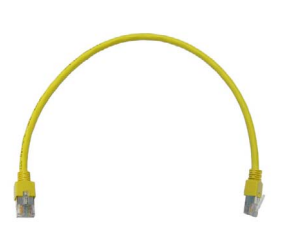

Câble patch Ethernet, CAT5e, jaune.

Les modèles suivants sont disponibles :

N° ID 49313 : env. 0,2 m. N° ID 49314 : env. 0,35 m.

#### **Module bus de terrain PROFINET PN 5000**

N° ID 53893

Accessoire pour couplage de PROFINET.

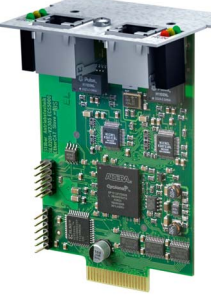

#### **ASP 5001 – Couple déconnecté en toute sécurité**

Disponible avec le modèle standard.

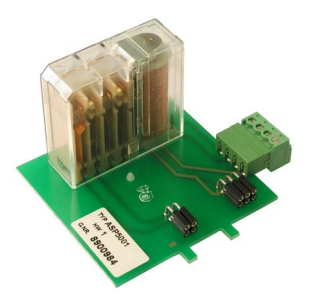

Le montage de l'ASP 5001 peut uniquement être exécuté par STÖBER ANTRIEBSTECHNIK GmbH & Co. KG ! La commande de l'ASP 5001 doit être passée avec celle de l'appareil de base.

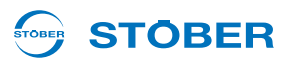

#### **Câble de liaison IGB**

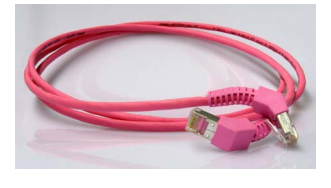

Pour le couplage de l'interface X3 A ou bien X3B sur l'avant du convertisseur pour IGB, CAT5e, magenta, connecteur mâle 45°.

Les modèles suivants sont disponibles :

N° ID 49855 : 0,4 m. N° ID 49856 : 2 m.

#### **Câble de liaison à l'ordinateur**

N° ID 49857

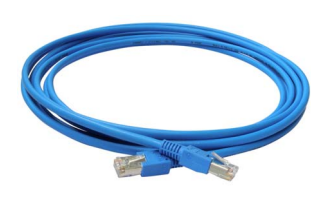

Pour le couplage de l'interface X3 A ou bien X3 B à l'ordinateur, CAT5e, bleu, 5 m.

#### **Hi-Speed USB 2.0 adaptateur Ethernet**

N° ID 49940

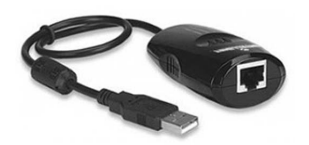

Adaptateur pour le couplage d'Ethernet sur un port USB.

#### **Paramodul**

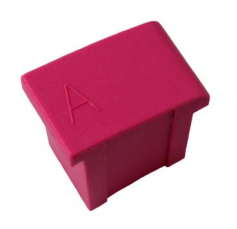

Module de sauvegarde pour la configuration et les paramètres.

Les modèles suivants sont disponibles :

N° ID 49315 : pour SDS 5000 (version matérielle < HW190), 256 ko. N° ID 55464 : pour SDS 5000A (version matérielle > HW200), 1 Mo.

**7**

**WE KEEP THINGS MOVING**

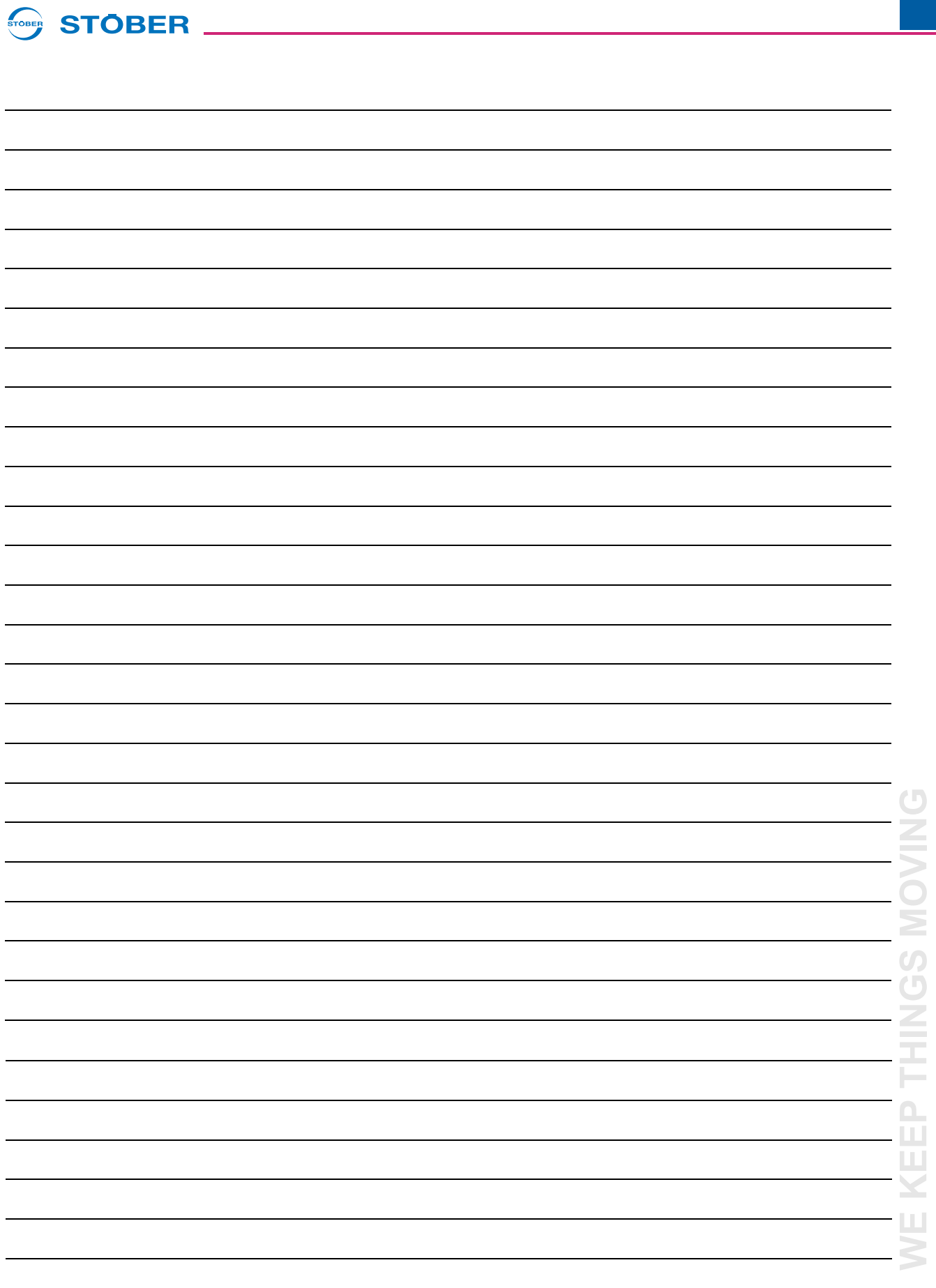

## STOBER **STOBER**

#### **Listes d'adresses**

**Toujours à jour sur Internet:** *www.stober.com* **(Contact)**

- **• Bureaux techniques, conseil et vente en Allemagne**
- **• Présence mondiale, conseil et vente dans plus de 25 pays**
- **• Assistance technique Allemagne**
- **• Réseau d'assistance technique international**
- **• Filiales STOBER:**

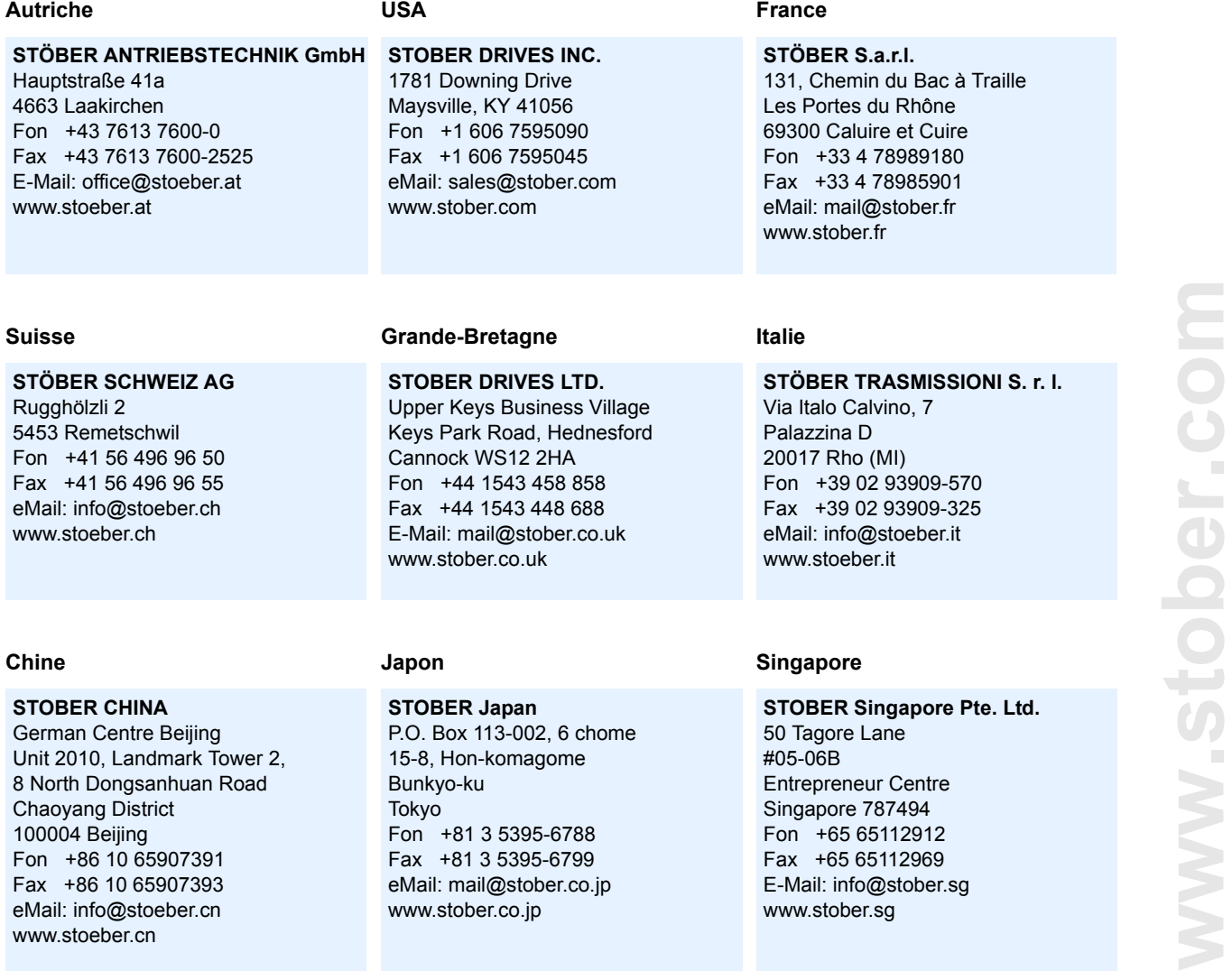

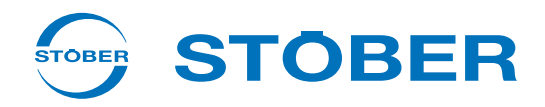

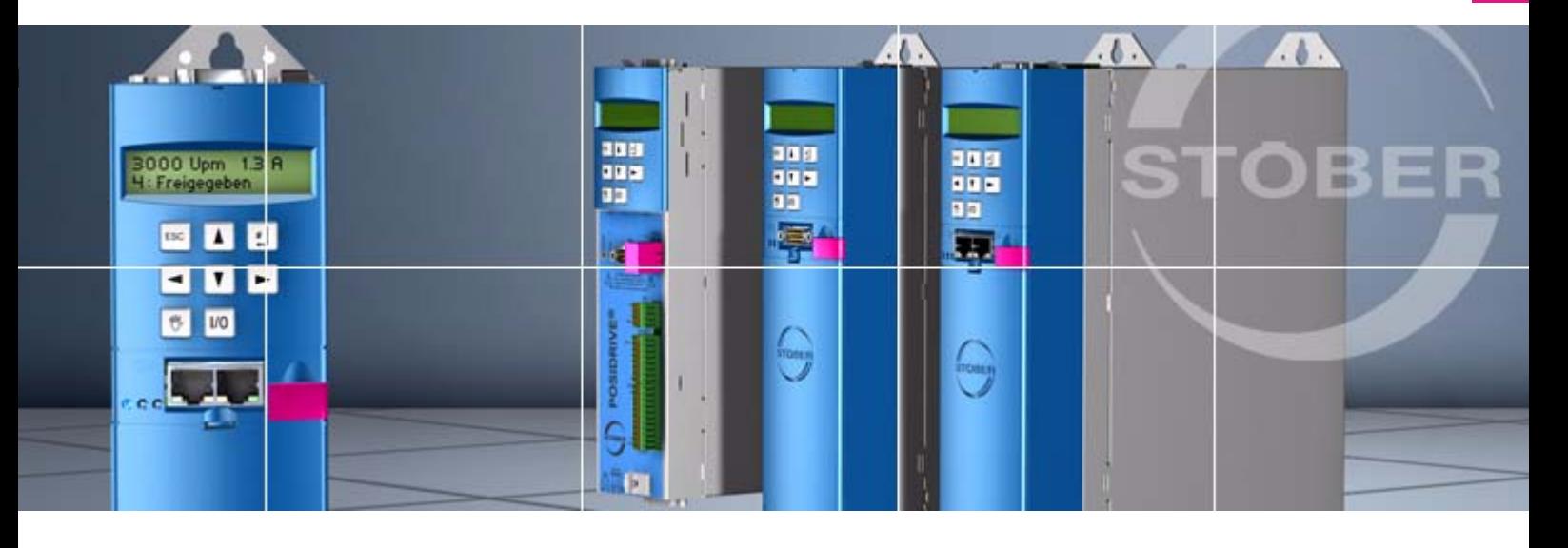

#### **STÖBER ANTRIEBSTECHNIK GmbH & Co. KG**

Kieselbronner Str. 12 75177 PFORZHEIM GERMANY Tel. +49 7231 582-0 Fax. +49 7231 582-1000 E-Mail: mail@stoeber.de

#### **24/h service hotline +49 180 5 786 323**

#### **www.stober.com**

Technische Änderungen vorbehalten Errors and changes excepted ID 442278.07 03/2015

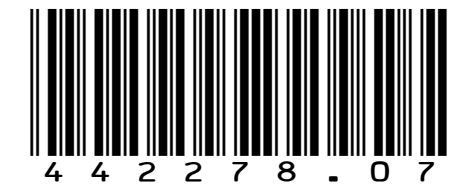

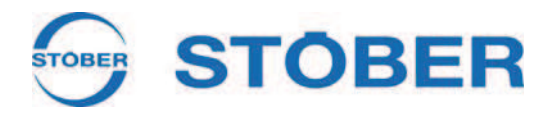

# **POSITool** Manuel de programmation **Programmer**

**Blocs**

**Application modèle**

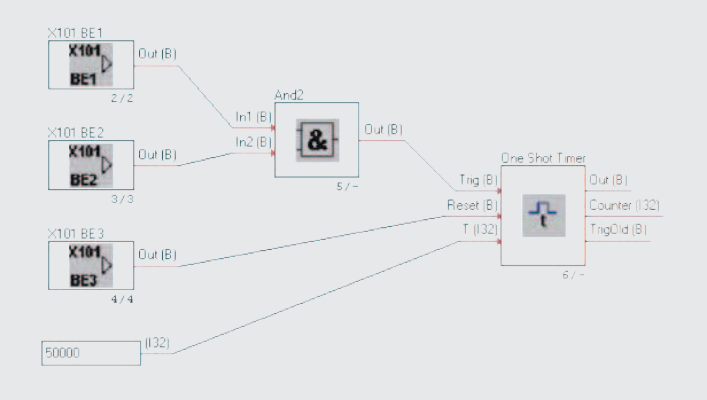

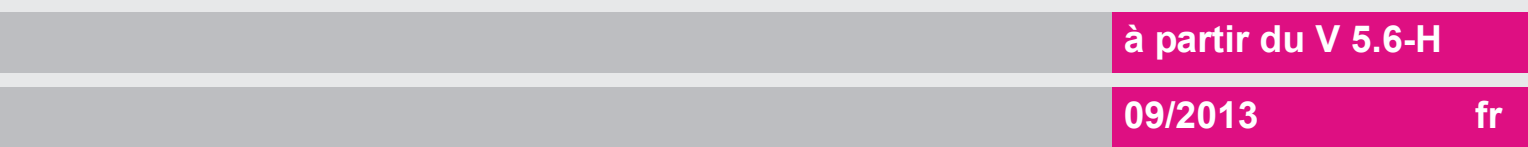

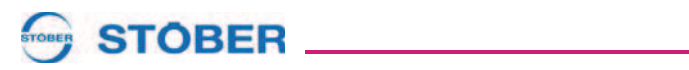

# **Sommaire**

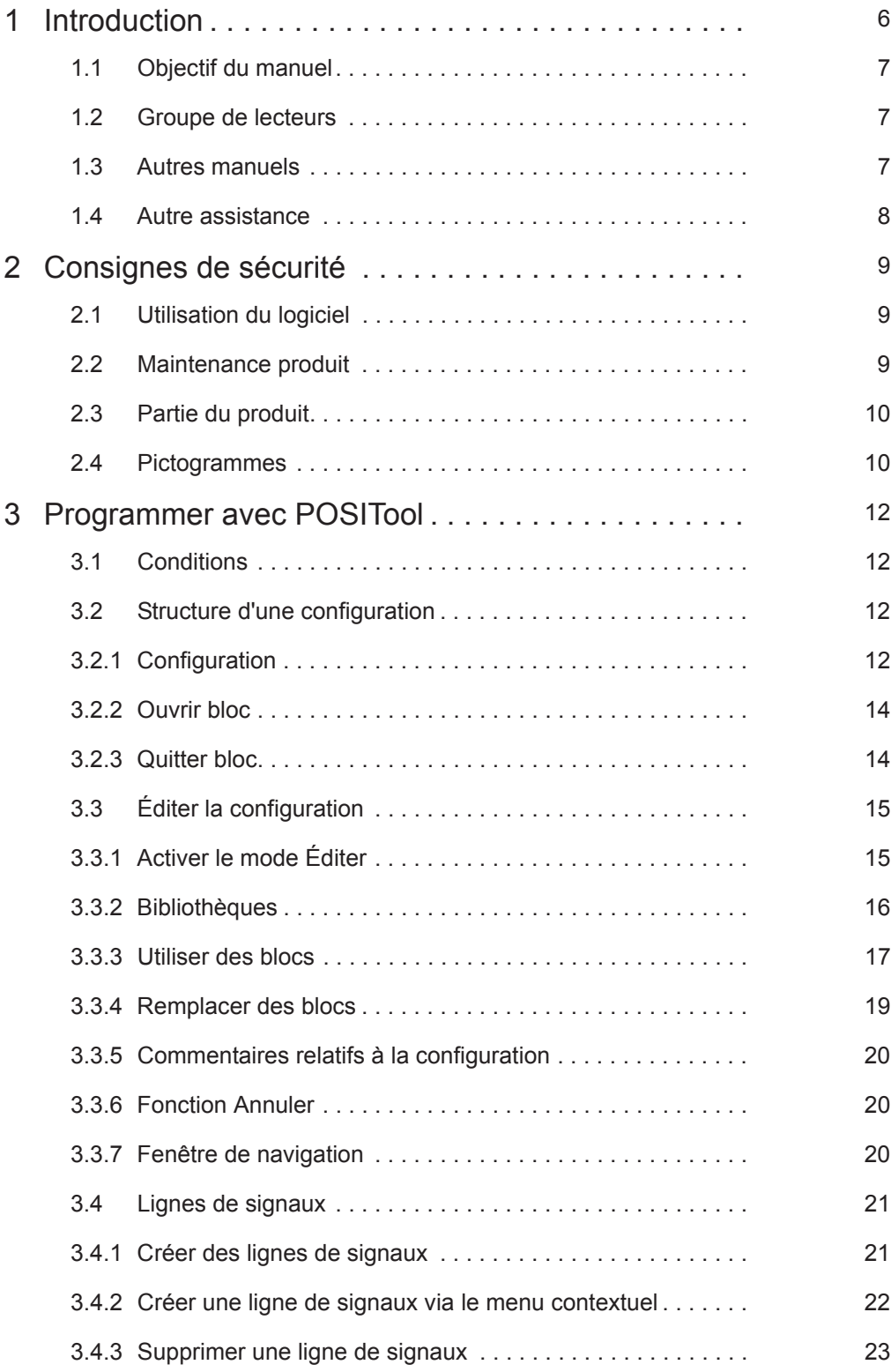

# WE KEEP THINGS MOVING **WE KEEP THINGS MOVING**

# **Sommaire Manuel de programmation**

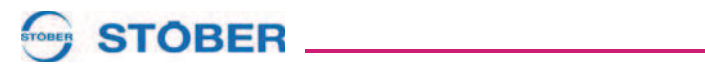

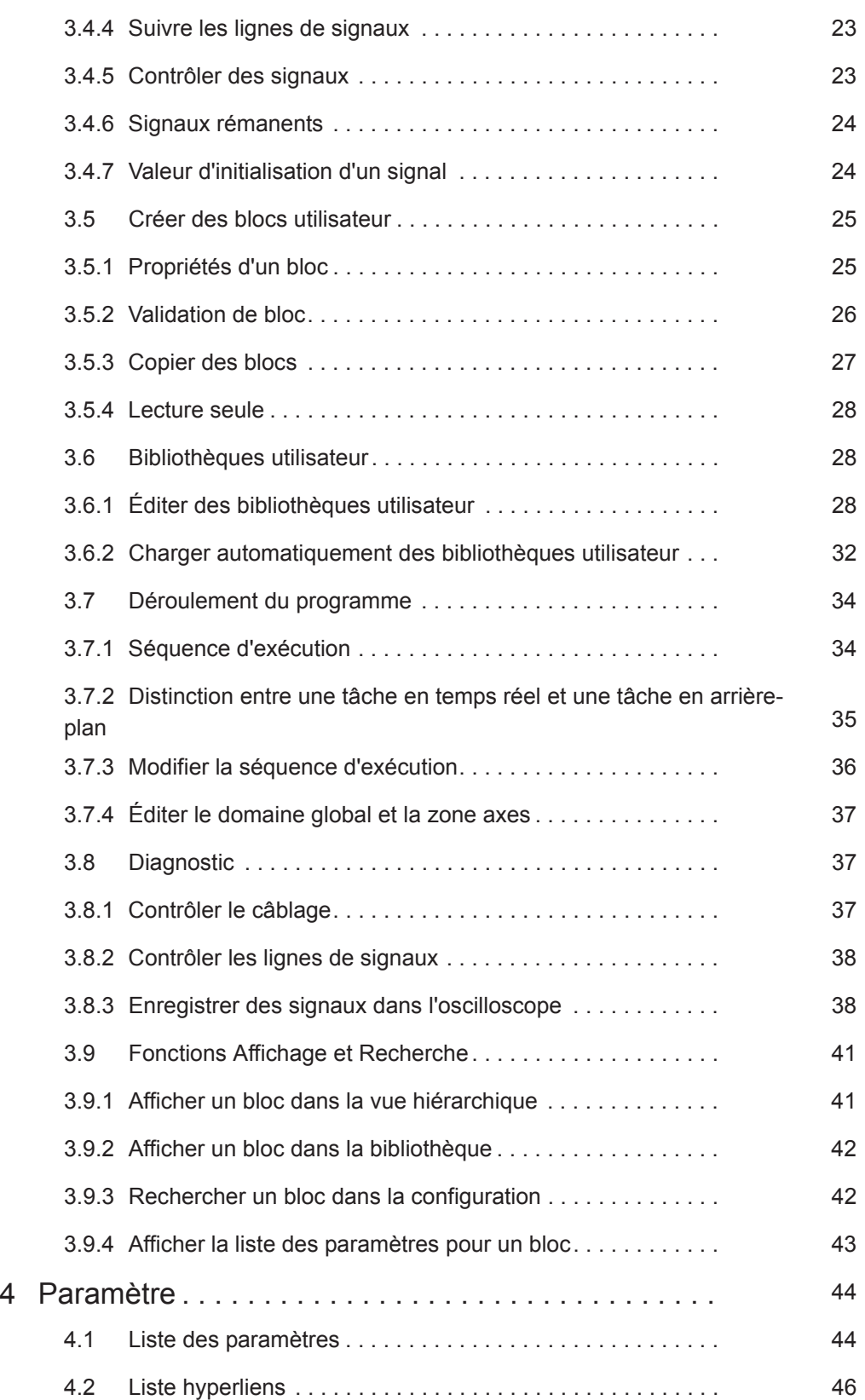

# **Sommaire Manuel de programmation**

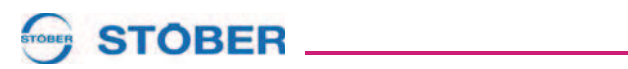

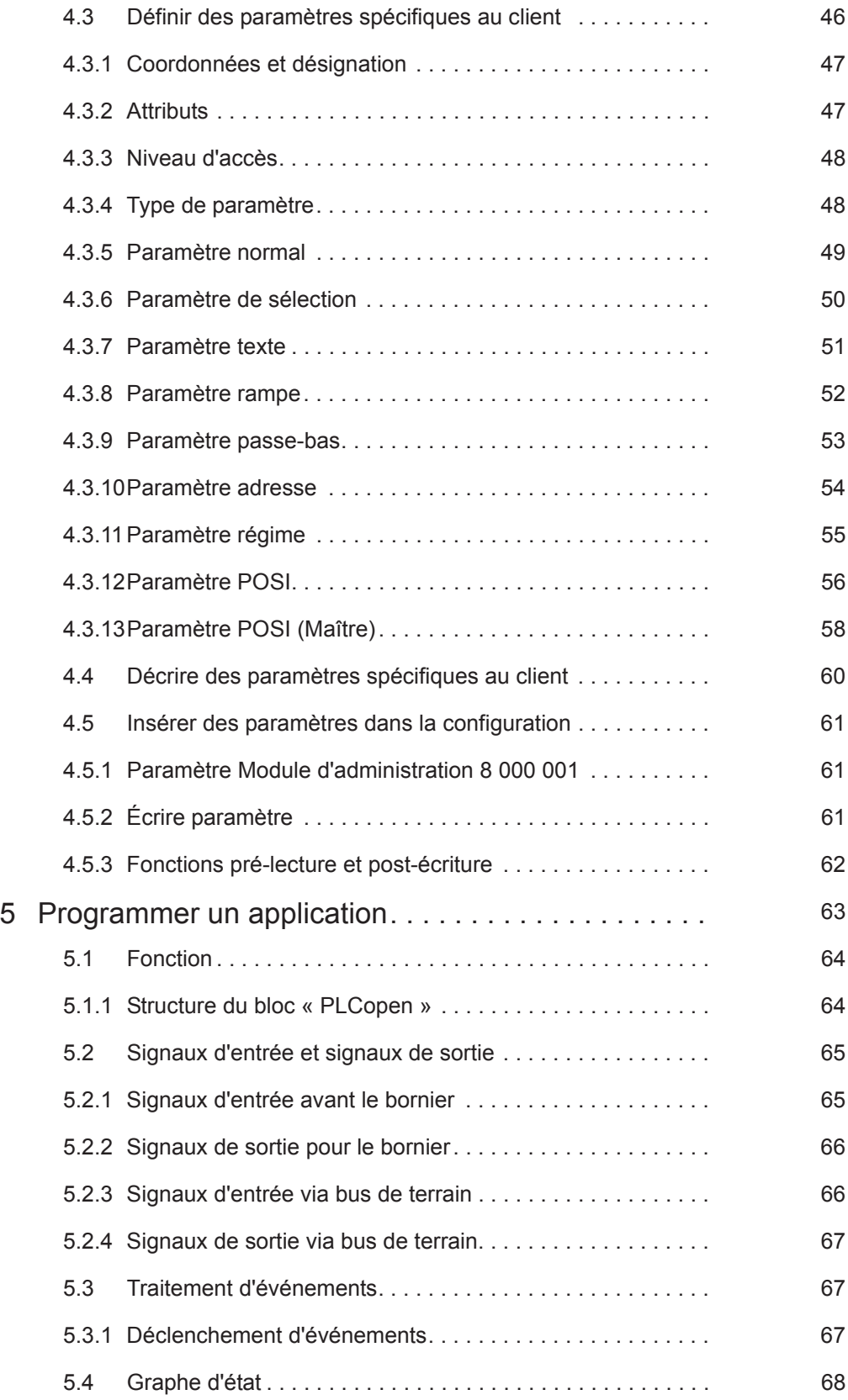

WE KEEP THINGS MOVING **WE KEEP THINGS MOVING**

# **Sommaire Manuel de programmation**

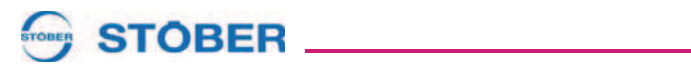

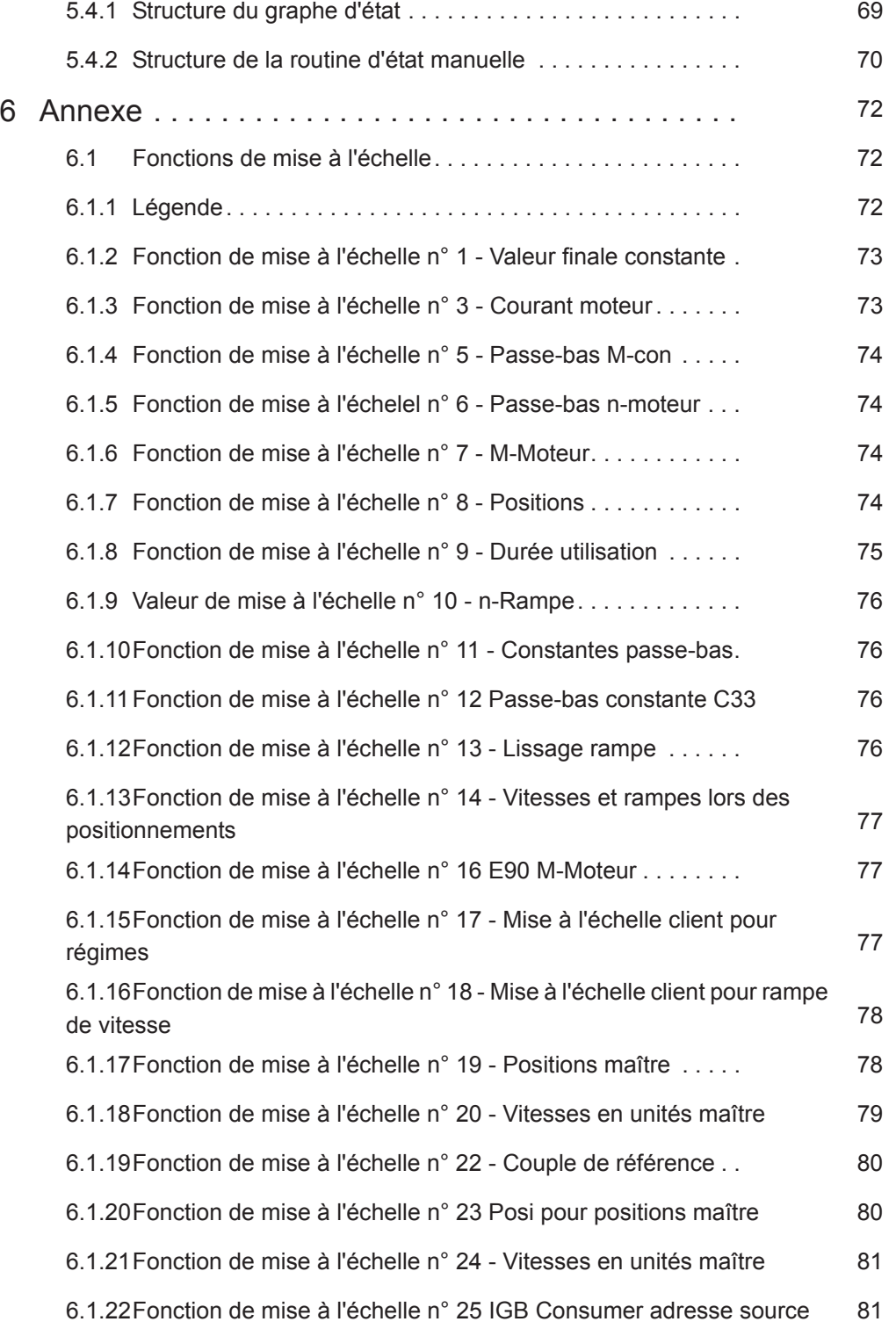

STOBER

# **1 Introduction**

Une gestion d'axe(s) est intégrée au convertisseur. Elle permet les modes d'exploitation suivants:

• Monoaxe:

Sur un moteur connecté, un axe configuré dans POSITool est utilisé.

Axes multiples:

Sur un moteur connecté, 2, 3 et 4 axes configurés dans POSITool sont utilisés. Tout comme les blocs de paramètres, les axes peuvent être utilisés consécutivement sur le moteur.

Axes multiples POSISwitch<sup>®</sup>: Il est possible d'exploiter consécutivement jusqu'à 4 moteurs connectés à POSISwitch® avec 4 axes au maximum.

Cette option implique la structure système suivante.

Le système des convertisseurs STÖBER de la 5ème génération est divisé en deux domaines: le domaine global et la zone axes. Le domaine global comprend la programmation et le paramétrage concernant le convertisseur. En font partie : la commande de l'appareil, le réglage des périphériques tels que les résistances de freinage etc. Par ailleurs, il est également responsable de la gestion de zone axes.

La zone axes est divisée en quatre axes maximum. Chaque axe comprend la programmation et le paramétrage pour un moteur et est sélectionnée par le domaine global. La zone axes comprend le paramétrage moteur et l'application du moteur. Les applications sont définies par STÖBER ANTRIEBSTECHNIK au sein de ce que l'on appelle « Applications » ou peuvent être librement programmées en option par l'utilisateur lui-même.

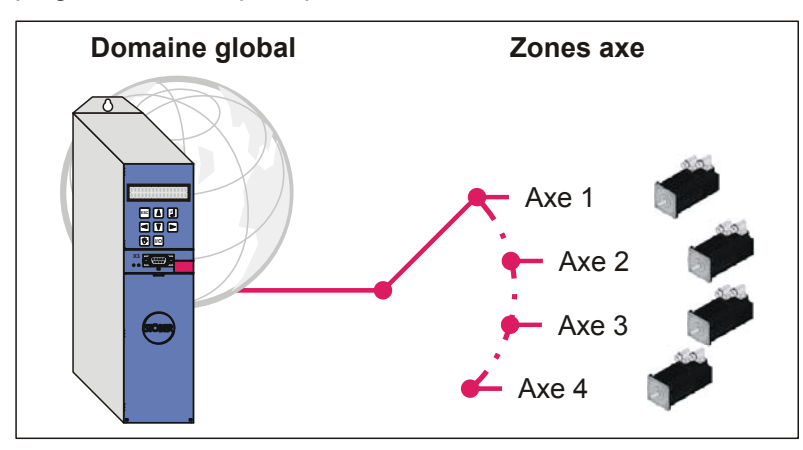

Fig. 1-1 Strurcture domaine global et zone axes

# **STOBER**

## **1.1 Objectif du manuel**

Le présent manuel a pour but de vous informer sur la programmation des convertisseurs STÖBER de la 5ème génération au moyen du logiciel POSITool. Les méthodes de base y sont expliquées.

Le but de ce manuel est

- de vous familiariser avec le logiciel POSITool.
- de vous assister dans le cadre d'un projet d'application d'entraînement.
- de vous expliquer les composants du logiciel tels que les blocs système et les paramètres.

## **1.2 Groupe de lecteurs**

Ce manuel s'adresse aux utilisateurs qui sont familiarisés avec la commande de systèmes d'entraînement et qui ont des connaissances relatives à la programmation SPS / CN.

## **1.3 Autres manuels**

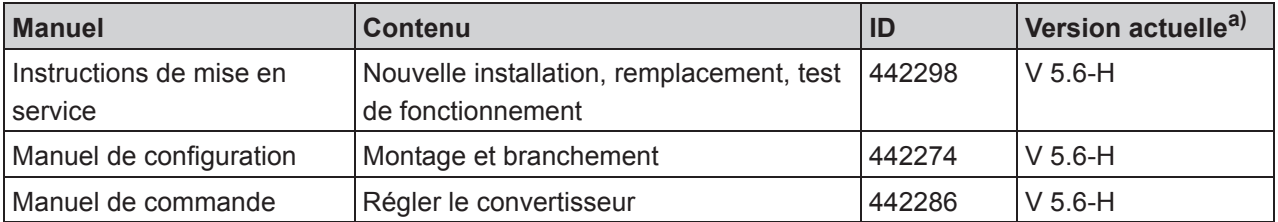

La documentation du MDS 5000 comprend les manuels suivants:

a) A la date de publication. Vous trouverez toutes les versions sur www.stoeber.de > BIENVENUE > PRODUITS > Centre de documentation.

La documentation du FDS 5000 comprend les manuels suivants:

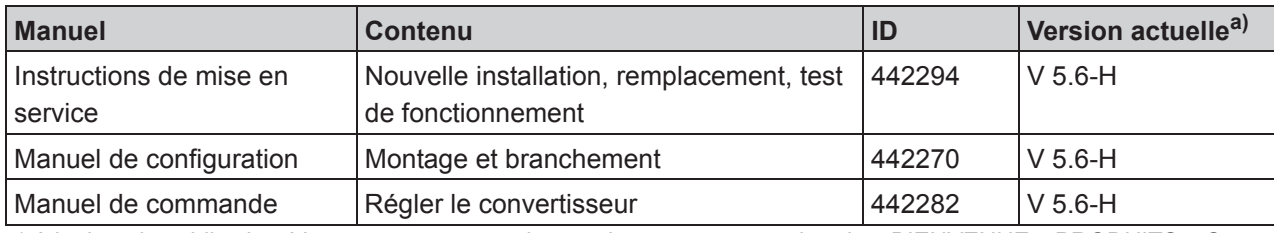

a) A la date de publication. Vous trouverez toutes les versions sur www.stoeber.de > BIENVENUE > PRODUITS > Centre de documentation.

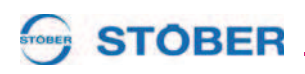

La documentation du SDS 5000 comprend les manuels suivants:

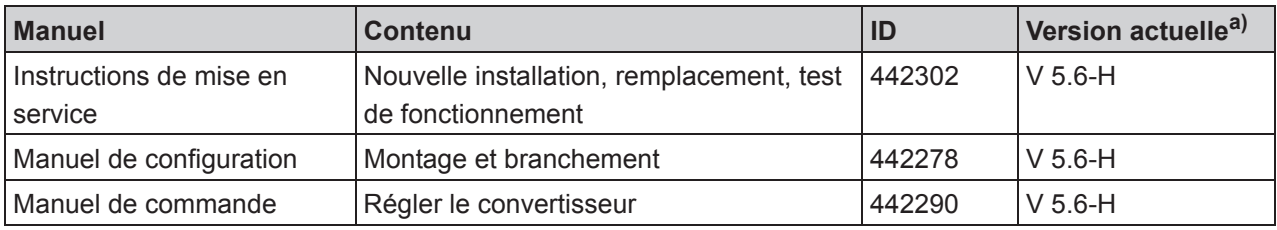

a) A la date de publication. Vous trouverez toutes les versions sur www.stoeber.de > BIENVENUE > PRODUITS > Centre de documentation.

## **1.4 Autre assistance**

Pour tous renseignements complémentaires d'ordre technique qui ne sont pas traités dans le présent manuel, nous vous saurions gré de bien vouloir vous adresser à:

- Téléphone: +49 7231 582-3060
- Courriel: applications@stoeber.de

Pour tous renseignements complémentaires sur la documentation, veuillez contacter :

• Courriel : electronics@stoeber.de

Pour tous renseignements complémentaires sur les formations, veuillez contacter :

• Courriel : training@stoeber.de

# STOBER

# **2 Consignes de sécurité**

## **2.1 Utilisation du logiciel**

Le progiciel POSITool permettent de sélectionner des applications, d'adapter des paramètres et d'observer des signaux des convertisseurs STÖBER de la 5ème génération. La fonctionnalité est définie en sélectionnant une application et en transmettant ces données à un convertisseur.

STÖBER ANTRIEBSTECHNIK GbmH + Co. KG détient tous les droits sur le logiciel régi par la législation de la propriété intellectuelle. Une licence d'utilisation est remise à l'utilisateur.

La délivrance du logiciel est effectuée uniquement sous forme lisible par machine. La société STÖBER ANTRIEBSTECHNIK GmbH + Co. KG accorde au client un droit d'exploitation non exclusif du logiciel (licence) si ce dernier a été acquis légalement.

Le client est autorisé à utiliser le logiciel dans le cadre des activités et des fonctions susmentionnées ainsi que d'établir et d'installer des copies du logiciel, y compris une copie de sauvegarde pour supporter cette utilisation.

Les conditions de cette licence s'appliquent à chaque copie. Le client s'engage à apposer le sigle Copyright ainsi que tous les autres avis indiquant clairement les droits de propriété de STÖBER sur chaque copie du logiciel.

Le client n'est pas autorisé à utiliser, copier, modifier ou transmettre / céder le logiciel à l'exception de ce qui est autorisé par les présentes conditions. Par ailleurs, il n'est pas autorisé à désassembler, dé-compiler ou traduire de quelque manière que ce soit, de sous-licencier, de louer ou de prêter le logiciel.

## **2.2 Maintenance produit**

L'obligation de maintenance s'applique aux deux dernières versions de logiciel actuelles établies par STÖBER ANTRIEBSTECHNIK GmbH + Co. KG et mises en vente pour application.

STÖBER ANTRIEBSTECHNIK GmbH + Co. KG élimine les vices ou fautes du logiciel ou met à la disposition du client une nouvelle version du logiciel. S'il n'est pas possible de remédier immédiatement au défaut, STÖBER

ANTRIEBSTECHNIK GmbH + Co. KG apportera une solution provisoire qui, le cas échéant, exigera de la part de l'utilisateur le respect d'instructions de commande spécifiques.

Un droit à l'élimination des vices existe seulement si les erreurs signalées sont reproductibles ou peuvent être prouvées par des impressions générées par machine. Les vices doivent êtres signalés sous forme compréhensible avec indication des informations nécessaires à l'élimination des défauts.

**2**

**Manuel de programmation**

L'obligation de procéder à l'élimination des vices est caduque pour les logiciels que le client modifie ou dans lesquels il intervient de quelque manière que ce soit, à moins que le client prouve dans le cadre de la déclaration de vices que l'intervention n'est pas la cause du défaut.

STÖBER ANTRIEBSTECHNIK GmbH + Co. KG s'engage à garder les versions de logiciel en cours de validité dans un lieu spécialement protégé (coffre-fort de données réfractaire, coffre en banque).

## **2.3 Partie du produit**

STOBER

La documentation technique est partie intégrante d'un produit.

- Jusqu'à son élimination, gardez la documentation technique toujours à portée de main, à proximité de l'appareil car elle contient des informations importantes.
- Remettez la documentation technique à la personne concernée si vous lui vendez, cédez ou prêtez le produit.

## **2.4 Pictogrammes**

#### *REMARQUE*

#### **Attention**

signifie qu'un dommage matériel peut se produire

 $\triangleright$  si les mesures de prudence indiquées ne sont pas prises.

#### **ATTENTION!**

#### **Attention**

avec triangle d'avertissement signifie que de légères blessures corporelles peuvent se produire

 $\triangleright$  si les mesures de prudence indiquées ne sont pas prises.

#### **AVERTISSEMENT!**

#### **Avertissement**

signifie qu'un grave danger de mort peut se produire

 $\triangleright$  si les mesures de prudence indiquées ne sont pas prises.

# **Consignes de sécurité**

**Manuel de programmation**

# **STOBER**

#### **DANGER!** ∧

#### **Danger**

signifie qu'un grave danger de mort se produira

 $\triangleright$  si les mesures de prudence indiquées ne sont pas prises.

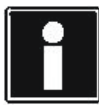

#### **Information**

signale une information importante sur le produit ou souligne une partie de la documentation sur laquelle on souhaite attirer plus particulièrement l'attention.

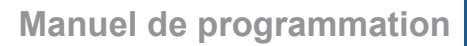

# STOBER

# **3 Programmer avec POSITool**

Ce paragraphe vous explique comment procéder à une configuration dans POSITool. Ceci implique des informations relatives à la structure et à la programmation d'une configuration.

## **3.1 Conditions**

Pour programmer un convertisseur STÖBER de la 5ème génération, vous devez avoir participé à une formation de programmation au Centre de formation de STÖBER ANTRIEBSTECHNIK. Suite à la participation à une formation, vous obtenez un fichier clé qui vous permet de régler le niveau de configuration 3. Vous pouvez modifier ou compléter une application au moyen du niveau de configuration 3.

Pour activer le niveau 3, veuillez procéder de la manière suivante:

#### **Manipulation du fichier clé**

- 1. Sauvegardez le fichier clé dans le répertoire où est installé POSITool.
- 2. Ouvrez POSITool.
- 3. Sélectionnez dans le menu Suppléments la commande de menu Modifier niveau accès.
- 4. Paramétrez le niveau de configuration sur 3: niveau d'accès 3 MARCHE.
- Ö Vous avez maintenant activé l'option *Programmation libre, graphique*.

## **3.2 Structure d'une configuration**

#### **3.2.1 Configuration**

La fenêtre de configuration contient l'interface de programmation. Si l'option *Programmation libre, graphique* est utilisée, des blocs sont insérés et reliés ici. Les applications définies par STÖBER ANTRIEBSTECHNIK GmbH & Co. KG contiennent la programmation dans un module à encapsuler.

Pour ouvrir une fenêtre de configuration, exécutez un double-clic sur le mot *Configuration* dans la vue Projet. Notez que le domaine global et chaque zone axes disposent de configurations indépendantes.

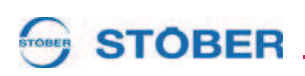

**Manuel de programmation**

**3**

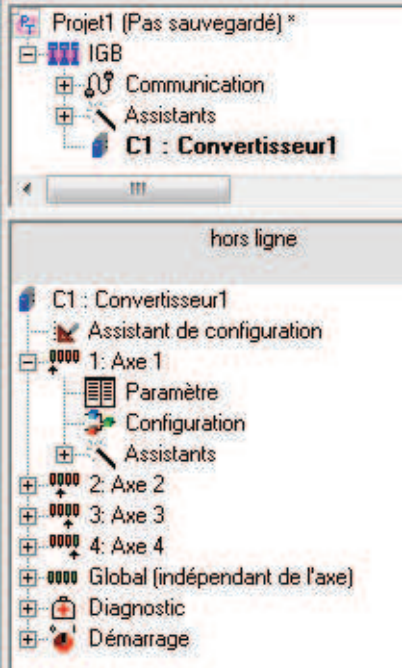

Fig. 3-1 Vue Projet

La composition structurelle d'une configuration POSITool est présentée par l'Illustration 3.2.

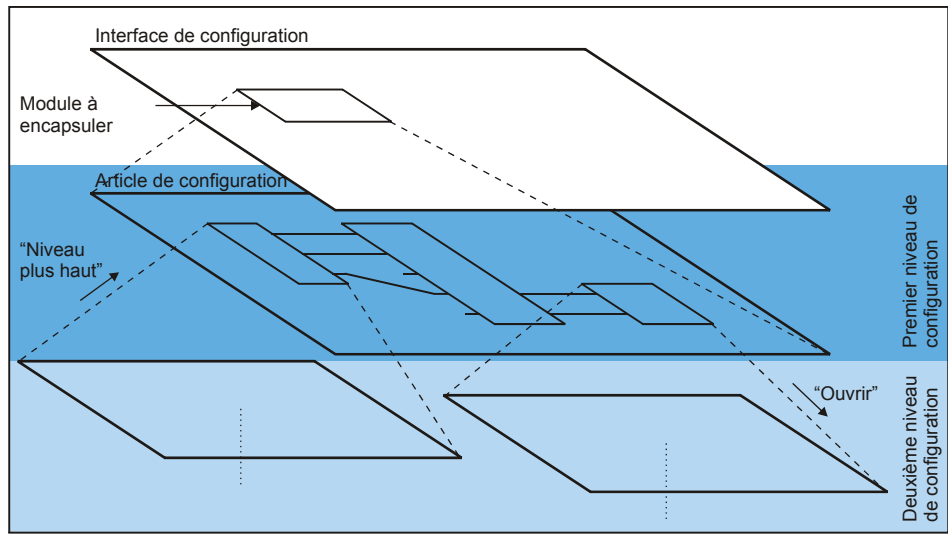

Fig. 3-2 Structure de la configuration

Un aperçu général de la structure programmée et des blocs utilisés figure dans l'aperçu hiérarchique (voir Illustration 3-3).

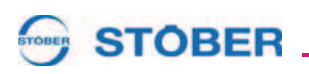

**Manuel de programmation**

**3**

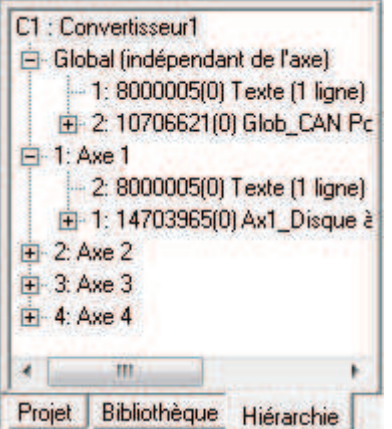

Fig. 3-3 Aperçu hiérarchique d'une application

#### **3.2.2 Ouvrir bloc**

Un bloc peut en contenir d'autres. L'ouverture d'un bloc s'impose afin de visualiser sa structure interne. Vous disposez de trois possibilités.

#### **Ouvrir bloc**

- Exécutez un double-clic sur le bloc ou
- Cliquez avec le bouton droit de la souris sur le bloc et sélectionnez dans le menu contextuel *Ouvrir* ou
- Sélectionnez le bloc et ouvrez-le en cliquant sur le bouton
- $\Rightarrow$  La structure de configuration au sein du bloc s'affiche comme résultat.

#### **3.2.3 Quitter bloc**

Vous disposez de deux options si vous souhaitez accéder à un niveau de bloc supérieur.

#### **Quitter bloc**

- Cliquez avec le bouton droit de la souris sur une zone libre dans l'interface de configuration. Sélectionnez dans le menu contextuel *En haut* ou
- Actionnez le bouton
- $\Rightarrow$  Le niveau de bloc supérieur s'affiche comme résultat dans les deux cas.

# **Programmer avec POSITool**

**Manuel de programmation**

# **STOBER**

### **3.3 Éditer la configuration**

#### **3.3.1 Activer le mode Éditer**

Pour éditer une configuration, l'interface de configuration doit être activée dans le mode Éditer. Vous pouvez programmer (p. ex. insérer, supprimer et relier des blocs) uniquement si le mode Éditer est activé.

#### **Activer le mode Éditer**

- Cliquez avec le bouton droit de la souris sur une zone libre de l'interface de configuration et sélectionnez dans le menu contextuel *Éditer* ou
- Actionnez le bouton  $\mathscr{V}$
- $\Rightarrow$  Une trame s'affiche comme résultat sur l'interface de configuration.

Si vous ne pouvez pas activer le mode Éditer, contrôler les points suivants:

- 1. Vérifiez dans le menu *Suppléments/Modifier niveau accès …* si le niveau de configuration est paramétré sur *3: niveau d'accès 3* .
- 2. Contrôlez si vous exécutez l'activation du mode Éditer au niveau le plus haut ou au deuxième niveau le plus haut.
- 3. Assurez-vous que POSITool ne se trouve pas en mode hors ligne.
- 4. Contrôlez si vous avez ouvert un retour d'informations. Vous identifiez un retour d'informations à l'aide de la saisie correspondante dans la vue Convertisseur (voir Illustration 3-4). S'il s'agit d'un retour d'informations que vous souhaitez éditer, convertissez le fichier dans le menu *Fichier/Gestion*  convertisseurs sous forme de configuration.

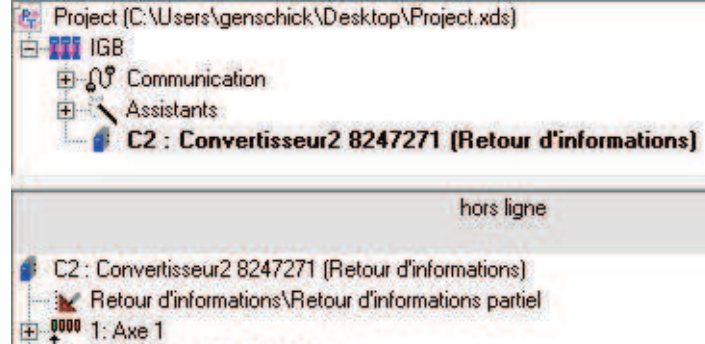

- **F** 0000 Global findépendant de l'axe)
- 田 (h) Diagnostic
- E le Démarrage

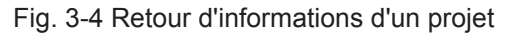

# **STOBER**

**Manuel de programmation**

#### **3.3.2 Bibliothèques**

Les blocs sont disponibles dans les bibliothèques. Pour appeler les bibliothèques, cliquez dans la zone de gestion sur l'onglet *Bibliothèques* . L'illustration 3-5 montre la vue Bibliothèques dans la partie supérieure et les blocs de la bibliothèque *Nombre entier* dans la partie inférieure. Les blocs sont classés par défaut selon leur nom. En cliquant avec le bouton droit de la souris sur la zone inférieure, vous pouvez sélectionner dans le menu contextuel le classement selon le numéro du bloc ou masquer ce numéro.

STÖBER ANTRIEBSTECHNIK vous fournit les bibliothèques suivantes

- Arithmétique avec blocs pour les calculs de nombres entiers
- Édition de signaux binaire, p. ex. opérateurs booléens détecteurs du flanc, compteurs et horloges
- Motion Technology, p. ex. blocs PLCopen et bloc pour le positionnement
- Paramètres pour intégrer dans la configuration un paramètre existant
- Technique de régulation
- Sélection et conversion avec blocs de mise à l'échelle, convertisseurs de types et multiplexeurs
- Système pour la programmation d'événements
- Pilote avec blocs pour le câblage de signaux des interfaces d'entrée et de sortie
- Le convertisseur1 contient les blocs définis par l'utilisateur. Veuillez noter que la désignation *Convertisseur1* peut différer en fonction de votre saisie dans le champ *Désignation* sur la page 1 de l'assistant de configuration.
- Modules d'administration avec des blocs destinés à l'insertion d'entrées et de sorties de blocs, de constantes ou de texte clair

Pour obtenir un aperçu des blocs disponibles, veuillez consulter le manuel Modules, ID 441692.

# **Programmer avec POSITool**

**Manuel de programmation**

**3**

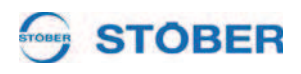

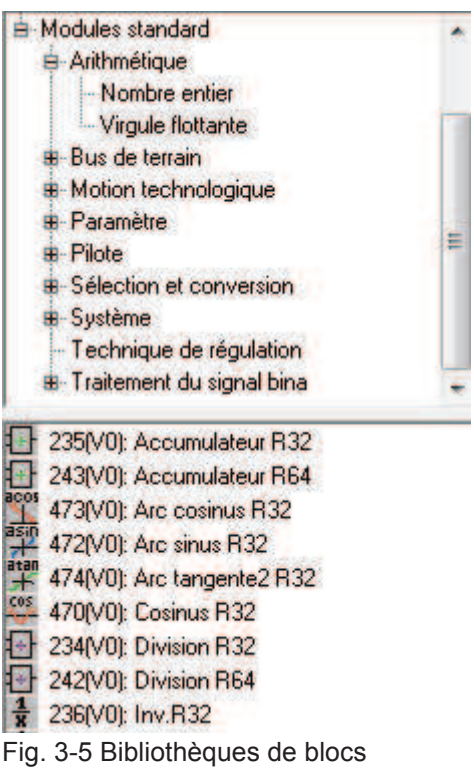

#### **3.3.3 Utiliser des blocs**

Pour utiliser un bloc dans la configuration, veuillez procéder de la manière suivante.

#### **Utiliser un bloc**

- 1. Activez le mode Éditer de l'interface de configuration.
- 2. Sélectionnez un bloc dans les bibliothèques.
- 3. Cliquez sur le bloc à l'aide du bouton gauche de la souris et maintenez-le enfoncé.
- 4. Déplacez le curseur de la souris jusqu'à l'interface de configuration et relâchez le bouton gauche de la souris (fonction glisser-déplacer).
- $\Rightarrow$  Ensuite, le bloc s'affiche sur l'interface de configuration.

L'utilisation d'un bloc est appelée instanciation. L'illustration 3-6 présente le bloc 36.

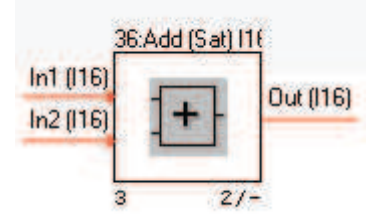

Fig. 3-6 Vue d'un bloc

**Manuel de programmation**

# **STOBER**

Les branchements pour les signaux d'entrée se trouvent sur le côté gauche du bloc, les branchements des signaux de sortie sur le côté droit. La désignation et le type de données du signal sont indiqués sur les branchements. Le tableau 1 récapitule les types de données.

Le numéro et la désignation se trouvent au dessus du bloc. Le numéro permet de trouver un bloc, p. ex. dans le manuel Modules. Les blocs numérotés jusqu'à 49999 sont appelés blocs système. Ils ne peuvent pas être ouverts. Les blocs numérotés au-delà de 100 000 sont des modules standard. Ils contiennent d'autres blocs. Ils permettent d'ouvrir certains modules standard mais ne peuvent en aucun cas les éditer. Le numéro d'instance se trouve sur le côté gauche et la position au sein de l'ordre chronologique de la durée sur le côté droit sous le bloc. Le numéro d'instance indique dans quel ordre les blocs ont été instanciés sur un niveau de configuration. L'ordre chronologique de la durée est expliqué au chapitre 3.7.

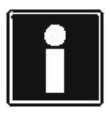

#### **Information**

Vous pouvez modifier la vue d'un bloc, en particulier l'affichage du numéro du bloc, le numéro d'instance ou la présentation des branchements. Vous pouvez procéder à de telles modifications dans le menu *Suppléments/Réglages* sous la sélection Éditeur de configuration.

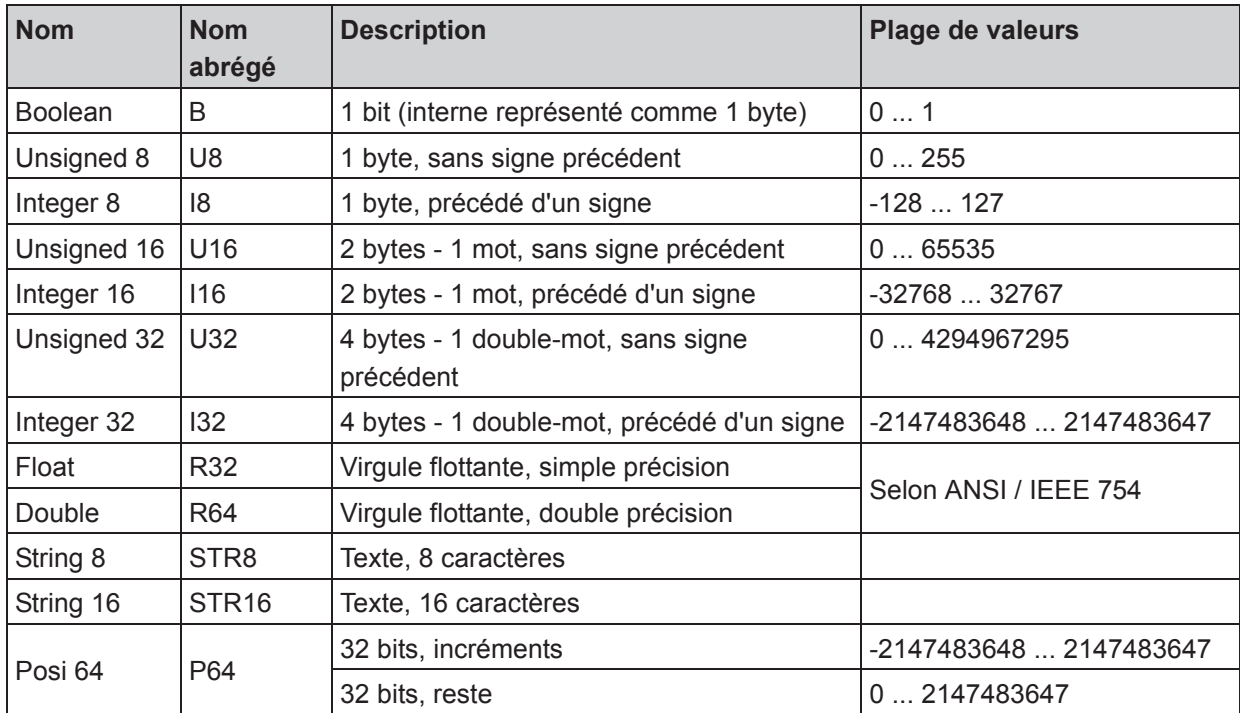

KEEP THINGS MOVING **WE KEEP THINGS MOVING**

**Manuel de programmation**

# **STOBER**

#### **3.3.4 Remplacer des blocs**

Si vous souhaitez remplacer un bloc, veuillez procéder de la manière suivante:

#### **Remplacer bloc**

- 1. Activez le mode Éditer de l'interface de configuration.
- 2. Cliquez sur le bloc avec le bouton droit de la souris.
- 3. Sélectionnez dans le menu contextuel *Remplacer bloc*.
	- $\Rightarrow$  Ensuite, la boîte de dialogue suivante s'affiche:

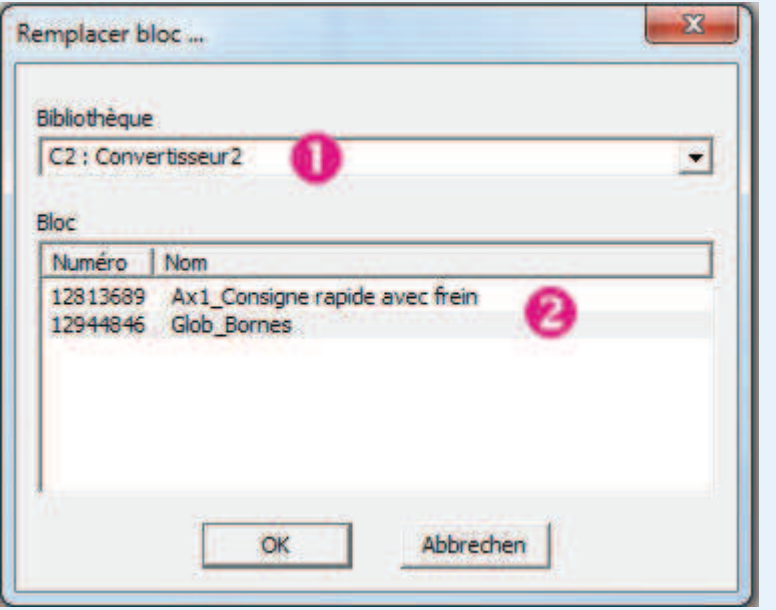

- 4. Paramétrez dans la liste de sélection la bibliothèque dans laquelle le nouveau bloc doit être enregistré .
- 5. Ensuite, sélectionnez dans la liste qui s'affiche sous la bibliothèque le bloc souhaité  $\blacktriangleright$  et confirmez la boîte de dialogue en cliquant sur le bouton OK.
- $\Rightarrow$  Le bloc existant est supprimé et le nouveau bloc est inséré dans l'interface de configuration. Attribue au nouveau bloc la même interface que le bloc remplacé, tous les conducteurs optiques sont repris. Si cela n'est pas le cas, les conducteurs optiques qui étaient reliés au bloc remplacé sont supprimés.

# **STOBER**

#### **3.3.5 Commentaires relatifs à la configuration**

Vous pouvez insérer des commentaires sur l'interface afin de documenter une configuration. Pour ce faire, exécuter l'instanciation à partir de la bibliothèque Modules d'administration

- le bloc 8 000 005 pour des commentaires à une ligne ou
- le bloc 8 000 010 pour des commentaires à plusieurs lignes.

Le bloc s'affiche sous forme de carré (voir Illustration 3-8, bloc 8 000 005) sur l'interface. Pour éditer le texte, exécutez un double-clic sur le bloc.

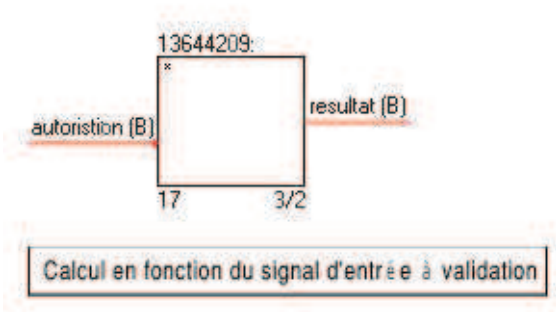

Fig. 3-7 Commentaires relatifs à la configuration

#### **3.3.6 Fonction Annuler**

Pour supprimer une action exécutée dans l'interface de configuration, sélectionnez dans le menu *Éditer* la commande de menu *Annuler*. Veuillez noter que la fonction peut seulement être exécutée sur le niveau actuel. Un changement du niveau hiérarchique annule la liste des actions. Par ailleurs, vous ne pouvez pas recréer la valeur du paramètre après avoir supprimé un paramètre à l'aide de la fonction Annuler.

#### **3.3.7 Fenêtre de navigation**

Vous pouvez activer la fenêtre de navigation pour obtenir un aperçu et naviguer dans une configuration complexe. Procédez de la manière suivante:

#### **Activer la fenêtre de navigation**

- 1. Cliquez avec le bouton droit de la souris sur l'interface de configuration et sélectionnez dans le menu contextuel *Fenêtre de navigation*.
- 2. Actionnez le bouton  $\Box$
- $\Rightarrow$  La fenêtre de navigation s'affiche ensuite en bas, à droite, dans l'interface de configuration.

**Manuel de programmation**

# **STOBER**

Dans la fenêtre, les blocs et leur position sont mis en relation pour une meilleure orientation. Le domaine visible dans l'interface de configuration actuelle s'affiche sous forme de carré. Si vous exécutez à l'aide du bouton gauche de la souris un clic sur le domaine encadré par le carré et que vous maintenez le bouton enfoncé, vous pouvez déplacer le carré et modifier ainsi la partie visible de la configuration.

## **3.4 Lignes de signaux**

Pour obtenir un déroulement de programme, des signaux sont reliés à d'autres blocs à l'aide de lignes de signaux pour un traitement ultérieur.

Pour pouvoir créer une ligne de signaux entre deux branchements, ceux-ci doivent disposer du même type de données (p. ex. nombre entier, virgule flottante ou string) et la même longueur (p. ex. 1 byte). Il est possible de créer par exemple une liaison entre les branchements U16 et I16 mais pas entre U9 et U16 ou I8 et String8.

Dans ce contexte, veuillez noter que le type de données interne booléen affiche une longueur d' un byte. Un signal booléen peut donc être relié aux branchements U8 et I8 et vice-versa. Le type de données de l'entrée sert à

l'analyse dans le bloc, c.à.d. que la valeur est interprétée comme précédée d'un signe lors du branchement d'un signal U16 à un signal I16.

Veuillez noter que le branchement d'un signal I8 ou U8 à une entrée booléenne de la valeur d'entrée sera analysé comme ci-après. Si la valeur d'entrée est égale à zéro, le signal booléen sera analysé comme égal à zéro. Si la valeur d'entrée n'est pas égale à zéro, le signal booléen sera analysé comme égal à 1. Les branchements des types de données disponibles (nombre entier, virgule flottante, string et Posi) sont représentées par différentes couleurs dans le réglage par défaut. Vous pouvez modifier le réglage des couleurs dans le menu *Suppléments/Réglages* sur la page *Éditeur de configuration*.

La programmation avec POSITool est subordonnée aux règles suivantes:

- 1. Chaque entrée peut être reliée qu'une seule fois.
- 2. Une sortie peut être branchée à plusieurs entrées.

Pour un câblage correct, chaque entrée de bloc doit être connectée. Une sortie ne doit pas être systématiquement connectée.

#### **3.4.1 Créer des lignes de signaux**

Pour créer une ligne de signaux, veuillez procéder de la manière suivante.

#### **Créer une ligne de signaux**

- 1. Activez le mode Éditer de l'interface de configuration.
- 2. Positionnez le curseur de la souris sur une sortie de bloc de sorte à ce qu'il ne soit plus représenté par une main mais par une croix.
- 3. Appuyez et maintenez enfoncé le bouton gauche de la souris.

**STOBER** 

**Manuel de programmation**

- 4. Déplacez la croix sur une entrée de bloc et relâchez le bouton de la souris.
- $\Rightarrow$  Une ligne de signaux entre les branchements s'affiche comme résultat.

Si la ligne de signaux n'apparaît pas, veuillez contrôler les points suivants:

- 1. Contrôlez si vous vouliez créer une liaison entre deux types de données incompatibles.
- 2. Contrôlez si les branchements ont bien été sélectionnés comme l'indique l'illustration 3-9. Dans ce cas, la ligne de signaux est disponible. Il se peut qu'elle ne soit toutefois pas dessinée vu qu'elle traverse un bloc.
- 3. Contrôlez si vous avez essayé de dessiner une ligne de signaux d'une entrée à une autre ou d'une sortie à une autre. Il est impossible de créer de telle liaisons.
- 4. Faites un nouvel essai et pensez à relâcher le bouton gauche de la souris seulement lorsque la croix se trouve au-dessus de l'entrée du bloc.

Si la ligne traverse un bloc, le logiciel ne tire aucune ligne. Par contre, les branchements sont sélectionnés de la manière suivante:

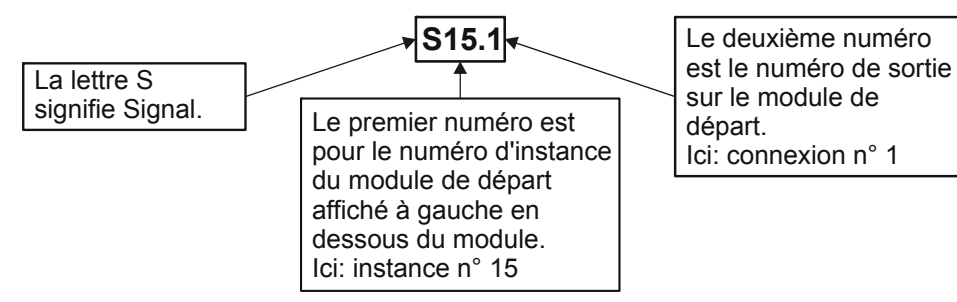

Fig. 3-8 Sélection d'un branchement

#### **3.4.2 Créer une ligne de signaux via le menu contextuel**

Si une ligne de signaux doit être tirée vers un bloc qui ne figure pas sur l'extrait d'image actuel ou si une ligne de signaux soit être tirée vers plusieurs entrées, le menu contextuel permet de créer la liaison:

#### **Créer une ligne de signaux via le menu contextuel**

- 1. Activez le mode Éditer de l'interface de configuration.
- 2. Exécutez avec le bouton droit de la souris un clic sur l'un des branchements que vous souhaitez relier.
- 3. Sélectionnez dans le menu contextuel *Définir ligne de signaux comme source*.
- 4. Cliquez avec le bouton droit de la souris sur le deuxième branchement.
- 5. Sélectionnez dans le menu contextuel *Relier avec le nom du bloc, le nom du branchement, la sélection du signal*. (La sélection du signal est expliquée par l'illustration 3-9.)
- $\Rightarrow$  Une ligne de liaison directe est alors tirée.

**STOBER** 

#### **3.4.3 Supprimer une ligne de signaux**

Pour créer une ligne de signaux, veuillez procéder de la manière suivante.

#### **Supprimer une ligne de signaux**

- 1. Activez le mode Éditer de l'interface de configuration.
- 2. Positionnez le curseur de la souris sur une sortie de bloc de sorte à ce qu'il ne soit plus représenté par une main mais par une croix.
- 3. Appuyez et maintenez enfoncé le bouton gauche de la souris.
- 4. Déplacez la croix sur une zone libre de l'interface de configuration et relâchez le bouton de la souris.
- $\Rightarrow$  La ligne de signaux est alors supprimée.

Une ligne de signaux peut par ailleurs être supprimée par l'intermédiaire du menu contextuel. Cliquez avec le bouton droit de la souris sur la ligne de signaux et sélectionnez dans le menu contextuel *Supprimer ligne de signaux*.

#### **3.4.4 Suivre les lignes de signaux**

Pour suivre le câblage d'un signal d'un branchement à l'autre, cliquez avec le bouton droit de la souris sur un branchement et sélectionnez dans le menu contextuel *Suivre ligne de signaux*. Si la ligne de signaux a été câblée sur plusieurs branchements, le menu contextuel permet de sélectionner un ou tous les conducteurs. Ensuite, selon votre sélection, les lignes de signaux sont mises en évidence en rouge dans l'affichage.

#### **3.4.5 Contrôler des signaux**

Vous avez la possibilité d'observer des lignes de signaux en mode en ligne. Cliquez avec le bouton droit de la souris sur la source du signal (entrée du bloc) et sélectionnez dans le menu contextuel *Contrôler*. Ensuite, une boîte de dialogue s'affiche à l'écran (voir illustration 3-10). Réglez la mise à l'échelle souhaitée pour l'affichage du signal. Dans notre exemple, le paramètre global *E101 I-Moteur* a été sélectionné. Ce réglage permet d'afficher la valeur numérique du signal en pourcentage par rapport au courant nominal de l'appareil. Si vous confirmez la boîte de dialogue, une zone d'affichage apparaît dans l'interface de configuration, à la source du signal. En mode en ligne, la valeur actuelle du signal est affichée mise à l'échelle et, entre parenthèses, non mise à l'échelle. En mode hors ligne, le champ affiche la saisie *hors ligne*.

**Manuel de programmation**

**3**

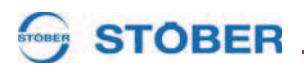

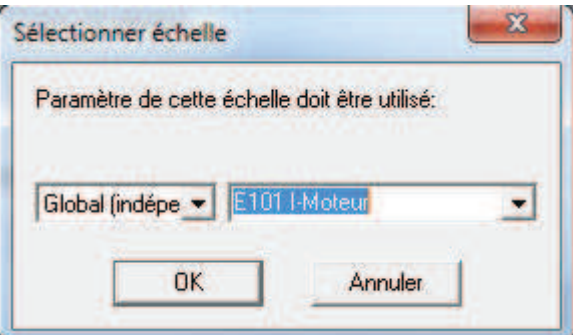

Fig. 3-9 Régler la mise à l'échelle pour l'affichage du signal

#### **3.4.6 Signaux rémanents**

Pour créer un signal rémanent, cliquez avec le bouton droit de la souris sur la source du signal (entrée du bloc). Sélectionnez dans le menu contextuel *Propriétés* et cochez dans la boîte de dialogue Propriétés du signal la case *Signal rémanent* (voir illustration3-11). Lorsque vous aurez fermé la boîte de dialogue, le branchement sera mis en évidence sous forme de ligne plus épaisse. Veuillez noter que cette mise en évidence est uniquement affichée sur le niveau sur lequel vous avez activé le signal rémanent.

Les signaux rémanents sont sauvegardés dans la partie commande toutes les 256 ms. Au total, des signaux rémanents jusqu'à 256 bytes peuvent être sauvegardés dans la mémoire. Veuillez noter que les applications utilisent en partie des signaux rémanents et, le cas échéant, la totalité des 256 bytes peut ne pas être occupée.

#### **3.4.7 Valeur d'initialisation d'un signal**

Dans cette boîte de dialogue, vous pouvez également octroyer une valeur d'initialisation (voir illustration 3-11). La valeur d'initialisation agit à chaque démarrage de la configuration pour les signaux non-rémanents. En revanche, la valeur d'initialisation agit uniquement lors du premier démarrage de la configuration (suite à la transmission sur le convertisseur) pour les signaux rémanents. La valeur sauvegardée de manière non volatile agit lors de chaque démarrage ultérieur.

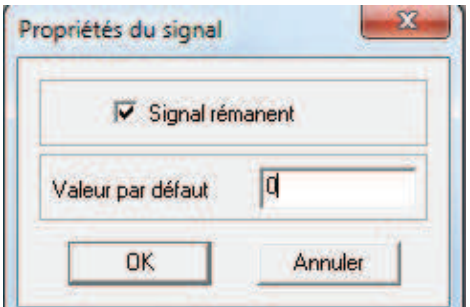

Fig. 3-10 Propriétés d'un signal

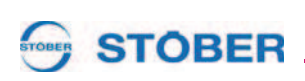

## **3.5 Créer des blocs utilisateur**

Pour résumer et réutiliser des fonctions, vous avez la possibilité de créer de propres blocs. Pour créer un nouveau bloc, veuillez procéder de la manière suivante.

#### **Créer un bloc utilisateur**

- 1. Activez le mode Éditer de l'interface de configuration.
- 2. Cliquez avec le bouton droit de la souris sur une zone libre dans l'interface de configuration.
- 3. Sélectionnez dans le menu contextuel *Nouveau bloc*.
- $\Rightarrow$  Un nouveau bloc apparaît ensuite sur l'interface de configuration.

Le bloc n'affiche aucune entrée ou sortie et n'assume aucune fonction. Pour programmer le bloc, ouvrez-le de nouveau et insérez-le dans un déroulement de programme sur l'interface de configuration affichée.

#### **3.5.1 Propriétés d'un bloc**

Si vous cliquez avec le bouton droit de la souris sur un bloc ou dans le bloc sur l'interface de configuration, vous pouvez ouvrir la boîte de dialogue Propriétés du bloc dans le menu contextuel (voir illustration 3-12).

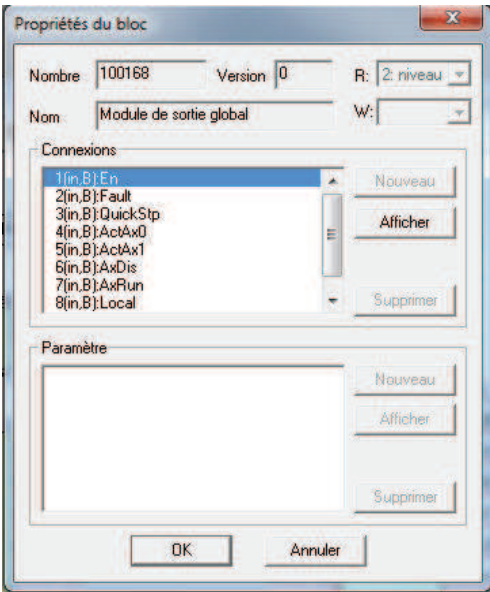

Fig. 3-11 Propriétés d'un bloc

La boîte de dialogue indique le numéro du bloc. Vous pouvez aussi modifier les propriétés du bloc si l'interface de configuration se trouve en mode Éditer. Sont expliqués

- la saisie d'un nom de bloc.
- le réglage des niveaux écriture et lecture,

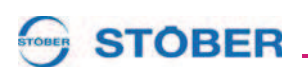

- la définition des entrées / sorties et
- la définition de paramètres (voir chapitre 4)

Pour définir un nouveau branchement, actionnez le bouton *Nouveau* dans le paragraphe Branchements. La boîte de dialogue suivante s'affiche à l'écran.

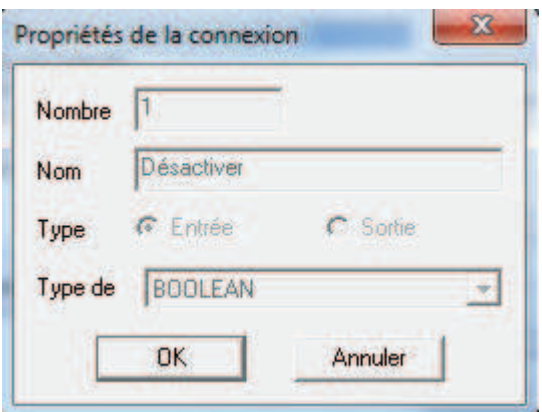

Fig. 3-12 Définition d'un branchement

Dans cette boîte de dialogue, saisissez le nom et définissez les types de branchement et de données. Lorsque vous avez confirmé la boîte de dialogue, le branchement s'affiche dans la boite de dialogue des propriétés du bloc. La définition d'un paramètre s'effectue de la même manière. Voir à ce sujet le chapitre 4.5.

#### **3.5.2 Validation de bloc**

Lors de la création d'un bloc, une entrée de validation de bloc est automatiquement générée mais demeure masquée dans l'affichage dans un premier temps. Pour activer l'affichage de l'entrée, cliquez avec le bouton droit de la souris sur le bloc et sélectionnez dans le menu contextuel *Afficher validation bloc* . Ensuite, le bloc s'affiche avec l'entrée (voir illustration 3-14).

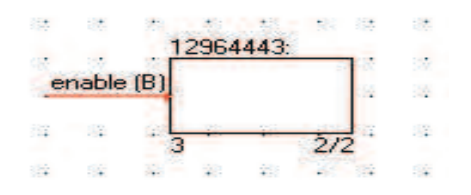

Fig. 3-13 Affichage d'un bloc avec entrée validation

Une entrée validation affichée vous permet de brancher et de débrancher le calcul du bloc. Le bloc est calculé si un signal actif est constaté à l'entrée. Si un signal est inactif, le bloc est ignoré lors du déroulement du programme. Le calcul du bloc est toujours exécuté si vous avez désactivé l'affichage de l'entrée validation.

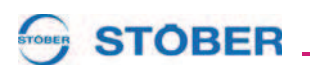

**Manuel de programmation**

Un bloc créé par vos soins sera automatiquement intégré à la bibliothèque *Convertisseur 1* (voir illustration 3-15) et sauvegardé avec le projet. Veuillez noter que la dénomination de cette bibliothèque peut différer de votre saisie sur la page 1 de l'assistant de configuration.

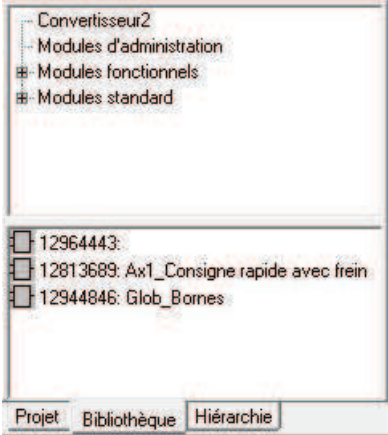

Fig. 3-14 Bibliothèque Convertisseur1

#### **3.5.3 Copier des blocs**

Vous avez la possibilité de copier les fonctions d'un module standard et de créer un bloc utilisateur (module standard : Numéro > 100000). Pour ce faire, cliquez avec le bouton droit de la souris sur le bloc et sélectionnez dans le menu contextuel *Créer copie du bloc …*. Ensuite, la boîte de dialogue suivante s'affiche à l'écran.

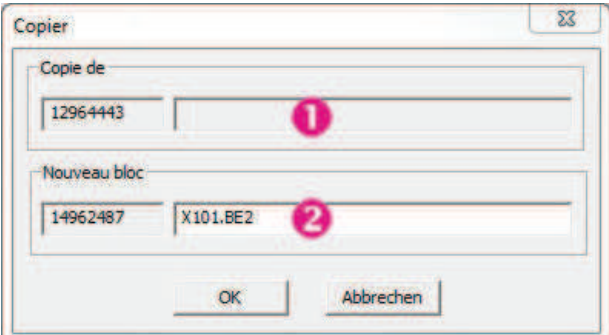

Fig. 3-15 Copier bloc

La ligne supérieure indique le numéro et la dénomination du bloc d'origine. La ligne inférieure indique le numéro de la copie. Vous pouvez entrer une propre dénomination dans le champ de saisie. Si vous confirmez la boîte de dialogue en cliquant sur le bouton *OK*, le nouveau bloc est saisi dans la bibliothèque *Convertisseur1*. En même temps, l'archivage intermédiaire est préparé de sorte que vous pouvez insérer immédiatement le bloc dans l'interface de configuration en cliquant sur la commande de menu *Insérer* dans le menu Éditer.
# **STOBER**

**Manuel de programmation**

**3**

#### **3.5.4 Lecture seule**

La fonction Lecture seule est activée à chaque chargement de la bibliothèque lorsque vous gérez un bloc créé par vos soins. Un bloc dont la fonction Lecture seule est activée peut être utilisé pour la configuration mais ne peut pas être modifié. Veuillez noter que le chargement de la bibliothèque intervient aussi si vous ouvrez de nouveau un projet dans lequel vous avez utilisé le bloc. Pour désactiver la fonction Lecture seule, cliquez avec le bouton droit de la souris sur le bloc dans l'interface de configuration ou dans la bibliothèque de blocs. Vous avez une troisième possibilité qui consiste à cliquer dans le bloc ouvert sur l'interface de configuration. Sélectionnez dans le menu contextuel *Lecture seule* . Ensuite, vous pouvez éditer le bloc.

## **3.6 Bibliothèques utilisateur**

Les blocs utilisateur créés par vos soins sont automatiquement insérés dans la bibliothèque *Convertisseur1* . Pour utiliser les blocs dans d'autres projets, transférez-les dans de propres bibliothèques utilisateur. Vous pouvez charger les bibliothèques utilisateur dans d'autres projets.

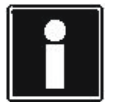

#### **Information**

Veuillez noter que chaque convertisseur dispose d'une bibliothèque dans laquelle les blocs créés par vos soins sont automatiquement insérés. Cette bibliothèque ne porte pas systématiquement la désignation *Convertisseur1*, mais correspond toujours à la désignation du convertisseur que vous saisissez dans l'assistant de configuration. La bibliothèque du convertisseur *Axe principal* porte par exemple également la désignation *Axe principal*. Dans ce paragraphe, la désignation *Convertisseur1* est utilisée pour cette bibliothèque afin de la distinguer clairement par rapport aux autres bibliothèques utilisateur.

#### **3.6.1 Éditer des bibliothèques utilisateur**

#### POSITool permet de

- insérer et supprimer des blocs dans la bibliothèque utilisateur *Convertisseur1* et
- de créer de propres bibliothèques utilisateur telles *MyOwnLib*, d'y archiver des blocs et de les charger dans d'autres projets.

Vous accédez à l'administration des blocs

- dans le menu Fichier\Bibliothèques de blocs et
- dans le menu contextuel des bibliothèques sous l'entrée *Bibliothèques de blocs...*

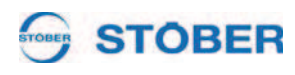

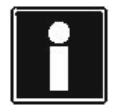

#### **Information**

Veuillez noter que les bibliothèques utilisateur telles *MyOwnLib* peuvent être chargées simultanément dans différents projets. Vous pouvez modifier ces bibliothèques dans le projet dans lequel elles ont été chargées en premier. Une copie « lecture seule » actuelle est ouverte dans chaque autre projet. Le mode "Lecture seule" des blocs ne peut pas être désactivé dans une copie protégée.

Si vous appelez la gestion, la boîte de dialogue « Bibliothèque de blocs » s'ouvre:

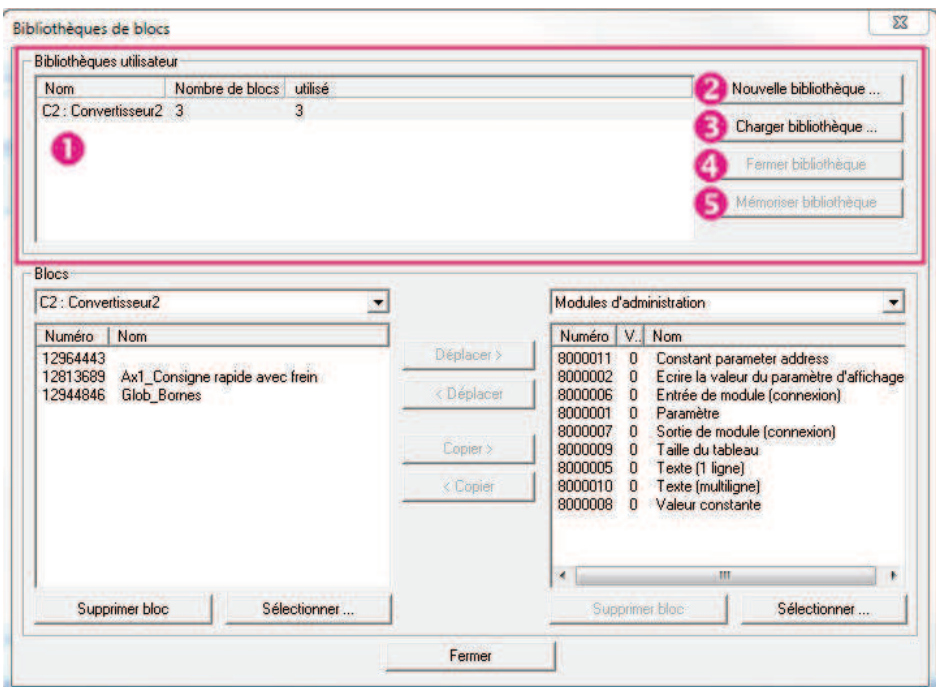

Fig. 3-16 Boîte de dialogue Bibliothèques de blocs – Vue des bibliothèques utilisateur

La partie supérieure de la boîte de dialogue affiche une liste des bibliothèques de blocs  $($   $\bullet)$  chargés dans le projet. La liste indique

- la désignation de la bibliothèque,
- le nombre total des blocs qu'elle contient et
- le nombre de blocs utilisés dans le projet actuel.

Les boutons qui figurent sur le côté droit ont les fonctions suivantes:

*Nouvelle bibliothèque …*: Si vous activez ce bouton, la boîte de dialogue *Enregistrer sous* s'ouvre.

- Saisissez le répertoire dans lequel la bibliothèque doit être sauvegardée.
- Saisissez une désignation pour la nouvelle bibliothèque et

• confirmez la boîte de dialogue en cliquant sur le bouton Sauvegarder. Vous avez créé une nouvelle bibliothèque. Celle-ci s'affiche dans la liste des bibliothèques utilisateur.

# **STOBER**

**Manuel de programmation**

*Charger bibliothèque …*: Si vous activez ce bouton, la boîte de dialogue *Ouvrir* s'ouvre.

- Sélectionnez une bibliothèque déjà sauvegardée et
- actionnez le bouton Ouvrir.

La bibliothèque est chargée et apparaît sur la liste des bibliothèques utilisateur.

*Fermer bibliothèque …*: Si vous activez ce bouton, la bibliothèque est refermée.

*Mémoriser bibliothèque …*: Si vous activez ce bouton, les modifications opérées dans la bibliothèque sont sauvegardées. Une bibliothèque a été modifiée si

- au moins un bloc a été inséré,
- au moins un bloc a été supprimé ou
- ou moins un bloc a été modifié.

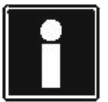

#### **Information**

Veuillez noter que vous ne pouvez pas exécuter les fonctions *Fermer bibliothèque* et *Mémoriser bibliothèque* sur la bibliothèque utilisateur *Convertisseur1* . La sauvegarde de *Convertisseur1* s'effectue automatiquement lors de la sauvegarde du projet.

Vous pouvez transférer les blocs entre les bibliothèques (Illustration 3-18) dans la partie inférieure de la boîte de dialogue *Bibliothèques de blocs*.

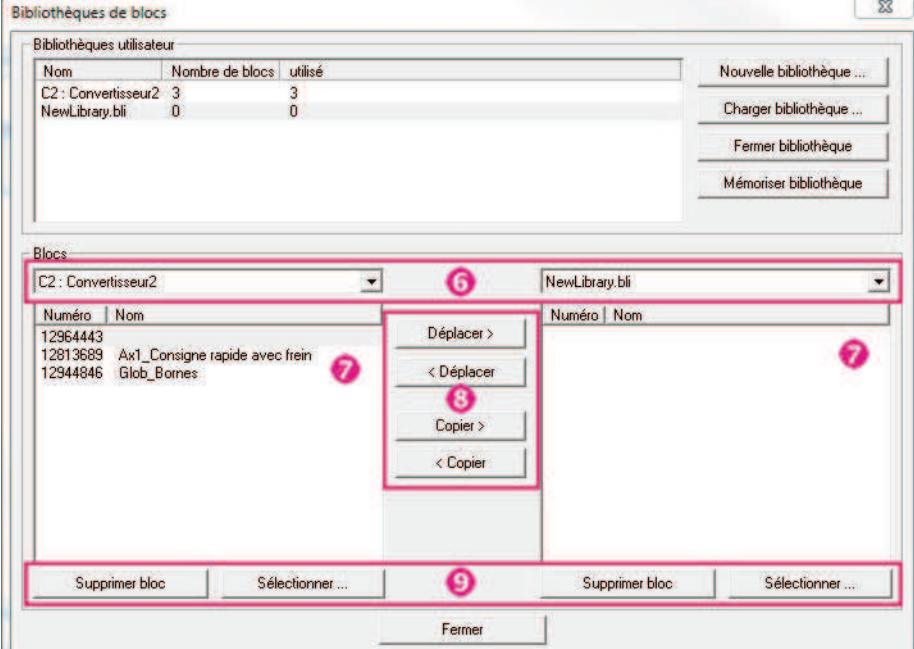

Fig. 3-17 Boîte de dialogue Blocs utilisateur – Transfert des blocs

Si vous souhaitez transférer des blocs, marquez d'abord dans les listes de sélection les bibliothèques entre lesquelles le transfert doit être effectué  $\left( \bullet \right)$ . Dans l'illustration 3-18, les bibliothèques utilisateur *Convertisseur1* et *MyOwnLib* ont été sélectionnées. Les listes sous les listes de sélection indiquent les blocs disponibles dans les bibliothèques ( $\overline{\mathbf{Z}}$ ). Dans notre exemple, quatre blocs sont disponibles dans la bibliothèque *Convertisseur1*. *MyOwnLib* ne contient aucun bloc.

Pour exécuter le transfert, cliquez sur le bloc et sélectionnez l'un des boutons entre les listes (<sup>3</sup>). Si vous sélectionnez *Déplacer*, le bloc est inséré dans la bibliothèque cible et supprimé de la bibliothèque d'origine. Le bloc conserve son numéro et sa désignation. Si vous sélectionnez *Copier*, une copie du bloc est insérée dans la bibliothèque cible. POSITool affiche la boîte de dialogue suivante:

 $\Sigma$ 

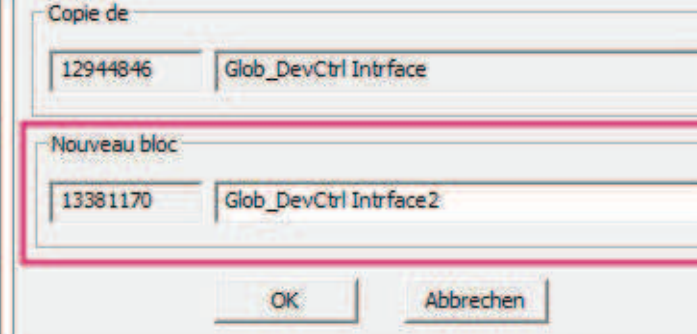

Fig. 3-18 Copier un bloc

Copier

**STOBER** 

Le numéro et la désignation du bloc dans la bibliothèque source s'affiche dans la partie supérieure. Le nouveau numéro apparaît dans la partie inférieure. Vous pouvez modifier la désignation du bloc dans le champ de saisie. Si vous confirmez la boîte de dialogue avec *OK*, le bloc s'affiche dans la bibliothèque cible.

Les boutons *Supprimer* qui se trouvent sous les listes (voir Illustration 3-18) permettent de radier des blocs dans la bibliothèque respective  $\left( \bigcup_{n=1}^{\infty} \right)$ . Le bouton *Sélectionner…* permet de choisir les blocs qui sont utilisés ou pas dans le projet.

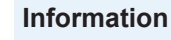

Veuillez noter que vous pouvez uniquement utiliser les bibliothèques *Modules d'administration* et *Modules standard* pour copier des blocs dans d'autres bibliothèques. Dans ces bibliothèques, vous n'avez pas la possibilité,

- de supprimer des blocs ou
- de modifier la bibliothèque à l'aide des boutons *Déplacer*.

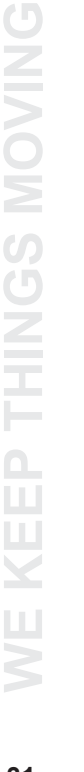

# **STOBER**

## **3.6.2 Charger automatiquement des bibliothèques utilisateur**

Le chargement de bibliothèques utilisateur telles *MyOwnLib* n'intervient pas automatiquement lors de l'ouverture d'un projet. Si vous souhaitez utilisez des blocs issus de ces bibliothèques dans votre projet, vous avez deux possibilités:

- vous transférez les blocs concernés dans la bibliothèque *Convertisseur1*.
- vous activez le chargement automatique des bibliothèques utilisateur. Pour ce faire, vous devez indiquer les répertoires dans lesquels les bibliothèques sont sauvegardées.

Pour activer le chargement automatique des bibliothèques utilisateur, vous pouvez indiquer les répertoires dans les réglages

- pour POSITool ou
- pour le projet.

#### **Indiquer les répertoires dans les réglages de POSITool**

Si vous indiquez les répertoires dans les réglages de POSITool, vous pouvez utiliser les bibliothèques dans tous les projets. Vou saisissez les bibliothèques utilisateur dans le menu *Suppléments\Réglages* sur la page *Répertoires*:

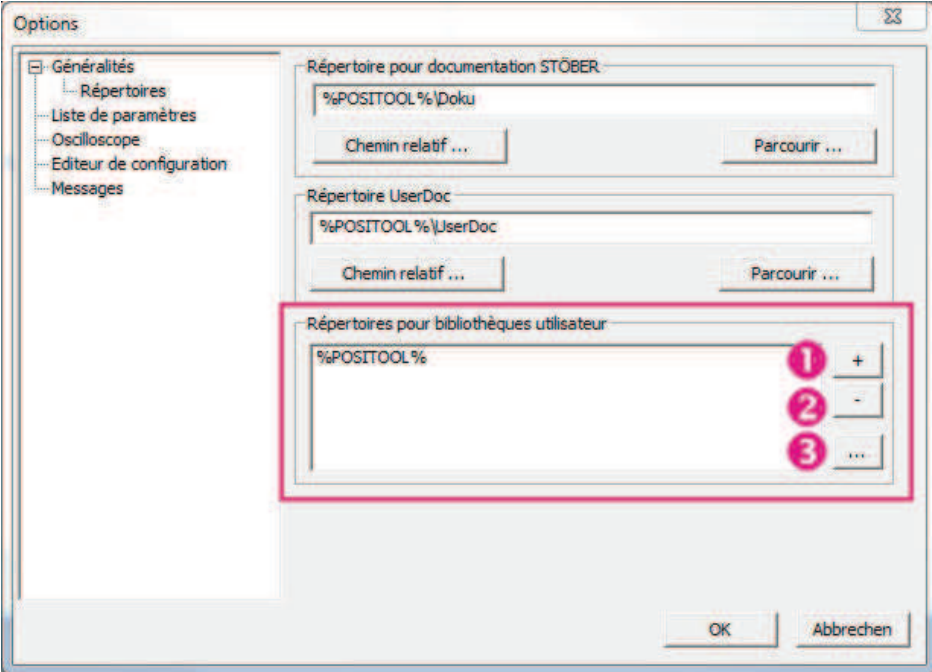

Fig. 3-19 Répertoires pour les bibliothèques utilisateur dans les réglages de POSITool

La liste affiche les répertoires qui sont déjà sélectionnés. Les boutons qui figurent sur le côté droit ont les fonctions suivantes:

 +: ce bouton permet de sélectionner les répertoires. Si vous actionnez le bouton, la boîte de dialogue suivante s'affiche:

**3**

# **STOBER**

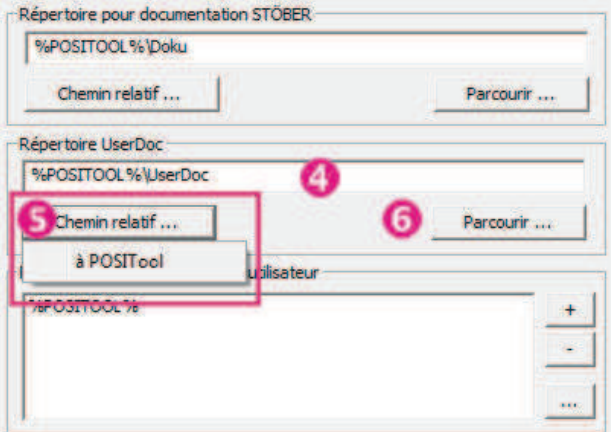

Fig. 3-20 sélectionner les répertoires pour les bibliothèques utilisateur

Dans cette boîte de dialogue, vous réglez le répertoire

- de manière relative par rapport à POSITool ou au fichier du projet (bouton *Chemin relatif…*, **○**) ou
- vous saisissez un nouveau chemin concret (bouton *Parcourir*, ).

Si vous saisissez un chemin relatif, vous pouvez sauvegarder POSITool ou le projet en tout temps dans un autre lieu. Tant que les bibliothèques conservent ce caractère relatif dans le même répertoire, elles peuvent être chargées lors du démarrage du projet.

Après avoir confirmé la boîte de dialogue avec *OK*, le répertoire s'affiche dans la lite (voir Illustration 3-20). Vous visualisez les bibliothèques issues de ce répertoire dans la vue Bibliothèques et dans la boîte de dialogue *Bibliothèques de blocs* (Illustration 3-17) lorsque vous sauvegardez, fermez et ouvrez de nouveau le projet.

 $\bullet$  -: lorsque vous activez ce bouton, le répertoire sélectionné est supprimé de la liste (voir Illustration 3-20).

**3** ...: lorsque vous activez ce bouton, vous pouvez modifier le répertoire sélectionné.

**Indiquer les bibliothèques utilisateur dans les réglages relatifs au projet** Si vous saisissez dans les réglages relatifs au projet les répertoires des bibliothèques utilisateur, vous pouvez

- gérer pour chaque projet de propres bibliothèques ou
- charger des bibliothèques selon les tâches à effectuer.

Vous procédez aux réglages dans le menu *Fichier\Options projet* . La boîte de dialogue suivante s'affiche:

**3**

# **STOBER**

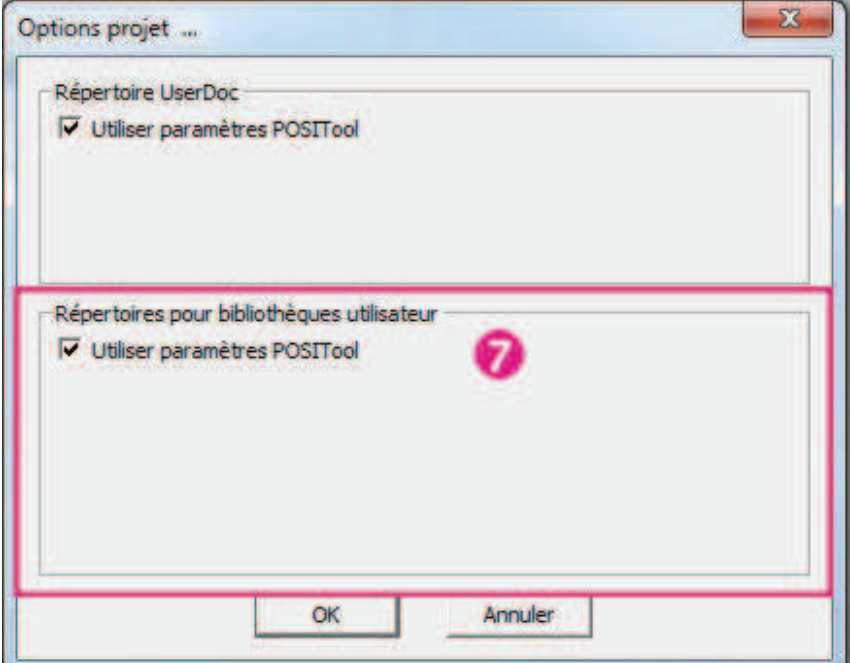

Fig. 3-21 Indiquer les bibliothèques utilisateur dans les réglages relatifs au projet

Pour procéder aux réglages du projet, désactivez d'abord la case *Utiliser*  paramètres POSITool (**1)**. Les réglages relatifs au projet sont alors activés et une boîte de dialogue identique à celle des réglages pour POSITool s'affiche à l'écran. Saisissez les répertoires de manière analogue.

## **3.7 Déroulement du programme**

## **3.7.1 Séquence d'exécution**

Les blocs au sein d'une configuration sont attribués à une tâche en temps réel ou en arrière-plan. Les blocs système peuvent être calculés soit en temps réel soit en arrière-plan. Les modules standard obtiennent une exécution dans les deux tâches vu que les deux types de tâches peuvent contenir des blocs système. L'attribution est indiquée par les numéros à droite sous le bloc (voir Illustration 3- 23). Le premier numéro indique la position du bloc dans la tâche en temps réel, le deuxième la position dans la tâche en arrière-plan.

Dans l'illustration 3-23, le bloc de gauche et son contenu entier sont d'abord calculés tant dans la tâche en temps réel que dans la tâche en arrière-plan. Dans la tâche en temps réel, le bloc de droite est calculé ensuite alors que le bloc central sera calculé en dernier lieu. Dans la tâche en arrière-plan, le calcul du bloc central et du bloc de droite s'effectue dans l'ordre inverse.

# **Programmer avec POSITool**

**Manuel de programmation**

**3**

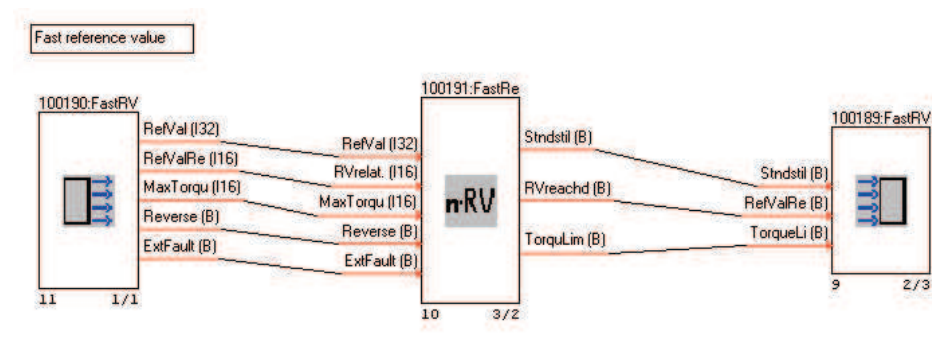

Fig. 3-22 Affichage de la séquence d'exécution de plusieurs blocs

Cette répartition est effectuée dans chaque bloc de sorte que la structure hiérarchique génère une séquence de traitement exacte des blocs. Lors de l'instanciation des blocs, le bloc utilisé en dernier est positionné au dernier emplacement dans la séquence d'exécution.

#### **3.7.2 Distinction entre une tâche en temps réel et une tâche en arrière-plan**

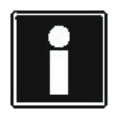

**STOBER** 

#### **Information**

Outre le traitement de la configuration, il existe dans un convertisseur STÖBER de la 5ème génération d'autres tâches qui sont traitées au sein d'un temps de cycle plus court que *A150* (p. ex. tâche relative au régulateur de courant). Les tâches plus courtes interrompent les tâches plus lentes et doivent donc être prises en compte lors du calcul des tâches plus lentes.

La différence entre une tâche en temps réel et une tâche en arrière-plan consiste à ce que la partie du programme en temps réel soit calculée une fois par cycle (*A150*). Si l'appareil ne peut pas exécuter ces calculs, le dérangement *57: Taux d'utlisation* est déclenché. Le taux d'utilisation s'affiche dans le paramètre *E191*. Suite au calcul du temps réel, le temps de cycle encore restant est rempli avec la partie du programme en arrière-plan. Dans la plupart des cas, le traitement des tâches en arrière-plan s'effectue sur plusieurs cycles. Si la partie du programme en arrière-plan est assez courte pour qu'il soit traité au sein d'un cycle, il est calculé une seule fois.

# **STOBER**

## **3.7.3 Modifier la séquence d'exécution**

Vous pouvez reclasser les blocs afin de modifier l'exécution. Procédez de la manière suivante:

#### **Modifier la séquence d'exécution**

- 1. Activez le mode Éditer de l'interface de configuration.
- 2. Cliquez avec le bouton droit de la souris sur le bloc et sélectionnez dans le menu contextuel « Séquence d'exécution ».
- 3. Saisissez dans le menu affiché les positions en temps réel et en arrière-plan à adopter par le bloc au sein de la séquence d'exécution respective (voir Illustration 3-24).
- 4. Fermez la boîte de dialogue.
- $\Rightarrow$  Ensuite, le bloc est reclassé au sein de la séquence d'exécution. L'ordre est conservé pour les blocs suivants mais la position absolue est adaptée dans la séquence d'exécution.

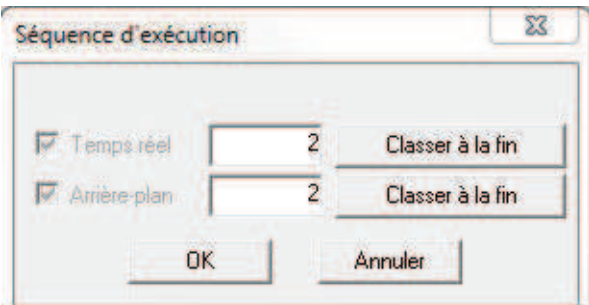

Fig. 3-23 Classer un bloc au sein de la séquence d'exécution

Cette boîte de dialogue permet de déplacer vers la tâche en arrière-plan les blocs système qui sont uniquement calculés en temps réel. L'illustration 3-25 présente la boîte de dialogue correspondante. Le bloc change de type de tâche en fonction de la case cochées par l'utilisateur.

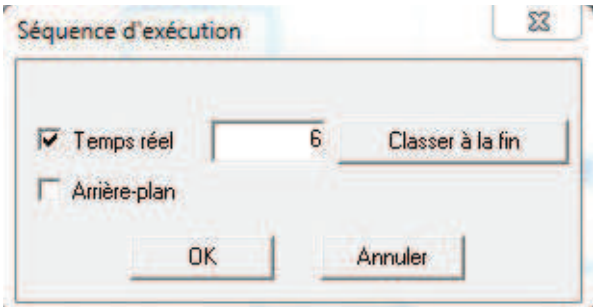

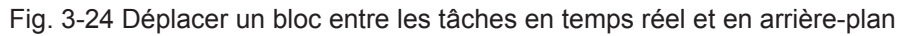

**3**

# **STOBER**

## **3.7.4 Éditer le domaine global et la zone axes**

Lors du déroulement du programme, le domaine global obtient en principe un temps de calcul au sein de la tâche en temps réel et de la tâche en arrière-plan. Dans la zone axes, le temps de calcul est seulement attribué à l'axe actif. Si aucun axe n'est activé, seul le domaine global sera calculé.

Les tâches en temps réel / en arrière-plan du domaine global et de la zone axes sont calculées dans l'ordre suivant:

- 1. Temps réel global
- 2. Temps réel de l'axe actif
- 3. Arrière-plan global
- 4. Arrière-plan de l'axe actif

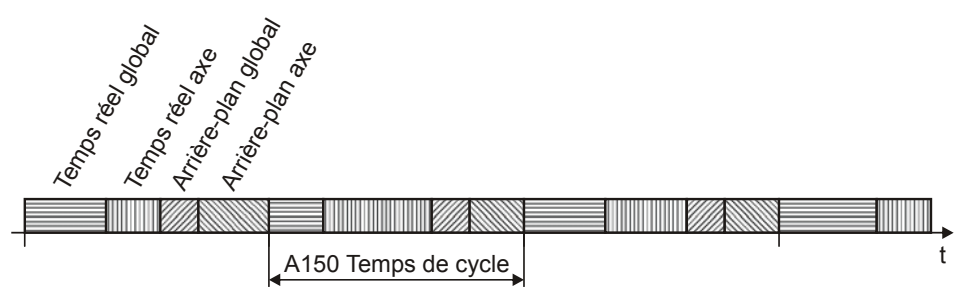

Fig. 3-25 Traitement des tâches sur plusieurs cycles (représentation simplifiée)

## **3.8 Diagnostic**

Le logiciel POSITool propose plusieurs possibilités afin de contrôler un programme:

- Contrôle du câblage: identification d'entrées de blocs ouvertes
- Contrôler les lignes de signaux: Contrôler les signaux dans l'interface de configuration
- Enregistrer des signaux dans l'oscilloscope

## **3.8.1 Contrôler le câblage**

Vous démarrez le contrôle du câblage à l'aide du bouton  $\blacktriangledown$ . Fig. 3-26 Résultat du contrôle du câblage montre le résultat d'un contrôle. Celui-ci a constaté une entrée ouverte sur le bloc «And2». En exécutant un double-clic sur cette ligne, l'emplacement de l'erreur s'affiche dans l'interface de configuration.

**STOBER** 

**Manuel de programmation**

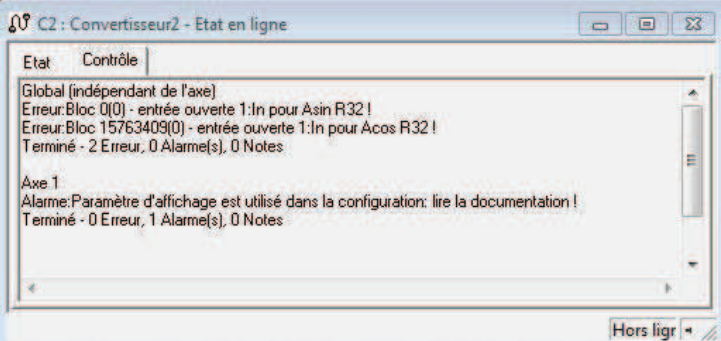

Fig. 3-26 Résultat du contrôle du câblage

Veuillez noter que le contrôle est uniquement exécuté sur le niveau de configuration actuel. Répétez le contrôle sur les autres niveaux afin d'identifier d'autres entrées de blocs ouvertes. Un contrôle sur les niveaux s'effectue lors du téléchargement de la configuration.

## **3.8.2 Contrôler les lignes de signaux**

Une autre possibilité de diagnostic consiste à contrôler les lignes de signaux. Elle vous permet de déceler les erreurs structurales au niveau de la programmation. Pour pouvoir utiliser la fonction, la configuration doit être contrôlée, exempte d'erreurs au niveau formel et transférée vers le convertisseur.

#### **Contrôler les lignes de signaux**

- 1. Exécutez avec le bouton droit de la souris un clic sur l'a ligne de signaux que vous souhaitez contrôler.
- 2. Sélectionnez dans le menu contextuel « Contrôler ».
- 3. Ensuite, sélectionnez dans la boîte de dialogue affichée la mise à l'échelle souhaitée pour le signal.
- $\Rightarrow$  La valeur actuelle du signal s'affiche comme résultat à la source de la ligne de signaux (sortie de bloc).

Désactivez la fenêtre de contrôle à l'aide du menu contextuel pour la refermer. Si vous souhaitez refermer toutes les fenêtres de contrôle simultanément, activez le bouton  $\mathbf{\hat{x}}$ 

## **3.8.3 Enregistrer des signaux dans l'oscilloscope**

Pour enregistrer un signal dans l'oscilloscope, utilisez la fonction *Noms de signaux*. Les noms de signaux disposent des avantages suivants par rapport aux paramètres de contrôle:

- Vous pouvez les créer en mode hors ligne.
- Vous pouvez également utiliser des noms de signaux au sein de blocs que vous ne pouvez pas modifier.

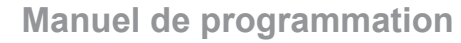

# **STOBER**

#### **Créer un nom de signal**

Pour créer un nom de signal, veuillez procéder de la manière suivante:

#### **Créer un nom de signal**

- 1. Exécutez avec le bouton droit de la souris un clic sur le signal que vous souhaitez enregistrer.
- 2. Sélectionnez dans le menu contextuel *Créer un nom de signal*.
	- $\Rightarrow$  La boîte de dialogue suivante s'affiche:

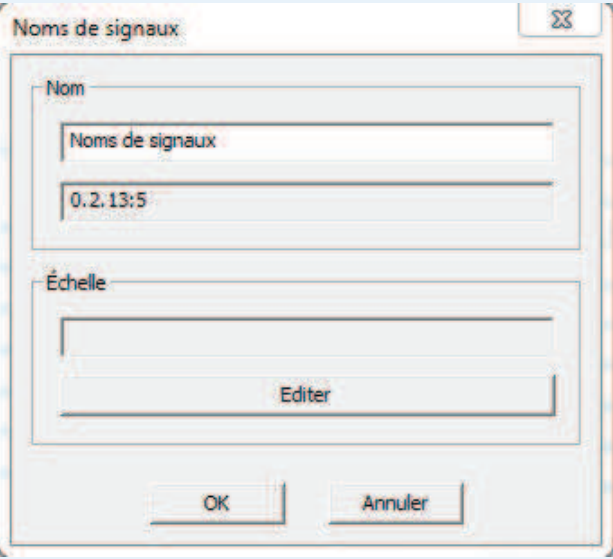

- 3. Saisissez dans le champ la désignation du nom de signal (max. 16 caractères).
- 4. Actionnez dans le domaine *Mise à l'échelle* le bouton *Éditer* et sélectionnez dans la boîte de dialogue affichée la mise à l'échelle à appliquer pour l'affichage du signal.
- 5. Confirmez la boîte de dialogue avec le bouton *OK*.
- $\Rightarrow$  Le nom de signal s'affiche dans l'interface de configuration de la manière suivante:

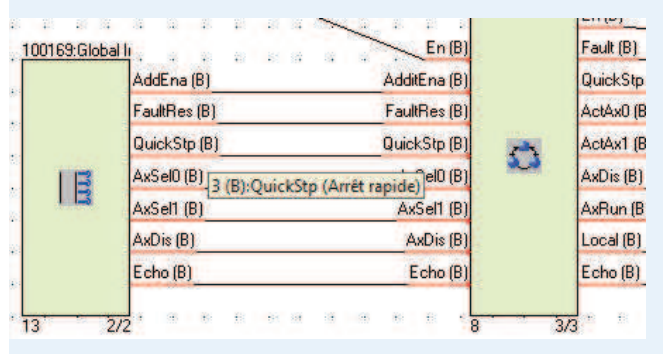

KEEP THINGS MOVING **WE KEEP THINGS MOVING**

**Manuel de programmation**

# **STOBER**

Vous pouvez éditer et supprimer un nom de signal à l'aide des entrées dans le menu contextuel dans l'éditeur de configuration. Pour déplacer la sélection dans l'éditeur de configuration, cliquez sur la sélection avec le bouton gauche de la souris et maintenez-le enfoncé.

Si vous activez le mode Édition, les noms de signaux sont masqués dans la configuration. Les noms de signaux sont sauvegardés dans l'appareil si le fichier de configuration est déjà disponible lors du téléchargement. Des noms de signaux créés ultérieurement ne sont pas sauvegardés.

Dès que des noms de signaux sont disponibles, le bouton *Noms de signaux* s'affiche dans la liste des paramètres. Pour obtenir une vue de tous les noms de signaux, activez le bouton:

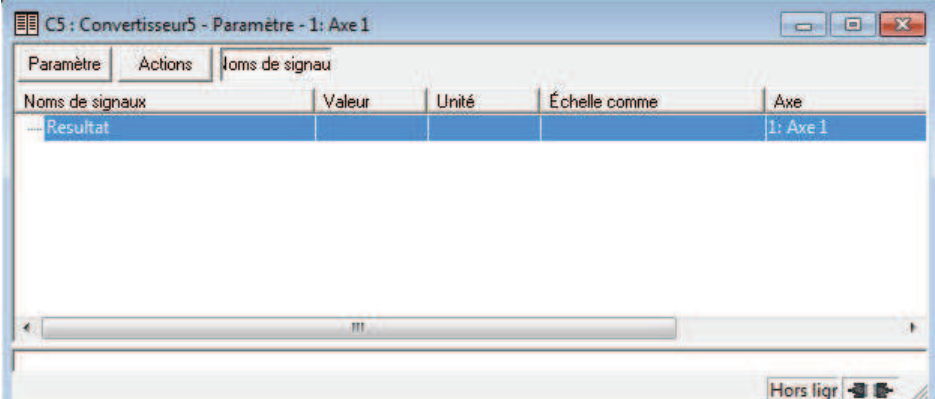

Fig. 3-27 Nom de signal dans la liste des paramètres

#### **Paramétrer dans l'oscilloscope un nom de signal**

#### **Paramétrer dans l'oscilloscope un nom de signal**

- 1. Ouvrez l'oscilloscope
- 2. Activez dans l'oscilloscope le bouton *Canal et déclenchement*
- 3. Sélectionnez dans la boîte de dialogue affichée un canal et choisissez dans la liste de sélection à gauche *Noms de signaux*:

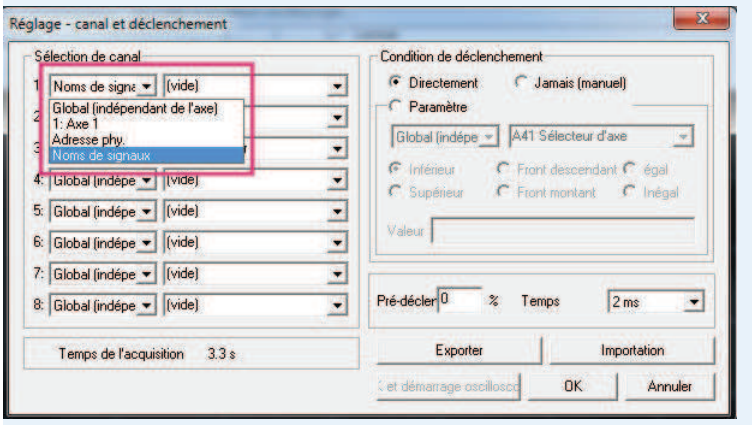

# **STOBER**

4. Sélectionnez dans la liste de sélection de droite le nom de signal que vous souhaitez enregistrer:

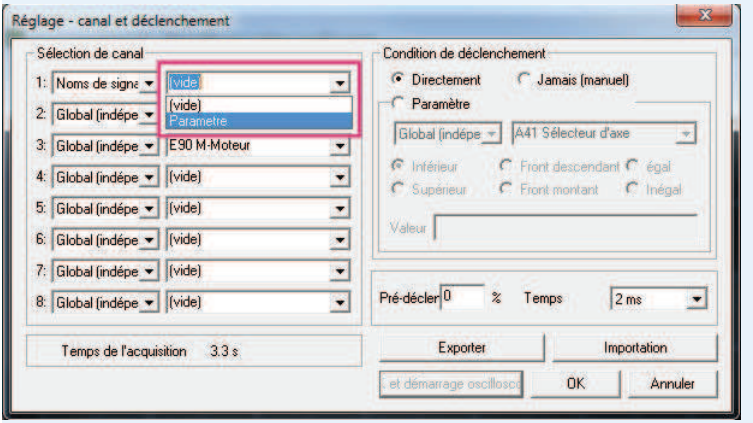

5. Confirmez la boîte de dialogue avec le bouton *OK*.

 $\Rightarrow$  Vous pouvez enregistrer le signal à l'aide de l'oscilloscope.

Outre l'enregistrement de noms de signaux, vous pouvez aussi déclencher des valeurs des noms de signaux. Le fait de supprimer ou de modifier des noms de signaux n'a aucune influence sur les enregistrements d'oscilloscope sauvegardés.

## **3.9 Fonctions Affichage et Recherche**

Le logiciel POSITool offre la possibilité d'afficher les blocs sous différentes formes et dans la configuration. Par ailleurs, pour un bloc pour lequel des paramètres sont définis dans la boîte de dialogue Propriétés ou qui contient d'autres blocs avec des définitions de paramètres, vous pouvez afficher une liste des paramètres.

#### **3.9.1 Afficher un bloc dans la vue hiérarchique**

Si vous souhaitez obtenir un aperçu de l'endroit dans la hiérarchie où se trouve un bloc instancié, cliquez sur le bloc avec le bouton droit de la souris. Sélectionnez dans le menu contextuel « Afficher bloc dans vue hiérarchique ». Ensuite, le bloc est sélectionné dans la vue Hiérarchie. Veuillez noter que le menu contextuel permet de masquer des blocs système ainsi que des modules standard et des modules d'administration. Lors de la recherche d'un bloc masqué, seul le niveau est sélectionné dans lequel il est utilisé.

**3**

# **STOBER**

## **3.9.2 Afficher un bloc dans la bibliothèque**

Vous disposez de deux possibilités pour rechercher un bloc dans la bibliothèque. Si vous souhaitez trouver un bloc qui est déjà instancié, cliquez sur le bloc avec le bouton droit de la souris. Sélectionnez dans le menu contextuel *Afficher bloc dans bibliothèque*. Ensuite, le bloc est sélectionné dans la vue Bibliothèque. Si vous avez besoin de fonctions de recherche plus détaillées pour rechercher un certain sujet, p. ex. les fonctions AND, veuillez procéder de la manière suivante.

#### **Trouver un bloc dans une bibliothèque**

- 1. Cliquez avec le bouton droit de la souris sur le domaine de la bibliothèque.
- 2. Sélectionnez dans le menu contextuel *Rechercher blocs...*.
- 3. Saisissez dans la boîte de dialogue affichée le terme recherché, p. ex. AND (voir illustration 3-33).
- 4. Activez les cases correspondantes afin d'adapter à vos exigences les options de recherche (voir Illustration 3-33).
- 5. Pour démarrer la recherche, activez le bouton *Rechercher*.

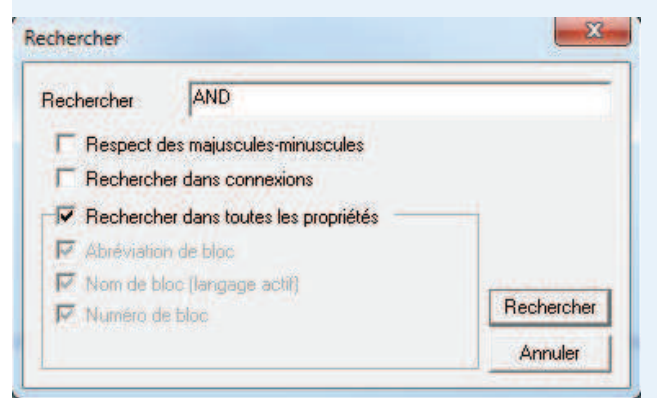

Fig. 3-28 Trouver un bloc dans une bibliothèque

 $\Rightarrow$  Lorsqu'un bloc correspondant aux options de recherche paramétrées est trouvé, il s'affiche dans la bibliothèque comme étant sélectionné. Le processus de recherche peut être poursuivi à l'aide de la touche de fonction F3.

#### **3.9.3 Rechercher un bloc dans la configuration**

Si vous recherchez un bloc dans la configuration, cliquez sur l'interface de configuration avec le bouton droit de la souris. Sélectionnez dans le menu contextuel *Rechercher blocs...*. La boîte de dialogue affichée correspond à celle de l'illustration 3-33. Elle offre par ailleurs la possibilité de rechercher certaines données des blocs. Veuillez noter que le processus de recherche s'effectue dans le niveau de configuration actuel.

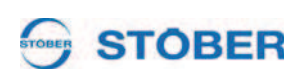

**3**

## **3.9.4 Afficher la liste des paramètres pour un bloc**

Si vous souhaitez obtenir un aperçu concernant les paramètres fournis par un bloc instancié, cliquez sur le bloc dans l'interface de configuration avec le bouton droit de la souris. Sélectionnez dans le menu contextuel *Afficher liste de paramètres pour ce bloc*. Ensuite, une liste contenant les paramètres concernés s'affiche à l'écran.

**STOBER** 

# **4 Paramètre**

Ce chapitre montre la manière selon laquelle les paramètres sont définis et utilisés lors de la programmation de convertisseurs STÖBER de la 5ème génération.

## **4.1 Liste des paramètres**

Les paramètres contenus dans la configuration respective figurent dans une liste de paramètres. L'application sélectionnée et le niveau de paramètres réglé déterminent l'affichage des paramètres.

| Coordonnées<br>Groupe A: convertisseur<br>Fili A10 Niveau d'accès<br>Fi-A11 Axe à éditer<br>A12<br>A21<br>A22<br>$\Delta$ 23<br><b>A60</b><br>A61<br>A62 | Désignation<br>Langue<br>Résistance de freinage R<br>Résistance de freinage P<br>Résistance de freinage Tau 40<br>Validation supplémentair | Valeur<br>2: Français<br>300.0<br>n. | Par défaut<br>2: Français<br>300.0<br>l0.<br>40 | Paramètres en fonction de l'axe unique<br>min<br>0: Allemand<br>100.0<br>o. | max<br>2: Français<br>600.0<br>1600 | Unité<br>Ohm                                                                  | $T_1$                                                                                                    |
|----------------------------------------------------------------------------------------------------|----------------------------------------------------------------------------------------------------|--------------------------------------|-------------------------------------------------|-----------------------------------------------------------------------------|-------------------------------------|-------------------------------------------------------------------------------|----------------------------------------------------------------------------------------------------|
|                                                                                                    |                                                                                                    |                                      |                                                 |                                                                             |                                     |                                                                               |                                                                                                    |
|                                                                                                    |                                                                                                    |                                      |                                                 |                                                                             |                                     |                                                                               |                                                                                                    |
|                                                                                                    |                                                                                                    |                                      |                                                 |                                                                             |                                     |                                                                               |                                                                                                    |
|                                                                                                    |                                                                                                    |                                      |                                                 |                                                                             |                                     |                                                                               |                                                                                                    |
|                                                                                                    |                                                                                                    |                                      |                                                 |                                                                             |                                     |                                                                               |                                                                                                    |
|                                                                                                    |                                                                                                    |                                      |                                                 |                                                                             |                                     |                                                                               |                                                                                                    |
|                                                                                                    |                                                                                                    |                                      |                                                 |                                                                             |                                     | lw                                                                            |                                                                                                    |
|                                                                                                    |                                                                                                    |                                      |                                                 | 躗                                                                           | 2000                                | $\mathbf{g}$                                                                  |                                                                                                    |
|                                                                                                    |                                                                                                    | 1: Haut                              | 1: Haut                                         | 1: Haut                                                                     | 28: BE13-in                         |                                                                               | 曺                                                                                                    |
|                                                                                                    | <b>Acquittement source</b>                                                                                                    | 0: Bas                               | 0: Bas                                          | 0: Bas                                                                      | 28: BE13-in                         |                                                                               |                                                                                                    |
|                                                                                                    | Arrêt rapide source                                                                                                    | O: Bas                               | O: Bas                                          | 0: Bas                                                                      | 28: BE13-in                         |                                                                               |                                                                                                    |
| A63                                                                                                    | Sélecteur0 axe source                                                                                                    | $0:$ Bas                             | $0:$ Bas                                        | $0:$ Bas                                                                    | 28: BE13-in                         |                                                                               |                                                                                                    |
| <b>A64</b>                                                                                                    | Sélecteur1 axe source                                                                                                    | 0: Bas                               | 0: Bas                                          | 0: Bas                                                                      | 28: BE13-in                         |                                                                               |                                                                                                    |
| A65                                                                                                    | Désactiver axe source                                                                                                    | $0:$ Bas                             | 0: Bas                                          | O: Bas                                                                      | 28: BE13-in                         |                                                                               |                                                                                                    |
| <b>A82</b>                                                                                                    | <b>Taux baud CAN</b>                                                                                                    |                                      |                                                 | 0:10 kBit/s                                                                 |                                     |                                                                               |                                                                                                    |
| A83                                                                                                    | Adresse bus                                                                                                    | 1                                    |                                                 | $\Omega$                                                                    | 125                                 |                                                                               |                                                                                                    |
| $-1.4150$                                                                                                    | Temps de cycle                                                                                                    | 5:2ms                                | 5:2ms                                           | 4:1ms                                                                       | 9:32ms                              |                                                                               |                                                                                                    |
| A203                                                                                                    | <b>Guard Time</b>                                                                                                    | $\mathbf{0}$                         | $\mathbf{0}$                                    | $\bf{0}$                                                                    | 4000                                |                                                                               |                                                                                                    |
| A204                                                                                                    | Life Time Factor                                                                                                    | $\Omega$                             | ٥                                               | $\mathbf o$                                                                 | 255                                 |                                                                               |                                                                                                    |
| A210                                                                                                    | <b>Producer Heartbeat Time</b>                                                                                                    | $\Omega$                             |                                                 | ō                                                                           | 65535                               | ms                                                                            |                                                                                                    |
| A213                                                                                                    |                                                                                                    |                                      |                                                 |                                                                             |                                     |                                                                               |                                                                                                    |
|                                                                                                    | m.                                                                                                    |                                      |                                                 |                                                                             |                                     |                                                                               |                                                                                                    |
|                                                                                                    |                                                                                                    |                                      |                                                 | désactivé. Seules des valeurs en pas de 10 W peuvent être saisies.          | 5:250 kBit/s 5:250 kBit/s           | Mise à l'échelle bus de ter 1: Valeur br 1: Valeur br 0: Nombre  1: Valeur br | 8:1000 kBit/s<br>ms<br>Résistance de freinage P: Puissance de la résistance de freinage appliquée. Si A22 = 0, le chopper de freinage est |

Fig. 4-1 Vue Liste de paramètres

Le tableau de paramètres s'affiche dans la partie supérieure de la fenêtre. Chaque ligne contient un paramètre complété par les données suivantes:

- Coordonnées
- **Désignation**
- Réglage actuel
- Valeur par défaut
- Valeurs limites supérieure et inférieure
- Unité
- Type de données
- Niveaux lecture et écriture
- **Statut**

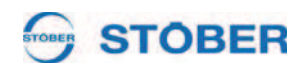

- Fonctions pré-lecture ou post-écriture
- PDO-Mapping

Si un paramètre est sélectionné, sa description s'affiche dans la partie inférieure de la fenêtre. L'utilisateur doit exécuter au moyen du bouton gauche de la souris un double-clic sur la ligne correspondante pour modifier un paramètre. Lorsque la ligne est sélectionnée, il suffit d'actionner la touche Entrée $\left\lfloor \frac{u}{\epsilon} \right\rfloor$  ou la touche F2. Pour réinitialiser sur la valeur par défaut une valeur modifiée, l'utilisateur peut cliquer avec le bouton droit de la souris sur la ligne correspondante. Un menu contextuel avec la commande *Utiliser par défaut comme valeur* s'affiche à l'écran.

## **ATTENTION!**

**Au niveau de paramètre 3, la valeur saisie dans le paramètre peut être reprise dans le menu contextuel comme valeur par défaut.**

▶ Avant de modifier la valeur par défaut, veuillez vérifier l'admissibilité de la nouvelle valeur!

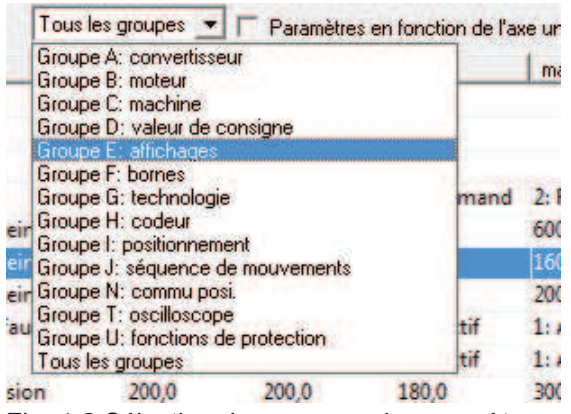

Fig. 4-2 Sélection des groupes de paramètres

Plusieurs éléments de commande se trouvent au-dessus de la liste des paramètres. Pour afficher la liste de paramètres, appuyez sur le bouton *Paramètres*. Le bouton *Actions* permet de permuter vers les paramètres aptes à déclencher des actions (description des actions, voir les manuels des convertisseurs, 1.3 Autres manuels).

Une liste de sélection se trouve à côté des boutons. Un certain groupe de paramètres peut être sélectionné à l'aide de cette fonction (voir Fig. 4-2 Sélection des groupes de paramètres). Par ailleurs, les paramètres issus du domaine global sont représentés en cas de liste de paramètres ouverte dans une zone axes. La case *Paramètres en fonction de l'axe* permet de masquer les paramètres globaux.

Les valeurs de paramètres modifiées et les erreurs de paramètres, p. ex. dépassement des valeurs-limites s'affichent sur trame de fond en couleur. Les valeurs des paramètres modifiées s'affichent en jaune dans le préréglage. La

# **STOBER**

couleur utilisée en présence d'une erreur de paramètre est le rouge. L'erreur demeure marquée jusqu'à l'exécution d'un accès valable ou la validation de l'erreur à l'aide de la touche F12 du clavier de l'ordinateur.

## **4.2 Liste hyperliens**

La liste hyperliens sert à trouver où est défini un paramètre et où il est utilisé dans la configuration. Pour ouvrir la liste hyperliens, cliquez sur la ligne du paramètre à l'aide du bouton droit de la souris. Déplacez le curseur de la souris dans le menu contextuel sur l'entrée *Liste hyperliens*. Une liste dans laquelle vous pouvez trouver les entrées suivantes s'affiche alors à l'écran:

- Paramètre système: le paramètre ne peut pas être affiché dans la configuration.
- Définition: Si vous cliquez sur cette entrée, POSITool indique dans la configuration le bloc dans lequel le paramètre a été défini.
- Utilisation: Si vous cliquez sur cette entrée, POSITool indique dans la configuration l'emplacement où le paramètre est utilisé.

Veuillez noter que l'affichage d'hyperliens dépend du niveau d'accès. Vous visualisez la liste hyperliens uniquement si le niveau réglé actuellement vous autorise à afficher le bloc.

## **4.3 Définir des paramètres spécifiques au client**

Les paramètres spécifiques au client sont créés dans le groupe P. Ils définissent un paramètre dans la boîte de dialogue Propriétés d'un bloc (voir chapitre 4.4.). Actionnez le bouton *Nouveau* dans le paragraphe Paramètres. Une boîte de dialogue dans laquelle vous exécutez la définition d'un paramètre s'affiche à l'écran (voir Illustration 4-3).

Un manière simple de définir un paramètre est proposée par le bouton *Copie …*. Activez le bouton pour afficher une boîte de dialogue dans laquelle vous pouvez sélectionner un paramètre. La confirmation de votre sélection génère un paramètre qui dispose des mêmes propriétés que celui qui a été sélectionné. Ce processus permet par exemple de définir des paramètres de positionnement avec la mise à l'échelle d'un axe maître.

# **STOBER**

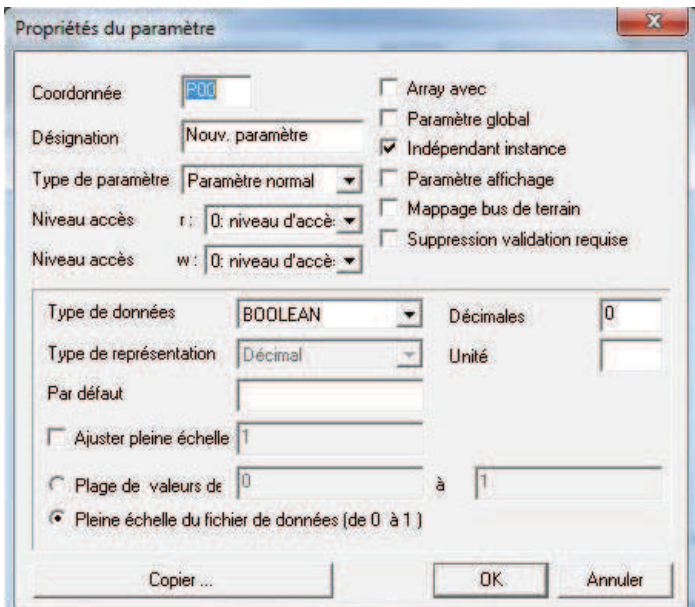

Fig. 4-3 Propriétés du paramètre

## **4.3.1 Coordonnées et désignation**

Saisissez dans la zone *Coordonnées* les coordonnées du paramètre que vous souhaitez utiliser dans la configuration. Vous pouvez saisir dans le champ *Désignation* un texte clair comprenant au maximum 16 caractères.

## **4.3.2 Attributs**

Vous pouvez activer les attributs d'un paramètre en cochant la case sur le côté droit.

#### **Array**

Si vous cochez la case « Array », le paramètre dispose de plusieurs éléments du même type. Le nombre des éléments est défini dans le champ de saisie.

#### **Paramètres globaux**

Si cette case est cochée, le paramètre est indépendant de l'axe, c.à.d. que lors de l'écriture ou de la lecture, l'accès est lancé depuis chaque endroit du programme sur la même cellule de mémoire. Si la case n'est pas cochée, le paramètre existe une fois dans chaque axe, c.à.d. qu'il dispose d'une cellule de mémoire par axe.

#### **Indépendant de l'instance**

# STOBER

Si cette case est cochée, le paramètre est créé une fois dans la configuration. Le paramètre existe qu'une seule fois aussi si le bloc dans lequel le paramètre est défini dans sa boîte de dialogue Propriétés est utilisé plusieurs fois dans la configuration.

Si la case n'est pas activée, le paramètre est créé de nouveau lors de chaque instance du bloc. Lors de la première instance, le paramètre est créé selon la définition figurant dans la boîte de dialogue Propriétés. Pour toutes les instances suivantes, le paramètres est généré dans le groupe Q avec les même propriétés (nom, attributs, niveau d'accès, etc.). Les coordonnées de paramètres sont attribuées en commençant par *Q00* dans l'ordre d'instanciation.

#### **Paramètre affichage**

Si cette case est cochée, la valeur du paramètre n'est pas sécurisée lors du déclenchement de l'action *Sauvegarder valeurs*. Activez cet attribut donc uniquement pour les paramètres qui servent à afficher des valeurs actuelles.

#### **Mappage bus de terrain**

Cet attribut doit être activé afin de transmettre un paramètre sur le canal de données rapide d'un bus de terrain. Pour un paramètre qui est décrit par la commande via bus de terrain (direction de réception vue depuis le convertisseur), l'attribut *Suppression validation requise* doit en principe être désactivé et la plage de valeurs entière doit être autorisée.

#### **Suppression validation requise**

Si cette case est cochée, le paramètre peut uniquement être modifié si le convertisseur n'est pas libéré (le paramètre *A900* doit être *0:inactif*).

## **4.3.3 Niveau d'accès**

Vous pouvez définir séparément pour les paramètres les niveaux accès écriture et accès lecture nécessaires. Sélectionnez dans la liste de sélection *Niveau accès r* le niveau pour l'accès en mode lecture et dans le *Niveau accès w* le niveau pour l'accès en mode écriture.

## **4.3.4 Type de paramètre**

Dans la liste de sélection *Type de paramètre* vous avez le choix entre les points suivants:

- Paramètre normal
- Paramètre de sélection
- Paramètre texte
- Paramètre rampe
- Paramètre passe-bas
- Paramètre adresse

**WE KEEP THINGS MOVING**

KEEP THINGS MOVING

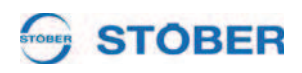

Vous pouvez en outre sélectionner les types de paramètres suivants selon l'application sélectionnée:

- Paramètre régime (p. ex. pour l'application consigne confort)
- Paramètre POSI (p. ex. pour l'application Positionnement par commande)
- Paramètre POSI (Maître) (p. ex. pour l'application Positionnement par commande synchrone)

La sélection *ne peut pas être représenté* n'est pas un réglage valable pour la définition d'un paramètre. Elle est utilisée lorsque les réglages d'un paramètre sont trop complexes pour être affichés dans la boîte de dialogue. Cela peut être le cas lorsque vous visualisez soit un paramètre défini par STÖBER Antriebstechnik soit copier un tel paramètre dans votre définition de paramètre (bouton *Copie …*). La partie inférieure de la boîte de dialogue affiche différentes possibilités de réglage en fonction de votre sélection.

#### **4.3.5 Paramètre normal**

L'illustration 4-4 représente la moitié inférieure de la boîte de dialogue pour le type de paramètre « Paramètre normal. »

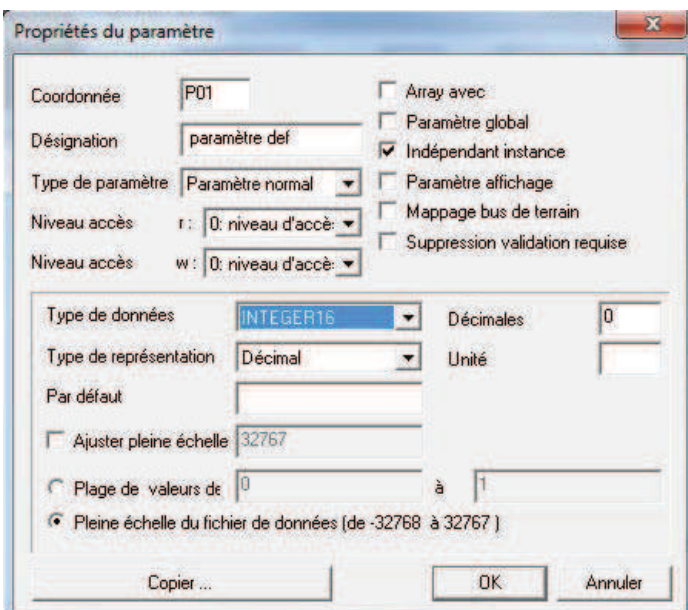

Fig. 4-4 Définition de « Paramètre normal »

Vous pouvez choisir pour un *Paramètre normal* entre les types de données Booléen, Integer (8 bits, 16 bits et 32 bits), unsigned (8 bits, 16 bits et 32 bits) ainsi que les formats de virgule flottante Float (32 bits) et Double (64 bits).Le champ de saisie *Décimales* génère un affichage du paramètre avec jusqu'à six décimales. Cela signifie pour la représentation sous forme de virgule flottante, une restriction à 6 positions au maximum. Les formats de nombres entiers sont représentés mis

ID 442452.05

# **STOBER**

à l'échelle. Exemple: Vous saisissez pour un paramètre de type de données I16 deux décimales. Le paramètre est représenté dans une plage de valeurs de - 327,68 à 327,67.

Dans le champ *Défaut* , saisissez la valeur que le paramètre doit obtenir lors de la première instanciation. Si le paramètre est dépendant de l'instance, c.à.d. le paramètre est de nouveau créé à chaque fois que le bloc est instancié, la valeur par défaut est attribuée une fois pour chaque instance du paramètre.

La fonction *Ajuster pleine échelle* vous permet de régler pour le paramètre la fonction de mise à l'échelle n° 1 (voir annexe). Cochez la case et entrez dans le champ de saisie la valeur de représentation maximale. La représentation est mise à l'échelle de manière linéaire entre le zéro et cette valeur. Exemple : Vous souhaitez mettre à l'échelle un paramètre de type de données I16 de sorte que la représentation aille de -100 à 100 (%). Cochez la case et entrez dans le champ de saisie 100. Pour la représentation, cela signifie que la valeur interne 32767 est affichée comme 100. Les champs d'options dans la partie inférieure vous permettent de sélectionner si vous souhaitez utiliser la plage de valeurs totale du type de données ou si vous souhaitez limiter cette plage de valeurs. Veuillez noter que la plage de valeurs dépend d'une éventuelle adaptation de la valeur finale. Dans ce cas, activez le champ d'option *Plage de valeurs de* et saisissez dans les zones respectives les valeurs inférieure et supérieure. Ces valeurs apparaissent dans la liste des paramètres dans les colonnes *min* et *max*. Saisissez dans le champ *Unité* une unité, p. ex.*Upm* ou *Créneaux/s*. La saisie peut contenir jusqu'à 8 caractères.

#### **4.3.6 Paramètre de sélection**

Pour un paramètre de sélection, vous pouvez choisir entre les types de données Boolén, Integer (8 et 16 bits) et Unsigned (8 et 16 bits) (voir Illustration 4-5). Les boutons permettent d'ajouter, d'éditer ou d'annuler des sélections. Le bouton *Défaut* définit la sélection sélectionnée actuellement comme réglage par défaut.

# WE KEEP THNGS MOVING **WE KEEP THINGS MOVING**

# **STOBER**

| Coordonnée <sup>®</sup>         | P <sub>02</sub> |                                                    | Array avec                                               |                      |  |  |  |
|---------------------------------|-----------------|----------------------------------------------------|----------------------------------------------------------|----------------------|--|--|--|
| Désignation                     | validation      |                                                    | Paramètre global<br>▽                                    | Indépendant instance |  |  |  |
| Type de paramètre               |                 | Paramètre de sélecti v                             | Paramètre affichage                                      |                      |  |  |  |
| Niveau accès<br>T.V             |                 | 0: niveau d'accè: v                                | Mappage bus de terrain<br>Suppression validation requise |                      |  |  |  |
| Niveau accès<br><b>INTEGER8</b> |                 | w: 0: niveau d'accè: •<br>0:entrée 1<br>1:entrée 2 |                                                          |                      |  |  |  |
| Ajouter                         |                 | 2::entrée 3<br>3:nouvelle entrée                   |                                                          |                      |  |  |  |
| Editer                          |                 |                                                    |                                                          |                      |  |  |  |
| Supprimer                       |                 |                                                    |                                                          |                      |  |  |  |
| Par défaut                      |                 |                                                    |                                                          |                      |  |  |  |

Fig. 4-5 Définition d'un paramètre de sélection

## **4.3.7 Paramètre texte**

Avec le type de paramètre *Paramètre texte*, vous pouvez définir un string de 8 ou de 16 caractères. Saisissez la valeur par défaut dans le champ inférieur (voir Illustration 4-6).

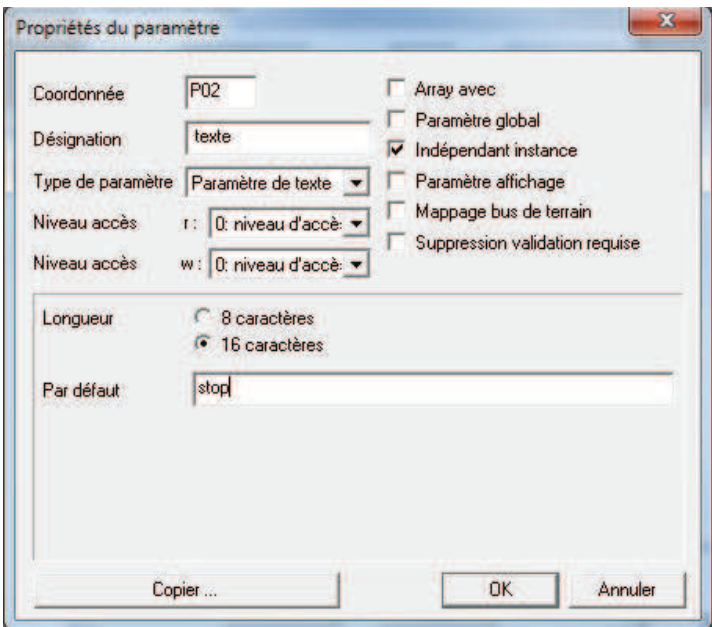

Fig. 4-6 Définition d'un paramètre texte

# **STOBER**

#### **4.3.8 Paramètre rampe**

Si vous réglez les paramètres *Paramètre rampe* une boîte de dialogue s'affiche à l'écran (voir Illustration 4-7):

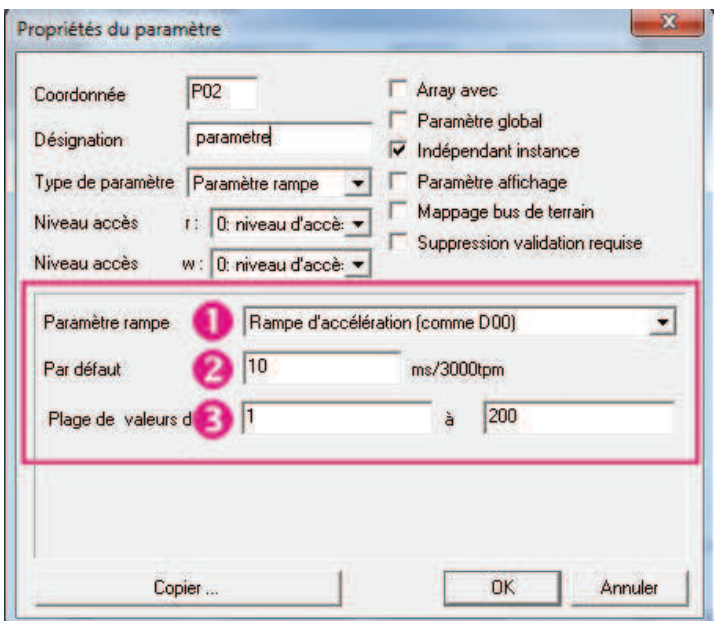

Fig. 4-7 Définition d'un paramètre rampe

Ce réglage vous permet de définir soit une rampe soit un lissage rampe. Pour définir une rampe, choisissez dans la liste de sélection *Paramètre rampe* le réglage *Rampe d'accélération (comme D00)* (<sup>1</sup>). Vous obtenez ainsi un paramètre avec la fonction de mise à l'échelle 10. Si vous souhaitez définir un lissage rampe, sélectionnez le réglage *Lissage rampe (I16)*. La fonction de mise à l'échelle 13 est alors attribuée au paramètre.

Saisissez dans le champ *Défaut* le réglage par défaut du paramètre (<sup>2</sup>). Vous pouvez entrer dans la ligne inférieure la plage de valeurs du paramètre  $(3)$ .

# **STOBER**

#### **4.3.9 Paramètre passe-bas**

Si vous sélectionnez le type de paramètre *Paramètre passe-bas* , la boîte de dialogue Propriétés s'affiche (voir Illustration 4-8). Le paramètre passe-bas sert à saisir une constante passe-bas.

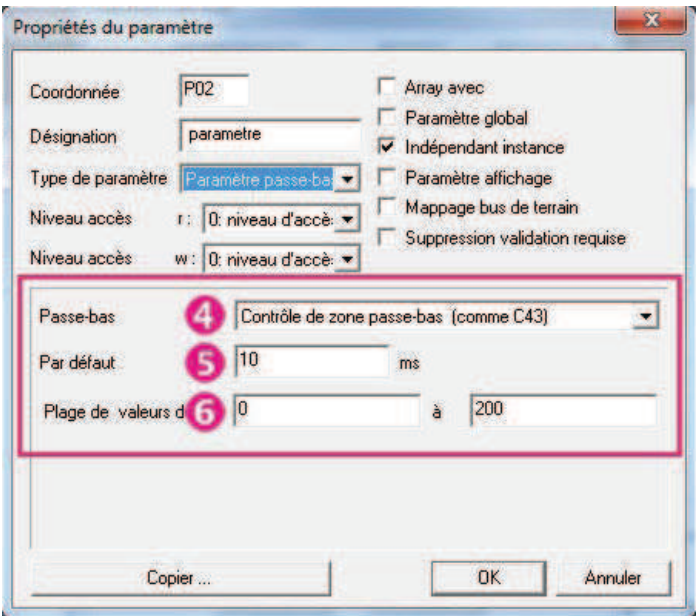

Fig. 4-8 Définition d'un paramètre passe-bas

Saisissez dans le champ *Défaut* le réglage par défaut du paramètre ( $\bullet$ ). Dans le champ *Plage de valeurs*, vous définissez la plage de valeurs du paramètre  $\mathcal{L}$ 

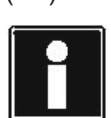

#### **Information**

Veuillez noter que les fonctions de mise à l'échelle pour le paramètre passe-bas dépendent du temps de cycle dans lequel les paramètres sont calculés. Les paramètres *C33*, *C34* et *C36* ne sont pas calculés dans le temps de cycle de la configuration (*A150*) . Utilisez dans le champ de sélection *Passe-bas* (**4)** les réglages *Passe-bas n-cons (comme C33)*, *Passe-bas régime réel moteur (comme C34)* ou *Passe-bas M-cons (comme C36)*, si vous permutez entre les paramètres d'origine *C33*, *C34* ainsi que *C36* et les paramètres créés par vos soins en mode service. Dans tous les autres cas, nous vous conseillons de définir le paramètre passebas avec le réglage *Surveillance passe-bas (comme C43)*. Ce réglage permet de mettre à l'échelle le paramètre à l'aide d'une fonction qui tient compte du temps de cycle de la configuration *A150* .

# **STOBER**

## **4.3.10 Paramètre adresse**

Si vous sélectionnez le type de paramètre *Paramètre adresse*, la boîte de dialogue Propriétés s'affiche (voir Illustration 4-9). Vous saisissez dans un paramètre adresse les coordonnées d'un autre paramètre. Lorsque vous lisez le paramètre adresse, la valeur du paramètre saisi est fournie. Pour la définition d'un paramètre adresse, vous pouvez saisir dans le champ

*Défaut* le réglage par défaut du paramètre, p. ex. *D231*.

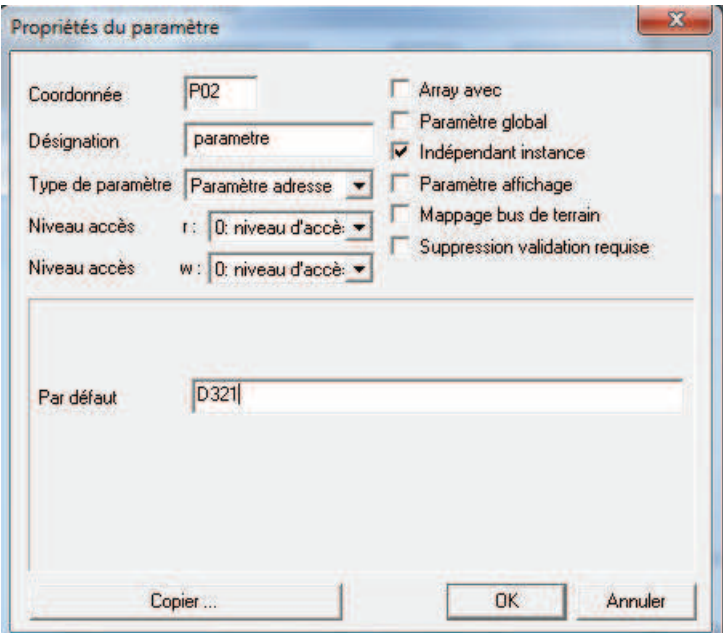

Fig. 4-9 Définition d'un paramètre adresse

# **STOBER**

## **4.3.11 Paramètre régime**

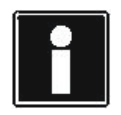

#### **Information**

Veuillez noter que vous pouvez définir un paramètre régime uniquement si vous avez configuré l'application consigne confort.

Avec le type de paramètre *Paramètre régime*, vous définissez les paramètres, les régimes ou les rampes qui seront représentés sous forme d'unités spécifiques au client.

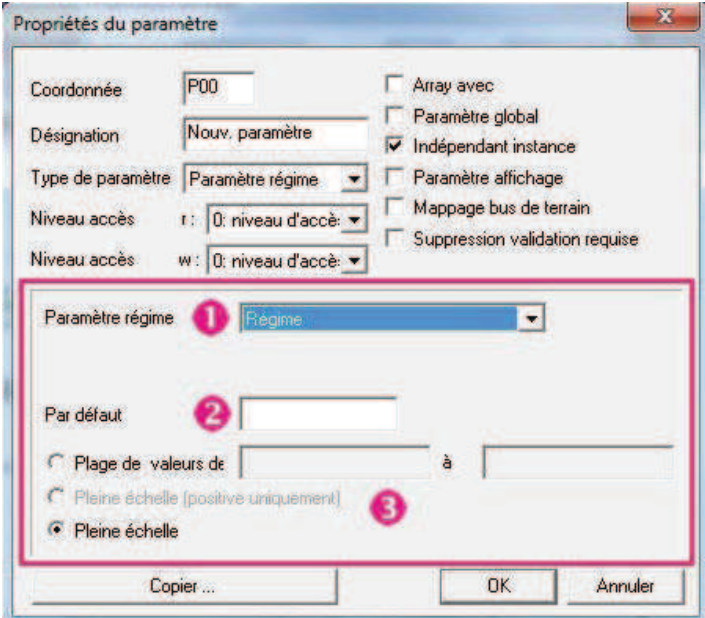

Fig. 4-10 Définition d'un paramètre régime

L'illustration 4-10 présente la boîte de dialogue Propriétés pour le type de paramètre *Paramètre régime*. Dans la liste de sélection *Paramètre régime*, vous réglez si le paramètre représente un régime ou une rampe  $\left( \bigcup_{n=1}^{\infty} \mathcal{L}_{n}\right)$ . Saisissez dans le champ *Défaut* le réglage par défaut du paramètre (<sup>2</sup>). Les champs d'option dans la partie inférieure vous permettent de définir la plage de valeurs  $\left( \bullet \right)$ . Vous avez les possibilités suivantes:

- Plage de valeurs de ... à ...: Limiter librement la plage de valeurs
- plage de valeurs entière (seulement positive): limiter la plage de valeurs aux valeurs positives; vous pouvez utiliser ce réglage uniquement pour le paramètre rampe
- plage de valeurs entière: aucune restriction de la plage de valeurs

# **STOBER**

## **4.3.12 Paramètre POSI**

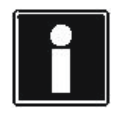

#### **Information**

Veuillez noter que vous pouvez représenter un paramètre POSI uniquement si vous avez configuré une application positionnement, p. ex. un positionnement par commande.

Le type de paramètre *Paramètre POSI* permet par exemple de représenter des positions.

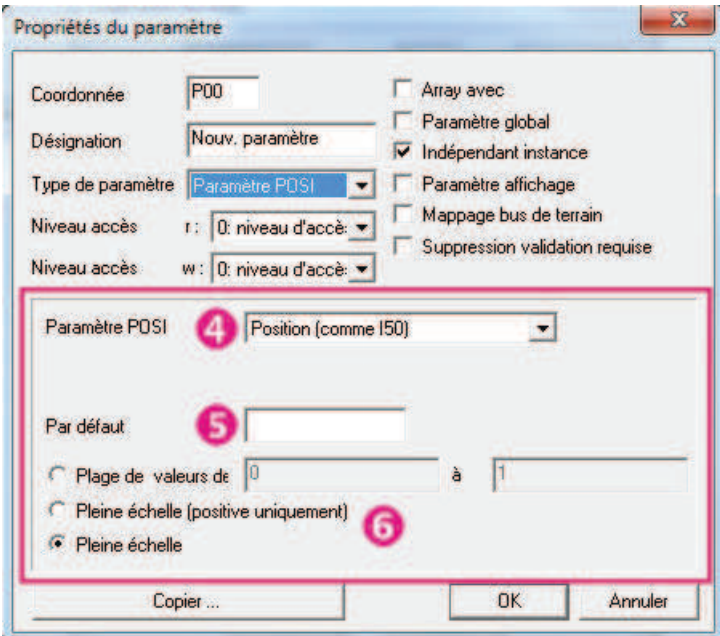

Fig. 4-11 Définition d'un paramètre POSI

L'illustration 4-11 présente la boîte de dialogue Propriétés pour un paramètre POSI. Vous choisissez dans la liste de sélection *Paramètre POSI* la mise à l'échelle selon laquelle le paramètre doit s'afficher  $\left( \bigoplus \right)$ . Vous avez les possibilités suivantes :

- Position (comme I50): Représentation d'une position au format de données P64 (fonction de mise à l'échelle 8)
- Position (32 bits): Représentation d'une position au format de données I32 (fonction de mise à l'échelle 14)
- Vitesse (comme I10): Représentation d'une vitesse (fonction de mise à l'échelle 14)
- Accélération (comme I11): Représentation d'une rampe (fonction de mise à l'échelle 14)
- Jerk (comme L14): Représentation d'un jerk (fonction de mise à l'échelle 14)
- Sans mise à l'échelle: Représentation sous forme d'incréments et incréments restants

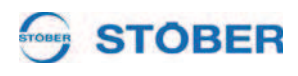

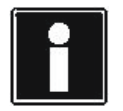

#### **Information**

Veuillez noter que la représentation sous forme d'incréments et incréments restants manque de clarté. STÖBER ANTRIEBSTECHNIK GmbH+Co. KG conseille donc de ne pas utiliser ce réglage.

Saisissez dans le champ *Défaut* le réglage par défaut du paramètre (<sup>5</sup>).Les champs d'option dans la partie inférieure vous permettent de définir la plage de valeurs  $\left( \bigodot \right)$ . Vous avez les possibilités suivantes:

- Plage de valeurs de ... à ...: Limiter librement la plage de valeurs
- plage de valeurs entière (seulement positive): limite la plage de valeurs aux valeurs positives
- plage de valeurs entière: aucune restriction de la plage de valeurs

# **STOBER**

## **4.3.13 Paramètre POSI (Maître)**

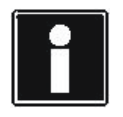

#### **Information**

Veuillez noter que vous pouvez définir un *Paramètre POSI (Maître)* uniquement si vous avez configuré une application synchrone, p. ex. un positionnement par commande synchrone.

Le type de paramètre *Paramètre POSI (Maître)* permet par exemple de représenter des positions et des vitesses maître.

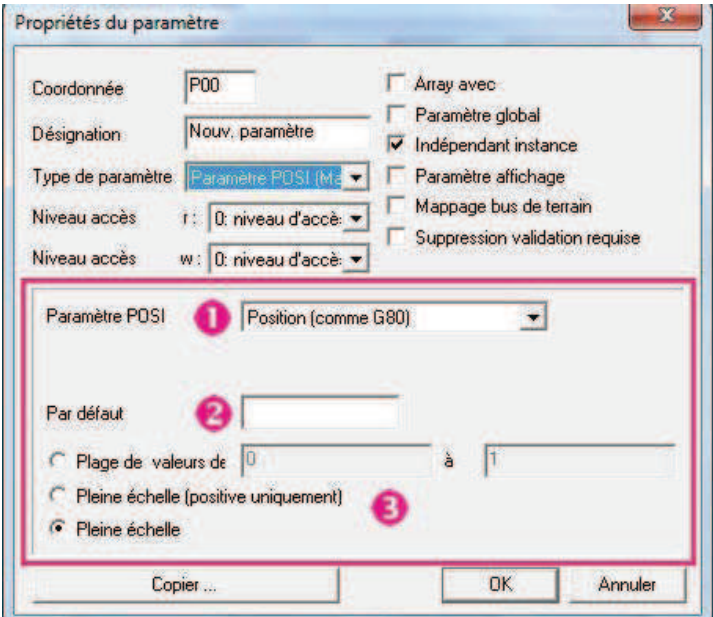

Fig. 4-12 Définition d'un paramètre POSI (Maître)

L'illustration 4-12 présente la boîte de dialogue Propriétés pour un paramètre POSI (Maître). Vous choisissez dans la liste de sélection *Paramètre POSI* la mise à l'échelle selon laquelle le paramètre doit s'afficher  $\left( \bigcup_{i=1}^{\infty} \right)$ . Vous avez les possibilités suivantes:

- Position (comme G80): Représentation d'une position maître au format de données P64 (fonction de mise à l'échelle 19)
- Position (32 bits): Représentation d'une position maître au format de données I32 (fonction de mise à l'échelle 20)
- Vitesses (comme G84): Représentation d'une vitesse (fonction de mise à l'échelle 20)
- Accélération (comme G57): Représentation d'une rampe (fonction de mise à l'échelle 20)

Saisissez dans le champ *Défaut* le réglage par défaut du paramètre (<sup>2</sup>).Les champs d'option dans la partie inférieure vous permettent de définir la plage de valeurs  $(\bigodot)$ . Vous avez les possibilités suivantes:

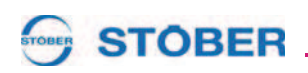

- Plage de valeurs de ... à ...: Limiter librement la plage de valeurs
- plage de valeurs entière (seulement positive): limite la plage de valeurs aux valeurs positives
- plage de valeurs entière: aucune restriction de la plage de valeurs

# **STOBER**

## **4.4 Décrire des paramètres spécifiques au client**

Si vous sélectionnez dans la liste des paramètres un paramètre spécifique au client, une information « Il n'existe pas de description en allemand pour ce paramètre » s'affiche sous la liste. Pour attribuer une description à un paramètre spécifique au client, veuillez procéder de la manière suivante:

#### **Description relative à la création de paramètres spécifiques à un client**

- 1. Créez un classeur intitulé p. ex. *UserDoc*. Créez le classeur dans le répertoire de votre projet ou du logiciel POSITool.
- 2. Ouvrez un nouveau fichier dans WordPad ou dans un autre programme de traitement de texte apte à sauvegarder des fichiers RTF.
- 3. Entrez la description dans le fichier.
- 4. Sauvegardez le fichier dans le classeur créé par vos soins avec la désignation du paramètre au format RTF (p. ex. *P00.rtf*).
- 5. Ouvrez dans POSITool dans le menu *Fichier* la commande de menu *Options projet*.
- 6. Décochez la case *Utiliser paramètres POSITool*.
- 7. Activez le bouton *Parcourir …* et sélectionnez dans la boîte de dialogue *Rechercher classeur* le classeur créé par vos soins.
- 8. Quittez la boîte de dialogue *Options projet …* (voir Illustration 4-13).
- $\Rightarrow$  Si vous sélectionnez maintenant dans la liste des paramètres le paramètre spécifique au client, la description apparaît dans la fenêtre inférieure.

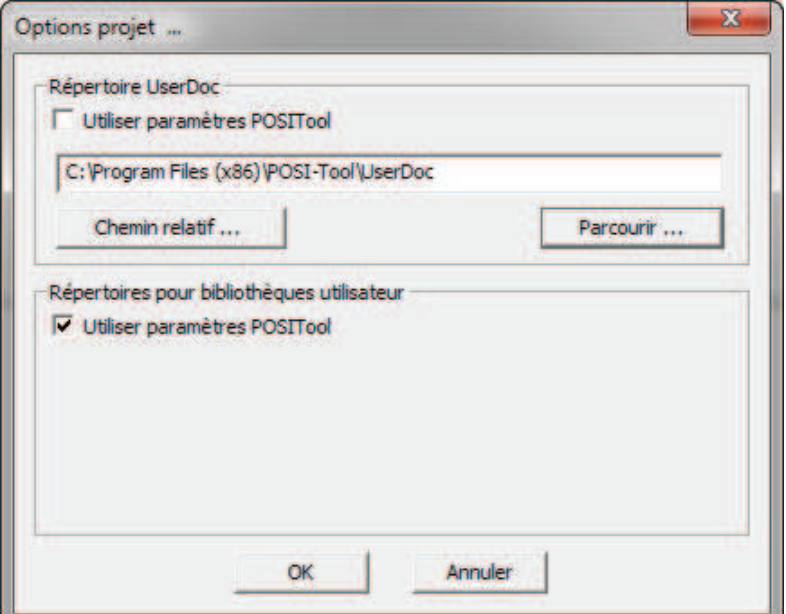

Fig. 4-13 Insérer les descriptions de paramètres spécifiques au client

# **STOBER**

Vous pouvez également qualifier le classeur comme relatif par rapport à POSITool ou à un projet. Activez dans la boîte de dialogue *Options projet …* le bouton *Chemin relatif …* et choisissez entre le chemin relatif par rapport à POSITool ou au projet actuel. Dans le champ de saisie, soit %PROJECT% soit %POSITOOL% s'affiche selon votre sélection. Ajoutez à cette saisie une barre oblique inverse et le nom du classeur dans lequel les fichiers RTF sont sauvegardés, p. ex. \USERDOC. Lorsque vous aurez quitté la boîte de dialogue, POSITool utilisera les fichiers RTF contenus dans le classeur indiqué. Si vous copiez le projet ou POSITool dans un autre répertoire, la liaison est conservée.

## **4.5 Insérer des paramètres dans la configuration**

## **4.5.1 Paramètre Module d'administration 8 000 001**

Pour lire un paramètre dans la configuration, le bloc 8 000 001, paramètre issu de la bibliothèque *Modules d'administration* peut être utilisé (voir Illustration 4- 14).

 $(U8)$ (P) A00.0

Fig. 4-14 Module d'administration 8 000 001

Après avoir exécuté un double-clic sur le bloc, vous pouvez saisir les coordonnées du paramètre qui doit être inséré dans la configuration (voir Illustration 4-15).

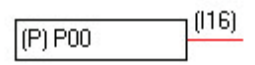

Fig. 4-15 Insertion du paramètre *P00*

#### **4.5.2 Écrire paramètre**

Pour pouvoir écrire un paramètre, vous avez besoin, outre le module d'administration paramètre 8 000 001, d'un bloc issus de la bibliothèque Paramètres, p. ex. 193. L'illustration 4-16 montre la description du paramètre *P00* avec la valeur constante -215.

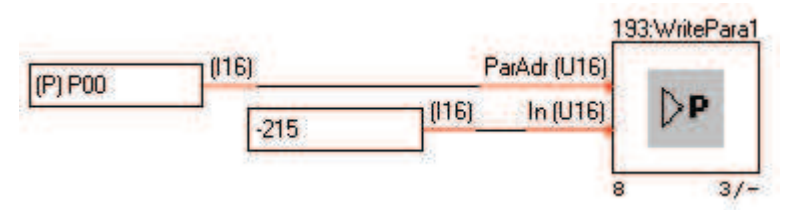

Fig. 4-16 Écriture d'un paramètre I16

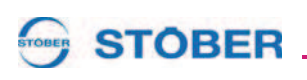

Veuillez noter que le bloc doit être sélectionné selon le type et la longueur des données du paramètre:

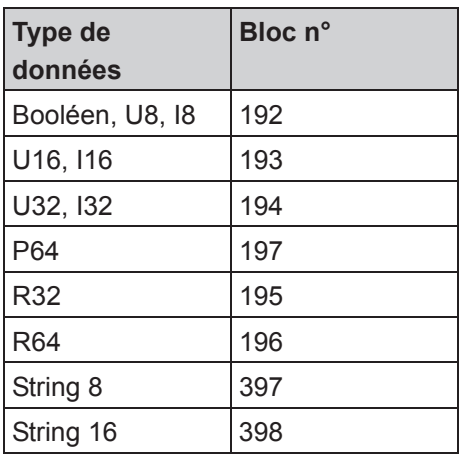

## **4.5.3 Fonctions pré-lecture et post-écriture**

L'insertion décrite peut être utilisée pour la plupart des paramètres. Certains paramètres, p. ex. *E00 I-Moteur*, disposent d'attributs invisibles qui interdisent un accès direct dans la configuration. Les fonctions pré-lecture et post-écriture font partie de ces attributs.

Ces fonctions utilisent la valeur brute d'un autre paramètre une fois qu'il a déjà été écrit (post-écriture) dans la cellule de mémoire ou avant qu'il ne soit lu (prélecture). Elles permettent par exemple d'exécuter le calcul avec d'autres paramètres.

Si un paramètre dispose déjà d'une fonction post-écriture ou pré-lecture, une nouvelle valeur sera valable uniquement après l'exécution de la fonction. Le module d'administration Paramètre 8 000 001 n'exécute pas la fonction de sorte que les nouvelles valeurs brutes sont certes fournies sans être valables vu que les fonctions de ces valeurs ne sont pas exécutées

# **STOBER**

# **5 Programmer un application**

Vous disposez de vastes possibilités de modifier une application sur le niveau de configuration 3. Vous pouvez par exemple modifier dans une application existante telle la consigne rapide l'alimentation du chemin de consigne. En revanche, le fonctionnement d'une application PLCopen dépend de la programmation. Bien qu'elle contienne en standard la fonction de positionnement, les commandes de positionnement doivent toutefois être fournies par une interface de paramètre. L'interface de paramètre est alimentée par des blocs PLCopen. Vous donnez des commandes telles MC\_MoveAbsolute (déplacement absolu) qui sont traitées par la fonction de positionnement. Ce chapitre a pour but de montrer à l'aide de l'application *Scie volante* la structure de programme conseillée par STÖBER ANTRIEBSTECHNIK. En même temps, des programmations typiques telles le déclenchement d'un événement sont représentées.

L'application *Scie volante* est basée sur l'application *Commande posi. disque à came (plage de déplacement limitée)*. Cette application a été élargie d'un bloc sur le niveau supérieur (voir Illustration 5-1). Le bloc inférieur (*Electronic cam disk (limited)*) est le module standard qui est disponible dans l'application *Commande posi. disque à came (plage de déplacement limitée)* comme bloc supérieur. Il contient la fonction de positionnement.

Le bloc supérieur (*PLCopen*) contient la programmation nécessaire pour l'application *Scie volante*.

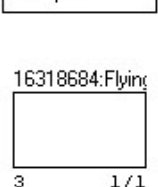

PLCopen

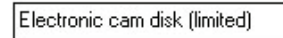

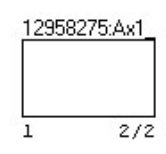

Fig. 5-1

**5**
**Manuel de programmation**

### **5.1 Fonction**

L'application *Scie volante* sert à traiter un matériel dans un processus en cours (mobile). Il en résulte un processus cyclique au cours duquel l'outil est accéléré de la position de base à la vitesse du matériau. Ensuite, l'outil se déplace de manière synchrone par rapport au matériau et exécute le traitement. Une fois le traitement terminé, l'outil est freiné et réintègre la position de base. Cette opération peut être répétée un nombre de fois illimité.

#### **5.1.1 Structure du bloc « PLCopen »**

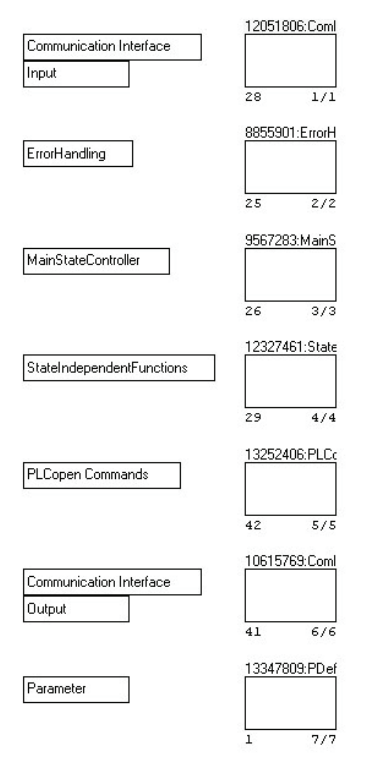

Fig. 5-2

L'illustration 5 2 présente la structure du bloc *PLCopen*. Il contient six autre blocs qui remplissent les tâches suivantes:

- *Communication Interface Input*: le bloc fournit des signaux d'entrée. Les signaux d'entrée peuvent être fournis par bus ou par borne.
- *Error Handling*: Le bloc contient la programmation relative au déclenchement de dérangements de l'appareil.
- *MainStateController*: Un graphe d'état devrait être créé et programmé en cas d'élargissement d'une application. Un graphe d'état d'une application permet par exemple de générer des déroulements de processus clairs. Le graphe d'état réalise le bloc MainStateController.

- *StateIndependentFunctions*: Le bloc contient toutes les fonctions qui, indépendamment du graphe d'état de l'application, se déroulent, p.ex. une came qui doit être constamment calculée.
- *PLCopenCommands*: Le bloc contient l'ordre chronologique des commandes PLCopen.
- *Communication Interface Output*: Le bloc relie les signaux de sortie avec l'interface souhaitée (bus de terrain ou borne).
- *Parameter*: Tous les paramètres nécessaires pour la programmation sont définis dans la boîte de dialogue de ce bloc. En option, les paramètres commande, état et processus peuvent être définis dans des blocs séparés pour des raisons de clarté.

Veuillez noter que l'ordre chronologique des blocs présenté ici est également utilisé dans l'ordre chronologique de la durée. Dans votre projet, l'ordre chronologique peut par exemple être modifié si une erreur est calculée dans le bloc *StateIndependentFunctions* . Dans ce cas, le bloc *Error Handling* doit être déplacé dans l'ordre chronologique de la durée afin d'éviter de longs temps de réaction.

La structure des blocs *Communication Interface Input*, *Error Handling*, *MainStateController* et *Communication Interface Output* est expliquée de manière détaillée dans les paragraphes suivants. Vous obtenez alors des informations indiquant quels blocs vous utilisez pour les tâches et quels blocs sont utilisés pour la programmation. Cela permet d'obtenir une première vue d'ensemble sur la bibliothèque de blocs de POSITool.

## **5.2 Signaux d'entrée et signaux de sortie**

### **5.2.1 Signaux d'entrée avant le bornier**

Les signaux d'entrée sont fournis par le bloc *Communication Interface Input*. Si les signaux sont fournis via la borne, il convient d'utiliser les blocs pilote pour insérer les signaux dans la configuration. Les blocs figurent dans la bibliothèque sous Modules standard / Pilotes / Entrées. Cette bibliothèque contient aussi les blocs pilote pour les entrées analogiques.

L'illustration 5-3 présente la programmation du signal à l'entrée binaire BE1. Le bloc 100003 permet de « récupérer » le signal au niveau de la borne. Le bloc 192 écrit le signal sur le paramètre indiqué a l'entrée *ParAdr* (ici : *P40*). Le bloc 192 figure dans la bibliothèque Modules standard / Paramètres.

Veuillez noter que le bloc 100003 est utilisé avant le bloc 192 dans l'ordre chronologique de la durée afin que *P40* ne soit pas écrasé par les états de signaux issus du dernier cycle.

**Manuel de programmation**

**5**

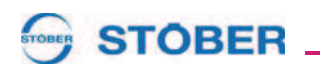

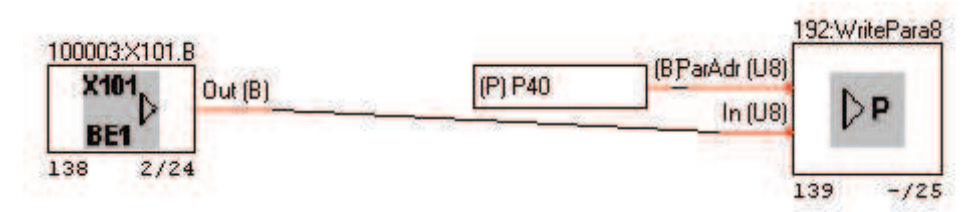

Fig. 5-3

#### **5.2.2 Signaux de sortie pour le bornier**

L'interface pour les sorties binaires est déjà programmée dans l'application standard. Dans ce cas, les paramètres *F61* à *F70* sont disponibles. Si vous souhaitez émettre un signal binaire sur une borne, écrivez le signal sur un paramètre et saisissez le paramètre su l'un des paramètres *F61* à *F70*. Veuillez noter que le nombre des sorties binaires disponibles dépend du convertisseur et des options intégrées.

#### **5.2.3 Signaux d'entrée via bus de terrain**

Si vous envoyez les signaux binaires via un bus de terrain, les signaux doivent être résumés dans un byte, un mot ou un double-mot et séparés dans le convertisseur. L'illustration 5-4 présente le paramètre *P400* qui est écrit via bus de terrain. Il est divisé entre ses bits qui sont écrits sur d'autres paramètres. Le bloc de division figure dans la bibliothèque Modules standard / Sélection et conversion / Typconverter.

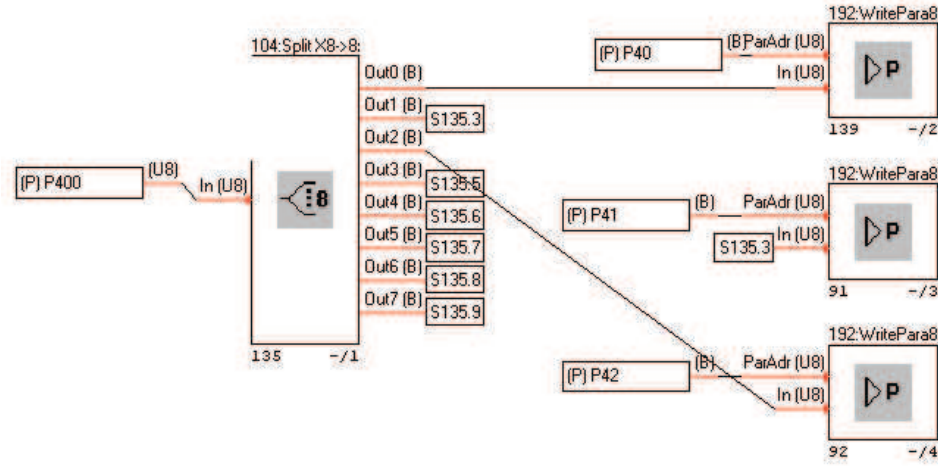

Fig. 5-4

### **5.2.4 Signaux de sortie via bus de terrain**

Il convient de procéder dans le sens inverse pour envoyer des signaux binaires. Les signaux sont résumés sur un paramètre qui, ensuite, peut être lu via un bus de terrain (voir Illustration 5-5). Le bloc résumeur figure dans la même bibliothèque que le bloc de division.

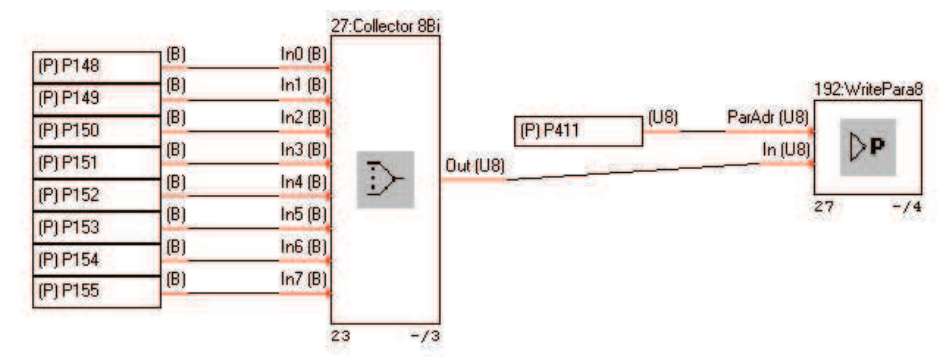

Fig. 5-5

### **5.3 Traitement d'événements**

#### **5.3.1 Déclenchement d'événements**

Le déclenchement d'événements est exécuté par les blocs 260 à 267. Chaque bloc déclenche un événement d'application par un signal de déclenchement binaire. L'illustration 5-6 présente la programmation pour le déclenchement de l'événement d'application 3 (bloc 263) par le paramètre *P77*.

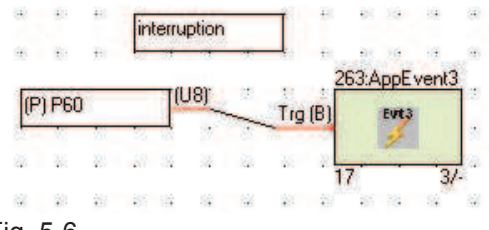

Fig. 5-6

Un événement peut n'avoir aucun effet sur le service (message), afficher un message pour la durée réglable et déclencher un dérangement ensuite ou immédiatement. En cas de dérangement, le convertisseur passe à l'état de l'appareil *Défaut* et le bloc de puissance est débranché. Le paramétrage du niveau de l'événement est exécuté dans les paramètres U. Vous pouvez aussi y saisir un texte qui s'affichera sur l'écran du convertisseur lors de l'apparition de l'événement.

L'attribution de paramètres au bloc est expliquée dans la description des blocs (ID 441692). Pour le bloc 260 (événement d'application 0), vous disposez par exemple des paramètres *U100*, *U101* et *U102*.

**Manuel de programmation**

#### **Autres tâches**

**STOBER** 

Le bloc Error Handling assume outre le déclenchement d'événements aussi le message de l'événement au graphe d'état de l'application, p. ex. une course vers la position de base en cas d'erreur.

### **5.4 Graphe d'état**

La création d'un graphe d'état de l'application est expliquée à l'aide d'un exemple. Il s'agit de convertir le graphe d'état présenté dans l'Illustration 5-7. L'état *1 Standby* est obtenu par le branchement du convertisseur. L'activation de la validation permet de passer au mode automatique (*3 Auto*). En mode automatique, la chaîne pas à pas qui assume le déroulement de la scie volante doit se dérouler.

Une validation disponible et un signal « Main » activé permettent de passer à l'état *2 Manual* dans lequel l'entraînement est déplacé en mode pas à pas (*2 Manual*). En cas d'erreur, une commutation de n'importe quel autre état est exécutée vers l'état *0 Errorstop*. Le signal *Error Reset*permet de commuter de l'état *0 Errorstop* de nouveau à l'état *1 Standby* .

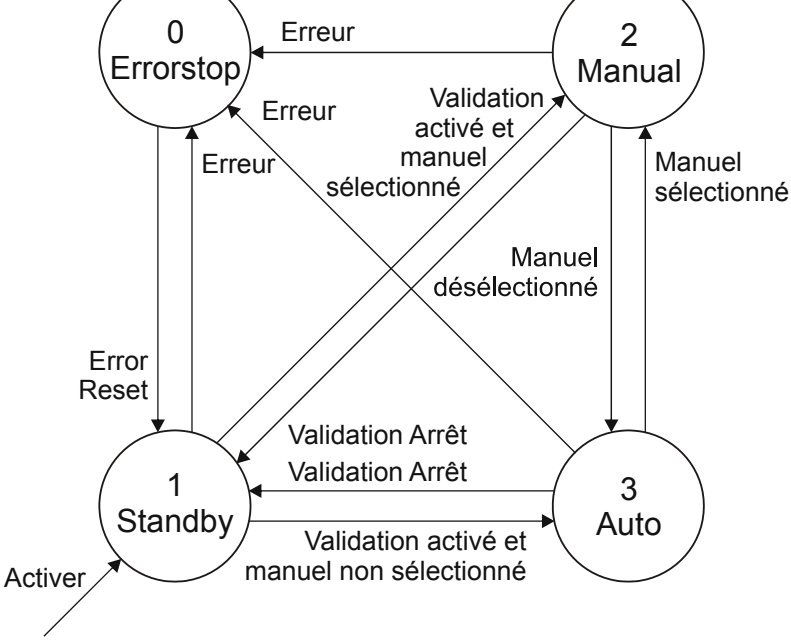

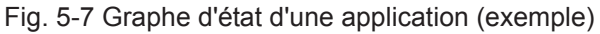

Dans un premier temps, un paramètre commande est défini, p. ex. *P00* avec le type de données U8 afin de pouvoir commuter ce graphe d'état. L'état actuel est commuté en écrasant le paramètre avec une valeur comprise entre 0 et 3. *P00* peut également être utilisé pour l'affichage.

**WE KEEP THINGS MOVING**

**NED THINGS MONEY** 

**STOBER** 

**Manuel de programmation**

#### **5.4.1 Structure du graphe d'état**

L'illustration 5 8 présente la structure de principe du bloc *Main State Controller*. Le premier niveau contient la requête concernant l'état dans lequel se trouve l'application. En définissant un ordre chronologique de la durée, on comment par l'état 0 et lance une requête successive relative aux états. La routine respective est lancée par un résultat positif.

La routine assume deux tâches. D'une part, le déroulement du programme relatif à l'état doit être sauvegardé dans la routine. Par exemple, dans l'état *Manual* les signaux pas à pas sont dirigés vers l'interface de positionnement. En mode automatique, la chaîne pas à pas est programmée dans la routine d'état. La deuxième tâche de la routine consiste à lancer la requête concernant les conditions pour un changement d'état.

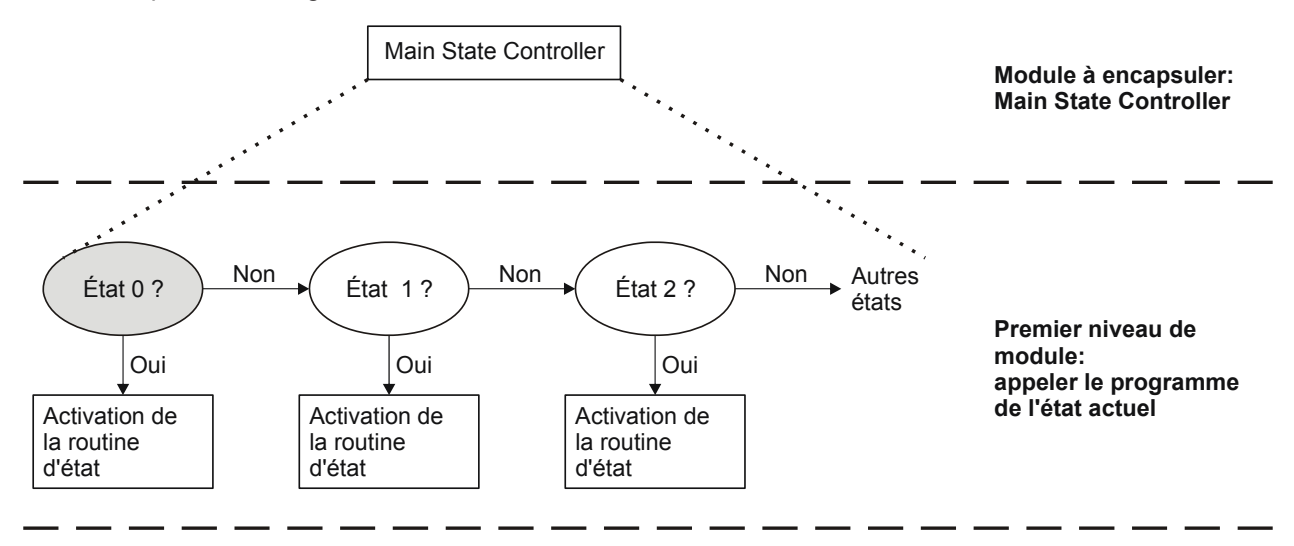

Deux tâches d'une routine d'état:

1. Fonction de l'état respectif, par ex. pas à pas en mode manuel

2. Contrôler les conditions pour un changement d'état et réagir

Fig. 5-8 Structure du bloc Main State Controller

#### **Exemple**

L'Illustration 5-9 présente la programmation du premier niveau pour les deux premiers états. Le paramètre commande *P00* est comparé par un comparateur avec chaque état qu'il peut accepter. En cas de résultat positif, la sortie respective est In1 = In2 = *1:actif*. Le bloc suivant est alors activé par l'entrée *enable*. Ce bloc contient la routine d'état.

**Autres niveaux de module: fonctions d'état**

# **Programmer un application**

**Manuel de programmation**

#### **STOBER STOBER**

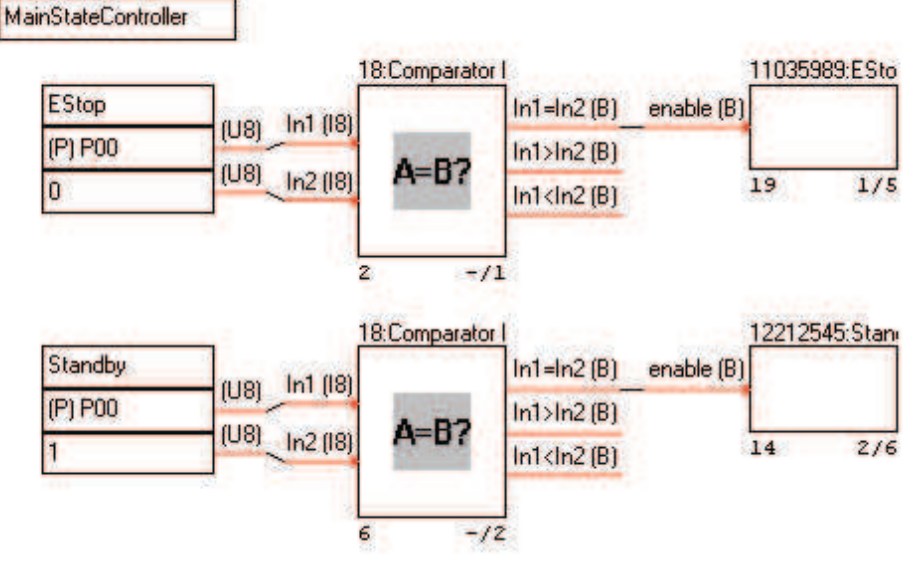

Fig. 5-9 Programmation du premier niveau dans le bloc *Main State Controller*

### **5.4.2 Structure de la routine d'état manuelle**

montre la première partie du programme de la routine d'état manuelle. Les signaux pas à pas (*Pas à pas enable*, *Tip+* et *Tip-*) ont été copiés dans le bloc *Communication Interface Input* sur les paramètres *P53*, *P54* et *P58*. Dans la routine d'état, l'état du signal a été copié sur les paramètres *P602* à *P604*. Les paramètres sont utilisés dans l'application standard en vue de fournir à la commande de positionnement le signal. Cette étape intermédiaire s'impose afin de supprimer les signaux pas à pas par exemple en cas d'une erreur. Cette action est exécutée par la routine d'état d'erreur.

# **Programmer un application**

**Manuel de programmation**

**5**

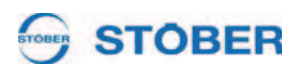

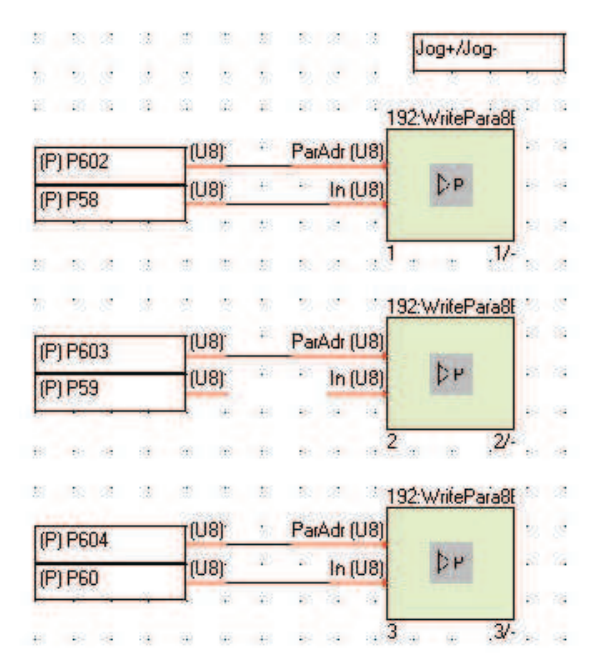

Fig. 5-10 Écraser les signaux pas à pas

 montre une requête relative à une modification d'état. Le câblage vérifie si la validation a été débranchée. Dans ce cas, le convertisseur se trouve dans l'état *E48 = 2:Activable*. Si le résultat de la requête est positif, le bloc suivant est activé et calculé. Au sein de ce bloc, la valeur 1 est attribuée au paramètre commande *P00* de sorte à commuter dans l'état *Standby*.

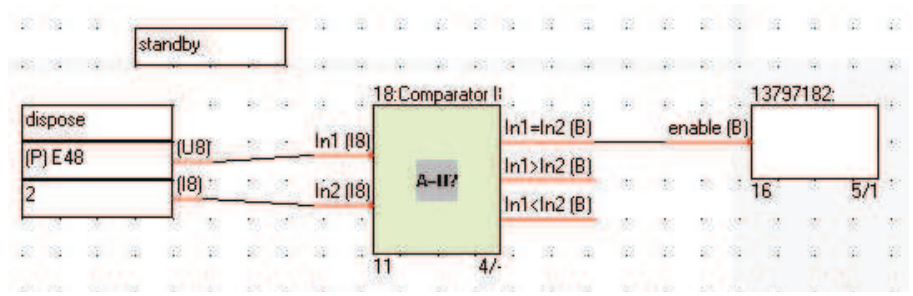

Fig. 5-11 Requête relative à une modification d'état

**STOBER** 

## **6 Annexe**

## **6.1 Fonctions de mise à l'échelle**

Ce chapitre est consacré à la description des fonctions de mise à l'échelle. L'utilisation de fonctions de mise à l'échelle sert à procéder à une conversion entre la valeur interne et la valeur affichée d'un signal (par exemple, affichage du courant moteur dans A). Vous avez besoin de fonctions de mise à l'échelle dans le système des convertisseurs de 5ème génération de STOEBER dans les cas suivants:

- Si un paramètre est transmis comme valeur brute via bus de terrain, vous devez connaître la fonction de mise à l'échelle pour le calcul et l'analyse au sein de la SPS. Veuillez consulter dans ce contexte la documentation relative au bus de terrain.
- Lors de l'observation d'un signal au sein de la configuration, vous pouvez choisir la mise à l'échelle applicable à l'affichage. (voir chapitre 3.6)

Vous pouvez copier le réglage entier y compris la fonction de mise à l'échelle d'un autre paramètre pour définir un paramètre (voir chapitre 4.2).

La valeur brute convertie pour l'affichage dans POSITool et sur l'écran sert de base à toutes les mises à l'échelle.

Veuillez noter que les valeurs brutes sont toujours des nombres entiers. Lors de la conversion en valeurs brutes, il convient donc de ne pas tenir compte d'éventuelles décimales.

Veuillez noter que la représentation s'effectue sous forme de nombres entiers de 4 bytes

- pour la transmission bus de terrain en cas de communication acyclique et
- si, dans le cadre de la transmission de données de processus, les paramètres *A100* (PROFIBUS, PROFINET) et *A213* (CANopen, EtherCAT) sont réglés sur *0:Nombre entier*.

Si *A100* = *1:Valeur brute,*, la même représentation que pour POSITool ou l'écran s'impose pour la transmission de données de processus.

La représentation sous forme de nombre entier de 4 bytes est calculée de la manière suivante pour chaque fonction de mise à l'échelle (veuillez consulter le chapitre Légende pour des explications relatives aux abréviations) :

 $Ganz = Anz \cdot 10^{Nks}$ 

### **6.1.1 Légende**

Pour la description, les abréviations suivantes s'appliquent:

An: affichage à l'écran et dans POSITool

Roh:Valeur brute: Valeur calculée en interne.

Ganz:Valeur d'affichage pour la représentation sous forme de nombre entier de 4

bytes en mode bus de terrain

Inkr:Partie incrémentale d'une position de 64 bits, 32 bits

RestInkr:Incréments restants d'une position 64 bits, 32 bits

Ske:Valeur de mise à l'échelle: Valeur qui est affichée sur le bus de terrain pour

une représentation sous forme de nombre entier de 4 bytes si la valeur la plus

grande possible du type de données existe comme valeur brute.

Full:Valeur Fullscale: dépendante du type de données

I8 127

U8 255

I16 32767

U16 65535

I32 2147483647

U32 4294967295

Nks:Chiffres après la virgule: nombre de positions après la virgule ou le point décimal

### **6.1.2 Fonction de mise à l'échelle n° 1 - Valeur finale constante**

La valeur de mise à l'échelle n° 1 est la fonction utilisée le plus fréquemment. Elle est attribuée à un paramètre défini par l'utilisateur si la fonction *Ajuster pleine échelle* est activée dans la boîte de dialogue des paramètres (voir chapitre 4-2). Veuillez noter les différences entre les types de données:

• I8, U8, I16, U16, I32 et U32:

$$
An = Roh \cdot \frac{Ske}{Full \cdot 10^{Nks}}
$$

• Float et Double :

$$
An = Roh \cdot \frac{Ske}{10^{Nks}}
$$

### **6.1.3 Fonction de mise à l'échelle n° 3 - Courant moteur**

La fonction de mise à l'échelle n° 3 est utilisée pour les paramètres *E00 I-Moteur* et *E34 I Aiguille entraînée*. Elle est comparable à la fonction de mise à l'échelle n° 1. La valeur finale de mise à l'échelle se calcule à l'aide du courant nominal de l'appareil (en ampères) en service avec un moteur asynchrone et une cadence de 4 kHz.

An = Roh  $\cdot$  Geraetenennstrom  $\cdot \frac{8}{32767}$ 

# **STOBER**

#### **6.1.4 Fonction de mise à l'échelle n° 5 - Passe-bas M-con**

La fonction de mise à l'échelle n° 5 est utilisée pour le paramètre *C36 Passe-bas M-con*. L'unité pour le calcul de la valeur mise à l'échelle An est la milliseconde.

An = 
$$
\frac{1}{\ln(1 - \frac{\text{Roh}}{16383})}
$$
  
Roh = 16383 \cdot \left(1 - e^{-\frac{1}{An}}\right)

Exception: Pour An =  $0$ , Roh est = 16383.

#### **6.1.5 Fonction de mise à l'échelel n° 6 - Passe-bas n-moteur**

La fonction de mise à l'échelle n° 6 est utilisée pour le paramètre *C34 Passe-bas n-moteur*. L'unité pour le calcul de la valeur mise à l'échelle An est la milliseconde.

An = 
$$
-\frac{1}{\ln(1 - \frac{\text{Roh}}{16383})}
$$
  
Roh = 16383 \cdot \left(1 - e^{-\frac{0, 25}{\text{An}}}\right)

Exception: Pour An = 0, Roh est =  $16383$ Exemple: Une valeur affichée de 3,3 ms correspond à une valeur brute de  $\frac{0, 25}{2}$ 

Roh = 
$$
16383 \cdot \left(1 - e^{-\frac{0.25}{3.3}}\right)
$$
 = 1195

#### **6.1.6 Fonction de mise à l'échelle n° 7 - M-Moteur**

La fonction de mise à l'échelle n° 7 est utilisée filtrée pour le paramètre *E02 M-Moteur*. L'unité pour le calcul de la valeur mise à l'échelle An est Nm. Pour le calcul, on utilise le couple nominal  $M_N$  (moteur asynchrone) ou le couple d'immobilisation M<sub>0</sub> (moteur brushless, paramètre *B17*) du moteur.

An = Roh Moment 
$$
\cdot \frac{8}{32767}
$$
  
Roh =  $\frac{An}{Moment} \cdot \frac{32767}{8}$ 

#### **6.1.7 Fonction de mise à l'échelle n° 8 - Positions**

La fonction de mise à l'échelle n° 8 est utilisée pour les valeurs de position 64 bits, p.ex. *I80 Position réelle*. Ces 64 bits se composent d'incréments 32 bits et d'incréments restants 32 bits.

La fonction livre des valeurs de position au sein du système de référence du moteur exploité avec le convertisseur. Les fonction 19 et 23 sont utilisées pour la mise à l'échelle de positions d'un maître.

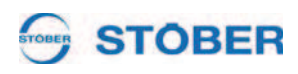

Les paramètres *I253* et *I254* sont utilisés pour la conversion. Ces paramètres sont utilisés comme valeurs brutes pour le calcul. *I254* est déjà affiché comme valeur brute dans POSITool. *I253* doit être multiplié avec un facteur. Le facteur se calcule à partir du nombre de décimales indiqué dans *I06*:

I253 $_{\rm Roh}$  = I253 $_{\rm Anz}$   $\cdot$  10<sup>106</sup>

Il y a lieu de distinguer les positions réelles et théoriques lors du calcul de valeurs de position. Pour les positions réelles, il faut se baser seulement sur la part entière pour le calcul:

$$
An_{1st} = \frac{R \cdot 6n_{1nkr} \cdot 1253_{R \cdot 6h}}{1254 \cdot 10^{106}} = \frac{R \cdot 6n_{1nkr} \cdot 1253_{Anz}}{1254}
$$

Pour le calcul de valeurs théoriques, il peut s'avérer nécessaire de tenir compte des incréments restants.

$$
An_{Soll} = \frac{Roh_{Inkr}\cdot 1253_{Roh}+Roh_{RestInkr}}{1254\cdot 10^{106}} = \frac{Roh_{Inkr}\cdot 1253_{Anz}}{1254} + \frac{Roh_{RestInkr}}{1254\cdot 10^{106}}
$$

Pour le calcul de valeurs d'affichage en valeurs brutes sans tenir compte des incréments restants:

$$
\text{Roh}_{\text{Inkr}} = \text{An} \cdot \frac{1254 \cdot 10^{106}}{1253_{\text{Roh}}} = \text{An} \cdot \frac{1254}{1253_{\text{Anz}}}
$$

On utilise le calcul suivant pour tenir compte des incréments restants:

Roh<sub>lnkr</sub> = An 
$$
\cdot \frac{1254 \cdot 10^{106}}{1253_{Roh}} = An \cdot \frac{1254}{1253_{Anz}}
$$
  
Roh<sub>Restlnkr</sub> = An  $\cdot 10^{106} \cdot 1254 - (RohGanz \cdot 1253_{Roh})$ 

Veuillez noter que le mode d'écriture 10<sup>106</sup> signifie 10 puissance le nombre de *décimales indiqué dans I06*.

Pour les valeurs de position 64 bits, il existe des paramètres de position 32 bits mis à l'échelle pour la transmission via bus de terrain, p. ex.

- Position réelle 64 bits: *I80*
- Position réelle mise à l'échelle 32 bits: *I203*

#### **6.1.8 Fonction de mise à l'échelle n° 9 - Durée utilisation**

La fonction de mise à l'échelle n° 9 est utilisée pour le paramètre *E191 Taux d'utilisation*. La valeur brute et la valeur de cycle sont indiquées en

microsecondes. La valeur de cycle est calculée à partir de *A150 Temps de cycle* .

$$
An = Roh \cdot \frac{100}{Zyklus}
$$

# **6.1.9 Valeur de mise à l'échelle n° 10 - n-Rampe**

La fonction de mise à l'échelle n° 10 est utilisée pour la représentation de rampes de vitesse telles *D00 Rampe d'accélération* ou *D81 Rampe arrêt rapide*.

$$
An = \frac{49152000}{Roh}
$$

**STOBER** 

#### **6.1.10 Fonction de mise à l'échelle n° 11 - Constantes passe-bas**

La fonction de mise à l'échelle n° 11 est utilisée pour la représentation de constantes passe-bas telle *C43 Surveillance passe-bas*, *F13 AE1 Tau pour lissage consigne* et différentes entrées de blocs. La valeur issue de *A150 Temps de cycle* est utilisée pour le calcul (en millisecondes).

An = 
$$
-\frac{A150}{\ln(1 - \frac{Roh}{65535})}
$$
  
Roh = 65535. 
$$
\left(1 - e^{-\frac{A150}{An}}\right)
$$

Exception:  $sin An = 0$ ,  $Roh = 65535$ 

#### **6.1.11 Fonction de mise à l'échelle n° 12 Passe-bas constante C33**

La fonction de mise à l'échelle n° 12 est utilisée pour le paramètre *C33 Passebas n-cons*. La valeur AN est calculée en millisecondes.

An = 
$$
-\frac{0,5}{\ln\left(1 - \frac{Roh}{2147483647}\right)}
$$
  
Roh = 2147483647 \cdot \left(1 - e^{-\frac{0,5}{An}}\right)

Exception: si An = 0, Roh = 2147483647

### **6.1.12 Fonction de mise à l'échelle n° 13 - Lissage rampe**

La fonction de mise à l'échelle n° 13 est utilisée pour le paramètre *I16 Lissage rampe*. La valeur AN est calculée en millisecondes. La valeur issue de *A150 Temps de cycle* est utilisée pour la désignation *A150* (en millisecondes).

An = 
$$
-\frac{A150}{\ln(1 - \frac{Roh}{16384})}
$$
  
Roh = 16384.  $\left(1 - e^{-\frac{A150}{An}}\right)$ 

Exception:  $\sin An = 0$ ,  $Roh = 16384$ 

## **STOBER**

#### **6.1.13 Fonction de mise à l'échelle n° 14 - Vitesses et rampes lors des positionnements**

La fonction de mise à l'échelle n° 14 est utilisée pour la mise à l'échelle de vitesses et de rampes qui se réfèrent aux positions indiquées avec la fonction de mise à l'échelle n° 8. Les vitesses et les rampes sont indiquées comme type de données I32. Les paramètres auxiliaires *I253* et *I254* sont utilisés pour le calcul. *I254* s'affiche non mis à l'échelle dans la liste des paramètres. *I253* doit être multiplié avec un facteur. Le facteur se calcule à l'aide du nombre de décimales (Nks) indiqué dans *I06*:

$$
1253_{\text{Roh}} = 1253 \cdot 10^{106}
$$

An = 
$$
\frac{\text{Roh} \cdot 1253_{\text{Roh}}}{1254 \cdot 10^{106}} = \frac{\text{Roh} \cdot 1253}{1254}
$$
  
Roh = An  $\cdot \frac{1254 \cdot 10^{106}}{1253_{\text{Roh}}}$ 

Veuillez noter que le mode d'écriture 10<sup>106</sup> signifie *10 puissance le nombre de décimales indiqué dans I06*.

#### **6.1.14 Fonction de mise à l'échelle n° 16 E90 M-Moteur**

La fonction de mise à l'échelle n° 16 est semblable à la fonction n° 7. La différence concerne d'une part le calcul pour le type de représentation nombre entier de 4 bytes pour le bus de terrain et d'autre part pour l'utilisation pour le paramètre *E90*. Pour le calcul, on utilise le couple nominal  $M_N$  (moteur asynchrone) ou le couple d'immobilisation M<sub>0</sub> (moteur brushless, paramètre *B17*) du moteur. L'unité Nm est utilisée pour la valeur An.

$$
An = Roh \cdot Moment \cdot \frac{8}{32767}
$$

Le calcul du paramètre *E90* est exécuté pour l'axe actif.

#### **6.1.15 Fonction de mise à l'échelle n° 17 - Mise à l'échelle client pour régimes**

La fonction de mise à l'échelle n° 17 permet d'indiquer des régimes représentés sous forme d'unités spécifiques au client, p. ex. Bouteille/s. Sont disponibles comme types de données les valeurs I16 et I32. Les paramètres auxiliaires *D86 Nombre de décimales*, *D87 Compteur*, *D88 Dénominateur* et *D89 Unité de mesure* sont utilisés pour le calcul.

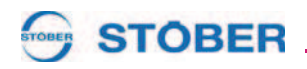

Il en résulte une valeur d'affichage sous forme de type de données I32:

An = Roh 
$$
\cdot \frac{D87}{D88} \cdot \frac{10^{D86}}{16384}
$$

Pour une valeur d'affichage de type de données I16 s'ensuit:

$$
An = Roh \cdot \frac{D87}{D88} \cdot \frac{10^{D86}}{4}
$$

Veuillez noter que le mode d'écriture 10D86 signifie *10 puissance le nombre de décimales indiqué dans D86*.

#### **6.1.16 Fonction de mise à l'échelle n° 18 - Mise à l'échelle client pour rampe de vitesse**

La fonction de mise à l'échelle n° 18 permet de mettre à l'échelle des rampes de vitesse de type de données I32 spécifiques au client. Les paramètres auxiliaires *D86 Nombre de décimales*, *D87 Compteur*, *D88 Dénominateur* et *D89 Unité de mesure* sont utilisés pour le calcul.

L'affichage suivant en résulte:

 $\mathsf{An} = \mathsf{Roh} \cdot 1000 \cdot 10^{\mathsf{D86}} \cdot \frac{\mathsf{D87}}{\mathsf{D88} \cdot 16384}$ 

Veuillez noter que le mode d'écriture 10<sup>D86</sup> signifie 10 puissance le nombre de *décimales indiqué dans D86*.

#### **6.1.17 Fonction de mise à l'échelle n° 19 - Positions maître**

La fonction de mise à l'échelle n° 19 est utilisée pour des valeurs de position 64 bits lorsqu'il s'agit de positions issues du système de référence du maître, p. ex. *G80 Maître position réelle*. Les paramètres *G249* et *G250* sont utilisés pour la conversion. Ces paramètres sont utilisés comme valeurs brutes pour le calcul. *G249* est déjà affiché comme valeur brute dans POSITool. *G250* doit être multiplié avec un facteur. Le facteur se calcule à partir du nombre de décimales indiqué dans *G46*:

 $\text{G250}_{\text{Roh}} = \text{G250}_{\text{Anz}} \cdot 10^{\text{G46}}$ 

Il y a lieu de distinguer les positions réelles et théoriques lors du calcul de valeurs de position. Pour les positions réelles, il faut se baser seulement sur la part entière pour le calcul:

$$
An_{1st} = \frac{Roh_{Inkr} \cdot G250_{Roh}}{G249 \cdot 10^{G46}} = \frac{Roh_{Inkr} \cdot G250_{Anz}}{G249}
$$

STOBER

Pour le calcul de valeurs théoriques, il peut s'avérer nécessaire de tenir compte des composants restants.

An<sub>Soll</sub> Roh<sub>Inkr</sub> · G250<sub>Roh</sub> + Roh<sub>RestInkr</sub> G249  $\cdot$  10 $^{\textrm{G46}}$  $\frac{\text{Kon}_{\text{Inkr}}\cdot\text{G250}_{\text{Roh}} + \text{Kon}_{\text{RestInkr}}}{\text{C46}} = \frac{\text{Kon}_{\text{Inkr}}\cdot\text{G250}_{\text{Anz}}}{\text{C46}}$  $\frac{111 \text{N}}{6249}$ Roh<sub>Restinkr</sub> G249 · 10<sup>G46</sup>  $=$   $\frac{1111}{0.46}$   $=$   $\frac{1111}{0.46}$   $=$   $\frac{1111}{0.46}$   $+$   $\frac{1112}{0.46}$   $+$   $\frac{1112}{0.46}$ 

Pour le calcul de valeurs d'affichage en valeurs brutes sans tenir compte du reste:

 $Roh_{Inkr} = An \cdot \frac{G249 \cdot 10^{G46}}{G2502}$ G250<sub>Roh</sub>  $\frac{-6249 \cdot 10^{640}}{6350}$  = An  $\frac{-6249}{6350}$ = An  $\cdot \frac{0.243 \cdot 10}{\text{G250}_{\text{Roh}}}$  = An  $\cdot \frac{0.243}{\text{G250}_{\text{Anz}}}$ 

On utilise le calcul suivant pour tenir compte du reste:

 $\mathsf{Roh}_{\mathsf{Inkr}} = \mathsf{An} \cdot \frac{\mathsf{G249} \cdot 10^{G46}}{\mathsf{G250_{\sim}}}$ G250<sub>Roh</sub>  $\cdot \frac{G249 \cdot 10^{640}}{G250}$  = An  $\cdot \frac{G249}{G250}$ = An  $\cdot \frac{0.243 \cdot 10}{\text{G250}_{\text{Roh}}}$  = An  $\cdot \frac{0.243}{\text{G250}_{\text{Anz}}}$  $\mathsf{Roh}_{\mathsf{RestInkr}} = \mathsf{An} \cdot 10^{\mathsf{G46}} \cdot \mathsf{G249} - (\mathsf{Roh}_{\mathsf{Ganz}} \cdot \mathsf{G250}_{\mathsf{Roh}})$ 

Veuillez noter que le mode d'écriture 10G46 signifie *10 puissance le nombre de décimales indiqué dans G46*.

#### **6.1.18 Fonction de mise à l'échelle n° 20 - Vitesses en unités maître**

La fonction de mise à l'échelle n° 20 est utilisée pour la mise à l'échelle de vitesses et de rampes qui se réfèrent aux positions indiquées à l'aide de la fonction de mise à l'échelle n° 19 (système de référence maître), p. ex. paramètre *G84 Maître vitesse*. Les vitesses et les rampes sont indiquées sous forme de type de données I32. Les paramètres auxiliaires *G249* et *G250* sont utilisés pour le calcul. *G249* s'affiche non mis à l'échelle dans la liste des paramètres. *G250* doit être multiplié avec un facteur. Le facteur se calcule à partir du nombre de décimales indiqué dans *G46*:

 $\mathsf{G250}_{\mathsf{Roh}}$  =  $\mathsf{G250}_{\mathsf{Anz}}$   $\cdot$  10  $^{\mathsf{G46}}$ 

Pour l'affichage dans POSITool est applicable:

An = 
$$
\frac{\text{Roh} \cdot \text{G250}_{\text{Roh}}}{\text{G249} \cdot 10^{\text{G46}}} = \frac{\text{Roh} \cdot \text{G250}_{\text{Anz}}}{\text{G249}}
$$
  
Roh = An  $\cdot \frac{\text{G249} \cdot 10^{\text{G46}}}{\text{G250}_{\text{Roh}}}$ 

Veuillez noter que le mode d'écriture 10G46 signifie *10 puissance le nombre de décimales indiqué dans G46*.

#### **6.1.19 Fonction de mise à l'échelle n° 22 - Couple de référence**

La fonction de mise à l'échelle n° 22 est utilisée pour le paramètre *B18 Couple de*  référence . Pour le calcul, on utilise le couple nominal M<sub>N</sub> (moteur asynchrone) ou le couple d'immobilisation M<sub>0</sub> (moteur brushless, paramètre *B17*) du moteur.

An = Roh Moment  $\cdot \frac{8}{32767}$ 

**STOBER** 

Le paramètre *B18* est calculé séparément pour chaque axe contrairement au paramètre *E90* (à l'aide de la fonction de mise à l'échelle n° 16).

#### **6.1.20 Fonction de mise à l'échelle n° 23 Posi pour positions maître**

La fonction de mise à l'échelle n° 23 est utilisée pour les valeurs de position 64 bits. Pour la conversion de positions réelles, il faut se baser seulement sur la part entière de la valeur 64 Bit. Les paramètres auxiliaires *G46*, *G249*, *G341* et *G250* sont utilisés pour le calcul. Les paramètres *G341*, *G249* et *G250* sont utilisés comme valeurs brutes pour le calcul. *G341* et *G249* s'affichent déjà comme valeur brute dans POSITool.

$$
An = \frac{Roh_{Inkr} \cdot G250_{Roh}}{G249 \cdot 2^{G341} \cdot 10^{G46}}
$$

Pour la conversion de positions théoriques en unités utilisateur, il peut être nécessaire de tenir compte également des composants du reste de la valeur 64 Bit:

 $An = \frac{Roh_{Inkr} \cdot G250_{Roh} + Roh_{RestInkr}}{G344 - G46}$ G249 · 2<sup>G341</sup> · 10<sup>G46</sup>  $=$   $\frac{111K1}{C341}$   $C46$ 

Pour la conversion des valeurs indiquées en valeurs brutes sans tenir compte du reste, est applicable:

$$
Roh_{Inkr} = \frac{An \cdot G249 \cdot 2^{G341} \cdot 10^{G46}}{G250_{Roh}}
$$

Compte tenu d'une prise en compte du reste, le calcul suivant est applicable:

Roh<sub>Inkr</sub> An · G249 · 2<sup>G341</sup> · 10<sup>G46</sup>  $=\frac{A_{11}^{111} 6243^{12} 6250_{Roh}}{6250_{Roh}}$  $\mathsf{Roh}_{\mathsf{RestInkr}} = \mathsf{An} \cdot \mathsf{G249} \cdot 2^{\mathsf{G341}} \cdot 10^{\mathsf{G46}} - (\mathsf{Roh}_{\mathsf{Inkr}} \cdot \mathsf{G250}_{\mathsf{Roh}})$ 

# **STOBER**

### **6.1.21 Fonction de mise à l'échelle n° 24 - Vitesses en unités maître**

Fonction de mise à l'échelle 24. Cette fonction de mise à l'échelle n'est utilisée que pour la conversion des valeurs de position 32 Bit et de vitesse en unités maître. Pour la conversion de positions réelles, il faut se baser seulement sur la part entière de la valeur 64 Bit. La fonction utilise les paramètres auxiliaires *G46*, *G249*, *G250* et *G341* . Les paramètres *G341* et *G249* sont utilisés comme valeurs brutes pour le calcul. *G341*, *G249* et G250 s'affichent déjà comme valeur brute dans POSITool.

 $An = \frac{\text{Roh} \cdot \text{G250}_{\text{Roh}}}{\text{C241}}$ G249 · 2<sup>G341</sup> · 10<sup>G46</sup> = -------------------------------------------------------  $\mathsf{Roh} = \frac{\mathsf{An} \cdot \mathsf{G249} \cdot 2^{\mathsf{G341}} \cdot 10^{\mathsf{G46}}}{\mathsf{G259}}$  $=\frac{A_{11}^{111} 6243^{12} 6250_{Roh}}{6250_{Roh}}$ 

#### **6.1.22 Fonction de mise à l'échelle n° 25 IGB Consumer adresse source**

La fonction de mise à l'échelle n°25 permet de permuter l'adresse source IGB Consumer entre les deux formes de représentation.

L'espace mémoire IGB-Motionbus est divisé en 32 fenêtres (une par appareil). La taille de chaque fenêtre est de 32 bytes. Pour adresser des bytes individuels, l'espace d'adressage résultant est de 0 à 1023. Cette numération représente la valeur brute de cette fonction de mise à l'échelle.

La valeur d'affichage de cette fonction de mise à l'échelle simplifie l'adressage des bytes : La valeur d'affichage est une valeur à 4 chiffres. Les chiffres des cent et des mille sont les numéros de l'appareil; les dizaines et les unités, l'adresse des bytes au sein de la fenêtre « appareil ». La valeur d'affichage 514 correspond donc à l'appareil n° 5, byte 14.

Veuillez tenir compte de la signification des opérateurs lors du calcul:

- div: nombre entier comme résultat d'une division
- mod: reste résultant d'une division nombre entier

Calculez la valeur d'affichage de la manière suivante: An = (brute div 32)\*100 + (brute mod 32)

Exemple: Roh = 855 An = (855 div 32)\*100 + (855 mod 32)  $An = 26*100 + 23 = 2623$ Roh = 855 correspond donc à l'appareil 26, byte 23

Calculez la valeur brute de la manière suivante: Roh = (An div 100)\*100 + (An mod 100)

Exemple: An = 1415 (appareil 14, byte 15) Roh = (1415 div 100)\*32 + (1415 mod 100)  $Roh = 14*32 + 15 = 463$ 

# **Notizen**

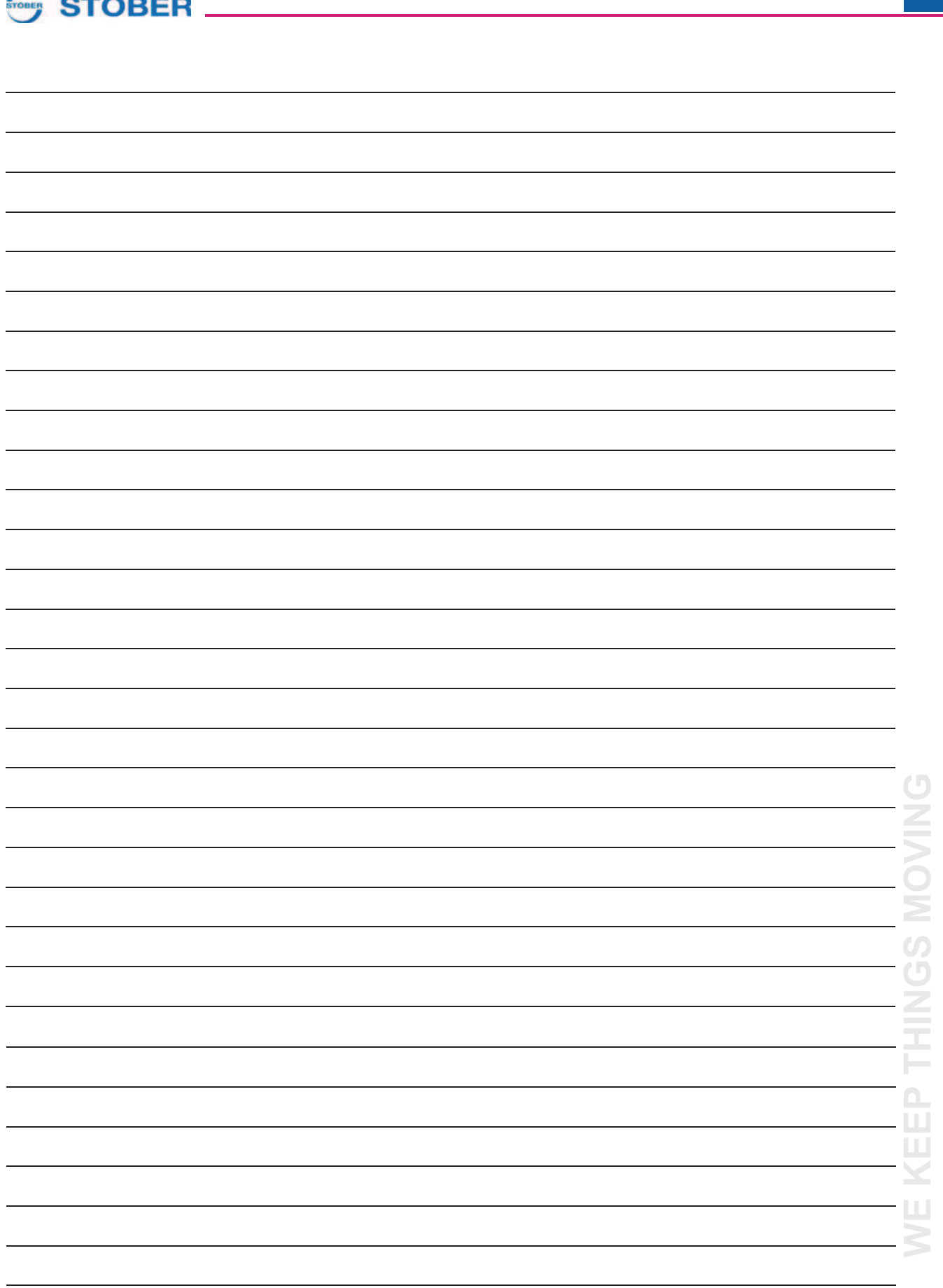

**WE KEEP THINGS MOVING**

#### **Listes d'adresses**

**Toujours à jour sur Internet:** *www.stober.com* **ĺ contact**

- **• Bureaux techniques (TB), conseil et vente en Allemagne**
- **• Présence mondiale, conseil et vente dans plus de 25 pays**
- **• Assistance technique Allemagne**
- **• Réseau d'assistance technique international**
- **• Filiales STÖBER:**

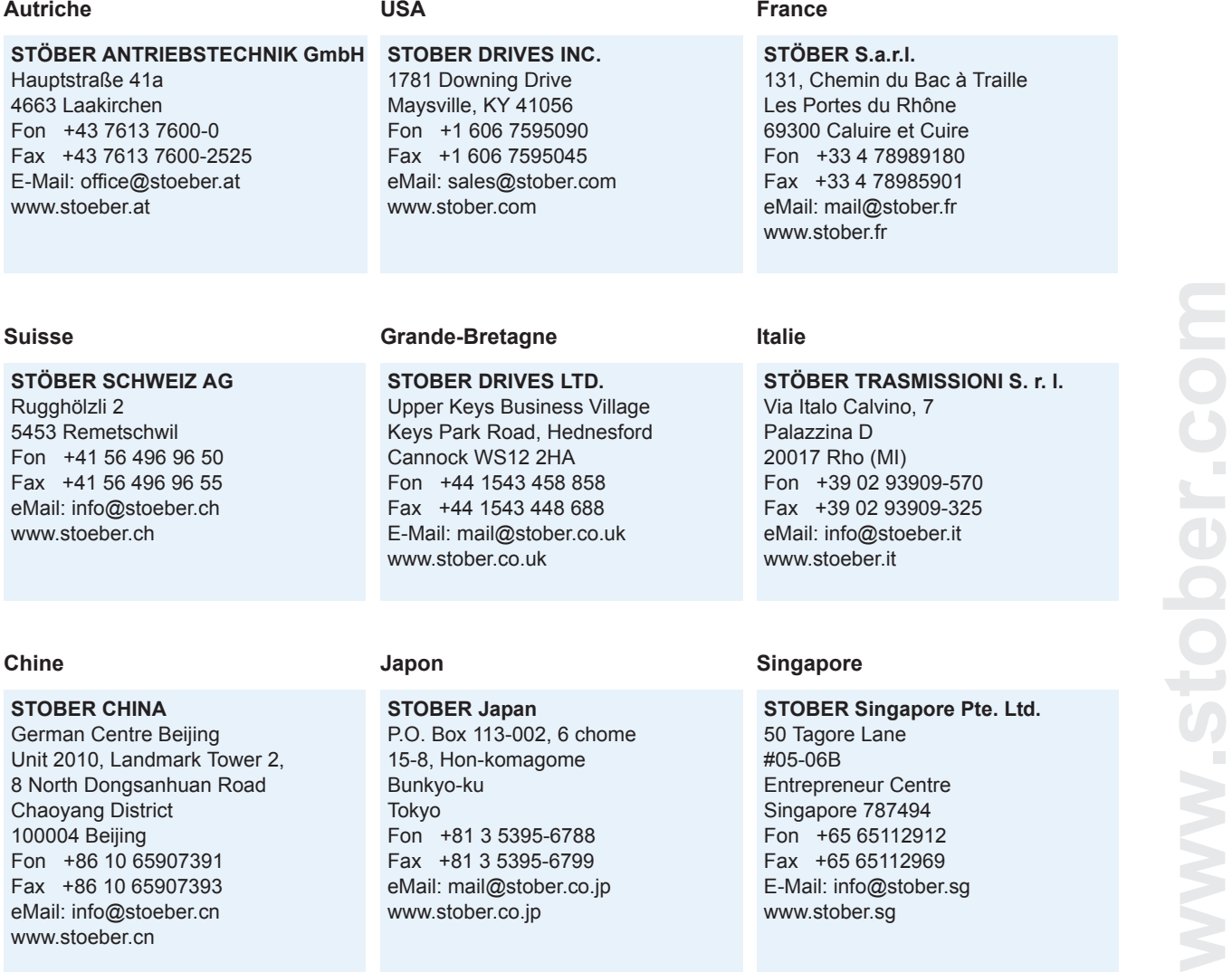

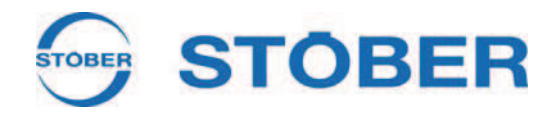

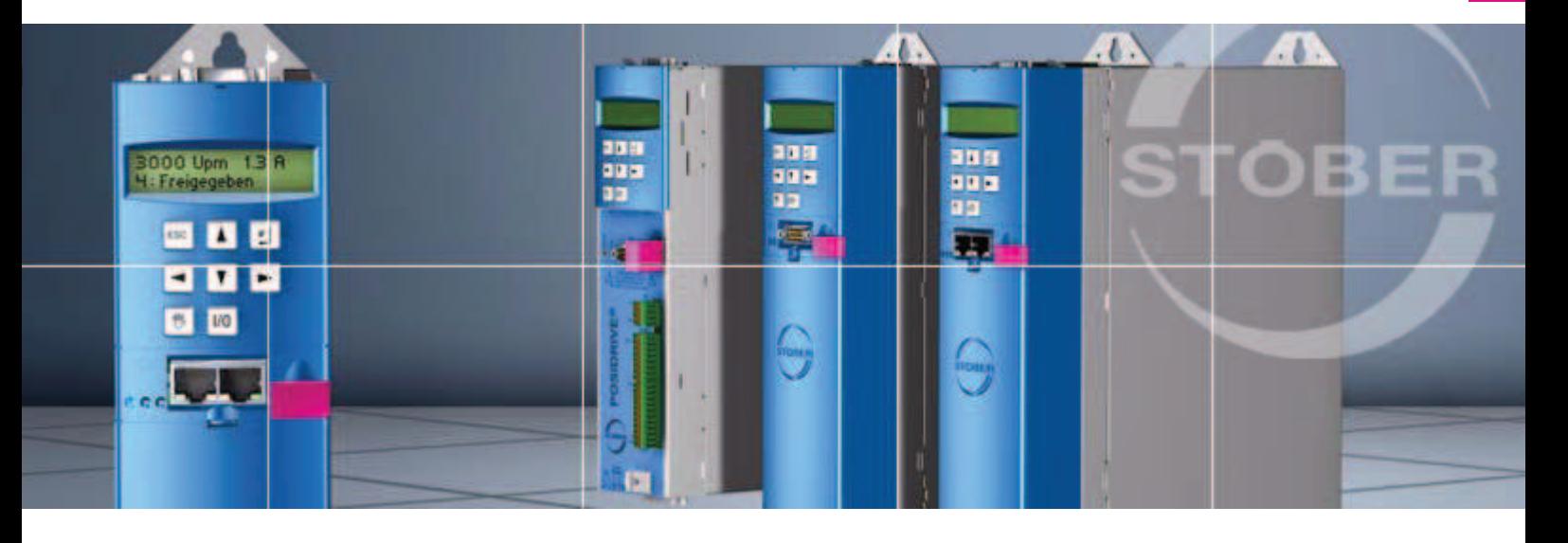

#### **STÖBER ANTRIEBSTECHNIK GmbH + Co. KG**

Kieselbronner Str. 12 75177 PFORZHEIM GERMANY Tel. +49 7231 582-0 Fax. +49 7231 582-1000 E-Mail: mail@stoeber.de

#### **24/h service hotline +49 180 5 786 323**

#### **www.stober.com**

Technische Änderungen vorbehalten Errors and changes excepted ID 442452.05 09/2013

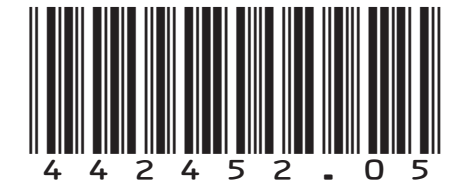